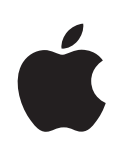

## **iPhone Vartotojo vadovas**

**"iPhone OS 3.1" programinei įrangai**

## **Turinys**

## **[1 skyrius: Pradžia](#page-8-0)**

- [Vartotojo vadovo peržiūra "iPhone"](#page-8-0)
- [Reikalavimai](#page-8-0)
- ["iPhone" aktyvinimas](#page-9-0)
- [SIM kortelės įdėjimas](#page-9-0)
- ["iPhone" registravimas](#page-10-0)
- 11 <sup>"iPhone"</sup> nustatymas naudojant "VoiceOver"
- [Sinchronizavimas](#page-11-0)
- [Pašto, adresinės ir kalendorių paskyros](#page-16-0)
- [Keitimo profilių diegimas](#page-18-0)
- ["iPhone" atjungimas nuo kompiuterio](#page-19-0)

#### **[2 skyrius: Pagrindai](#page-20-0)**

- 21 Trumpai apie<sub>"</sub>iPhone"
- ["Home" ekranas](#page-24-0)
- [Mygtukai](#page-28-0)
- [Jautrusis ekranas](#page-30-0)
- [Ekrano klaviatūra](#page-34-0)
- [Ieškojimas](#page-38-0)
- [Voice Control](#page-40-0)
- [Stereoausinės](#page-41-0)
- [Prisijungimas prie interneto](#page-42-0)
- [Akumuliatorius](#page-45-0)
- [Saugumo savybės](#page-47-0)
- ["iPhone" valymas](#page-48-0)
- ["iPhone" paleidimas ir nustatymas iš naujo](#page-49-0)

#### **[3 skyrius: Telefonas](#page-50-0)**

- [Telefono skambučiai](#page-50-0)
- [Vaizdinis balso paštas](#page-55-0)
- [Contacts](#page-57-0)
- [Dažniausiai naudojami duomenys](#page-57-0)
- [Skambėjimo signalai ir "Ring/Silent" jungiklis](#page-58-0)
- ["Bluetooth" prietaisai](#page-59-0)
- [Tarptautiniai skambučiai](#page-60-0)

#### **[4 skyrius: Paštas](#page-62-0)**

- [El. pašto paskyros nustatymas](#page-62-0)
- [El. laiškų siuntimas](#page-62-0)
- [El. pašto tikrinimas ir laiškų skaitymas](#page-64-0)
- [EL. pašto paieška](#page-67-0)
- [El. pašto tvarkymas](#page-67-0)

#### **[5 skyrius: Safari](#page-69-0)**

- [Tinklalapių peržiūrėjimas](#page-69-0)
- [Paieška žiniatinklyje](#page-72-0)
- [Žymės](#page-72-0)
- [Internetiniai vaizdo klipai](#page-73-0)

#### **[6 skyrius: "iPod"](#page-74-0)**

- [Muzikos, vaizdo įrašų ir kt. perkėlimas](#page-74-0)
- [Muzika ir kiti garso įrašai](#page-76-0)
- [Vaizdo įrašai](#page-85-0)
- [Laikmačio nustatymas](#page-88-0)
- [Naršymo mygtukų keitimas](#page-88-0)

#### **[7 skyrius: Pranešimai](#page-90-0)**

- [Pranešimų siuntimas ir gavimas](#page-90-0)
- [Bendrai naudoti nuotraukas ir vaizdo įrašus](#page-92-0)
- [Balso įrašų siuntimas](#page-92-0)
- [Pokalbių redagavimas](#page-92-0)
- [Kontaktinės informacijos ir nuorodų naudojimas](#page-93-0)
- [Peržiūrų ir įspėjimų tvarkymas](#page-94-0)

#### **[8 skyrius: Calendar](#page-95-0)**

- 96 Apie<sub></sub>,Calendar"
- [Kalendorių sinchronizavimas](#page-95-0)
- [Kalendoriaus peržiūra](#page-96-0)
- [Kalendorių paieška](#page-97-0)
- [Kalendorių užsiprenumeravimas ir bendras naudojimas](#page-97-0)
- [Įvykių pridėjimas prie "iPhone" kalendoriaus](#page-98-0)
- [Atsakymai į kvietimus susitikti](#page-99-0)
- [Priminimo signalai](#page-100-0)

#### **[9 skyrius: "Photos"](#page-101-0)**

- 102 Apie<sub>"</sub>Photos"
- [Nuotraukų ir vaizdo įrašų sinchronizavimas su kompiuteriu](#page-101-0)
- [Nuotraukų ir vaizdo įrašų peržiūra](#page-102-0)
- [Skaidrių peržiūra](#page-103-0)
- [Bendras nuotraukų ir vaizdo įrašų naudojimas](#page-104-0)
- [Nuotraukos priskyrimas adresatui](#page-106-0)
- [Wallpaper](#page-106-0)

#### **[10 skyrius: Camera](#page-107-0)**

- 108 Apie<sub></sub>,Camera"
- [Fotografavimas ir filmavimas](#page-108-0)
- [Nuotraukų ir vaizdo įrašų peržiūrėjimas ir bendras naudojimas](#page-109-0)
- [Vaizdo įrašų karpymas](#page-109-0)
- [Nuotraukų ir vaizdo įrašų įkėlimas į kompiuterį](#page-110-0)

#### **[11 skyrius: YouTube](#page-111-0)**

- [Vaizdo įrašų paieška ir peržiūra](#page-111-0)
- [Vaizdo įrašų peržiūros valdymas](#page-112-0)
- [Vaizdo įrašų tvarkymas](#page-113-0)
- [Daugiau informacijos](#page-114-0)
- [Naudojimasis "YouTube" paskyros funkcijomis](#page-114-0)
- [Naršymo mygtukų keitimas](#page-115-0)
- [Vaizdo įrašų siuntimas į "YouTube"](#page-116-0)

#### **[12 skyrius: Akcijos](#page-117-0)**

- [Akcijų kainų peržiūra](#page-117-0)
- [Daugiau informacijos](#page-118-0)

#### **[13 skyrius: Žemėlapiai](#page-119-0)**

- [Vietovių paieška ir peržiūra](#page-119-0)
- [Vietovių žymėjimas](#page-124-0)
- [Instrukcijų gavimas](#page-124-0)
- [Eismo sąlygų rodymas](#page-126-0)
- [Komercinės veiklos objektų paieška ir susisiekimas](#page-126-0)

#### **[14 skyrius: Orai](#page-128-0)**

- [Oro suvestinių peržiūra](#page-128-0)
- [Gauti daugiau informacijos apie orą](#page-129-0)

#### **[15 skyrius: Voice Memos](#page-130-0)**

- ["Voice Memos" įrašymas](#page-130-0)
- ["Voice Memos" klausymasis](#page-131-0)
- ["Voice Memos" tvarkymas](#page-132-0)
- ["Voice Memos" apkarpymas](#page-132-0)
- ["Voice Memos" bendras naudojimas](#page-133-0)
- ["Voice Memos" sinchronizavimas](#page-133-0)

#### **[16 skyrius: Užraša](#page-135-0) i**

- [Užrašų rašymas ir skaityma](#page-135-0) s
- [Užrašų paiešk](#page-135-0) a
- [Užrašų siuntimas el. pašt](#page-136-0) u
- [Užrašų sinchronizavima](#page-136-0) s

#### **[17 skyrius: Cloc](#page-137-0) k**

- [Pasaulio laikrodžia](#page-137-0) i
- [Žadintuva](#page-137-0) i
- [Chronometra](#page-138-0) s
- [Laikmati](#page-139-0) s

#### **[18 skyrius: Calculato](#page-140-0) r**

- [Kaip naudoti "Calculator](#page-140-0)"
- [Standartinės atminties funkcijo](#page-140-0) s
- [Sudėtingesni skaičiuoklio klaviša](#page-141-0) i

#### **[19 skyrius: Setting](#page-143-0) s**

- [Lėktuvo režima](#page-143-0) s
- [Wi-F](#page-144-0) i
- VP N
- [Pranešima](#page-145-0) i
- [Operatoriu](#page-146-0) s
- ["Sounds" ir "Ring/Silent" mygtuka](#page-146-0)s
- [Ryškuma](#page-147-0) s
- [Fono paveikslėli](#page-147-0) s
- [Bendri nustatyma](#page-147-0) i
- [Paštas, adresatai, kalendoriu](#page-155-0) s
- [Telefona](#page-159-0) s
- [Safar](#page-161-0) i
- [Pranešima](#page-163-0) i
- iPo d
- [Nuotrauko](#page-164-0) s
- [Parduotuv](#page-165-0) ė
- [Nike](#page-165-0) + iPod

#### **[20 skyrius: iTunes Stor](#page-166-0) e**

- [Apie "iTunes Store](#page-166-0)"
- [Muzikos, vaizdo įrašų ir kitų failų radima](#page-167-0) s
- [Skambėjimo signalų pirkima](#page-168-0) s
- [Muzikos ar garso knygų pirkima](#page-168-0) s
- [Vaizdo įrašų pirkimas ar nuom](#page-169-0) a
- [Medijos failų atsisiuntimas ir jų transliacijų grojima](#page-170-0) s
- [Atsisiuntimo būsenos tikrinimas](#page-171-0)
- [Įsigyto turinio sinchronizavimas](#page-171-0)
- [Naršymo mygtukų keitimas](#page-171-0)
- [Paskyros informacijos peržiūrėjimas](#page-172-0)
- [Pirkinių patvirtinimas](#page-172-0)

#### **[21 skyrius: App Store](#page-174-0)**

- 175 Apie<sub></sub> App Store"
- [Naršymas ir ieškojimas](#page-174-0)
- ["Info" ekranas](#page-176-0)
- [Taikomųjų programų atsisiuntimas](#page-177-0)
- [Programų ištrynimas](#page-178-0)
- [Atsiliepimo rašymas](#page-178-0)
- [Taikomųjų programų naujinimas](#page-179-0)
- [Įsigytų programų sinchronizavimas](#page-179-0)

#### **[22 skyrius: Compass](#page-180-0)**

- [Kompaso supratimas](#page-180-0)
- ["Compass" ir "Maps"](#page-181-0)

#### **[23 skyrius: Adresatai](#page-183-0)**

- [Apie "Contacts"](#page-183-0)
- [Pridėti adresatų](#page-183-0)
- [Adresatų paieška](#page-184-0)
- [Adresatų valdymas "iPhone"](#page-185-0)

#### **[24 skyrius: Nike](#page-187-0) + iPod**

- "Nike + [iPod" suaktyvinimas](#page-187-0)
- 189 Papildomi "Nike + [iPod" nustatymai](#page-188-0)

#### **[25 skyrius: Pritaikymas neįgaliesiems](#page-189-0)**

- [Pritaikymas neįgaliesiems](#page-189-0)
- [VoiceOver](#page-190-0)
- [Vaizdo artinimas / tolinimas](#page-197-0)
- ["White on black"](#page-197-0)
- [Mono Audio](#page-197-0)
- [Speak Auto-text](#page-198-0)
- [Triple-click Home](#page-198-0)
- [Titrai ir kitos naudingos savybės](#page-198-0)

#### **[A Priedas : Trikčių šalinimas](#page-200-0)**

- ["Apple" "iPhone" palaikymo tinklalapis](#page-200-0)
- [Bendri nustatymai](#page-200-0)
- 203 .iTunes<sup>"</sup> sinchronizavimas
- [Skambinimas ir balso paštas](#page-203-0)
- ["Safari", tekstas, laiškai, adresatai](#page-204-0)
- [Garsai, muzika ir vaizdo įrašai](#page-207-0)
- [iTunes Stores](#page-208-0)
- [SIM kortelės išėmimas](#page-208-0)
- [Atsarginės kopijos "iPhone"](#page-209-0)
- ["iPhone" programinės įrangos naujinimas ir atkūrimas](#page-211-0)

#### **B Priedas: Kitos nuorodos**

- [Informacija apie saugą, programinę įrangą ir priežiūrą](#page-212-0)
- [Vartotojo vadovo peržiūrėjimas "iPhone"](#page-213-0)
- [Informacija apie išmetimą ir perdirbimą](#page-213-0)
- ["Apple" ir aplinka](#page-214-0)

# <span id="page-8-0"></span>**1 Pradžia**

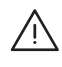

· *ĮSPĖJIMAS:* Norėdami išvengti sužeidimų, perskaitykite visas šio vadovo instrukcijas ir saugumo informaciją "*iPhone"* "Important Product Information Guide" tinklalapyje [www.apple.com/lt/support/manuals/iphone](http://www.apple.com/lt/support/manuals/iphone/) prieš naudodami "iPhone".

## Vartotojo vadovo peržiūra "iPhone"

"iPhone" vartotojo vadovą, pritaikytą peržiūrėti "iPhone", galite rasti adresu [help.apple.com/lt/iphone](http://help.apple.com/lt/iphone/).

Peržiūrėti vadovą "iPhone": "Safari" palieskite  $\Box$ , tada palieskite "*iPhone" vartotojo vadovo* žymę.

**Pradžios lange pridėti piktogramą, žyminčią vadovą:** peržiūrėdami vadovą palieskite  $\bigstar$ , tada palieskite "Add to Home Screen".

*"iPhone" Vartotojo vadovas* išverstas į daugelį kalbų.

**Žiūrėti vadovą kita kalba:** pagrindiniame turinio puslapyje ekrano apačioje palieskite "Change Language", tuomet pasirinkite norimą kalbą.

## Reikalavimai

Norėdami naudoti "iPhone", turėkite:

- belaidžio interneto planą su stotimi, aptarnaujančią "iPhone" jūsų teritorijoje
- "Mac" arba asmeninį kompiuterį su USB 2.0 prievadu ir vieną iš šių operacinių sistemų:
	- "Mac OS X" 10.4.11 ar naujesne versiją (norint sinchronizuoti "Notes" ir naudoti "iPhone" kaip modemą, reikia 10.5.7 ar naujesnės versijos).
	- "Windows XP Home" ar "Professional" su 3 arba naujesniu pataisų paketu
	- "Windows Vista Home Premium",  $B$ usiness", Enterprise" ar "Ultimate edition"
- nustatytą 1024 x 768 ar daugiau vaizdo skiriamąją gebą kompiuteryje
- <span id="page-9-0"></span>• "iTunes" 8.2 ar naujesnę versiją; galima atsisiųsti tinklalapyje [www.itunes.com/download](http://www.itunes.com/download) (tam tikroms funkcijoms reikia "iTunes" 9 ar naujesnės versijos)
- <sup>\*</sup> "QuickTime" 7.6.2 ar naujesnę versiją (vaizdo įrašams, įrašytiems "iPhone 3GS", atkurti kompiuteryje)
- "iTunes Store" paskyrą (jei norite pirkti iš "iTunes Store" ar "App Store")
- interneto jungtį kompiuteriui (pageidautina plačiajuostė)

## "iPhone" aktyvinimas

Prieš naudodamiesi visomis "iPhone" funkcijomis, turite suatktyvinti "iPhone" prisiregistruodami gauti paslaugų planą iš "iPhone" paslaugos teikėjo jūsų teritorijoje ir įregistruodami "iPhone" tinkle.

Įsigijus, "iPhone" gali būti jau suaktyvintas. Jei taip nėra, kreipkitės į "iPhone" pardavėjus ar korinio ryšio paslaugos teikėją.

Daugiau informacijos apie "iPhone" ieškokite [www.apple.com/lt/iphone.](http://www.apple.com/lt/iphone)

## SIM kortelės įdėjimas

Jei SIM kortelė neįdėta iš anksto, reikia ją įdėti prieš naudojant "iPhone".

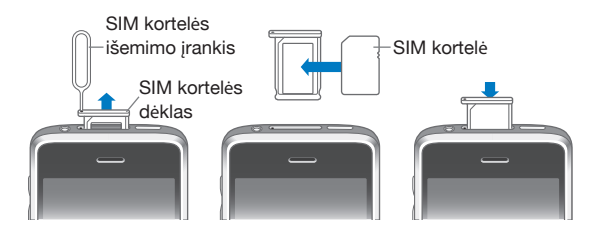

#### **Įdėti SIM kortelę:**

**1** Įstatykite SIM išėmino įrankio galą į ertmę, esančią SIM dėkle.

Tvirtai paspauskite ir pastumkite į priekį, kol SIM dėklas iššoks. Jei neturite SIM išėmimo įrankio, galite pasinaudoti sąvaržėle.

**2** Išimkite SIM dėklą ir įdėkite į jį SIM kortelę.

Nukirstas SIM kortelės kampas rodo, kaip taisyklingai ją įdėti į dėklą.

**3** Kaip parodyta, įdėkite SIM dėklą atgal į "iPhone" jau su kortele.

## <span id="page-10-0"></span>"iPhone" registravimas

"iPhone" registravimas su "iTunes" leidžia "iTunes" identifikuoti "iPhone", kai jis prijungiamas prie kompiuterio, ir padeda valdyti jo turinį. Galėsite sinchronizuoti informaciją kompiuteriu ir medija iš "iTunes" bei sukurti papildomą "iPhone" turinio ir nustatymų atmintį. Galite sukurti "iTunes Store" paskyrą arba nurodyti esančią, kad galėtumėte pirkti su "iPhone". "iTunes" taip pat įrašo "iPhone" serijos numerį, kurio gali prireikti paslaugoms ar praradimo atveju.

#### **Registruoti** "iPhone":

- **1** Atsisiųskite ir įdiekite naujausią "iTunes" versją iš [www.itunes.com/download.](http://www.itunes.com/download)
- 2 Prijunkite "iPhone" USB 2.0 prievadu prie "Mac" ar asmeninio kompiuterio, naudodami prie "iPhone" pridedamą laidą.

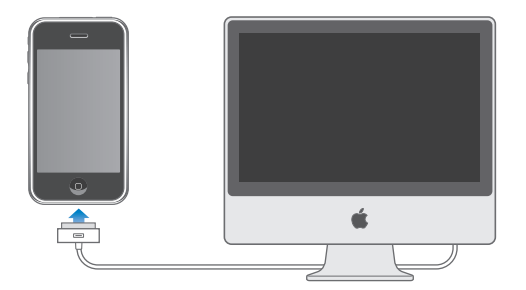

**3** Vadovaukitės "iTunes" ekrane matomomis instrukcijomis registruodami "iPhone" ir sinchronizuodami "iPhone"su kompiuteryje turima adresine, kalendoriais ir žymėmis bei su muzika, vaizdo įrašais ir kita informacija, esančia "iTunes" bibliotekoje.

"Set Up Your iPhone" ekrane pasirinkite "Automatically sync contacts, calendars and bookmarks" norėdami konfigūruoti šiuos elementus automatiškai, kai tik prisijungsite "iPhone" prie savo kompiuterio. Taip pat "iTunes" galite tinkinti sinchronizacijos nustatymus.Žr. kitame skyriuje.

## "iPhone" nustatymas naudojant "VoiceOver"

Jei turite regos sutrikimų, "VoiceOver" (galima tik "iPhone 3GS") gali padėti nustatyti "iPhone" be kito žmogaus pagalbos. "VoiceOver" garsu apibūdina tai, kas pasirodo ekrane, taigi galite naudotis "iPhone" nežiūrėdami į jį. Kai prijungiate "iPhone" prie kompiuterio, "iTunes" patikrina, ar kompiuteryje naudojamas suderinamas ekrano skaitytuvas, pvz., "Voice Over" "Mac" kompiuteriuose ar "GW-Micro Window-Eyes" asmeniniuose kompiuteriuose, ir automatiškai "iPhone" jjungia "VoiceOver". Regėjimo sutrikimų neturintis vartotojas gali "iPhone" jiungti "VoiceOver", naudodamas "Accessibility" nustatymus. Žr. "["VoiceOver" naudojimas,](#page-194-0)" [195](#page-194-1) psl..

*Pastaba:* "VoiceOver" galimas ne visomis kalbomis.

## <span id="page-11-0"></span>Sinchronizavimas

Su "iPhone" galite lengvai pasiekti svarbius duomenis, pvz. adresinę, kalendorius ar naršyklės žymes. Taip pat galite pasiekti muziką, vaizdo įrašus ar kita "iTunes" bibliotekoje.

#### **Apie sinchronizavimą**

Sinchronizuojant duomenys iš "iPhone" kopijuojami į kompiuterį ir atvirkščiai. Taip užtikrinamas informacijos atnaujinimas, jei ką keičiate "iPhone" ar kompiuteryje.

"iTunes" leidžia tiksliai nurodyti duomenis ir turinio elementus kompiuteryje, kuriuos norite sinchronizuoti su "iPhone". Pagal išankstinius nustatymus "iTunes" sinchronizuoja automatiškai su "iPhone", kai prijungiate "iPhone" prie kompiuterio.

Taip pat galite nustatyti "iPhone" norėdami sinchronizuoti "MobileMe" ir "Microsoft Exchange" paskyras per atstumą. Žr. ["Pašto, adresinės ir kalendorių paskyros,](#page-16-1)" [17](#page-16-0) psl..

#### **Sinchronizavimas su "iTunes"**

Galite nustatyti "iTunes" sinchronizuoti šią informaciją:

- Â adresatai vardai, telefonų numeriai, adresai, el. pašto adresai ir t. t.
- kalendoriai susitikimai ir įvykiai
- Â el. pašto paskyros nustatymai
- tinklalapių žymės
- "Notes" ("Mac" kompiuteryje reikalinga "Mac OS X" 10.5.7 ar naujesnė versija, o asmeniniame kompiuteryje – "Microsoft Outlook" 2003 ar 2007)
- skambėjimo signalai
- muzika ir garso knygos
- Â nuotraukos ir vaizdo įrašai (kompiuterio nuotraukų programoje ar aplanke)
- "iTunes U" kolekcijos
- medijos failai
- filmai, TV laidos ir muzikiniai vaizdo įrašai
- programos, atsisiųstos iš "iTunes Store"

Galite keisti sinchronizavimo nustatymus kiekvieną kartą, kai prijungiate "iPhone" prie kompiuterio.

Skambėjimo signalai, muzika, garso knygos, medijos failai, "iTunes U" kolekcijos, vaizdo įrašai ir programos gali būti sinchronizuojamos "iTunes" bibliotekoje. Jei dar neturite turinio elementų "iTunes", "iTunes Store" (galima kai kuriose šalyse) leidžia lengvai peržiūrėti ir atsisiųsti duomenis į "iTunes". Pridėti muzikos prie "iTunes" bibliotekos galite ir iš kompaktinių diskų. Norėdami gauti daugiau informacijos apie "iTunes" ir "iTunes Store", pasirinkite "Help" > "iTunes Help".

Adresinė, kalendoriai, užrašai ir tinklalapių žymės sinchronizuojami naudojant kompiuterio programas, kaip aprašyta kitame skyriuje. Adresinė ir kalendoriai sinchronizuojami abiem būdais iš kompiuterio ir "iPhone". Nauji įrašai ir pakeitimai, kuriuos atliekate "iPhone", sinchronizuojami į kompiuterį ir atvirkščiai. Užrašus ir tinklalapių žymes taip pat galima sinchronizuoti abiem būdais. Nuotraukos ir vaizdo jrašai (tik "Mac") gali būti sinchronizuojami iš programos ar iš aplanko.

El. pašto paskyros nustatymai sinchronizuojami į "iPhone" tik naudojant kompiuterio el. pašto programas. Tokiu būdu galite tinkinti el. pašto paskyras "iPhone" niekaip nepaveikdami el. pašto paskyros nustatymų kompiuteryje.

Pastaba: El. pašto paskyras galima nustatyti tiesiogiai "iPhone". Žr. "Pašto, adresinės ir [kalendorių paskyros,](#page-16-1)" .

Pirkimai "iPhone" "iTunes Store" ar "App Store" sinchronizuojami atgal į "iTunes" biblioteką. Taip pat galite pirkti ar atsisiųsti turinio elementų bei programų tiesiai iš "iTunes Store" kompiuteryje ir sinchronizuoti su "iPhone".

Galite nustatyti "iPhone", kad sinchronizuotų tik dalį duomenų, esančių kompiuteryje. Pavyzdžiui, galite sinchronizuoti grupę adresų iš adresų knygos arba tik neperžiūrėtus vaizdo medijos failus.

**Svarbu:** Prieš prijungdami "iPhone" turite prisiregistruoti kompiuteryje, kaip vartotojas.

#### **Nustatyti iTunes sinchronizavimą:**

- **1** Prijunkite "iPhone" prie kompiuterio ir atidarykite "iTunes" (jei neatidaroma automatiškai).
- 2 "iTunes" šoninėje juostoje pasirinkite "iPhone".
- **3** Keiskite sinchronizavimo nustatymus kiekviename nustatymų langelyje.

Kitame skyriuje pateikiami langelių aprašymai.

**4** Spustelėkite "Apply" dešiniajame ekrano kampe apačioje.

Pagal numatytuosius nustatymus pasirinkta "Automatically sync when this "iPhone" is connected".

## **"iPhone" nustatymų langeliai "iTunes"**

Šiuose skyriuose apžvelgiami visi "iPhone" nustatymų langeliai. Norėdami gauti daugiau informacijos, atidarykite "iTunes" ir pasirinkite "Help" > "iTunes Help".

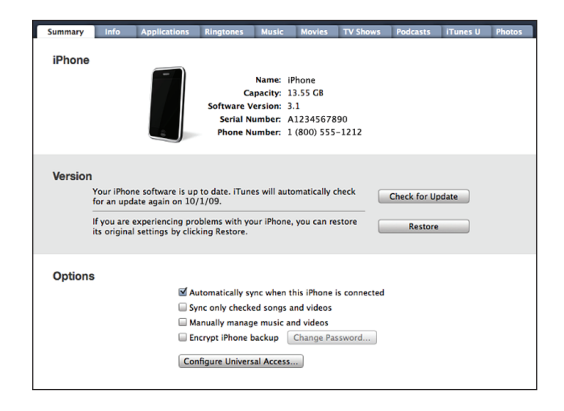

#### **"Summary" langelis**

Pasirinkite "Automatically sync when this "iPhone" is connected", norėdami, kad "iTunes" sinchronizuotų "iPhone" automatiškai kiekvieną kartą, kai prijungiate jį prie kompiuterio. Atšaukite šį pasirinkimą, jei pageidaujate, kad sinhronizavimas prasidėtų tik spustelėjus "Sync" mygtuką "iTunes". Norėdami gauti daugiau informacijos apie automatinio sinchronizavimo išjungimą, žr. "Automatinio [sinchronizavimo vengimas,](#page-15-0)" [16](#page-15-1) psl..

Pasirinkite "Sync only checked songs and videos", jei norite, kad iTunes praleisty nepatikrintus elementus "iTunes" bibliotekoje sinchronizavimo metu.

Pasirinkite "Manually manage music and videos", norėdami išjungti automatinį sinchronizavimą muzikos ir vaizdo įrašų nustatymų langeliuose. Žr. "Rankiniu būdu [tvarkomas turinys](#page-75-0)," [76](#page-75-1) psl..

Pasirinkite "Encrypt "iPhone" backup", jei norite iššifruoti duomenis kompiuteryje, kai "iTunes" daro atsargines kopijas. Iššifruotos atsarginės kopijos pažymimos pakabinamos spynos piktograma. Norint sugrąžinti duomenis į "iPhone", reikalingas slaptažodis. Žr. "[Atsarginės kopijos "iPhone",](#page-209-1)" [210](#page-209-0) psl.

Norėdami jiungti "Accessibility" funkcijas, spustelėkite "Configure Universal Access" (galima tik "iPhone 3GS"). Žr. skyrius, ["Pritaikymas neįgaliesiems,](#page-189-0)" [190](#page-189-0) psl..

#### **"Info" langelis**

"Info" langelyje galima konfigūruoti adresinės, kalendorių, el. pašto paskyrų ir interneto naršyklės sinchronizavimo nustatymus.

• "Contacts"

Sinchronizuokite adresinę su programomis, pvz. "Mac OS X Address Book", "Yahoo! "Address Book", "Google Contacts" "Mac" kompiuteriuose ar "Yahoo!" "Address Book", "Google Contacts", "Windows Address Book (Outlook Express)", "Windows Vista Contacts", "Microsoft Outlook 2003" ar "2007" asmeniniuose kompiuteriuose. ("Mac" kompiuteryje galite sinchronizuoti adresinę naudodami daug programų. Asmeniniame kompiuteryje – tik vieną programą vienu metu).

Jei sinchronizuojate su "Yahoo!" "Address Book", tik spustelėkite mygtuką "Configure" norėdami įvesti naują registracijos informaciją, kai keičiate "Yahoo!" ID ar slaptažodį, jau nustatę sinchronizavimą.

• Kalendoriai

Sinchronizuokite kalendorius, naudodami programas, pvz., "iCal" "Mac" kompiuteriuose arba "Microsoft Outlook 2003" ar "2007" asmeniniuose kompiuteriuose. ("Mac" kompiuteryje galite sinchronizuoti kalendorius naudodami daug programų. Asmeniniame kompiuteryje – tik vieną programą vienu metu.)

Â El. pašto paskyros

Sinchronizuokite el. pašto paskyros nustatymus, naudodami "Mail" "Mac" kompiuteriuose arba "Microsoft Outlook 2003" ar "2007", "Outlook Express" asmeniniuose kompiuteriuose. Paskyros nustatymai persiunčiami tik iš kompiuterio į "iPhone". El. pašto paskyros pakeitimai "iPhone" nepakeičia paskyros kompiuteryje.

Pastaba: "Yahoo!" el. pašto paskyros slaptažodis nėra išsaugotas kompiuteryje, todėl negali būti sinchronizuotas ir "iPhone" reikės jeiti atskirai. Nustatymuose pasirinkite "Mail, Contacts, Calendars" ir palieskite "Yahoo!" paskyrą ir įveskite slaptažodį.

• Interneto naršyklė

Galite sinchronizuoti žymes, esančias "iPhone", su "Safari", jei naudojatės "Mac", arba su "Safari" ar "Microsoft Internet Explorer", jei naudojatės asmeniniu kompiuteriu.

• "Notes"

Programoje "Notes" sinchronizuokite užrašus "iPhone" su užrašais, esančiais "Mail" "Mac" kompiuteriuose ar "Microsoft Outlook" asmeniniuose kompiuteriuose. (Norint sinchronizuoti užrašus "Mac" kompiuteryje, turi būti įdiegta "Mac OS" 10.5.7 ar naujesnė versija.)

• Pažangesnės funkcijos

Šios parinktys leidžia keisti "iPhone" ir kompiuterio informaciją kito sinchronizavimo metu.

#### <span id="page-15-1"></span>**"Applications" langelis**

Naudokite "Applications" langelį, norėdami nurodyti "App Store" programas sinchronizuoti "iPhone" arba norėdami sutvarkyti ekraną "Home" (reikia "iTunes" 9 ar naujesnės versijos). Visos programos, atsisiųstos tiesiogiai į "iPhone", yra automatiškai papildomai saugomos "iTunes" bibliotekoje sinchronizavimo proceso metu. Jei rankiniu būdu trinate programą, esančią "iPhone", galite iš naujo įdiegti ją iš šio langelio, jei ji anksčiau buvo sinchronizuota.

#### **"Ringtones" langelis**

"Ringtones" langelyje galite pasirinkti skambėjimo signalus, kuriuos norite sinchronizuoti su "iPhone".

#### **Muzika, filmai, TV laidos, medijos failai ir "iTunes U" langeliai**

Šiais langeliais naudokitės norėdami sinchronizuoti pasirinktą mediją. Galite sinchronizuoti visas dainas, filmus, televizijos laidas, medijos failus ir "iTunes U" kolekcijas ar pasirinkti norimą turinį "iPhone".

Jei norite per "iPhone" žiūrėti išsinuomotus filmus, perkelkite juos į "iPhone" naudodami "iTunes Movies" langelį.

Jei "iPhone" neužtenka vietos visiems nurodytiems medijos failams, "iTunes" gali sukurti specialų grojaraštį ir nustatyti jį sinchronizuoti su "iPhone".

Pastaba: "iTunes U" langelis atsiranda tik "iTunes" 9 ar naujesnėje versijoje. Ankstesnėse "iTunes" versijose "iTunes U" turinys pasirodydavo langelyje "Podcasts".

#### **"Photos" langelis**

"Mac" kompiuteryje su "iPhoto" 4.0.3 ar vėlesne versija arba "Aperture" galite sinchronizuoti nuotraukas ir vaizdo įrašus (tik "Mac", reikia turėti "iTunes" 9 versiją); asmeniniame kompiuteryje reikia "Adobe Photoshop Elements" 3.0 ar vėlesnės versijos. Nuotraukas ir vaizdo įrašus taip pat galite sinchronizuoti bet kuriame kompiuteryje esančiame aplanke, kuriame yra paveikslėlių.

#### <span id="page-15-0"></span>**Automatinio sinchronizavimo vengimas**

Galite išvengti automatiškai pradedamo "iPhone" sinchronizavimo, kai tik jis yra prijungiamas prie kito nei įprasta "iPhone" sinchronizuoti naudojamo kompiuterio.

Išjungti automatinį sinchronizavimą "iPhone": Prijunkite "iPhone" prie kompiuterio. iTunes šoninėje meniu juostoje pasirinkite "iPhone", tada spustelėkite "Summary" skirtuką. Panaikinkite "Automatically sync when this "iPhone" is connected." pasirinkimą. Sinchronizuoti galėsite spustelėję mygtuką "Sync".

Uždrausti automatinį sinchronizavimą visuose "iPhone" ir "iPod" įrenginiuose: "iTunes" pasirinkite "iTunes" > "Preferences" (jei naudojatės "Mac") arba "Edit" > "Preferences" (jei naudojatės asmeniniu kompiuteriu), spauskite "Devices" ir pasirinkite "Disable automatic syncing for all iPhones and iPods."

<span id="page-16-0"></span>Jei pasirenkamas šis žymimasis laukelis, "iPhone" nepradės sinchronizavimo proceso automatiškai, net jei langelyje "Summary" pasirinkta "Automatically sync when this "iPhone" is connected".

**Uždrausti automatinį sinchronizavimą vieną kartą, nepakeičiant nustatymų:** Atidarykite "iTunes", prijunkite "iPhone" prie kompiuterio, paspauskite ir palaikykite "Command-Option" ("Mac" kompiuteryje) arba "Shift-Control" (asmeniniame kompiuteryje), kol "iPhone" pasirodys meniu juostoje.

**Sinchronizuoti rankiniu būdu:** "iTunes" meniu juostoje pasirinkite "iPhone", spustelėkite mygtuką "Sync", esantį dešiniajame lango kampe apačioje. Arba, jei pakeitėte bet kokius sinchronizavimo nustatymus, spustelėkite "Apply".

## <span id="page-16-1"></span>Pašto, adresinės ir kalendorių paskyros

"iPhone" veikia su "MobileMe", "Microsoft Exchange" ir daugeliu kitų populiariausių elektroninio pašto sistemų.

## **Paskyrų nustatymai**

J "iPhone" automatiškai bevieliu ryšiu galima sinchronizuoti ne tik "MobileMe" ir "Microsoft Exchange" el. pašto, bet ir adresinės ir kalendoriaus informaciją. "MobileMe" taip pat gali sinchronizuoti žymes, esančias "iPhone", su "Safari", jei naudojatės "Mac", arba su "Safari" ar "Microsoft Internet Explorer", jei naudojatės asmeniniu kompiuteriu. Nustatykite "MobileMe", "Exchange" ir kitas el. pašto paskyras tiesiogiai "iPhone".

"iPhone" naudoja "Exchange ActiveSync" protokolą sinchronizuojant el. pašto, kalendorių ir adresinės informaciją su šiomis "Microsoft Exchange" versijomis:

- "Exchange Server 2003 Service Pack 2"
- "Exchange Server 2007 Service Pack 1"

Daugelį populiarių el. pašto paskyrų nustatymų "iPhone" atlieka automatiškai.

Jei dar neturite el. pašto paskyros, galite ją gauti nemokamai apsilankę [www.yahoo.com](http://www.yahoo.com), [www.google.com](http://www.google.com/) ar [www.aol.com](http://www.aol.com/). Dar galite išbandyti ir "MobileMe" nemokamą 60 dienų laikotarpį. Žr. [www.me.com.](http://www.me.com/)

#### Sukurti paskyra "iPhone":

- 1 Būdami "iPhone" "Home" ekrane, palieskite "Settings".
- **2** Palieskite "Mail, Contacts, Calendars", tada palieskite "Add Account".
- **3** Palieskite paskyros tipą:
	- "Microsoft Exchange"
	- "MobileMe"
	- "Google" paštas
- "Yahoo! Mail"
- AOL
- Kita

**4** Jveskite paskyros informaciją ir palieskite "Save".

Paslaugų teikėjas ar sistemos administratorius gali suteikti paskyros nustatymus, kurių jums reikia.

*"Exchange" paskyros:* įveskite el. pašto adresą, domeną (pasirinktinai), vartotojo vardą, slaptažodį ir aprašymą. Aprašymas gali būti bet koks, kokio jūs norite.

"iPhone" palaiko "Microsoft Autodiscovery" paslaugą, kuri naudoja jūsų vartotojo vardą ir slaptažodį, kad nustatytų "Exchange" serverio adresą. Jei serverio adresas negali būti nustatytas, jūsų bus paprašyta jį įvesti (įveskite adresą lauke "Server"). Kai prisijungsite prie "Exchange" serverio, jūsų gali būti paprašyta pasikeisti slaptą kodą, kad jis atitiktų serveryje nustatytą politiką.

**5** Jei kuriate "MobileMe" ar "Microsoft Exchange" paskyrą, palieskite "iPhone" norimus naudoti elementus: paštą, adresinę, kalendorius ar žymes (tik "MobileMe").

"MobileMe" yra "Find My "iPhone"" funkcija, padedanti nustatyti "iPhone" buvimo vietą, jei jis buvo pamestas ar pavogtas, ir nuotoliniu būdu užrakinti, nustatyti slaptažodį ar, esant būtinybei, ištrinti duomenis "iPhone". Žr. "Saugumo [savybės,](#page-47-1)" [48](#page-47-0) psl..

Jei pasirinksite "Find My" "iPhone" "MobileMe" paskyrai, įsitikinkite, kad "Fetch New Data" yra įjungta "Push". "Settings" pasirinkite "Mail, Contacts, Calendars" > "Fetch New Data" ir, jei "Push" išjungta, palieskite, norėdami įjungti.

"Exchange" paskyrose galite nustatyti, kelių dienų el. pašto laiškus sinchronizuoti su "iPhone".

Jei jau turite "iPhone" adresinės ar kalendoriaus duomenis, kai įgalinate paskyrą, "iPhone" klausia, ką norite daryti su turimais "iPhone" duomenimis. Galite pasirinkti sulieti esančius duomenis į "MobileMe" ar "Exchange" paskyrą. Jei nesuliesite duomenų, galite pasirinkti juos laikyti kitoje paskyroje "iPhone" (paskyra pažymėta "On My "iPhone"") arba ištrinti juos. Esamas žymes galima tik sulieti arba ištrinti.

Panašiai, kai išjungiate adresinę ar kalendorius "MobileMe" ar "Exchange" paskyrose, ar ištrinate paskyrą, "iPhone" klausia, ar norite palikti duomenis, ar ištrinti juos.

Galite pridėti adresatų naudodami LDAP paskyrą, jei kompanija ar organizacija ją palaiko. Žr. ["Pridėti adresatų,](#page-183-1)" [184](#page-183-0) psl..

Galite užsisakyti "CalDAV" ar "iCal" (.ics) kalendorių. Žr. "Kalendorių [užsiprenumeravimas ir bendras naudojimas](#page-97-1)," [98](#page-97-0) psl..

### <span id="page-18-0"></span>**"Push" paskyros**

"MobileMe", "Microsoft Exchange" ir "Yahoo!" paštas žinomas kaip "push" paskyros. Kai galima nauja informacija, pvz., naujo el. laiško gavimas, ji yra automatiškai pristatoma (įstumta) į "iPhone". (Priešingai, "itraukimo" paslaugoms reikia, kad jūsų el. pašto programinė įranga periodiškai susisiektų su paslaugos teikėju ir patikrintų, ar nėra naujų pranešimų, o tada pareikalautų juos pristatyti.) "MobileMe" ir "Exchange" taip pat naudoja įstūmimą, kad sinchronizuotų adresinę, kalendorius ir žymes (tik "MobileMe"), jei pasirenkate šiuos elementus paskyros nustatymuose.

Sinchronizuota informacija automatiškai perduodama belaide jungtimi. Nereikia jungti "iPhone" prie kompiuterio sinchronizavimo procesui atlikti. Jei neturite korinio ryšio jungties, "iPhone" gali priimti įkeltus duomenis per "Wi-Fi" jungtį, kai "iPhone" nėra paliktas veikti budėjimo režimu (ekranas šviečia arba "iPhone" yra prijungtas prie kompiuterio ar maitinimo adapterio).

## Keitimo profilių diegimas

Jei esate verslo aplinkoje, galite nustatyti paskyras ir kitus elementus "iPhone" įdiegdami keitimo profilį. Keitimo profiliai sutekia galimybę sistemos administratoriams greitai nustatyti jūsų "iPhone" ir parengti darbui su informacinėmis sitemomis jūsų kompanijoje, mokykloje ar organizacijoje. Pavyzdžiui, "iPhone" gali būti nustatomas keitimo profilis, kad būtų galima pasiekti "Microsoft Exchange" serverius darbe, neleidžiant "iPhone" pasiekti jūsų "Exchange" el. pašto, kalendorių ir adresinės.

Keitimo profiliai gali keisti daug nustatymų "iPhone" vienu metu. Pavyzdžiui, keitimo profilis gali nustatyti jūsų "Microsoft Exchange" paskyrą, VPT paskyrą ir apsaugoti priėjimą prie jūsų kompanijos tinklo ir informacijos. Keitimo profilis gali įjungti "Passcode Lock", kuris reikalauja sukurti ir naudoti slaptažodį "iPhone".

Sistemos administratorius gali atsiųsti keitimo profilius el. paštu arba patalpinti juos saugiame tinklalapyje. Sistemos administratorius taip pat gali įdiegti konfigūracijos profili tiesiai "iPhone".

#### **Įdiegti keitimo profilį:**

- 1 Naudodamiesi "iPhone" atidarykite el. pašto pranešimą arba atsisiųskite keitimo profilį iš interneto svetainės, kurią nurodys sistemos administratorius.
- **2** Kai atsidaro keitimo profilis, palieskite "Install".
- **3** Įveskite slaptažodžius ir kitą reikalingą informaciją.

*Svarbu:* Jūsų gali paprašyti patvirtinti, kad keitimo profilis yra patikimas. Jei kyla abejonių, pasitarkite su sistemos administratoriumi prieš diegdami keitimo profilį. <span id="page-19-0"></span>Nustatymai, atlikti keitimo profiliu, negali būti keičiami. Jei norite keisti šiuos nustatymus, pirmiausiai turite pašalinti keitimo profilį arba įdiegti atnaujintą keitimo profilį.

**Šalinti profili:** "Settings" pasirinkite "General" > "Profile", tada pasirinkite keitimo profilj ir palieskite "Remove".

Pasirinkus keitimo profilio pašalinimą, bus ištrinti nustatymai ir visa kita informacija, jdiegta keitimo profiliu iš "iPhone".

## "iPhone" atjungimas nuo kompiuterio

Jei "iPhone" nėra sinchronizuojamas su kompiuteriu, galite atjungti jį nuo kompiuterio bet kuriuo metu.

Kai "iPhone" sinchronizuojamas su kompiuteriu, "iPhone" matomas užrašas "Sync in progress". Jei atjungiate "iPhone" dar nebaigus sinchronizuoti, kai kurie duomenys gali likti neperkelti. Kai "iPhone" baigia sinchronizavimą, "iTunes" parodo ""iPhone" sync is complete".

Nutraukti sinchronizavimo procesą: vilkite "iPhone" slinkiklį.

Jei sinchronizuojant gaunamas įeinantis skambutis, sinchronizavimas automatiškai nutraukiamas, todėl galite atjungti "iPhone" ir atsiliepti. Norėdami baigti sinchronizuoti, prijunkite "iPhone" po skambučio.

# <span id="page-20-0"></span>**2 Pagrindai**

## Trumpai apie "iPhone"

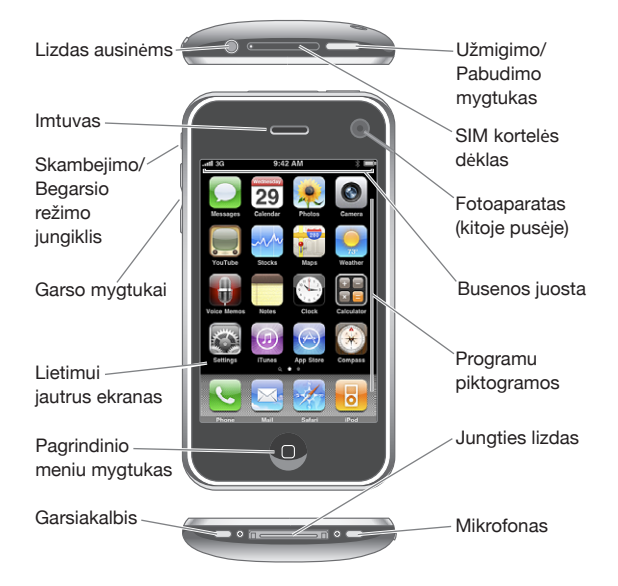

"Home" ekranas gali atrodyti skirtingai. Tai priklauso nuo "iPhone" modelio ir nuo to, ar turite perorganizuotų piktogramų.

## **"iPhone" įtraukti priedai**

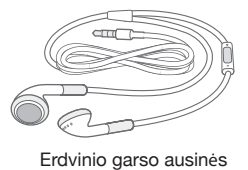

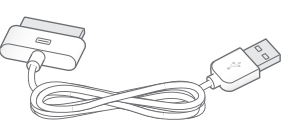

Prievado jungtis su USB kabeliu

USB srovės keitiklis SIM kortelės išėmimo įrankis

S

| <b>Elementas</b>                                                                              | <b>Galimybės</b>                                                                                                    |
|-----------------------------------------------------------------------------------------------|----------------------------------------------------------------------------------------------------|
| "Apple Earphones" su "Remote and Mic"<br>("iPhone 3GS")<br>"iPhone" stereoausinės (iPhone 3G) | Klausykitės muzikos, vaizdo įrašų ir priimkite tel.<br>skambučius. Kalbėkite į įmontuotą mikrofoną.<br>Norėdami atsiliepti į skambutį paspauskite<br>centrinį mygtuką. Klausydamiesi "iPod",<br>paspauskite mygtuką vieną kartą norėdami groti<br>arba pristabdyti dainą arba paspauskite mygtuką<br>greitai du kartus norėdami peršokti į kitą dainą.<br>Norėdami reguliuoti garsumą, naudokite "+"<br>ir "-" mygtukus (tik "iPhone 3GS"). Palaikykite<br>paspaudę centrinį mygtuką norėdami naudoti<br>"Voice Control" (tik"iPhone 3GS"). |
| Laidas su USB jungtimi                                                                        | Naudokite laida prijungti "iPhone" prie<br>kompiuterio, jei norite sinchronizuoti ar įkrauti.<br>Laidą taip pat galima naudoti su pasirenkamu<br>doku ar jungti tiesiogiai į "iPhone".                                                                                                    |
| USB maitinimo adapteris                                                                       | Prijunkite maitinimo adapteri prie "iPhone"<br>pridedamu laidu, tada junkite į standartinį<br>maitinimo lizdą ir kraukite "iPhone".                                                                                                    |
| SIM kortelės išėmimo įrankis                                                                  | Išimkite SIM kortelę.                                                                                                    |

## **Būsenos piktogramos**

Piktogramos būsenos juostoje ekrano viršuje suteikia informaciją apie "iPhone":

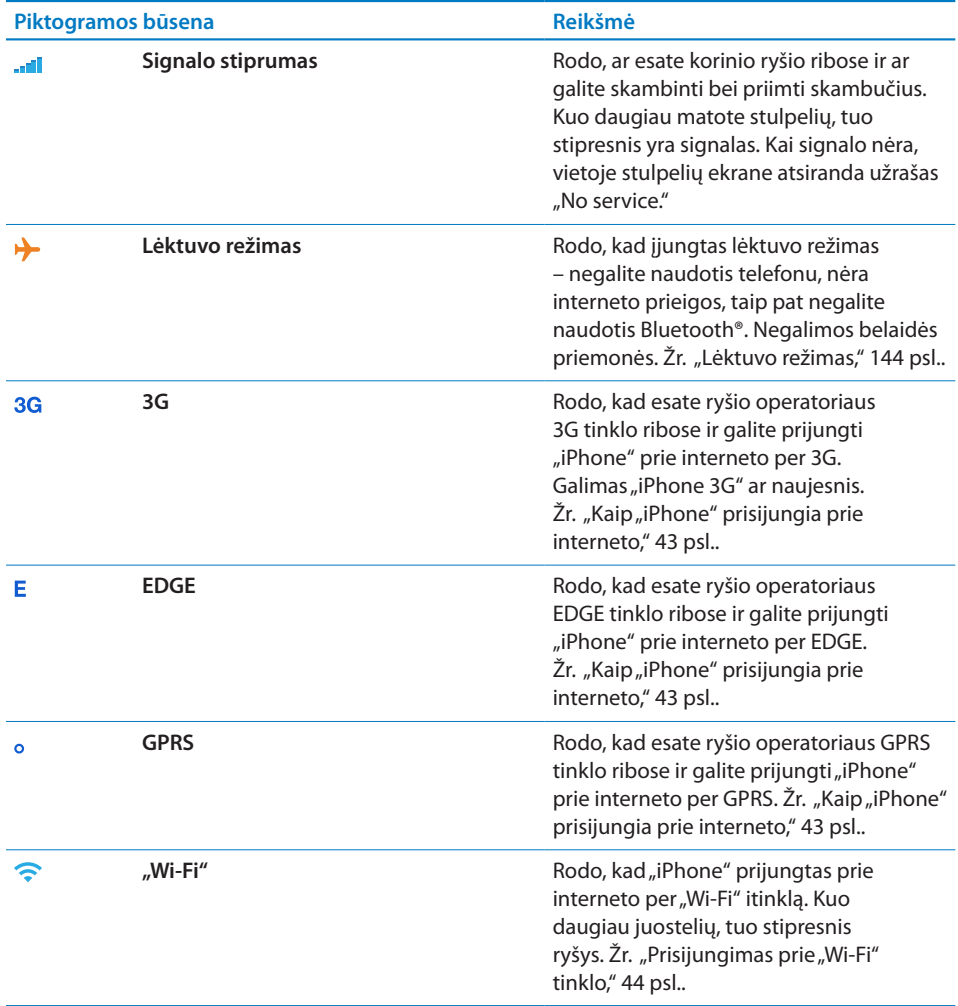

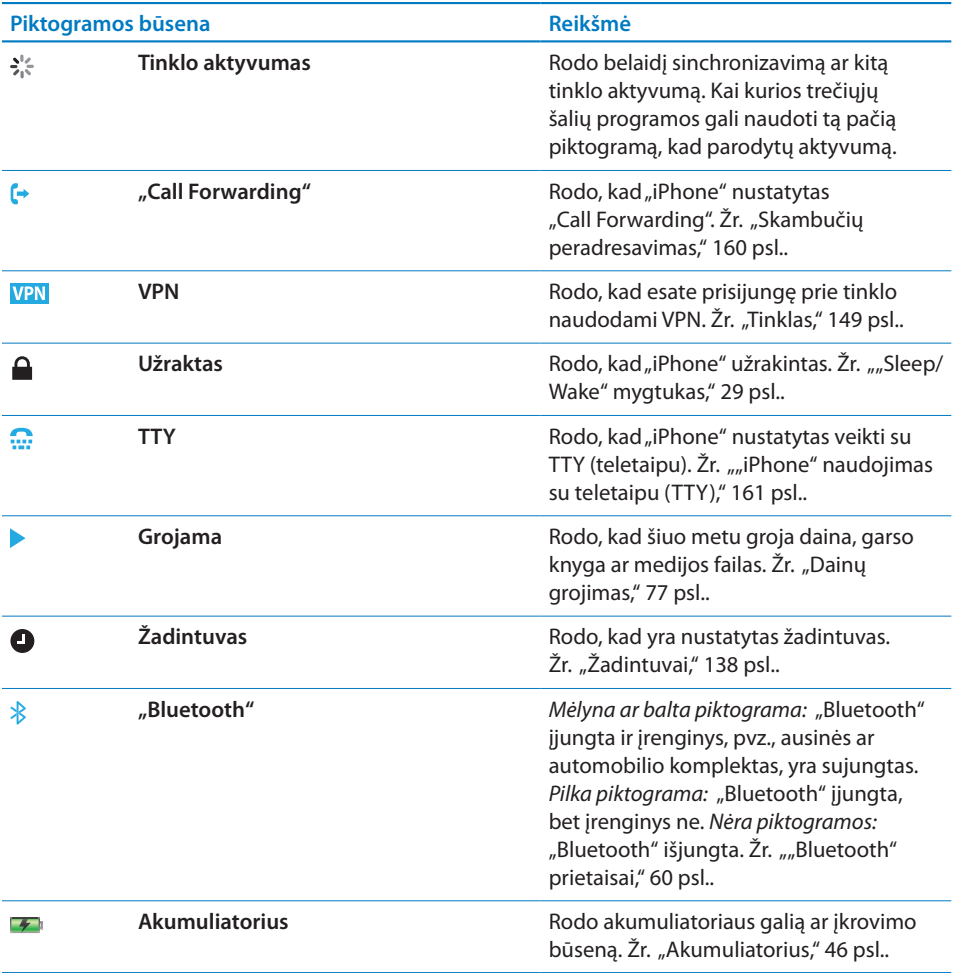

## <span id="page-24-0"></span>"Home" ekranas

Paspauskite "Home"  $\Box$  mygtuką norėdami patekti į pradžios ekraną, kuriame rodomos "iPhone" programos. Norėdami paleisti programą, palieskite jos piktogramą.

## **"iPhone" programos**

"iPhone" yra šios programos:

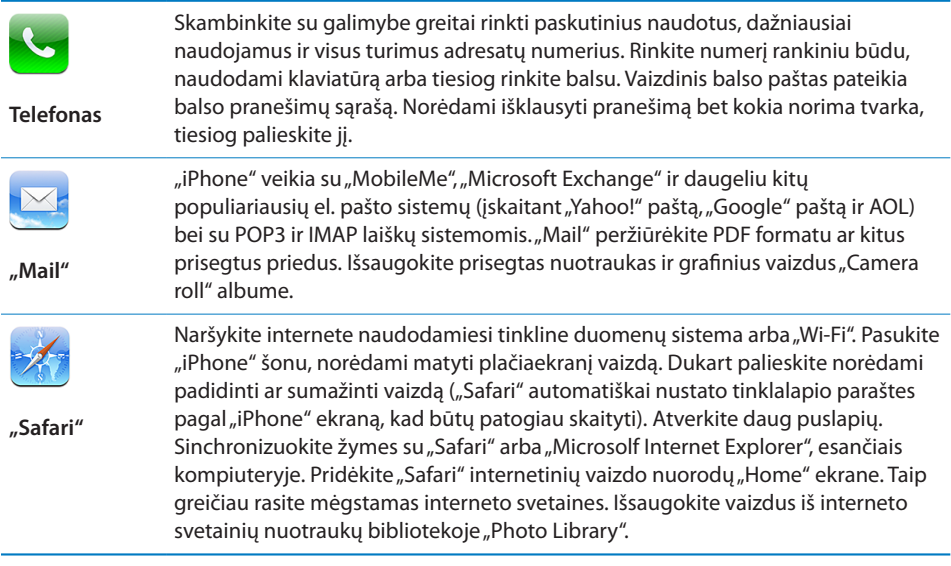

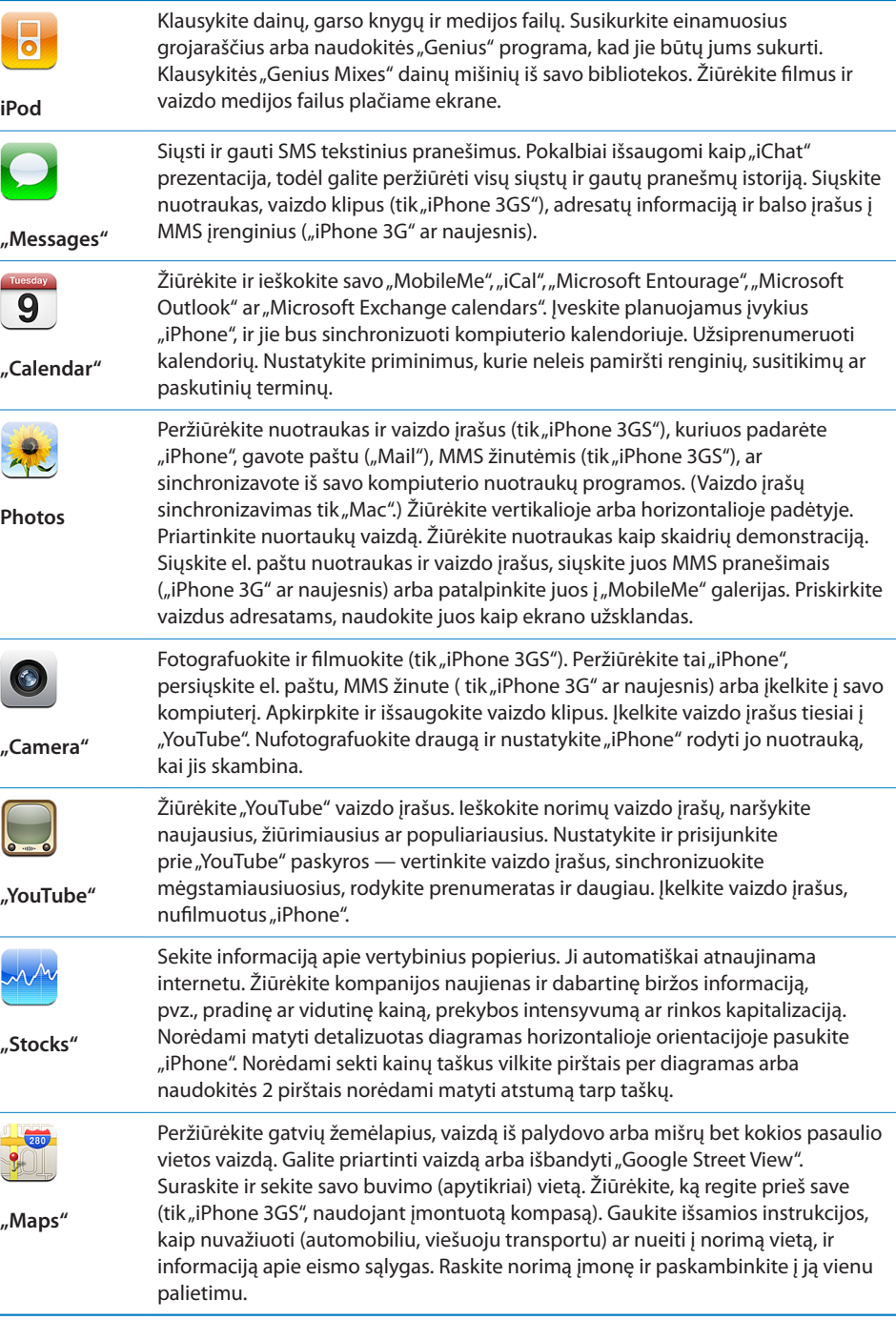

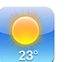

Sužinokite, kokios oro sąlygos šiuo metu, ir gaukite ateinančių šešių dienų oro prognozę. Bet kokiu metu informacijos apie orus tam tikruose miestuose galite gauti pridėję juos prie mėgstamiausių.

#### **"Weather"**

ł

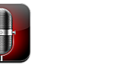

Įrašykite balso įrašus "iPhone". Atkurkite juos "iPhone" ar sinchronizuokite su "iTunes", norėdami klausytis jų savo kompiuteryje. Pridėkite garso įrašus prie el. pašto ar MMS pranešimų ("iPhone 3G" ar naujesnis).

#### **"Voice Memos"**

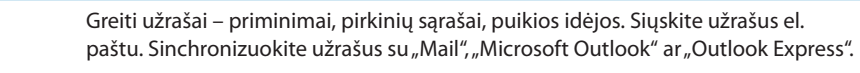

Sudėkite, atimkite, dauginkite ir dalinkite. Pasukite "iPhone" šonu norėdami

#### **"Notes"**

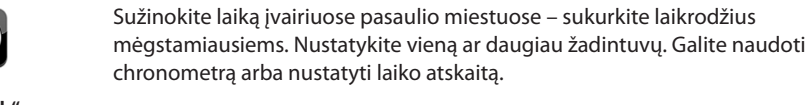

naudotis papildomomis sudėtingesnėmis funkcijomis.

**"Clock"**

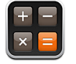

**"Calculator"**

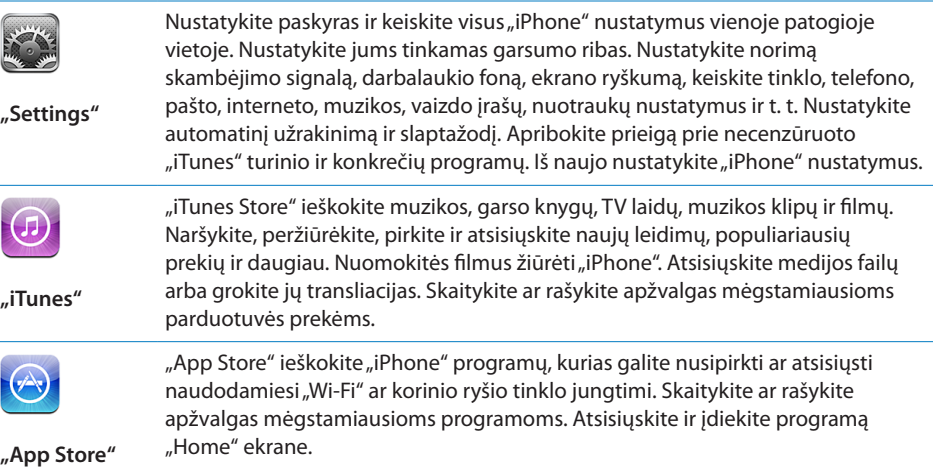

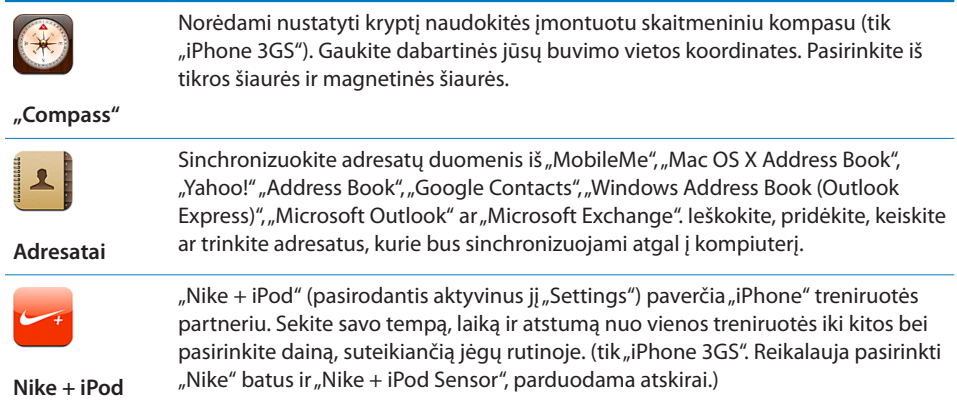

*Pastaba:* Programos funkcijos ir tinkamumas gali kisti priklausomai nuo to, kokioje šalyje ar regione pirkote ir naudojate "iPhone".Daugiau informacijos teiraukitės paslaugos teikėjo.

## **"Home" ekrano tinkinimas**

Galite tinkinti piktogramų išdėstymą "Home" ekrane, įskaitant ir doko piktogramas ekrano apačioje. Jei norite, tvarkykite jas visuose "Home" ekranuose.

#### **Pertvarkyti piktogramas:**

- 1 Palieskite ir laikykite bet kurią "Home" ekrano piktogramą, kol ji pradės judėti.
- **2** Sudėliokite piktogramas jas vilkdami.
- **3** Paspauskite mygtuką "Home" (), norėdami išsaugoti pakeitimus.

"Home" ekrane galite pridėti nuorodų į mėgstamiausius tinklalapius. Žr. "Internetiniai [vaizdo klipai,](#page-73-1)" [74](#page-73-0) psl..

Galite pertvarkyti "Home" ekrano piktogramas bei ekranų tvarką ("iTunes 9" ar vėlesnis), kai "iPhone" prijungtas prie kompiuterio. "iTunes" šoninėje meniu juostoje pasirinkite "iPhone", tada spustelėkite "Applications" skirtuką.

<span id="page-28-0"></span>Sukurti papildomų "Home" ekranų: tvarkydami piktogramas vilkite jas į dešinįjį ekrano kraštą, kol atsiras naujas ekranas. Staigiu judesiu galite grįžti į pradinį ekraną ir pervilkti daugiau piktogramų į naująjį.

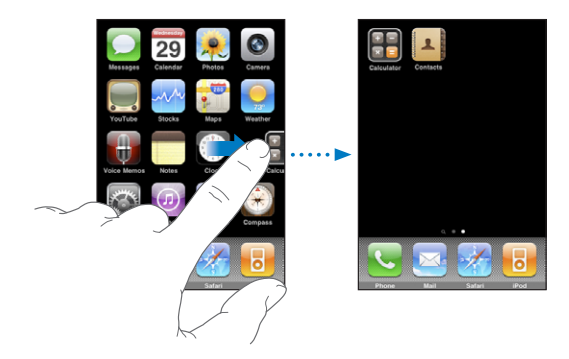

Galite sukurti daugiau nei 11 ekranų. Taškų skaičius virš "Dock" rodo turimų ekranų skaičių ir kurį ekraną žiūrite.

Pereiti prie kito "Home" ekrano: perbraukite ekraną pirštu į kairę ar dešinę arba palieskite kairiau ar dešiniau taškelių eilės.

Pereiti prie pirmojo "Home" ekrano: paspauskite "Home" O mygtuką.

Vėl nustatyti "Home" ekrano išankstinio nustatymo išdėstymą: pasirinkite "Settings" > "General" > "Reset" ir palieskite "Reset Home Screen Layout".

## Mygtukai

Keletas paprastų mygtukų yra naudojami išjungti ir įjungti "iPhone", reguliuoti garsą ir perjungti iš skambėjimo į begarsį režimą.

#### <span id="page-28-1"></span>**"Sleep/Wake" mygtukas**

Tuo metu, kai nesinaudojate "iPhone", tačiau norite priimti skambučius bei teksto pranešimus, galite jį užrakinti.

Kai "iPhone" užrakintas, palietus ekraną nieko neatsitiks. Galite klausytis muzikos ir reguliuoti garsą, taip pat naudoti centrinį mygtuką "iPhone" ausinėse (ar atitinkamą mygtuką "Bluetooth" ausinėse) norėdami groti ar pristabdyti dainą arba atsiliepti ar baigti skambutį.

Pagal išankstinius nustatymus, jei kurį laiką nepaliesite ekrano, "iPhone" užsirakins automatiškai.

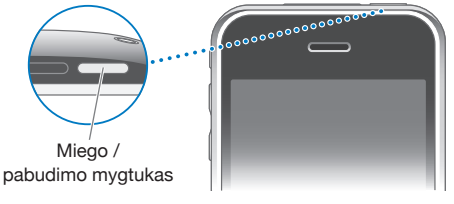

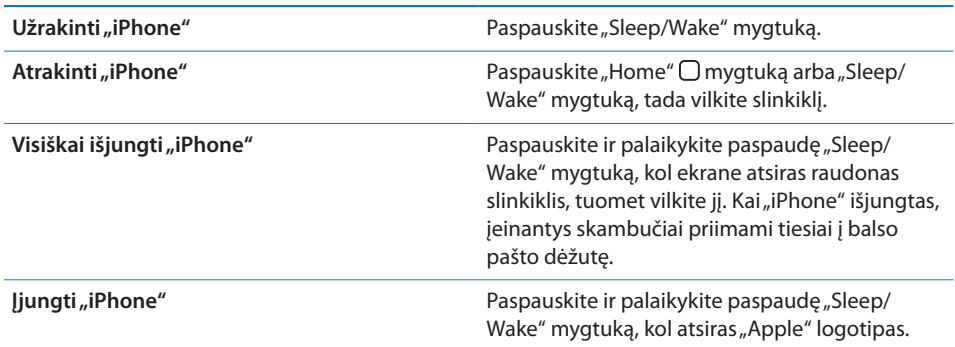

Informacijos apie automatinio "iPhone" užsirakinimo laiko keitimą rasite ["Automatinis užrakinimas](#page-150-0)," [151](#page-150-1) psl.. Informacijos apie atrakinimo slaptažodžio "iPhone" nustatymus rasite "[Įėjimo kodo užrakinimas](#page-150-2)," [151](#page-150-1) psl..

## **"Volume" mygtukai**

Kai kalbate telefonu, klausote muzikos, žiūrite filmus ar kitus medijos failus, garsą galite reguliuoti "iPhone" šonuose esančiais mygtukais. Kitu atveju, tais pačiais mygtukais reguliuojamas skambėjimo, įspėjamųjų signalų ir kiti garsai.

*JSPĖJIMAS:* Svarbios informacijos, kaip išvengti klausos sutrikimų, rasite "Important *Product Information Guide*" [www.apple.com/lt/support/manuals/iphone.](http://www.apple.com/lt/support/manuals/iphone/)

Norėdami reguliuoti garsą naudokitės "iPhone" šonuose esančiais mygtukais.

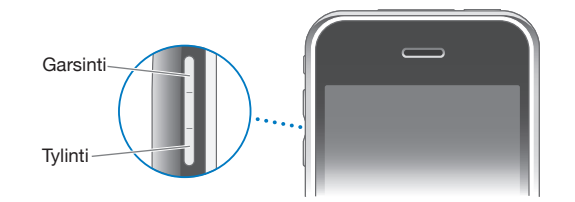

Informacijos apie tai, kaip nustatyti muzikos ar vaizdo įrašų garso ribas "iPhone", rasite ["Muzika](#page-163-1)," [164](#page-163-0) psl..

## <span id="page-30-0"></span>**"Ring/Silent" jungiklis**

Pastumkite jungiklį "Ring/Silent" norėdami perjungti skambėjimo režimą į begarsį. AA

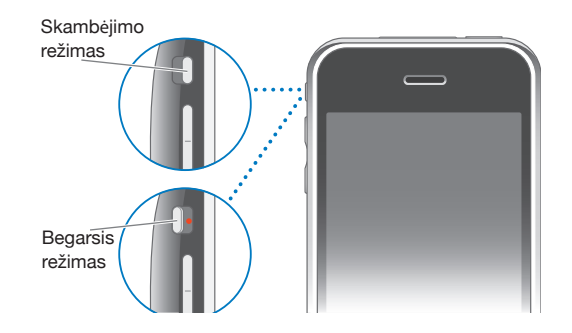

Nustačius skambėjimo režimą, bus girdimi visi "iPhone" garsai. Nustačius begarsį režimą, "iPhone" neskambės ir negros priminimų ir pan. garsų.

**Svarbu:** Nustačius begarsį režimą, per "iPhone" įmontuotą garsiakalbį vis tiek girdėsite žadintuvą, garsines programas, tokias kaip "iPod", ir daugelį žaidimų.

Pagal išankstinius nustatymus, kai jums skambina, "iPhone" vibruoja ir tada, kai nustatytas skambėjimo, ir kai begarsis režimas. Jei "iPhone" nustatytas skambėjimo režimu, galite nuslopinti skambėjimo garsą vieną kartą paspausdami "Sleep/Wake" mygtuką arba vieną iš garso mygtukų. Paspaudus antrą kartą, skambutis siunčiamas į balso pašto dėžutę.

Informacijos apie garso ir vibracijos nustatymų keitimą rasite "["Sounds" ir "Ring/](#page-146-1) [Silent" mygtukas,](#page-146-1)" [147](#page-146-0) psl..

## Jautrusis ekranas

"iPhone" valdymas liečiant ekraną keičiasi priklausomai nuo užduoties atlikimo.

#### **Programų atidarymas**

**Atidaryti programą:** palieskite piktogramą.

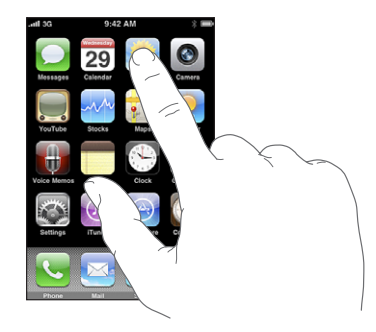

Uždarykite programą ir grįžkite į "Home" ekraną: paspauskite "Home" O mygtuką ekrano apačioje.

#### **Slinkimas**

Norėdami slinkti vilkite aukštyn ar žemyn. Kai kuriuose ekranuose, pavyzdžiui, tinklalapiuose, dar galite slinkti ir iš vieno šono į kitą.

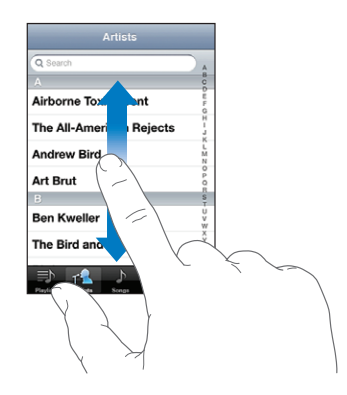

Ekrane nieko nebus pasirinkta ar aktyvinta velkant pirštą, kad slinktų.

Norėdami slinkti greičiau, brūkštelėkite.

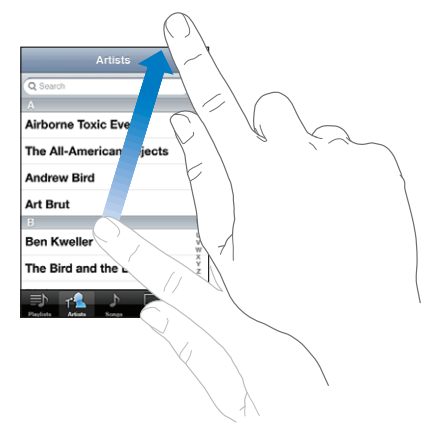

Galite palaukti, kol slinkimas sustos savaime, arba paliesti bet kurią ekrano vietą, ir jis sustos tuoj pat. Palietus ekraną slinkimui sustabdyti, jame nieko nebus pasirinkta ar aktyvinta.

Norėdami greitai nuslinkti į sąrašo, tinklalapio ar el. pašto dėžutės viršų, tiesiog palieskite būsenos juostą.

## **Sąrašai**

Kai kurie sąrašai dešinėje pusėje turi rodykles – tai padeda greičiau orientuotis.

**Rasti įrašus sąraše su rodykle:** palieskite raidę, norėdami pereiti prie įrašų, prasidedančių ta raide. Norėdami greitai peržiūrėti sąrašą vilkite pirštu rodyklę.

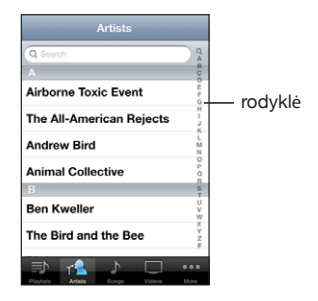

**Pasirinkti įrašą:** palieskite įrašą sąraše.

Priklausomai nuo sąrašo, palietus elementą galima atlikti skirtingus veiksmus: atidaryti naują sąrašą, paleisti dainą, skaityti el.laišką ar peržiūrėti asmens kontaktinius duomenis, jei norite jam paskambinti.

Grįžti į ankstesnį sąrašą: palieskite mygtuką "back" (atgal) kairiajame kampe viršuje.

## **Didinimas ar mažinimas**

Peržiūrėdami nuotraukas, tinklalapius, el. laiškus ar žemėlapius, vaizdą galite didinti ar mažinti. Suspauskite pirštus arba atskirkite. Norėdami padidinti nuotraukas ar tinklalapio vaizdą dukart palieskite ekraną ir vėl dukart, jei norite sumažinti. Peržiūrint žemėlapius, palieskite dukart, jei norite vaizdą priartinti ir vieną kartą dviem pirštais, jei norite atitolinti.

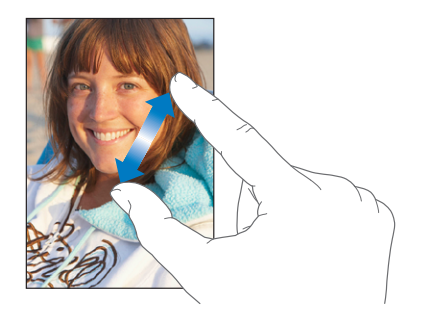

## **Žiūrėjimas horizontalioje padėtyje**

Dauguma "iPhone" programų leidžia peržiūrėti vaizdą vertikalioje ar horizotalioje padėtyse. Pasukite "iPhone" ir ekranas taip pat pasisuks bei pats prisitaikys prie naujos ekrano orientacijos.

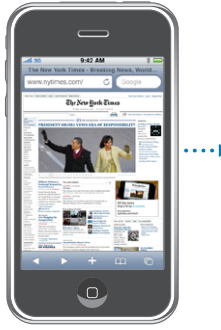

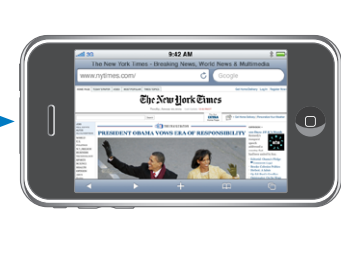

Tinklalapių peržiūrėjimui "Safari" ar teksto įvedimui horizontali padėtis gali tikti labiau. Tinklalapiai automatiškai nustato mastelį platesniam vaizdui horizontalioje padėtyje, taip padidindami tekstą ir vaizdus. Ekrane matoma klaviatūra taip pat didesnė horizontalioje padėtyje. Tai gali padėdi padidinti teksto rinkimo greitį ir tikslumą.

Šios programos veikia ir vertikalioje, ir horizontalioje padėtyse:

- $\cdot$  "Mail"
- "Safari"
- "Messages"
- "Notes"
- "Contacts"
- "Stocks"
- $\cdot$  "iPod"
- $n$ Photos"
- "Camera"
- $\cdot$  "Calculator"

Filmai, žiūrimi "iPod" ir "YouTube", rodomi tik horizontalioje padėtyje. Gatvių vaizdai "Maps" taip pat rodomi tik horizontalioje padėtyje.

## <span id="page-34-0"></span>Ekrano klaviatūra

Norėdami įvesti tekstą, pvz., adresato informaciją, teksto pranešimus ir interneto adresus, naudokite ekrane matomą klaviatūrą.

## **Teksto rinkimas**

Priklausomai nuo naudojamų programų, klaviatūra gali automatiškai pasiūlyti taisymus, kai žodžiuose paliekama spausdinimo klaidų.

#### **Įvesti tekstą:**

- **1** Palieskite teksto lauką, pvz., įrašą ar naują adresatą, norėdami iškelti klaviatūrą.
- **2** Palieskite klaviatūros klavišus.

Pradėkite rinkti tekstą tik smiliumi. Kai įgusite, galėsite greičiau rinkti tekstą dviem nykščiais.

Renkant tekstą, kiekviena raidė pasirodo virš piršto. Jei paliečiate ne tą klavišą, pirštu nuslyskite ant reikiamo klavišo. Kol neatleidžiate piršto nuo klavišo, raidė dar neparašyta.

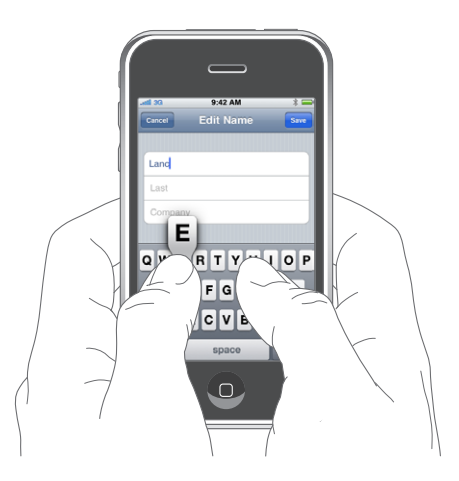

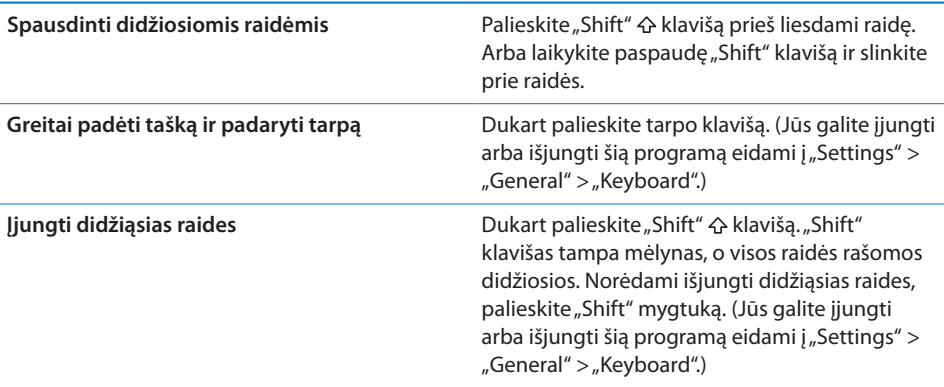

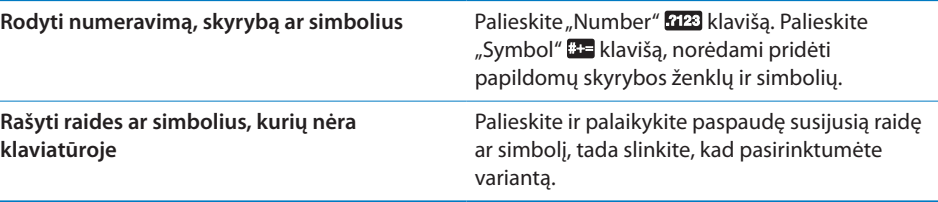

## **Žodynas**

"iPhone" turi daugelio kalbų žodynų, kurie padės rašant. Atitinkamas žodynas aktyvinamas automatiškai, kai pasirenkate veikiančią klaviatūrą.

Norėdami pamatyti palaikomų kalbų sąrašą, eikite įwww.apple.com/iphone/specs.html

"iPhone" naudoja aktyvintą žodyną, kai spausdinant siūlomi taisymai ar visas žodis. Nereikia nutraukti teksto rinkimo, norint priimti siūlomą žodį.

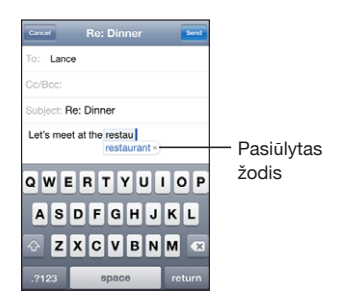

#### **Priimti ar atmesti žodyno pasiūlymus:**

- norėdami atmesti siūlomą žodį, užbaikite spausdinti norimą žodį, tada palieskite "x" taip atšaukdami pasiūlymą, prieš rinkdami tekstą toliau. Kiekvieną kartą atmetus to paties žodžio pasiūlymą, didėja tikimybė, kad "iPhone" priims jūsų žodį.
- m *norėdami panaudoti siūlomą žodį,* padarykite tarpą, padėkite skyrybos ženklą ar grąžinkite simbolį.

**Įjungti arba išjungti automatinį klaidų taisymą:** pasirinkite "General" > "Keyboard" ir įjunkite (išjunkite) automatinį klaidų taisymą. Pagal išankstinius nustatymus, automatinis klaidų taisymas yra įjungtas.

*Pastaba:* Jei įvedate kiniečių ar japonų kalba, palieskite vieną iš siūlomų pasirinkimų.
# **Redagavimas**

Ekrane matomas didinamasis stiklas padeda nustatyti įterpimo tašką renkamame ar redaguojamame tekste. Norėdami iškirpti, kopijuoti ir įklijuoti, galite pažymėti tekstą.

**Nustatyti įterpimo taško vietą:** norėdami iškelti didinamąjį stiklą, palieskite ir palaikykite paspaudę, tada vilkite norėdami nustatyti įterpimo taško vietą.

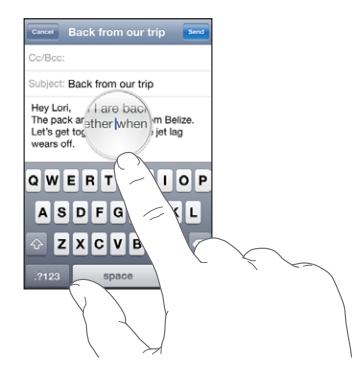

**Pasirinkti tekstą:** norėdami matyti pasirinkimo mygtukus, palieskite įterpimo tašką. Palieskite "Tap Select" norėdami pažymėti gretimą žodį arba palieskite "Select All" norėdami pažymėti visą tekstą. Rinkdami tekstą žodį pažymėti taip pat galite dukart jį paliesdami. Norėdami pažymėti žodį tik skaitomuose dokumentuose, pvz., tinklalapiuose, el. pašto ar teksto pranešimuose, palieskite jį ir palaikykite paspaudę.

Norėdami pažymėti mažiau ar daugiau teksto, vilkite paėmimo taškus.

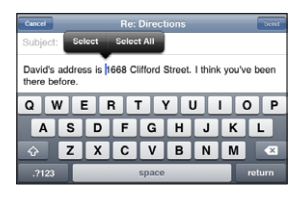

**Iškirpti ar kopijuoti tekstą:** pasirinkite tekstą, tuomet palieskite "Cut" ar "Copy".

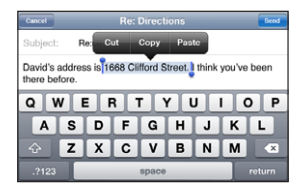

**Įklijuoti tekstą:** palieskite įterpimo tašką ir palieskite "Paste". Paskutinis iškirptas ar kopijuotas tekstas bus įterptas. Norėdami pakeisti tekstą, pažymėkite jį ir palieskite "Paste".

Anuliuoti paskutinį redagavimą: papurtykite "iPhone" ir palieskite "Undo".

# **Skirtingų kalbų klaviatūros**

"iPhone" yra klaviatūros, kuriomis galite rinkti tekstą įvairiomis kalbomis, taip pat tokiomis kalbomis, kuriose skaitoma iš dešinės į kairę. Visą palaikomų klaviatūrų sąrašą rasite internete [www.apple.com/iphone/specs.html.](http://www.apple.com/iphone/specs.html)

#### **Įjungti ir išjungti klaviatūros kalbą:**

- 1 "Settings" pasirinkite "General" > "International" > "Keyboards".
- **2** Įjunkite norimas klaviatūras. Kalbos su daugiau nei viena klaviatūra, pavyzdžiui, japonų ar kinų kalbos, nurodo galimų klaviatūrų skaičių. Paliesdami pasirinksite klaviatūrą tai konkrečiai kalbai.

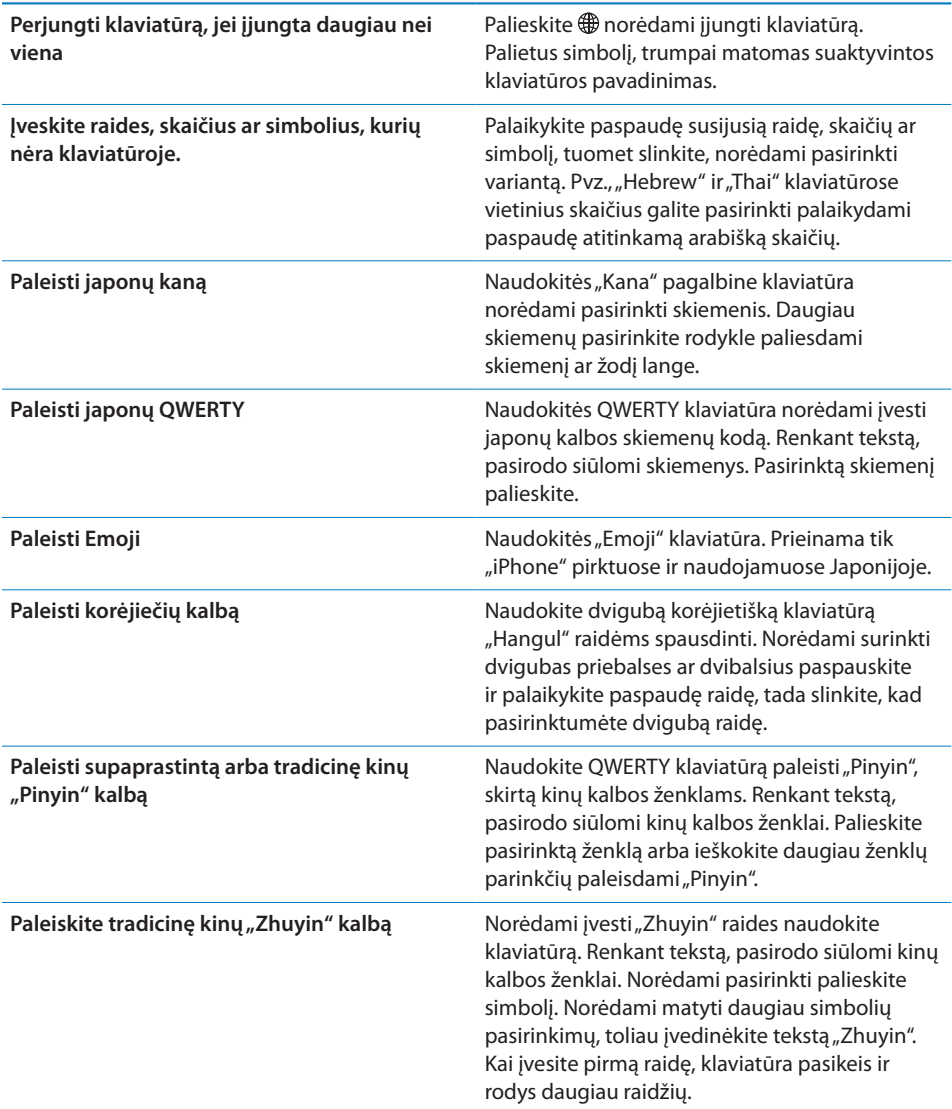

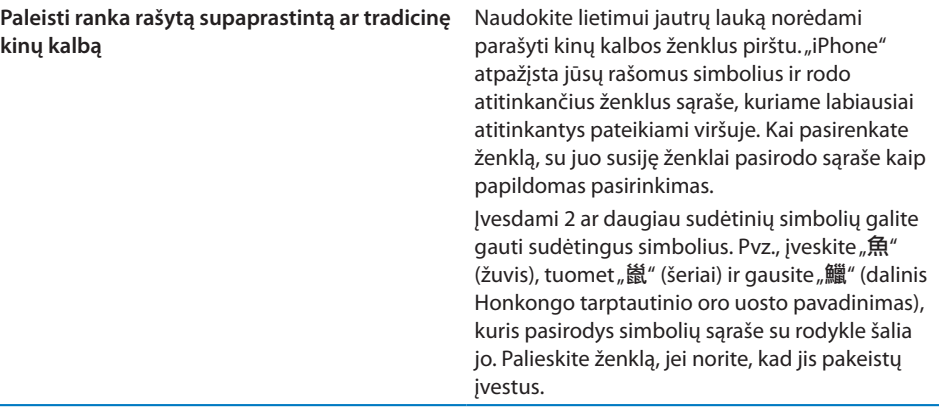

Kai paleidžiami supaprastintos ar tradicinės kinų kalbos rankraščio formatai, galite rašyti kinų kalbos ženklus pirštu, kaip parodyta čia:

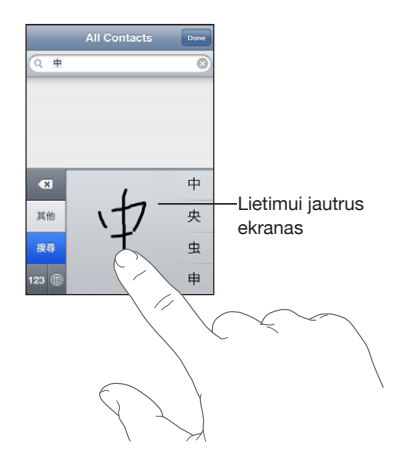

# Ieškojimas

"iPhone"galite ieškoti daugelio programų, pvz., "Mail", "Calendar", "iPod", "Notes" ir "Contacts". Galite ieškoti individualių programų arba ieškoti programų naudodami "Spotlight".

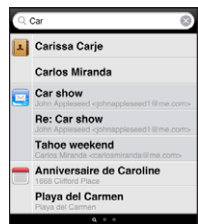

**Eiti į "Spotlight":** būdami pagrindiniame puslapyje arba "Home" ekrane, brūkštelėkite kairėn arba dešinėn.

Jei esate pagrindiniame "Home" ekrano puslapyje, galite spustelėti "Home" norėdami eiti į "Spotlight". Būdami "Spotlight" puslapyje galite spustelėti "Home" mygtuką norėdami grįžti į pagrindinį "Home" ekrano puslapį. Taip pat galite nustatyti "iPhone" norėdami eiti į "Spotlight", kai dukart paspaudžiate "Home" mygtuką. Žr. "Pagrindinis [mygtukas,](#page-152-0)" [153](#page-152-1) psl..

**Ieškoti "iPhone":** "Spotlight" puslapyje įveskite tekstą "Search" lauke. Paieškos rezultatai automatiškai pasirodys, kai rinksite tekstą. Palieskite "Search", norėdami atmesti klaviatūrą ir matyti daugiau rezultatų.

Piktogramos paieškos rezultatų kairėje parodys, iš kurios programos yra rezultatai. Norėdami atidaryti elementą, palieskite jį rezultatų sąraše.

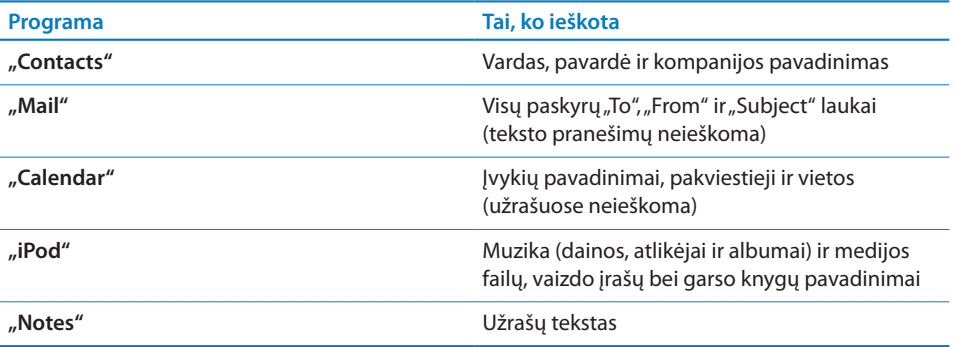

"Spotlight" taip pat ieško vietinių ir įdiegtųjų programų "iPhone". Jei turite daug programų, tikriausiai norėsite naudoti "Spotlight" rasti ir atidaryti programas.

**Atidaryti programas "Spotlight":** įveskite programos pavadinimą, tuomet palieskite norėdami atidaryti programą tiesiai iš paieškos rezultatų.

Naudokite "Search Results" nustatymus norėdami pasirinkti, kurių programų ieškoti ir eiliškumą, kuriuo jų bus ieškoma. Žr. "[Pagrindinis mygtukas](#page-152-0)," [153](#page-152-1) psl..

# <span id="page-40-1"></span><span id="page-40-0"></span>Voice Control

"Voice Control" (tik "iPhone 3GS") leidžia skambinti ir valdyti "iPod" muzikos grotuvą naudojant balso komandas.

Pastaba: "Voice Control" galima ne visomis kalbomis.

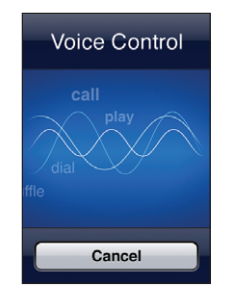

Naudoti "Voice Control": palaikykite paspaudę "Home" mygtuką tol, kol pasirodys "Voice Control" ekranas ir išgirsite pyptelėjimą. Taip pat galite paspausti ir palaikyti centrinį mygtuką "iPhone" ausinėse (arba atitinkamą mygtuką "Bluetooth" ausinėse).

Vadovaukitės tolesniais nurodymais norėdami skambinti ar klausytis muzikos.

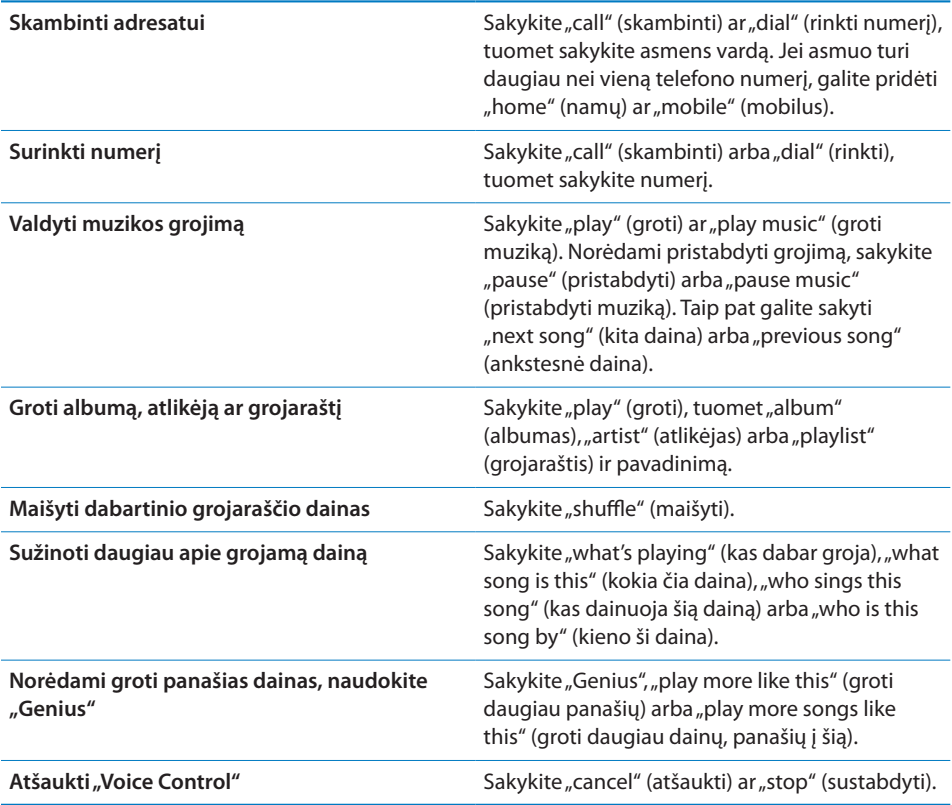

Norėdami pasiekti geriausių rezultatų:

- kalbėkite į "iPhone" mikrofoną tarsi skambintumėte. Galite naudoti mikrofoną "iPhone" arba "Bluetooth" ausinėse.
- kalbėkite aiškiai ir natūraliai.
- sakykite tik "iPhone" komandas, vardus ir skaičius. Tarp komandų darykite trumpas pauzes.
- naudokite pilnus pavadinimus.

Pagal išankstinius nustatymus "Voice Control" tikisi, kad balso komandas sakysite ta kalba, kuri nustatyta "iPhone" ("General" > "International" > "Language" nustatymas). "Voice Control" nustatymai leidžia keisti balso komandų kalbą. Kai kuriose kalbose galimos skirtingos tarmės ir akcentai.

Keisti kalbą ar šalį: "Settings" pasirinkite "General" > "International" > "Voice Control" ir palieskite kalbą ar šalį.

"Voice Control" visuomet įjungtas "iPod" programoms, bet dėl saugumo galite neleisti rinkti numerio balsu, kai "iPhone" užrakintas.

**Neleisti numerio rinkti balsu, kai "iPhone" užrakintas:** "Settings" pasirinkite "General" > "Passcode Lock" ir išjunkite "Voice Dial". Atrakinti "iPhone" ir naudotis rinkimu balsu.

Žr. ["Rinkimas balsu](#page-51-0)," [52](#page-51-1) psl. ir "["Voice Control" naudojimas su "iPod",](#page-80-0)" [81](#page-80-1) psl..

# **Stereoausinės**

Ausinėse, pridedamose prie "iPhone", yra mikrofonas ir integruotas mygtukas, leidžiantis lengvai priimti skambučius ir baigti pokalbį, valdyti garso ir vaizdo įrašų atkūrimą. Ausinės, esančios kartu su "iPhone 3GS" (rodyti čia), taip pat turi garso reguliavimo mygtukus.

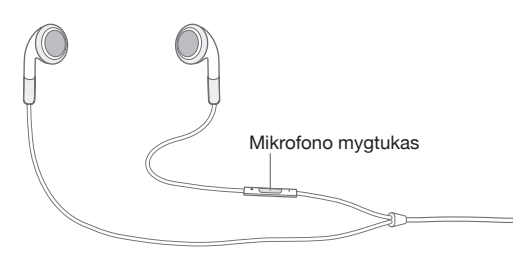

Norėdami klausytis muzikos ar skambinti, įjunkite ausines. Skambintojai girdės jus pro įmontuotą mikrofoną. Net kai "iPhone" yra užrakintas, nuspauskite centrinį mygtuką norėdami valdyti muzikos grojimą, atsiliepti į skambučius ar baigti pokalbius. (Šioms funkcijoms valdyti galite naudoti ir atitinkamą mygtuką "Bluetooth" ausinėse.)

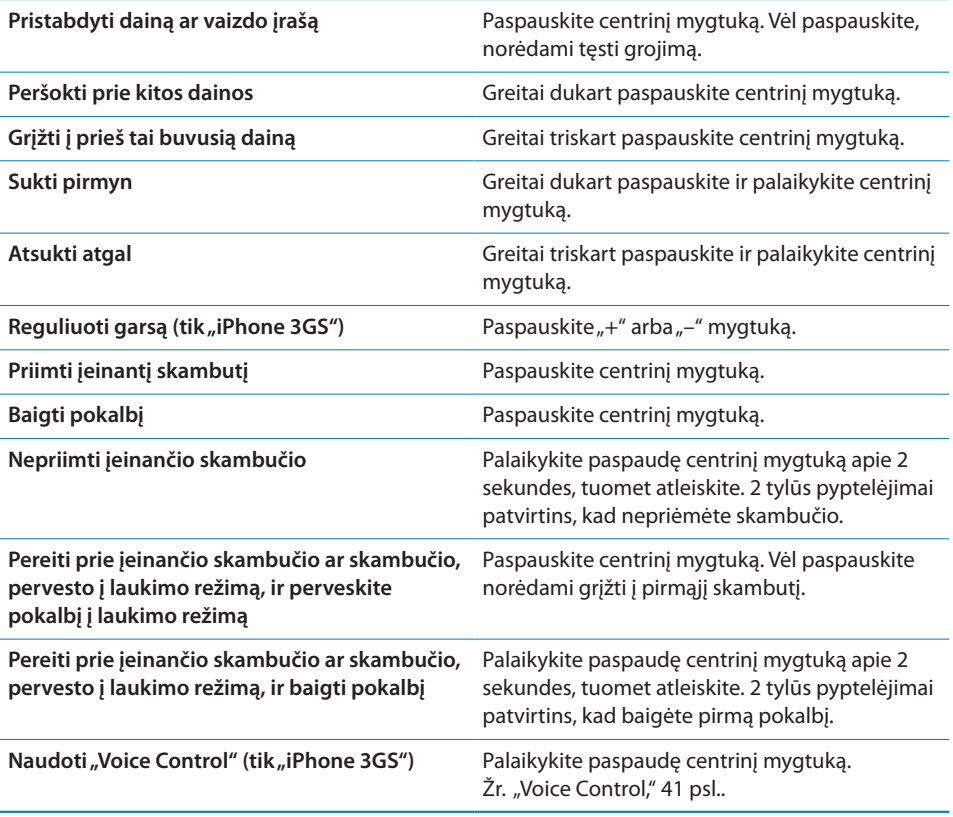

Jei jums skambina, o tuo metu įjungtos ausinės, girdėsite skambėjimo toną ir per "iPhone" garsiakalbį, ir per ausines.

# Prisijungimas prie interneto

"iPhone" automatiškai jungiasi prie interneto, kai naudojatės "Mail", "Safari", "YouTube", "Stocks", "Maps", "Weather", "App Store" ar "iTunes Store".

# **Kaip "iPhone" prisijungia prie interneto**

"iPhone" prisijungia prie interneto arba per "Wi-Fi" tinklą, arba per korinio ryšio tinklą. "iPhone" atlieka tokias operacijas prisijungti:

- prisijungia per paskutinį naudotą "Wi-Fi"  $\widehat{\bullet}$  tinklą.
- jei negalima prisijungti per paskutinį naudotą "Wi-Fi" tinklą, "iPhone" pateikia sąrašą "Wi-Fi" tinklų toje zonoje. Palieskite tinklą ir, jei reikia, įveskite slaptažodį. Prie tinklų, kuriems reikalingas slaptažodis, atsiranda  $\bigoplus$ . Galite išjungti "iPhone" paslaugą automatiškai rodyti galimus tinklus. Žr. ["Wi-Fi,](#page-144-0)" [145](#page-144-1) psl..
- jei nėra galimų "Wi-Fi" tinklų arba pasirenkate neprisijungti nei prie vieno iš jų, "iPhone" prisijungia prie interneto per korinio ryšio tinklą. (3G, E arba <sub>9</sub>).

Jei nėra prieinamų "Wi-Fi" tinklų, o korinio ryšio tinklas taip pat neprieinamas, "iPhone" prie interneto prisijungti negalės.

*Pastaba:* Jei neturite 3G ryšio, skambindami negalėsite naudotis internetu per korinio ryšio duomenų tinklą. Norėdami naudotis interneto programomis kalbėdami telefonu, privalote turėti "Wi-Fi" jungtį.

Daugelis "Wi-Fi" tinklų gali būti naudojami nemokamai, įskaitant, kai kuriuose regionuose, "Wi-Fi" ryšio taškus, kuriuos teikia "iPhone" operatorius. Kai kurie "Wi-Fi" tinklai yra mokami. Norėdami prisijungti prie "Wi-Fi" tinklo taške, kur reikalingas mokestis, galite atidaryti "Safari" ir peržiūrėti tinklalapius, leidžiančius registruotis gauti šią paslaugą.

#### **Prisijungimas prie "Wi-Fi" tinklo**

"Wi-Fi" nustatymai leidžia įjungti "Wi-Fi" ir prisijungti prie "Wi-Fi" tinklų.

**Jjungti "Wi-Fi":** pasirinkite "Settings" > "Wi-Fi" ir įjunkite "Wi-Fi".

Prisijungti prie "Wi-Fi" tinklo: pasirinkite "Settings" > "Wi-Fi", luktelėkite, kol "iPhone" nustatys tinklus toje teritorijoje, tada pasirinkite tinklą (prisijungimas prie kai kurių "Wi-Fi" tinklų yra mokamas). Jei reikia, įveskite slaptažodį ir palieskite mygtuką "Join" (prie mokamų tinklų atsiranda užrakto  $\blacksquare$  piktograma).

Kartą prisijungus prie "Wi-Fi" tinklo rakiniu būdu, "iPhone" automatiškai prisijungia prie jo, kai tik tinklas yra pasiekiamas. Jei pasiekiamas daugiau nei vienas tinklas, "iPhone" pasirenka paskutinį kartą naudotą.

Kai "iPhone" prisijungęs prie "Wi-Fi" tinklo, "Wi-Fi"  $\widehat{\bullet}$  piktograma būsenos juostoje ekrano viršuje rodo ryšio stiprumą. Kuo daugiau juostelių, tuo stipresnis ryšys.

Informacijos apie "Wi-Fi" nustatymų konfigūravimą rasite ["Wi-Fi,](#page-144-0)" [145](#page-144-1) psl..

#### **Prieiga prie korinio ryšio tinklo**

3G, EDGE ir GPRS leidžia prisijungti prie interneto per korinio ryšio tinkla per "iPhone" operatoriaus belaidį tinklą. Patikrinkite operatoriaus tinklo aprėptį jūsų teritorijoje.

Galite žinoti, ar "iPhone" yra prisijungęs prie interneto per tinklinę duomenų sistemą, jei matote 3G (3G), EDGE (E) arba GPRS (o) piktogramą būsenos eilutėje ekrano viršuje.

Pastaba: Jei neturite 3G ryšio, negalėsite priimti skambučių, kai "iPhone" persiųs duomenis per ląstelių tinklą, pvz. atsisiunčiant tinklalapį. Tuo metu įeinantys skambučiai bus siunčiami tiesiai į balso pašto dėžutę.

Jjungti 3G: "Settings" pasirinkite "General" > "Network" ir palieskite "Enable 3G".

Jei esate už operatoriaus tinklo ribų, prie interneto galite prisijungti per kitą liniją. Norėdami įjungti el. paštą, interneto naršyklę ir kitas duomenų perdavimo paslaugas, jjunkite "Data Roaming".

J**jungti "Data Roaming":** "Settings" pasirinkite "General" > "Network" ir įjunkite "Data Roaming".

Svarbu: "Roaming" paslauga gali būti mokama. Norėdami išvengti "data roaming" mokesčių, įsitikinkite, kad "Data Roaming" išjungta.

#### **Prieiga prie interneto lėktuve**

Lėktuvo režimas išjungia visus "iPhone" radijo siųstuvus, kad būtų išvengta lėktuvo valdymo trikdžių. Kai kuriuose regionuose, kur tai leidžia lėktuvų operatoriai ir įstatymai bei taisyklės, galite įjungti "Wi-Fi" tuo metu, kai įjungtas lėktuvo režimas, kad galėtumėte:

- siųsti ir gauti laiškus el. paštu
- naršyti internete
- sinchronizuoti adresatus ir kalendorius belaidžiu ryšiu
- žiūrėti "YouTube" vaizdo įrašų
- gauti akcijų kainų
- gauti žemėlapio vietų
- gauti orų prognozių
- pirkti muziką ir programas

Daugiau informacijos rasite ["Lėktuvo režimas](#page-143-0)," [144](#page-143-1) psl..

#### **VPN prieiga**

VPN ("virtual private network" - virtualus privatus tinklas) suteikia saugią interneto prieigą prie privačių tinklų, pvz., kompanijos ar mokyklos tinklo. Naudokite "Network settings" norėdami konfigūruoti ir įjungti VPN. Žr. ["Tinklas](#page-148-0)," [149](#page-148-1) psl..

Konfigūracijos profilis taip pat gali automatiškai nustatyti VPN. Žr. "Keitimo profilių [diegimas,](#page-18-0)" [19](#page-18-1) psl.. Kai konfigūracijos profilis nustato VPN, "iPhone" gali įjungti VPN automatiškai, jei to reikia. Norėdami gauti daugiau informacijos susisiekite su sistemos administratoriumi.

# **Naudoti "iPhone" kaip modemą**

Galite naudoti "iPhone 3G" ar naujesnis kaip modemą, norėdami *jungti ar* susieti kompiuterį su internetu. Galite jungti "iPhone" prie kompiuterio naudodami "Dock Connector" per USB kabelj arba jungti per "Bluetooth".

*Pastaba:* Gali būti taikomi papildomi mokesčiai. Daugiau informacijos teiraukitės paslaugos teikėjo.

Sąsaja veikia per korinį duomenų tinklą. "WiFi" jungtimi negalite dalinti interneto. Jei turite 3G ryšį, galite skambinti ir priimti skambučius susiedami.

Pastaba: Reikia turėti "Mac OS X 10.5.7" ar vėlesnę versiją norint naudoti "iPhone" kaip modemą "Mac" kompiuteriui.

#### **Nustatyti susiejimo ryšį:**

- **1** "Settings" pasirinkite "General" > "Network" > "Internet Tethering".
- **2** Slinkite "Internet Tethering" perjungiklį į "On".
- **3** Prijunkite "iPhone" prie kompiuterio:
	- USB: prijunkite kompiuterį prie "iPhone" per USB kabelį naudodami "Dock Connector". Kompiuterio "Network services" nustatymuose pasirinkite "iPhone".

"Mac" kompiuteryje pasirodys iššokantis langas, kai jungsitės pirmą kartą. Jis praneš "A new network interface has been detected" (aptikta nauja tinklo sąsaja). Spustelėkite "Network Preferences", konfigūruokite tinklo nustatymus "iPhone", tuomet spustelėkite "Apply". Asmeniniame kompiuteryje norėdami konfigūruoti "iPhone" ryšį, naudokite "Network Control Panel".

• "Bluetooth": "iPhone" pasirinkite "Settings" > "General" > "Bluetooth" ir įjunkite "Bluetooth". Tuomet, norėdami sujungti "iPhone" su kompiuteriu, pažiūrėkite į kompiuterio programinės įrangos dokumentaciją.

Sujungus, ekrano viršuje atsiranda mėlyna juosta. Kai jungiatės su USB, susiejimas lieka įjungtas net jei aktyviai nenaudojate interneto ryšio.

**Kontroliuokite naudojimąsi ląsteliniu duomenų tinklu:** "Settings" pasirinkite "General" > "Usage".

# Akumuliatorius

"iPhone" yra vidinis įkraunamas akumuliatoriaus.

# **Akumuliatoriaus įkrovimas**

*ĮSPĖJIMAS:* Svarbios informacijos apie saugą įkraunant "iPhone" rasite *"Important Product Information Guide"*[www.apple.com/lt/support/manuals/iphone.](http://www.apple.com/lt/support/manuals/iphone/)

Akumuliatoriaus piktograma viršutiniame dešiniajame kampe rodo akumuliatoriaus įkrovimo lygį ar krovimo būseną. Taip pat galite matyti procentinę akumuliatoriaus įkrovimo lygio išraišką (tik "iPhone 3GS").

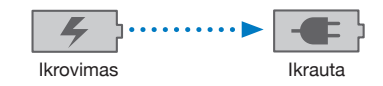

Jkrauti akumuliatorių: prijunkite "iPhone" prie elektros lizdo per USB kabelį ir USB maitinimo adapterį naudodami pridėtą "Dock Connector".

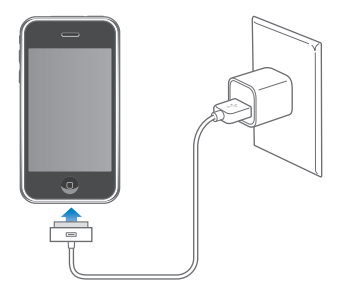

Jkrauti akumuliatorių ir sinchronizuoti "iPhone": prijunkite "iPhone" prie kompiuterio per USB kabelį naudodami pridėtą "Dock Connector". Arba prijunkite "iPhone" prie kompiuterio naudodami pridedamą laidą ir doką, kuriuos galima įsigyti atskirai.

Jei klaviatūroje nėra aukštos įtampos USB 2.0 prievado, turite jungti "iPhone" prie USB 2.0 prievado kompiuteryje.

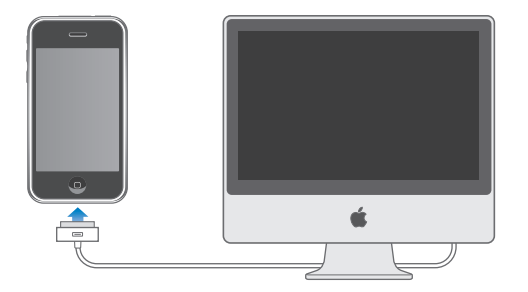

*Svarbu:* "iPhone" akumuliatorius gali sekti, o ne krautis, jei "iPhone" prijungtas prie išjungto kompiuterio, arba kompiuteris yra laukimo ar parengties režime.

Jei akumuliatorius kraunamas sinchronizavimo metu ar naudojantis "iPhone", įkrovimas gali užtrukti.

*Svarbu:* Jei "iPhone" akumuliatorius senka, ekrane gali atsirasti vaizdai, rodantys, kad "iPhone" reikia krauti iki dešimties minučių, kol vėl galėsite juo naudotis. Jei "iPhone" akumuliatorius beveik visiškai išsekęs, ekranas užgęsta iki dviejų minučių, kol atsiranda vaizdas, įspėjantis apie išsekusį akumuliatorių.

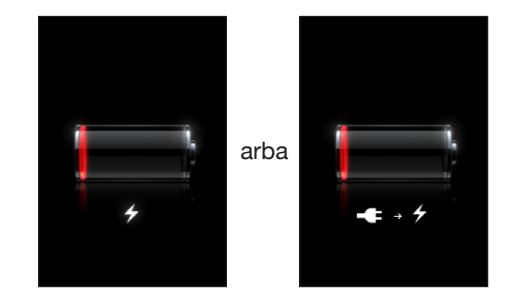

#### **Akumuliatoriaus veikimo laiko didinimas**

"iPhone" naudoja ličio jonų akumuliatorių. Norėdami sužinoti daugiau, kaip padidinti "iPhone" akumuliatoriaus veikimo trukmę ir naudojimo laiką, eikite į [www.apple.com/lt/batteries.](http://www.apple.com/lt/batteries/)

# **Akumuliatoriaus pakeitimas**

Įkraunamų akumuliatoriaus krovimo ciklai yra riboti ir juos reikia kartais keisti naujais. "iPhone" akumuliatoriaus negali keisti pats vartotojas; jį gali pakeisti tik įgaliotasis aptarnavimo specialistas. Daugiau informacijos rasite [www.apple.com/support/iphone/country.](http://www.apple.com/support/iphone/country)

# Saugumo savybės

Saugumo savybės leidžia apsaugoti "iPhone" informaciją nuo pašalinių jungimosi.

Galite nustatyti slaptažodį, kurį turėsite įvesti kiekvieną kartą įjungdami ar žadindami "iPhone".

Nustatyti jėjimo kodą: pasirinkite "General" > "Passcode Lock" ir įveskite 4 skaitmenų kodą, tada jį pakartokite, kad patvirtintumėte. "iPhone" reikalaus įėjimo kodo, norit jį atrakinti ar nustatyti įėjimo kodo užrakto nustatymus.

Daugiau informacijos apie slaptažodžio užraktą, žr. "Jėjimo kodo [užrakinimas,](#page-150-0)" [151](#page-150-1) psl..

Neleisti numerio rinkti balsu, kai "iPhone" užrakintas: "Settings" pasirinkite "General" > "Passcode Lock" ir išjunkite "Voice Dial". Atrakinti "iPhone" ir naudotis rinkimu balsu.

"Find My iPhone" savybė leidžia nustatyti "iPhone" buvimo vietą, jei pametėte jį, ir rodyti pranešimą "iPhone", kad kas nors galėtų jį grąžinti. Tai apima "Remote Wipe", kuris leidžia ištrinti visą informaciją "iPhone" tuo atveju, jei jos neatnaujinate. "Remote Passcode Lock" savybė leidžia iš toli užrakinti "iPhone" ir sukurti naują ar pakeisti 4 skaitmenų slaptažodį.

"Find My iPhone" reikalauja "MobileMe" paskyros. "MobileMe" yra interneto paslauga, ją galima naudoti užsiprenumeravus. Norėdami gauti daugiau informacijos, eikite į [www.apple.com/mobileme](http://www.apple.com/mobileme)

Norėdami naudotis šia savybe, įjunkite "Find My" "iPhone" "MobileMe" paskyros nustatymuose. Žr. "[Paskyrų nustatymai,](#page-16-0)" [17](#page-16-1) psl..

Rasti "iPhone": prisijunkite prie "MobileMe" paskyros tinklalapyje [www.me.com](http://www.me.com) ir eikite į "Find My iPhone" langelį. Norėdami surasti įrenginį žemėlapyje ir rodyti pranešimą ekrane kartu su pasirenkamu garso grojimu, kad galėtumėte rasti savo įrenginį, vadovaukitės instrukcijomis ekrane.

**Nuotoliniu būdu ištrinti visą informaciją "iPhone":** prisijunkite prie "MobileMe" paskyros tinklalapyje [www.me.com,](http://www.me.com) tuomet eikite į "Find My iPhone" langelį. Spustelėkite "Remote Wipe...", tuomet vadovaukitės instrukcijomis ekrane.

Nuotolinis valymas atitinka "Erase all content and settings" (ištrinti visą turinį ir nustatymus) funkciją "Settings". Tai atstato visus nustatymus į numatytuosius bei ištrina jūsų informaciją ir mediją. Žr.  $_{m}$ iPhone" nustatymas iš naujo," [155](#page-154-1) psl..

Iš tolo užrakinti "iPhone": prisijunkite prie "MobileMe" paskyros tinklalapyje [www.me.com,](http://www.me.com) tuomet eikite į "Find My iPhone" langelį. Spustelėkite "Remote Passcode Lock", tuomet vadovaukitės instrukcijomis ekrane.

# "iPhone" valymas

Norėdami išvalyti "iPhone", ištraukite laidus ir išjunkite "iPhone" (paspauskite ir palaikykite paspaudę "Sleep/Wake" mygtuką, tada slinkite ekrano slinkiklį). Tuomet naudokite minkštą, truputį drėgną audinį be pūkelių. Stenkitės, kad drėgmė nepatektų į ertmes. Norėdami valyti "iPhone", nenaudokite langų valiklių, namų ūkio valiklių, aerozolinių purškiklių, tirpiklių, alkoholio, amoniako ar šlifuoklių. Jei "iPhone" ekranas padengtas riebaline danga (tik "iPhone 3GS"), norėdami pašalinti pirštų ar veido paliktas riebalų dėmes, tiesiog nuvalykite "iPhone" ekraną minkštu audiniu be pūkelių.

Papildomos informacijos apie "iPhone" priežiūrą rasite "iPhone" "Important Product *Information Guide"*[www.apple.com/lt/support/manuals/iphone](http://www.apple.com/lt/support/manuals/iphone/).

# "iPhone" paleidimas ir nustatymas iš naujo

Jei kas nors blogai veikia, pabandykite perkrauti, priverstinai išjungti programą ar iš naujo nustatyti "iPhone".

Paleisti "iPhone" iš naujo: paspauskite ir palaikykite paspaudę "Sleep/Wake" mygtuką, kol pasirodys raudonas slinkiklis. Perbraukite per slinkiklį ir išjunkite "iPhone". Norėdami vėl įjungti "iPhone", paspauskite ir palaikykite paspaudę "Sleep/ Wake" mygtuką, kol pasirodys "Apple" logotipas.

Jei negalite išjungti "iPhone" ar jei problema išlieka, gali tekti nustatyti telefoną iš naujo. Nustatyti iš naujo reikėtų tuomet, jei "iPhone" išjungimas neišsprendžia problemos.

Priverstinai išjungti programą: palaikykite paspaudę "Sleep/Wake" mygtuką "iPhone" viršuje keletą sekundžių, kol pasirodo raudonas slinktukas. Tuomet palaikykite nuspaudę "Home" mygtuką, kol programa išsijungia.

Nustatyti "iPhone" iš naujo: paspauskite ir palaikykite paspaudę "Sleep/Wake" mygtuką bei "Home" mygtuką tuo pat metu mažiausiai 10 sekundžių, kol pasirodys "Apple" logotipas.

Daugiau problemų sprendimo būdų rasite ["Trikčių šalinimas,](#page-200-0)" priede, [201](#page-200-0) psl..

# **3 Telefonas**

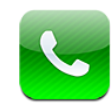

# Telefono skambučiai

Skambinti "iPhone" galima paprasčiausiai paliečiant vardą ir numerį adresinėje, palietus vieną iš dažniausiai naudojamų arba neseniai skambinusių.

# **Skambinimas**

Mygtukai "Phone" ekrano apačioje leidžia greitai rasti dažniausiai naudojamus numerius, pasiekti paskutinius skambučius, kontaktus ir skaičių klaviatūroje rinkti numerius rankiniu būdu.

*ĮSPĖJIMAS:* Norėdami gauti daugiau svarbios informacijos apie saugumą vairuojant, žr. *"Important Product Information Guide"*  [www.apple.com/lt/support/manuals/iphone.](http://www.apple.com/lt/support/manuals/iphone/)

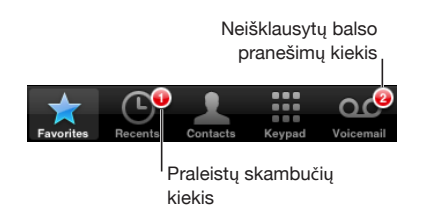

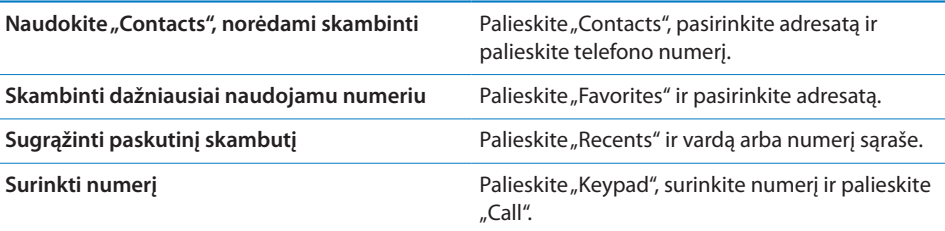

<span id="page-51-1"></span>Jei į mainų sritį nukopijuojate telefono numerį, galite jį įklijuoti į pagalbinę klaviatūrą ir skambinti.

**Įklijuoti numerį į pagalbinę klaviatūrą:** palieskite ekraną virš klaviatūros ir palieskite "Paste". Jei nukopijuotas numeris susideda ir iš raidžių, "iPhone" automatiškai jas pakeis į skaičius.

**Pereiti prie dažniausiai naudojamų iš bet kurios vietos:** dukart spustelėkite mygtuką "Home"  $\Box$  "Settings" galite keisti šią nuostatą. Žr. "Pagrindinis [mygtukas,](#page-152-0)" [153](#page-152-1) psl..

Naudoti paskutinį rinktą numerį: palieskite "Keypad", po to "Call". Palieskite "Call" dar kartą, norėdami surinkti numerį.

#### <span id="page-51-0"></span>**Rinkimas balsu**

Norėdami skambinti kam nors iš adresatų ar rinkti numerį, galite naudoti "Voice Control" (tik "iPhone 3GS").

Pastaba: "Voice Control" galimas ne visomis kalbomis.

Norėdami skambinti, naudokite "Voice Control": palaikykite paspaudę "Home" mygtuką tol, kol pasirodys "Voice Control" ekranas ir išgirsite pyptelėjimą. Tuomet skambindami naudokite žemiau aprašytas komandas.

Norėdami naudoti "Voice Control", taip pat galite palaikyti paspaudę centrinį "iPhone" ausinių mygtuką (ar atitinkamą mygtuką "Bluetooth" ausinėse).

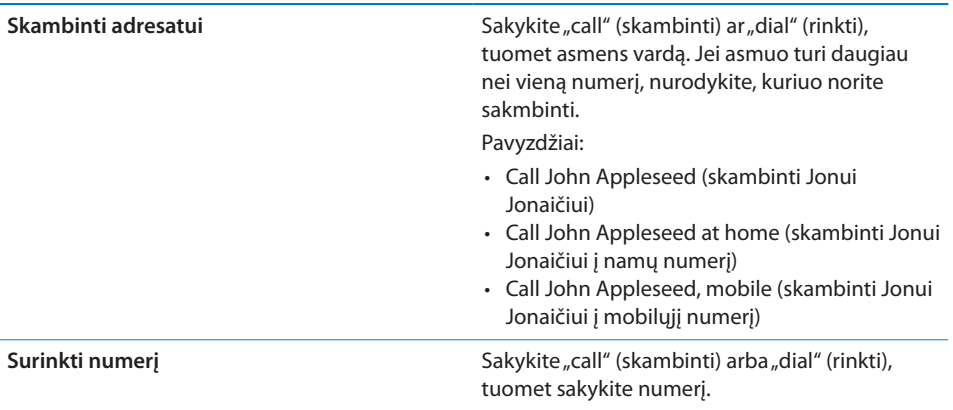

Norėdami gauti geriausius rezultatus, sakykite visą vardą asmens, kuriam skambinate. Jei nurodote tik vardą, o adresinėje yra keli asmenys tokiu pačiu vardu, "iPhone" klausia, kurį adresatą norite pasirinkti. Jei asmuo, kuriam skambinate, turi daugiau nei vieną numerį, nurodykite, kuriuo numeriu norite skambinti. Jei nenurodote numerio, "iPhone" klausia, kurį norite pasirinkti.

Balsu rinkdami numerį, kiekvieną skaičių tarkite atskirai, pvz., sakykite "four one five, five five five, one two one two" (keturi vienas penki, penki penki penki, vienas du vienas du).

Pastaba: JAV skambinant į vietovę, kurios kodas 800, galite sakyti "eight hundred" (aštuoni šimtai).

**Neleisti numerio rinkti balsu, kai "iPhone" užrakintas:** "Settings" pasirinkite "General" > "Passcode Lock" ir išjunkite "Voice Dial". Norėdami rinkti balsu, atrakinkite ..iPhone".

# **Skambučių priėmimas**

Kai priimate skambutį, palieskite "Answer". Jei "iPhone" užrakintas, vilkite slinkiklį. Taip pat norėdami atsiliepti į skambutį galite paspausti centrinį "iPhone" ausinių mygtuką arba atitinkamą "Bluetooth" ausinių mygtuką.

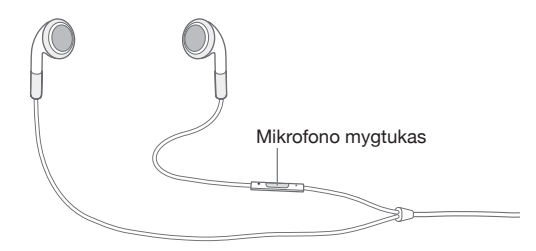

Nuslopinti skambučio garsą: paspauskite "Sleep/Wake" mygtuką arba garso mygtuką. Nuslopinę skambučio garsą, vis tiek galite atsiliepti, kol skambutis nebuvo nukreiptas į balso paštą.

**Atmesti skambutį:** norėdami nukreipti skambutį tiesiai į balso paštą, atlikite šiuos veiksmus.

• Du kartus greitai paspauskite "Sleep/Wake" mygtuką.

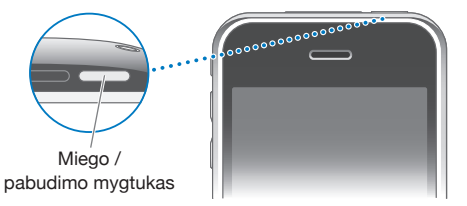

- Laikykite paspaudę centrinį "iPhone" ausinių mygtuką (arba atitinkamą "Bluetooth" ausinių mygtuką) apie dvi sekundes. Dviem pyptelėjmais bus pranešama, kad skambutis atmestas.
- Palieskite "Decline" (jei "iPhone" nemiega, kai priimamas skambutis).

Blokuoti skambučius ir palikti "Wi-Fi" interneto prieigą: "Settings" jiunkite "Airplane Mode", tuomet palieskite "Wi-Fi", norėdami įjungti.

# **Pokalbio metu**

Kai priimate skambutį, ekrane matomos skambučio parinktys.

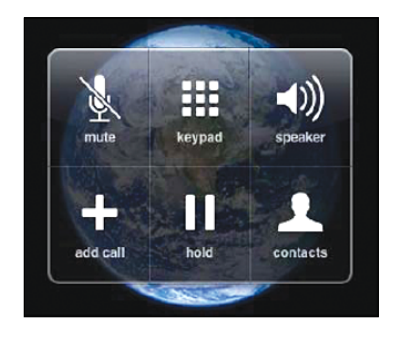

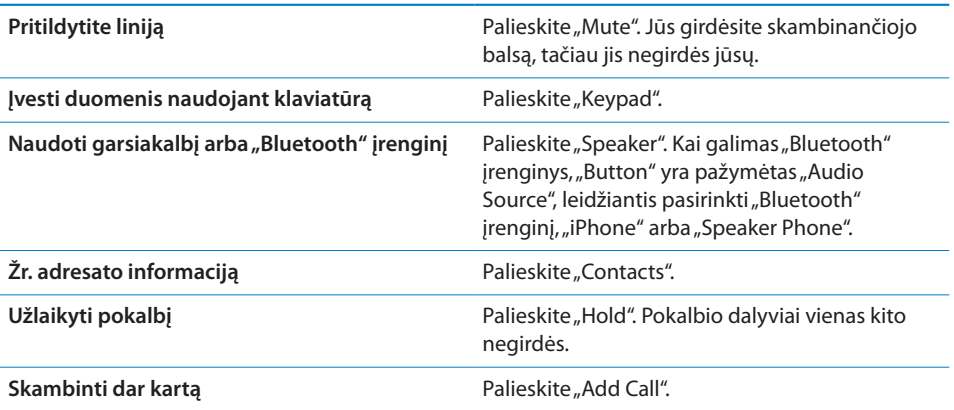

**Naudoti kitas programas pokalbio metu:** paspauskite mygtuką "Home"  $\Box$ , po to palieksite programos piktogramą.

Baigti pokalbi: palieskite "End Call". Arba paspauskite centrinį "iPhone" ausinių mygtuką (arba atitinkamą "Bluetooth" ausinių mygtuką).

#### **Kiti skambučiai**

Pokalbio metu galite skambinti ar priimti kitą skambutį. Jei gaunate kitą skambutį, "iPhone" pasigirsta pyptelėjimas ir rodomi skambinančiojo duomenys bei parinkčių sąrašas.

*Pastaba:* Kai kuriose šalyse skambinimas ir kito skambučio priėmimas gali būti papildoma paslauga. Daugiau informacijos teiraukitės paslaugos teikėjo.

#### **Reaguoti į kitą skambutį:**

- Norėdami ignoruoti skambutį ir nukreipti jį į balso paštą, palieskite "Ignore".
- \* Norėdami sulaikyti pirmąjį skambutį ir atsiliepti į naująjį, palieskite "Hold Call + Answer".
- Norėdami užbaigti pirmąjį pokalbį ir atsiliepti į naująjį, palieskite "End Call + Answer".

**Skambinti kito pokalbio metu:** palieskite "Add Call". Pirmą pokalbį tuo metu sulaikykite.

**Sukeisti pokalbius:** palieskite "Swap". Aktyvus pokalbis sulaikytas.

Sukurti telefoninę konferenciją: palieskite "Merge Calls". Žr. "Telefoninės [konferencijos,](#page-54-0)" 55 psl. apačioje.

# <span id="page-54-0"></span>**Telefoninės konferencijos**

Vienu metu galite kalbėti daugiau nei su vienu asmeniu, galite sujungti iki penkių skambučių, priklausomai nuo operatoriaus.

*Pastaba:* Kai kuriose šalyse konferenciniai pokalbiai gali būti papildoma paslauga. Daugiau informacijos teiraukitės paslaugos teikėjo.

#### **Sukurti telefoninę konferenciją:**

- **1** Skambinkite.
- **2** Palieskite "Add Call" ir skambinkite kitam asmeniui. Pirmą pokalbį tuo metu sulaikykite.
- **3** Palieskite "Merge Calls". Skambučiai sujungiami į vieną liniją ir visi gali girdėti vieni kitus.

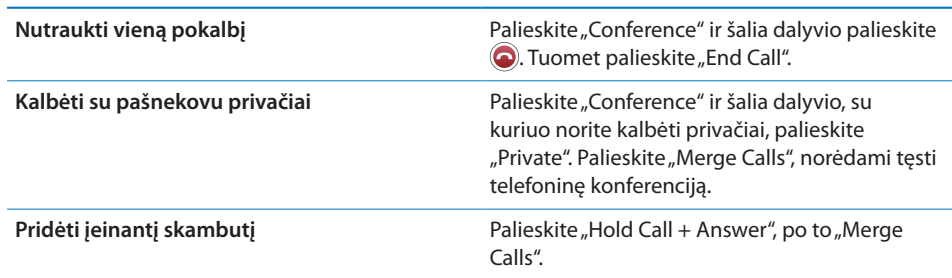

**4** Pakartokite antrą ir trečią veiksmus, norėdami sujungti iki penkių skambučių.

Jei jums teikiama konferencinių pokalbių paslauga, "iPhone" visada turi prieinamą antrą liniją.

# **Pagalbos skambučiai**

Jei "iPhone" užrakintas su slaptažodžiu, vis tiek galite skambinti pagalbos telefonais.

Skambinti pagalbos telefonu, kai "iPhone" užrakintas: "Enter Passcode" ekrane palieskite "Emergency Call" ir surinkite numerį pagalbine klaviatūra.

*Svarbu:* Prisiskambinti pavyks tik tame regione galiojančiais pagalbos telefonais. Kai kuriose šalyse negalėsite skambinti pagalbos telefonais, kol nebus įdėta ir suaktyvinta SIM kortelė, o PIN kodas įvestas teisingai arba išjungtas.

JAV, skambinant 911, vietovės informacija (jei prieinama) bus perduota pagalbos paslaugų teikėjams.

*Svarbu:* Neturėtumėte pasitikėti belaidžiais prietaisais svarbių pokalbių metu, pvz., skambindami dėl medicinos pagalbos. Korinio ryšio telefonas gali tam tikroje vietoje neveikti, ir negalėsite paskambinti pagalbos tarnyboms. Pagalbos tarnybų telefonai skiriasi pagal regionus, ir kartais numeris gali būti neįvestas dėl tinklo galimybių ar aplinkos trukdžių. Kai kurie korinio ryšio tinklai gali nepriimti pagalbos skambučio iš "iPhone", jei jame nėra SIM kortelės, užrakinote SIM kortelę arba neaktyvinote "iPhone".

# Vaizdinis balso paštas

"iPhone" vaizdinis balso paštas leidžia matyti pranešimų sąrašą ir pasirinkti, kuriuos išklausyti ar trinti, neperklausius instrukcijų ar ankstesnių pranešimų.

*Pastaba:* Vaizdinis balso paštas kai kuriuose regionuose gali būti negalimas arba būti papildoma paslauga. Daugiau informacijos teiraukitės paslaugos teikėjo. Jei neveikia vaizdinis balso paštas, palieskite "Voicemail" ir sekite užuominas, kaip rasti pranešimus.

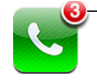

Pagrindiniame ekrane ant Telefono piktogramos rodoma, kiek yra praleistų skambučių ir neišklausytų balso pašto pranešimų.

# **Balso pašto nustatymai**

Kai pirmą kartą paliečiate "Voicemail", "iPhone" paprašo sukurti balso pašto slaptažodį ir įrašyti pasisveikinimą.

#### **Keisti pasisveikinimą:**

- 1 Palieskite "Voicemail", tada "Greeting" ir "Custom".
- 2 Palieskite "Record", kai esate pasirengę pradėti.
- **3** Kai baigsite, palieskite "Stop". Norėdami perklausyti, palieskite "Play".

Norėdami pakeisti įrašą, pakartokite antrą ir trečią veiksmus.

**4** Palieskite "Save".

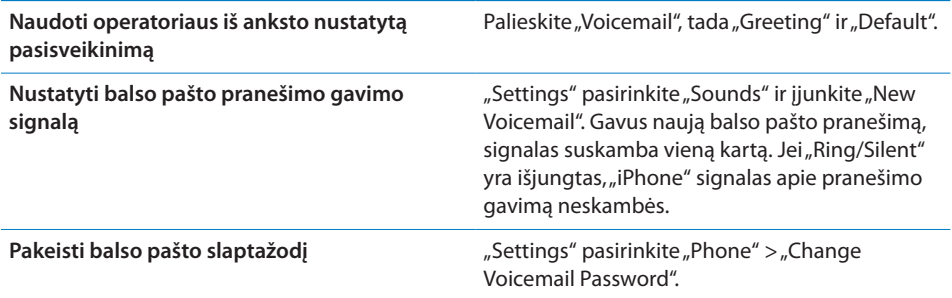

#### **Balso pašto tikrinimas**

Kai paliečiate "Phone", "iPhone" rodo praleistų skambučių ir neišklausytų balso pašto pranešimų skaičių.

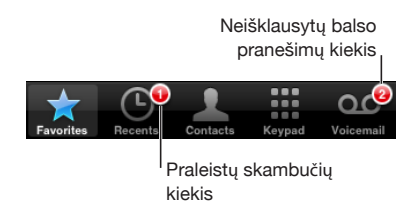

Norėdami pamatyti pranešimų sąrašą, palieskite "Voicemai".

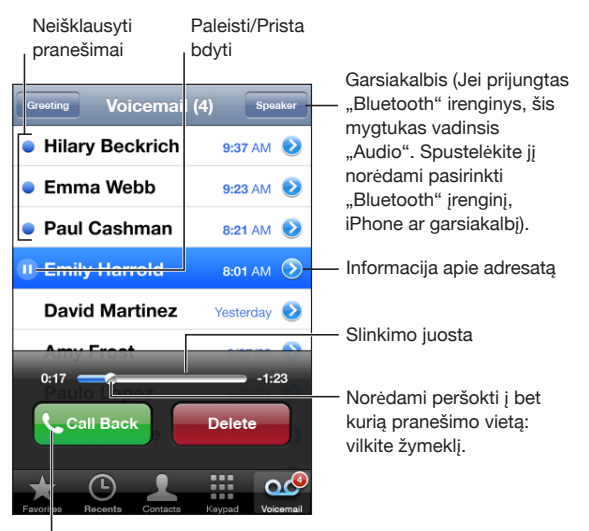

Testi pradeta pokalbi

**Išklausyti pranešimą:** palieskite pranešimą. (Jei jau išklausėte, palieskite pranešimą, norėdami išklausyti dar kartą). Norėdami pristabdyti arba tęsti perklausą, naudokitės II ir  $\blacktriangleright$ .

Išklausius pranešimą, jis išsaugomas, kol operatorius jo automatiškai neištrina.

**Patikrinti balso paštą iš kito telefono:** surinkite savo telefono numerį arba operatoriaus nuotolinės prieigos numerį.

#### **Pranešimų trynimas**

Pasirinkite pranešimą ir palieskite "Delete". Ištrinti vaizdiniai balso pašto pranešimai saugomi "iPhone", kol operatorius jų neištrina visam laikui.

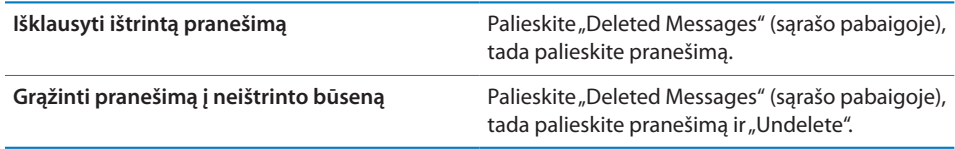

# **Kontaktinės informacijos gavimas**

Vaizdinis balso paštas išsaugo skambučio datą ir laiką, pranešimo ilgį ir kitą galimą kontaktinę informaciją.

**Peržiūrėti skambinusiojo kontaktinę informaciją:** prie pranešimo palieskite .

Galite pasinaudoti informacija norėdami siųsti skambinusiamjam el. laiškus ar teksto pranešimus arba gauti kontaktinės informacijos.

# **Contacts**

Iš kontaktų "Info" ekrano greitai palietus galima paskambinti, sukurti naują el. laišką, rasti adreso vietą ir pan. "More Applications" žr. ["Adresatų paieška](#page-184-0)," [185](#page-184-1) psl..

# Dažniausiai naudojami duomenys

"Favorites" leidžia greitai pasiekti dažniausiai naudojamus telefono numerius.

**Pridėti kontaktinį telefono numerį į dažniausiai naudojamų sąrašą:** palieskite "Contacts" ir pasirinkite adresatą. Po to palieskite "Add to Favorites" ir pasirinkite numerį, kurį norite pridėti.

**Pridėti neseniai skambinusio asmens numerį į dažniausiai naudojamų sąrašą:** prie skambinusiojo vardo palieskite "Recents" ir  $\bullet$ , tada palieskite "Add to Favorites".

**Eiti į dažniausiai naudojamų numerių sąrašą:** dukart spustelėkite mygtuką "Home" . Žr. "[Pagrindinis mygtukas](#page-152-0)," [153](#page-152-1) psl..

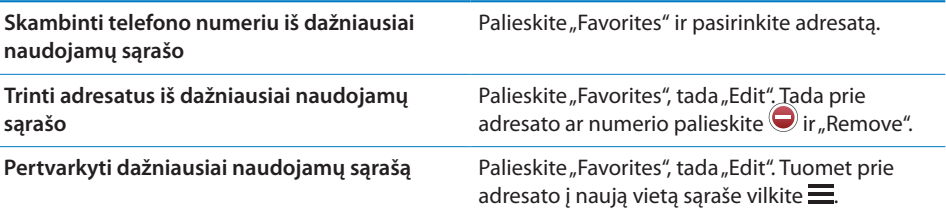

# Skambėjimo signalai ir "Ring/Silent" jungiklis

"iPhone" jau yra įrašyti skambėjimo signalai, kuriuos galite nustatyti įeinantiems skambučiams, "Clock" signalams ir "Clock" laikmačiui. Taip pat galite sukurti ir pirkti skambėjimo signalų iš dainų "iTunes".

# **"Ring/Silent" jungiklis ir vibravimo režimai**

Jungiklis "iPhone" šone padeda paprastai ir lengvai įjungti arba išjungti skambėjimą. **Jjungti ar išjungti skambėjimą:** pasukite jungiklį "iPhone" šone.

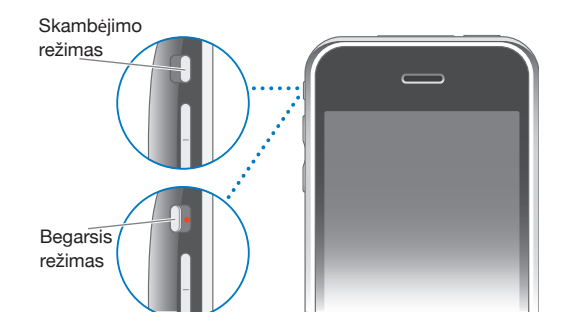

*Svarbu: "Clock" žadintuvas vis tiek skambės, net jei nustatysite "Ring/Silent" jungiklj* begarsiu režimu.

**Nustatyti** "iPhone" vibravimą: "Settings" pasirinkite "Sounds". Atskiri valdikliai leidžia nustatyti vibravimą tiek kartu su skambėjimu, tiek begarsiu režimu.

Daugiau informacijos rasite skyrius, "[Settings,](#page-143-1)" [144](#page-143-1) psl..

# **Skambėjimo signalų nustatymai**

Galite nustatyti iš anksto nustatytus skambėjimo signalus skambučiams ir "Clock" žadintuvui bei laikmačiui. Taip pat galite priskirti individualius skambėjimo signalus adresatams, kad žinotumėte, kas skambina.

**Nustatyti iš anksto nustatytą skambėjimo signalą:** "Settings" pasirinkite "Sounds" > "Ringtone", tada pasirinkite skambėjimo signalą.

**Priskirti adresatui skambėjimo signalą:** "Phone" palieskite "Contacts" ir pasirinkite adresatą. Tada palieskite "Ringtone" ir pasirinkite skambėjimo signalą.

# **Skambėjimo signalų įsigijimas**

Su "iPhone" iš "iTunes Store" galite įsigyti skambėjimo signalų. Žr. "Skambėjimo [signalų pirkimas,](#page-168-0)" [169](#page-168-1) psl..

# "Bluetooth" prietaisai

Galite naudoti "iPhone" su laisvų rankų "Bluetooth" ausinėmis ar "Bluetooth" automobilio rinkiniu. "iPhone" taip pat palaiko "Bluetooth" ausines, naudojantis "iPod".

#### **Itaiso suporavimas su "iPhone"**

Norėdami naudotis "Bluetooth" įrenginiu, turite jį suporuoti su "iPhone".

#### Suporuoti su "iPhone":

- **1** Vadovaukitės instrukcijomis, pateikiamomis kartu su prietaisu, kad jį būtų galima rasti arba nustatyti ieškoti kitų "Bluetooth" prietaisų.
- **2** "Settings" pasirinkite "General" > "Bluetooth" ir įjunkite "Bluetooth".
- **3** Pasirinkite prietaisą "iPhone" ir įveskite atrakinimo slaptažodį ar PIN kodą. Dėl slaptažodžio ar PIN kodo, pateikiamo su prietaisu, žr. instrukcijas.

Kai suporuosite "Bluetooth" įrenginį dirbti su "iPhone", norėdami, kad "iPhone" skambučiams naudotų įranginį, privalote sujungti telefoną su įrenginiu.

**Sujungti su "iPhone":** žr. dokumentus, pateikiamus kartu su ausinėmis ar automobiliniu rinkiniu.

Kai "iPhone" prijungiamas prie "Bluetooth" prietaiso, išeinantys skambučiai nukreipiami per prietaisą. Įeinantys skambučiai nukreipiami per prietaisą, jei atsiliepdami juo naudojatės, ir per "iPhone", jei atsiliepdami naudojatės "iPhone"

*ĮSPĖJIMAS:* Norėdami gauti daugiau svarbios informacijos, kaip išvengti klausos netekimo, ir informacijos apie saugų vairavimą, žr. *"Important Product Information Guide"* [www.apple.com/lt/support/manuals/iphone](http://www.apple.com/lt/support/manuals/iphone/).

#### **"Bluetooth" būsena**

"iPhone" būsenų juostoje ekrano viršuje pasirodo "Bluetooth" piktograma:

- *E* (mėlyna) arba  $(\⊂>[balta]:$  "Bluetooth" jjungtas, o prietaisas sujungtas su "iPhone". (Spalva priklauso nuo esamos būsenų juostos spalvos).
- $\bullet \; \; \ast$  *(pilka): "*Bluetooth" yra, tačiau prietaisas neprijungtas. Jei nesuporavote prietaiso su "iPhone", jis gali būti ne ryšio zonoje arba išjungtas.
- Nėra "Bluetooth" piktogramos: "Bluetooth" išjungtas.

# **Skambučių nukreipimas per "iPhone"**

Kai "iPhone" prijungtas prie "Bluetooth" prietaiso, pokalbių klausotės per "iPhone" ir turite atlikti vieną šių veiksmų:

- Atsiliepiate paliesdami "iPhone" ekraną.
- \* Skambučio metu "iPhone" paliesti "Audio". Pasirinkti "iPhone", kad pokalbiai būtų girdimi per "iPhone", arba "Speaker Phone", kad būtų naudojamas garsiakalbis.
- Išjungti "Bluetooth". "Settings" pasirinkite "General" > "Bluetooth" ir vilkite jungiklio svirtele prie "Off".
- Išjunkite "Bluetooth" prietaisą arba išeikite iš ryšio zonos. Turite būti maždaug 9 m atstumu nuo "Bluetooth" prietaiso, kad jis būtų prijungtas prie "iPhone".

# **Prietaiso suporavimo su "iPhone" panaikinimas**

Jei suporavote "iPhone" su prietaisu ir norite vietoje jo naudoti kitą prietaisą, pirmojo suporavimą reikia panaikinti.

#### **Panaikinti prietaiso suporavimą:**

- 1 "Settings" pasirinkite "General" > "Bluetooth" ir įjunkite "Bluetooth".
- 2 Pasirinkite prietaisą ir palieskite "Unpair".

# Tarptautiniai skambučiai

iPhone 3G ir "iPhone 3GS" yra daugiaryšiai telefonai, palaikantys UMTS/HSDPA (850, 1 900, 2 100 MHz) ir GSM (850, 900, 1 800, 1 900 MHz). Tai užtikrina plačią tarptautinę veikimo zoną.

# **Tarptautiniai skambučiai iš namų zonos**

Dėl informacijos apie tarptautinius skambučius iš namų zonos, įskaitant kainas ir kitus mokesčius, kreipkitės į operatorių ar apsilankykite operatoriaus tinklalapyje.

# **"iPhone" naudojimas užsienyje**

Galite skambinti "iPhone" daugelyje pasaulio šalių.

**Įjungti tarptautinio abonento keliavimą:** norėdami gauti informacijos apie pasiekiamumą ir mokesčius, susisiekite su paslaugos teikėju.

**Nustatyti "iPhone" pridėti teisingą kodą, skambinant iš kitos šalies:** "Settings" palieskite "Phone" ir įjunkite "International Assist". Tai leidžia skambinti į gimtinę, naudojant skaičius adresatuose ir mėgstamiausius, nepridedant skaičiaus prieš šalies kodą. "International Assist" veikia tik su JAV telefonų numeriais.

Skambinant naudojantis "International Assist", "iPhone" ekrane pasirodys "International Assist", besikaitaliojantis su pranešimu "calling ..." (skambinama), kol jus sujungs su pašnekovu.

Pastaba: "International Assist" galimas ne visose vietovėse.

Nustatyti operatorių: "Settings" palieskite "Carrier" ir pasirinkite pageidaujamą operatorių. Ši parinktis galima tik tada, kai keliaujate už operatoriaus tinklo ryšio ribų. Skambinti galite tik per operatorius, turinčius abonento keliavimo susitarimus su "iPhone" paslaugos teikėju. Daugiau informacijos rasite ["Operatorius](#page-146-0)," [147](#page-146-1) psl..

**Svarbu:** Balso ir duomenų keliavimo paslauga gali būti mokama. Išjunkite "Data Roaming" paslaugą, jei nenorite už ją mokėti.

**Jjungti ir išjungti "Data Roaming":** "Settings" pasirinkite "General" > "Network" ir įjunkite arba išjunkite "Data Roaming". Duomenų keliavimas pagal išankstinius nustatymus yra išjungtas.

"Data Roaming" išjungimas išjungiant duomenų persiuntimą korinio ryšio tinkle padeda išvengti abonento keliavimo duomenų mokesčių, keliaujant už paslaugos teikėjo tinklo ribų. Prie interneto vis dar galite prisijungti, jei yra "Wi-Fi" ryšys. Jei "Wi-Fi" tinklo prieiga negalima, negalite:

- siųsti ir gauti el. laiškų
- naršyti internete
- sinchronizuoti adresinės, kalendorių ar žymių su "MobileMe" ar "Exchange"
- žiūrėti "YouTube" vaizdo įrašų
- gauti akcijų kainų
- gauti žemėlapio vietų
- gauti orų prognozių
- pirkti muzikos ir programų

Kitos trečiųjų šalių programos, naudojančios abonento keliavimo duomenis, taip pat gali būti išjungtos.

Jei duomenų keliavimas išjungtas, vis tiek galite skambinti ir priimti skambučius bei siųsti ir gauti teksto pranešimus. Balso keliavimo paslauga gali būti mokama. Jei nėra mokesčių, vaizdiniai balso pašto pranešimai yra pristatomi; jei paslaugų teikėjas apmokestina vaizdinius balso pašto pranešimus keliavimo metu, "Data Roaming" išjungimas neleidžia pristatyti vaizdinių balso pašto pranešimų.

Norėdami, kad veiktų el. paštas, galėtumėte naršyti internete ir gauti kitas duomenų siuntimo paslaugas, įjunkite "Data Roaming".

Svarbu: Jei "Data Roaming" įjungtas, kelionės metu gali tekti mokėti už bet kurios iš aukščiau aprašytų funkcijų naudojimą, taip pat ir vaizdinių balso pašto pranešimų pristatymą, jei esate už paslaugos teikėjo tinklo ribų. Dėl informacijos apie abonento keliavimo mokesčius kreipkitės į ryšio operatorių.

**Gauti balso paštą, kai negalima gauti vaizdinio balso pašto:** surinkite savo telefono numerį arba klaviatūroje palaikykite palietę "1".

Norėdami išjungti korinio ryšio paslaugas, galite naudoti "Airplane Mode". Tuomet, norėdami prieigos prie interneto, galite įjungti "Wi-Fi" ir nemokėti už balso keliavimą.

**Norėdami išjungti korinio ryšio paslaugas, naudokite "Airplane Mode":** "Settings" palieskite "Airplane Mode", norėdami įjungti lėktuvo režimą, tada palieskite "Wi-Fi" ir ją įjunkite. Žr. "[Lėktuvo režimas,](#page-143-0)" [144](#page-143-1) psl..

Įeinantys skambučiai nusiunčiami į balso paštą. Norėdami vėl priimti skambučius ir skambinti bei peržiūrėti balso paštą, išjunkite "Airplane Mode".

# **4 Paštas**

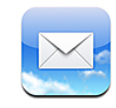

Paštas veikia su "MobileMe", "Microsoft Exchange" ir daugeliu kitų populiarių el. pašto sistemų, įskaitant "Yahoo!", "Google" paštą ir AOL, taip pat su kitomis standartinėmis POP3 ir IMAP el. pašto sistemomis. Galite siųsti ir gauti įdėtas nuotraukas ir grafinius vaizdus, peržiūrėti PDF ir kitus prisegtus dokumentus.

# El. pašto paskyros nustatymas

Nustatyti el. pašto paskyras "iPhone" galite vienu iš šių būdų:

- Nustatykite paskyrą tiesiogiai "iPhone". Žr. "[Paskyrų nustatymai,](#page-16-0)" [17](#page-16-1) psl..
- Norėdami "iTunes" sinchronizuoti kompiuterio el. pašto dėžutės nustatymus, "iPhone" naudokite parinkčių langelius. Žr. ["Sinchronizavimas](#page-11-0)," [12](#page-11-1) psl..

# El. laiškų siuntimas

El. laiškus galite siųsti visiems, turintiems el. pašto adresus.

# **Sukurti ir siųsti laišką:**

- 1 Palieskite[7].
- 2 Lauke "To" įrašykite vardą ar el. pašto adresą arba palieskite  $\bigcirc$ , norėdami pridėti vardą iš adresinės.

Rašant el. pašto adresą, iš adresinės apačioje pasirodys atitinkantys el. pašto adresai. Palieskite adresą, norėdami jį pridėti. Norėdami pridėti daugiau vardų, palieskite  $R$ eturn" arba $\bigcirc$ .

Pastaba: Jei kuriate laišką "Microsoft Exchange" paskyroje ir turite prieigą prie įmonės bendro adresų sąrašo (BAS), pirmiausia pasirodys atitinkantys adresai iš "iPhone" adresinės, o po to matysite adresus iš BAS.

- **3** Palieskite "Cc/Bcc/From", jei norite siųsti laiško kopiją ar nematomą kopiją kitiems arba pakeisti paskyrą, iš kurios siunčiate laišką. Jei turite daugiau nei vieną el. pašto paskyrą, norėdami pakeisti paskyrą, iš kurios siunčiate laišką, galite paliesti lauką "From".
- **4** Įrašykite temą, tada laiško tekstą.

Norėdami pereiti iš vieno lauko į kitą, palieskite "Return".

5 Palieskite "Send".

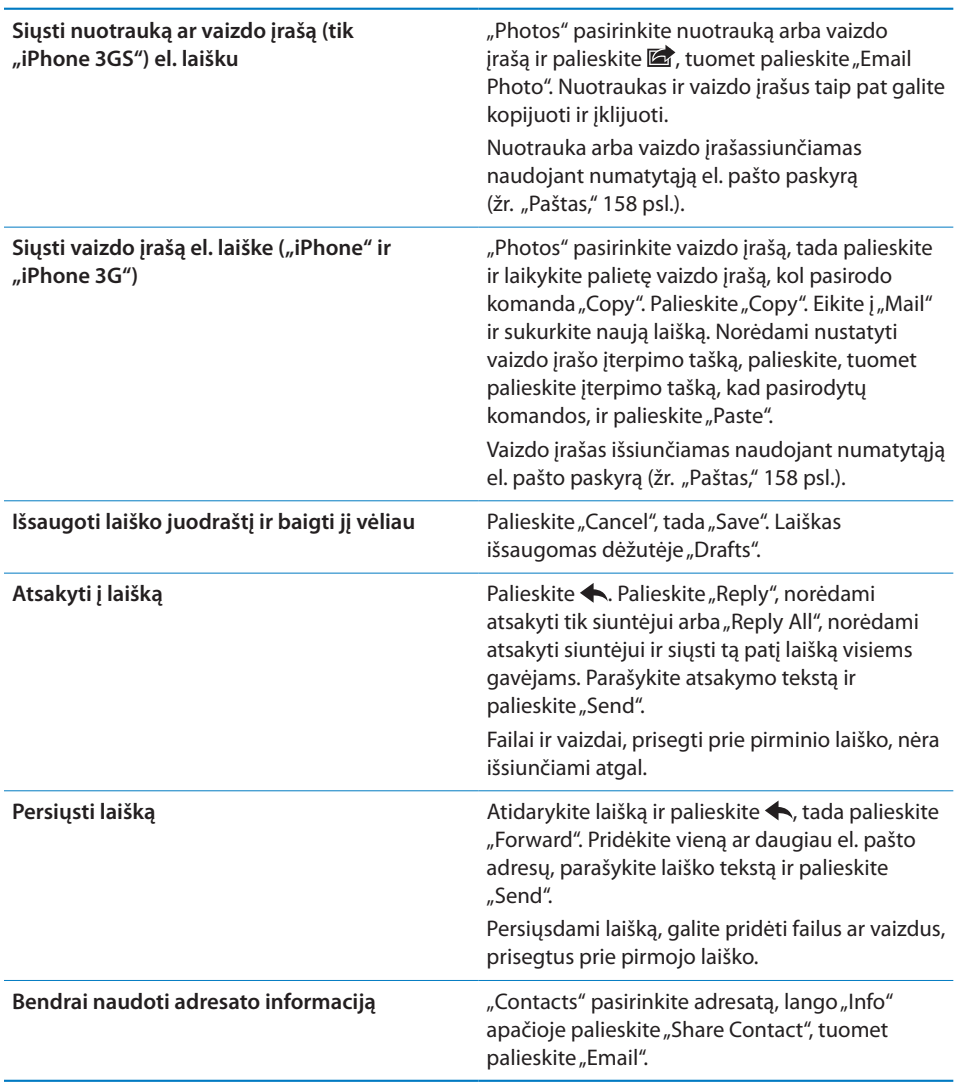

# El. pašto tikrinimas ir laiškų skaitymas

Piktograma "Mail" rodo visų pašto dėžučių neskaitytų laiškų skaičių. Kitose pašto dėžutėse gali būti neskaitytų laiškų.

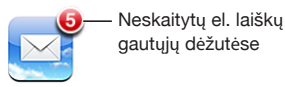

**Pasitikrinti naujus laiškus:** pasirinkite pašto dėžutę arba bet kuriuo metu palieskite  $\mathcal{C}$ .

Kiekvienos paskyros ekrane galite matyti kiekvienos pašto dėžutės neskaitytų laiškų skaičių.

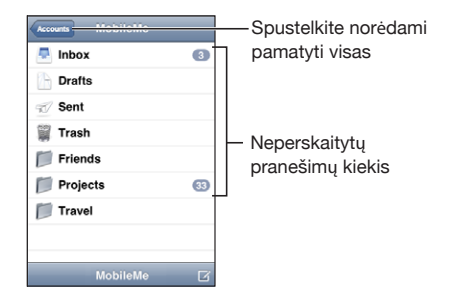

Palieskite pašto dėžutę, norėdami pamatyti joje esančius laiškus. Neskaityti laiškai pažymėti mėlynu tašku .

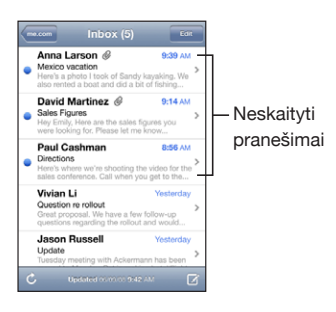

Kai atidarote pašto dėžutę, paštas įkelia tiek naujausių laiškų, kiek nurodyta pašto nustatymuose, jei laiškai dar nebuvo įkelti automatiškai. (Žr. ["Paštas,](#page-157-0)" [158](#page-157-1) psl..)

Įkelti papildomus laiškus: nuslinkite į laiškų sąrašo apačią ir palieskite "Load More Messages".

Skaityti laišką: palieskite pašto dėžutę, tada laišką. Laiške palieskite ▲ arba ▼ norėdami patikrinti kitą ar ankstesnį laišką.

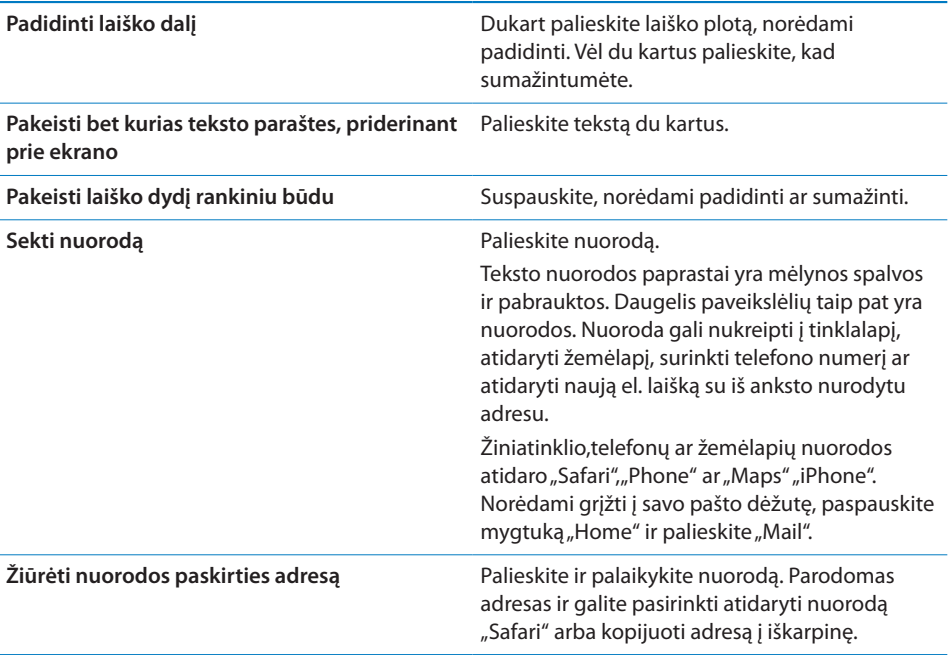

"iPhone" laiškuose prie teksto rodo prisegtus populiariausių formatų vaizdo failus (JPEG, GIF ir TIFF). "iPhone" gali groti daugelį prisegtų garso failų (MP3, AAC, WAV ir AIFF). Galite atsisiųsti ir peržiūrėti failus (tokius kaip PDF, tinklalapių, teksto, "Pages", "Keynote", "Numbers" ir "Microsoft Word", "Excel" bei "PowerPoint" dokumentus), prisegtus prie gauto laiško.

Atidaryti prisegtą failą: palieskite prisegtą failą. Jis atsisiunčiamas į "iPhone" ir tada atidaromas.

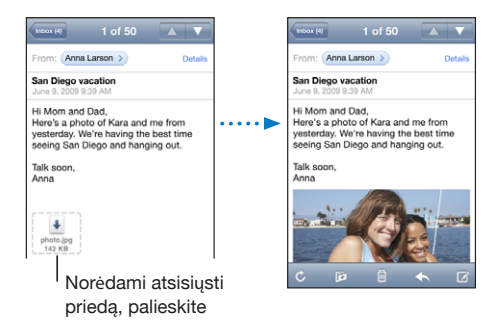

Galite peržiūrėti prisegtus dokumentus vertikaliu ar horizontaliu formatu. Jei prisegto failo formatas yra nepalaikomas "iPhone", galite matyti failo pavadinimą, bet negalite jo atidaryti. "iPhone" palaiko šiuos dokumentų tipus:

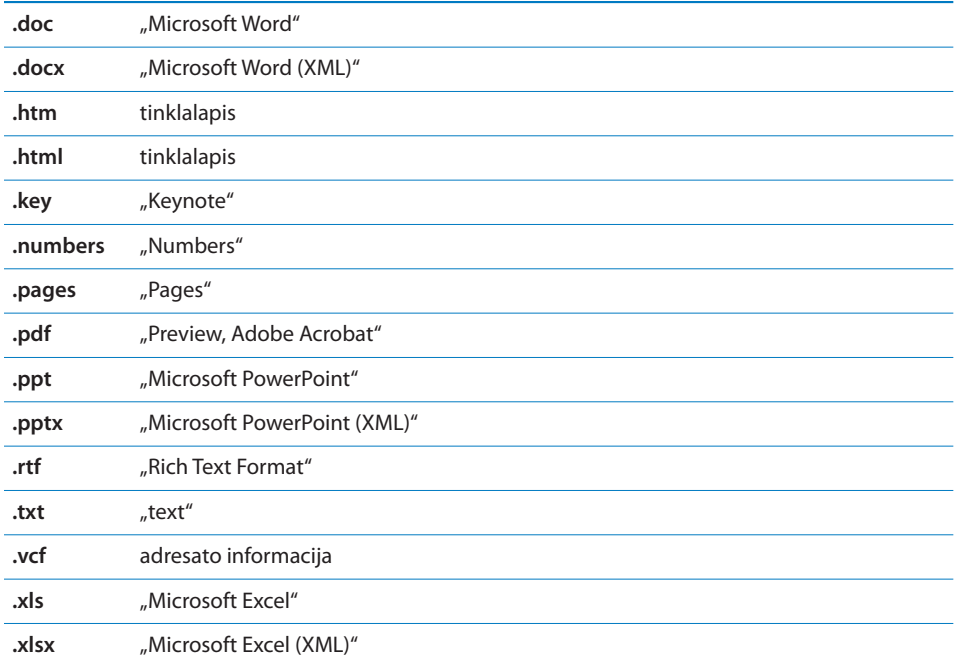

Išsaugoti prisegtą nuotrauką albume "Camera Roll": palieskite nuotrauką, tada palieskite "Save Image". Jei nuotrauka dar neatsisiuntė, palieskite atsisiuntimo perspėjimą.

Išsaugoti prisegtą vaizdo įrašą albume "Camera Roll": palaikykite paspaudę priedą, tuomet palieskite "Save Video". Jei vaizdo įrašas dar naetsisiuntė, palieskite atsisiuntimo perspėjimą.

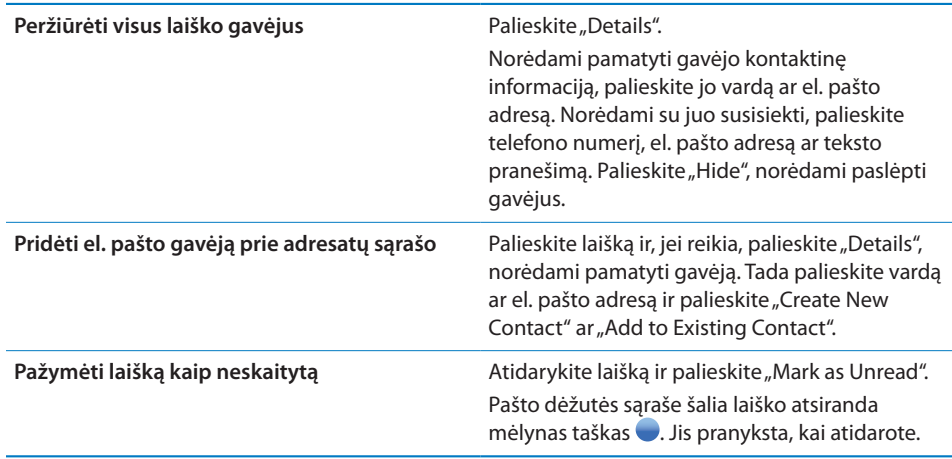

**Atidaryti kvietimą susitikti:** palieskite kvietimą.

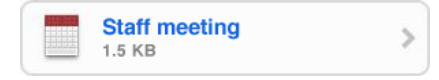

Galite gauti kontaktinę informaciją, naudingą organizatoriui ar kitiems dalyviams nustatyti įspėjimo signalą, papildyti užrašus apie įvykį ir komentarus, kurie įtraukti į jūsų atsakymą, išsiųstą organizatoriui. Galite priimti, laikinai priimti kvietimą ar jį atmesti. Žr. ["Atsakymai į kvietimus susitikti](#page-99-0)," [100](#page-99-1) psl..

Jjungti / išjungti "Push" el. paštą: "Settings" pasirinkite "Mail, Contacts, Calendars"  $>$  Fetch New Data", tuomet įjunkite arba išjunkite "Push". Žr. "Naujų duomenų [atsiuntimas](#page-156-0)," [157](#page-156-1) psl..

# EL. pašto paieška

leškoti galite el. pašto žinutės "To", "From" ir "Subject" laukuose. "Mail" ieško atsisiųstų laiškų tuo metu atvertoje pašto dėžutėje. "MobileMe", "Exchange" ir kai kuriose IMAP pašto paskyrose laiškų taip pat galite ieškoti serveryje.

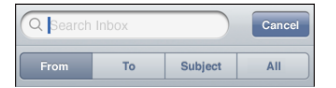

**Ieškoti el. laiškų:** atverkite pašto dėžutę, slinkite į viršų ir "Search" lauke įveskite tekstą. Palieskite "From", "To", "Subject" arba "All" ("From", "To" ir "Subject"), norėdami pasirinkti, kuriuose laukuose ieškoti. (Norėdami greitai slinkti į sąrašo viršų ir pamatyti paieškos lauką, palieskite būsenos juostą.)

Paieškos rezultatai apie į "iPhone" atsisiųstus laiškus automatiškai pasirodo, kai renkate tekstą. Palieskite "Search", norėdami atmesti klaviatūrą ir matyti daugiau rezultatų.

leškoti laiškų serveryje: palieskite "Continue Search on Server" paieškos rezultatų pabaigoje.

*Pastaba:* Priklausomai nuo paskyros rūšies, paieškos rezultatai apie laiškus serveryje gali skirtis. Kai kurie serveriai gali ieškoti tik pilnų žodžių.

# El. pašto tvarkymas

Galite ištrinti laiškus po vieną arba pasirinkti grupę ir ištrinti visus vienu metu. Taip pat galite perkelti laiškus iš vienos pašto dėžutės ar aplanko į kitą.

**Ištrinti laišką:** atidarykite laišką ir palieskite ...

Taip pat galite ištrinti laišką tiesiogiai iš el. pašto laiškų sąrašo, perbraukdami kairėn ar dešinėn virš laiško ir paliesdami "Delete".

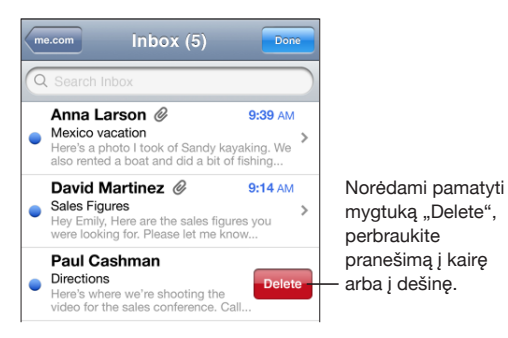

Ištrinti daug laiškų vienu metu: peržiūrėdami laiškų sąrašą, palieskite "Edit", pasirinkite laiškus, kuriuos norite ištrinti, ir palieskite "Delete".

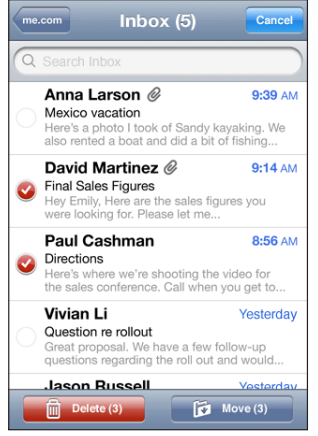

**Perkelti laišką iš vienos el. pašto dėžutės ar katalogo į kitą:** peržiūrėdami laišką, palieskite i, tuomet pasirinkite el. pašto dėžutę ar aplanką.

Perkelti daug laiškų vienu metu: peržiūrėdami laiškų sąrašą, palieskite "Edit", pasirinkite laiškus, kuriuos norite perkelti, tada palieskite "Move" ir pasirinkite el. pašto dėžutę ar aplanką.

# **5 Safari**

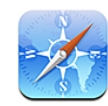

# Tinklalapių peržiūrėjimas

"Safari" leidžia naršyti internete ir peržiūrėti tinklalapius "iPhone" taip, tarsi dirbtumėte savo kompiuteriu. Galite kurti žymes "iPhone" ir derinti jas kompiuteriu. Pridėkite mėgstamų svetainių internetines vaizdo nuorodas tiesiai iš "Home" ekrano, kad galėtumėte greičiau jas pasiekti.

Galite peržiūrėti tinklalapius ir horizantaliai, ir vertikaliai. Paverskite "iPhone" ir tinklalapis pasivers taip pat, kad automatiškai tilptų į puslapį.

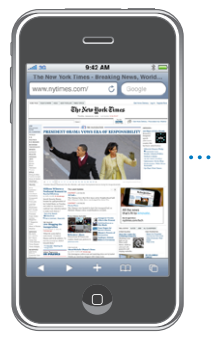

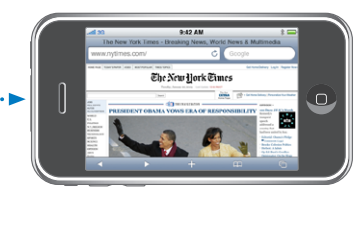

# **Tinklalapių atidarymas**

**Atidaryti tinklalapį:** palieskite adreso lauką (pavadinimo juostos kairėje) ir, surinkę interneto adresą, palieskite "Go". Jei adreso laukas nematomas, palieskite būsenos juostą ekrano viršuje, norėdami greitai slinkti prie adreso lauko tinklalapio viršuje.

Įvedant adresą, pasirodys adresai, kurių pradžia sutampa su įvedamomis raidėmis. Tai yra pažymėti ar paskutiniuoju metu atidaryti puslapiai. Palieskite adresą, jei norite jį aplankyti. Tęskite adreso įvedimą, jei norite kito adreso, nesančio sąraše.

**Ištrinti tekstą adreso lauke:** palieskite adreso lauką, tada palieskite **8**.

# **Priartinimas, nutolinimas ir slinkimas**

**Priartinimas ar nutolinimas:** du kartus palieskite straipsnio stulpelį tinklalapyje, kad priartintumėte straipsnį. Vėl palieskite dukart, norėdami sumažinti.

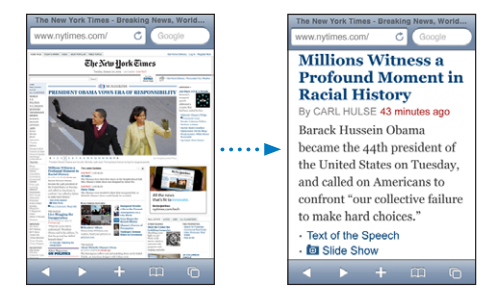

Taip pat galite žnybtelėti, kad priartintumėte ar nutolintumėte vaizdą pirštais.

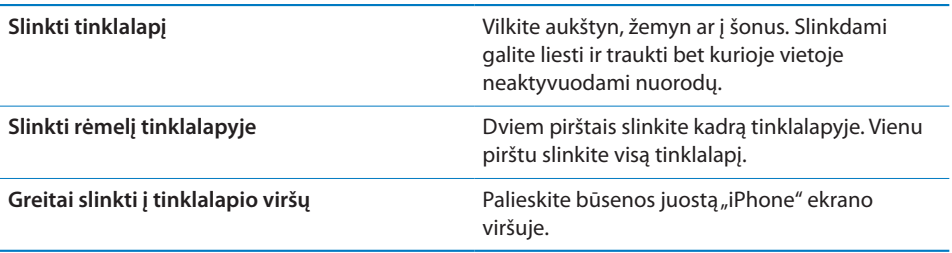

# **Tinklalapių valdymas**

Nuorodos tinklalapiuose, kaip įprasta, nukreips jus į kitą tinklalapį internete.

**Sekti nuorodą tinklalapyje:** palieskite nuorodą.

Nuorodos "iPhone" taip pat gali pradėti skambutį, parodyti vietovę "Maps" ar sukurti "Mail" pranešimą. Norėdami grįžti į "Safari", kai nuoroda atidarys programą, paspauskite mygtuką "Home" O ir palieskite "Safari".

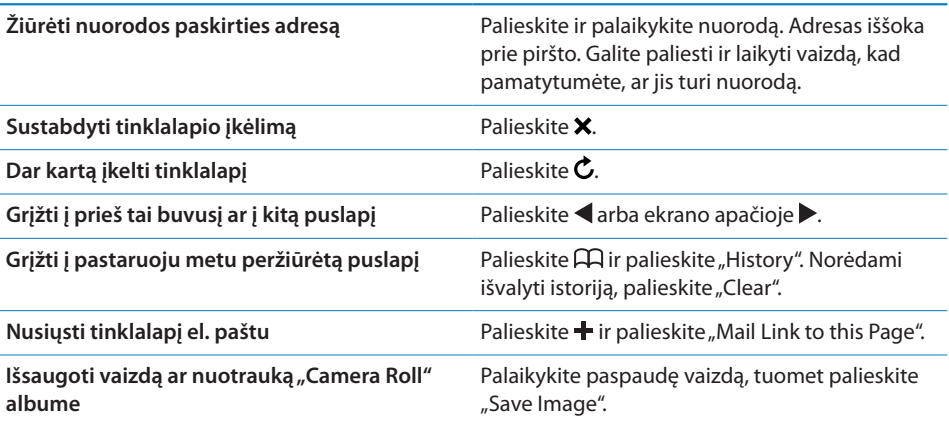

# **Kelių puslapių atidarymas**

Galite atverti iki aštuonių puslapių vienu metu. Kai kurios nuorodos automatiškai atidaro naują puslapį užuot pakeitusios senąjį.

Skaičius puslapyje □ piktogramoje ekrano apačioje rodo, kiek puslapių atidaryta. Jei nėra jokio numerio, tai reiškia, jog atidarytas tik vienas puslapis. Pavyzdžiui:

 $\mathbf{\bar{G}}$  = atidarytas vienas puslapis

 $\overline{\mathbb{G}}$  = atidaryti trys puslapiai

Atidaryti naują puslapį: palieskite <sup>(1)</sup> ir palieskite "New Page".

Eiti į kitą puslapį: palieskite **i**r patraukite į kairę arba į dešinę. Palieskite puslapį, kurį norite peržiūrėti.

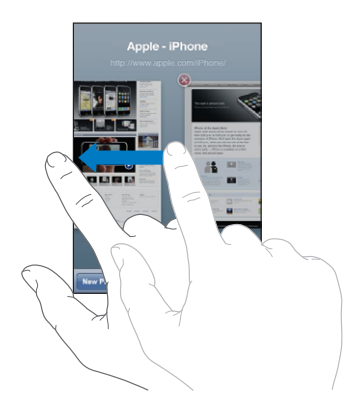

Uždaryti puslapį: palieskite **h**ir palieskite **3**. Negalėsite uždaryti puslapio, jei jis vienintelis yra atidarytas.

# **Teksto įvedimas ir formų pildymas**

Kai kuriuose tinklalapiuose yra teksto laukai ir formos, kurias reikia užpildyti. Galite nustatyti, kad "Safari" atsimintų vardus ir slaptažodžius, naudojamus tinklalapiuose, ir automatiškai užpildytų teksto laukus "Contacts" duomenimis. Žr. "[Safari,](#page-161-0)" [162](#page-161-1) psl..

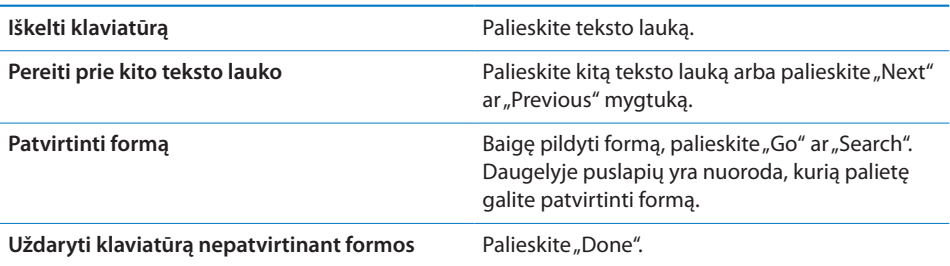

**Įjungti "AutoFill", kad padėtų užpildyti interneto formas:** "Settings" pasirinkite "Safari" > "AutoFill", tuomet atlikite vieną iš siūlomų veiksmų:
**• norėdami naudoti adresatų duomenis, jiunkite "Use Contact Info", pasirinkite "My** Info" ir norimą naudoti adresatą.

"Safari" naudoja duomenis iš "Contacts" adresatų laukų ir tinklalapių formų pildymui.

Â *norėdami naudoti duomenis apie vardus ir slaptažodžius,* įjunkite "Names & Passwords".

Kai ši funkcija įjungta, "Safari" prisimena vardus ir slaptažodžius iš aplankytų tinklalapių bei automatiškai užpildo duomenis, kai dar kartą lankotės tinklalapyje.

Â *norėdami pašalinti "AutoFil" duomenis,* palieskite "Clear All".

# Paieška žiniatinklyje

Pagal išankstinius nustatymus "Safari" naudoja "Google" paiešką. Galite pasirinkti "Yahoo!".

#### **Ieškoti žiniatinklyje:**

- **1** Palieskite paieškos lauką (pavadinimo juostos kairėje).
- 2 Jveskite žodį ar frazę, apibūdinančią tai, ko ieškote, tada palieskite "Google".
- **3** Palieskite nuorodą paieškos rezultatų sąraše, kad atidarytumėte tinklalapį.

**Nustatyti "Safari" naudoti "Yahoo!" paiešką:** "Home" ekrane pasirinkite "Settings" > "Safari" > "Search Engine", tada pasirinkite "Yahoo!".

# Žymės

Galite pažymėti tinklalapius, kuriuos norėsite aplankyti vėliau.

**Pažymėti tinklalapį:** atidarykite puslapį ir palieskite +. Tada palieskite "Add Bookmark".

Kai išsaugosite žymę, galėsite redaguoti jos pavadinimą. Pagal išankstinius nustatymus žymės išsaugomos "Bookmarks" skiltyje. Palieskite "Bookmarks" norėdami pasirinkti kitą aplanką.

Jei "Mac" naudojate "Safari" arba asmeniniame kopiuteryje naudojate "Safari" arba "Microsoft Internet Explorer", galite derinti žymes interneto naršykle savo kompiuteryje.

#### **Sinchronizuoti žymes kompiuteriu:**

**1** Prijunkite "iPhone" prie kompiuterio.

- 2 "iTunes" šoninėje juostoje pasirinkite "iPhone".
- **3** Spustelėkite "Info" mygtuką, "Web Browser" pasirinkite "Sync ... bookmarks", tada spustelėkite "Apply".

Žr. ["Sinchronizavimas,](#page-11-0)" [12](#page-11-1) psl..

**Sinchronizuoti žymes su "MobileMe":** "iPhone" "Settings" pasirinkite "Bookmarks" "MobileMe" paskyroje. Žr. ["Paskyrų nustatymai](#page-16-0)," [17](#page-16-1) psl..

Atidaryti pažymėtą tinklalapį: palieskite  $\Box$ , tada pasirinkite žymę arba palieskite aplanką, kad galėtumėte peržiūrėti žymes.

Redaguoti žymę ar žymių aplanką: palieskite  $\Box$ , pasirinkite aplanką, turintį žymę, arba aplanką, kurį norite redaguoti, tada palieskite "Edit". Tada darykite vieną iš šių:

- *Norėdami sukurti naują aplanką, palieskite* "New Folder".
- **·** Norėdami ištrinti žymę ar aplanką, palieskite  $\bigcirc$ , tada palieskite "Delete".
- *Norėdami perkelti žymę ar aplanką*, vilkite **三**.
- Â *Norėdami redaguoti pavadinimą ar adresą arba perkelti į kitą aplanką,* palieskite žymę ar aplanką.

Baigę palieskite "Done".

# Internetiniai vaizdo klipai

Pridėkite internetinių vaizdo klipų prie "Home" ekrano, kad galėtumėte greitai pasiekti mėgstamiausius tinklalapius. Internetiniai vaizdo klipai atsiranda "Home" ekrane, taigi galite tvarkyti juos kartu su kitomis piktogramomis. Žr. ""iPhone" [programos,](#page-24-0)" [25](#page-24-1) psl..

**Pridėti internetinį vaizdo klipą:** atidarykite tinklalapį ir palieskite +. Tada palieskite "Add to Home Screen".

Kai atidarote internetinį vaizdo klipą, "Safari" automatiškai priartina bei nuslenka į tą tinklalapio vietą, kuri buvo rodoma, kai išsaugojote internetinį vaizdo klipą. Rodyta vieta taip pat naudojama kurti vaizdo klipo piktogramai "Home" ekrane, nebent tinklalapis turi savo piktogramą.

Kai įtraukiate internetinį vaizdo klipą, galite redaguoti jo pavadinimą. Jei pavadinimas per ilgas (daugiau nei 10 simbolių), jis "Home" ekrane gali būti rodomas sutrumpintas.

Internetiniai klipai nėra žymės ir jie nėra sinchronizuojami "MobileMe" ar "iTunes".

#### **Ištrinti internetinį vaizdo klipą:**

- 1 Palieskite ir laikykite bet kurią piktogramą "Home" ekrane, kol piktogramos ims krutėti.
- **2** Palieskite **O** norimo ištrinti internetinio klipo kampe.
- **3** Palieskite "Delete", tada paspauskite mygtuką "Home"  $\Box$ , kad išsaugotumėte nustatymus.

# **6 "iPod"**

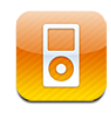

"iPhone" sinchronizuoja su "iTunes" kompiuteryje perkelti dainas, vaizdo įrašus bei kitą turinį, sukauptą "iTunes" bibliotekoje. Informacijos apie kitos muzikos ir medijos pridėjimą prie "iTunes" bibliotekos rasite "iTunes", pasirinkę "Help" > "iTunes Help".

# Muzikos, vaizdo įrašų ir kt. perkėlimas

Norėdami į "iPhone" gauti muzikos, vaizdo įrašų ir kitokio turinio, kompiuteryje galite nustatyti "iTunes", kad automatiškai sinchronizuotų turinio elementus bibliotekoje, arba galite rankiniu būdu tvarkyti mediją, įkeliamą į "iPhone".

# **"iTunes" turinio sinchronizavimas**

Muziką, vaizdo įrašus ir kt. perkeliate į "iPhone" sinchronizuodami "iTunes" turinį. Galite sinchronizuoti visą mediją arba pasirinkti konkrečias dainas, vaizdo įrašus, medijos failus ir "iTunes U" kolekcijas.

#### Nustatyti "iTunes" sinchronizuoti "iPod" turinį:

- **1** Prijunkite "iPhone" prie kompiuterio.
- 2 "iTunes" šoninėje juostoje pasirinkite "iPhone".
- **3** "Music", "Movies", "TV Shows", "Podcasts", ir "iTunes U" skirtukuose pasirinkite, ką norite sinchronizuoti su "iPhone". Pavyzdžiui, galite nustatyti "iTunes" sinchronizuoti pasirinktą muzikos grojaraštį ir tris naujausius mėgstamiausių vaizdo medijos failų epizodus.
- **4** Spustelėkite "Apply".

*Norėdami nustatyti automatiškai sinchronizuoti "iTunes" "iPod" turinį ir kitą informaciją,* spustelėkite skirtuką "Summary" ir pasirinkite "Automatically sync when this "iPhone" is connected".

**Svarbu:** Jei ištrinate įrašą iš "iTunes", sinchronizuojant kitą kartą jis bus ištrintas ir iš "iPhone".

Į "iPhone" perkeliami tik "iPhone" palaikomais formatais koduoti dainų ir vaizdo įrašai. Daugiau informacijos apie "iPhone" palaikomus formatus rasite "Negroja muzika, [vaizdo įrašai ar kiti failai,](#page-207-0)" [208](#page-207-1) psl..

Jei "iTunes" bibliotekoje yra daugiau dainų nei gali tilpti "iPhone", "iTunes" siūlo sukurti specialų grojaraštį sinchronizuoti su "iPhone". "iTunes" užpildo grojaraštį atsitiktinai pasirinkta informacija iš bibliotekos. Galite pridėti ar ištrinti dainas iš grojaraščio ir vėl sinchronizuoti.

Jei sinchronizuojate turinį su "iTunes", įtraukiama vieta, kur baigėte klausyti medijos failo ar garso knygos. Jei pradėjote klausyti istorijos "iPhone", "iTunes" kompiuteryje galite klausyti nuo tos vietos, kur baigėte. Taip pat galite perkelti kompiuteryje nebaigtą klausyti failą.

Daugiau informacijos apie tai, kaip naudotis "iTunes" perkeliant muziką ir kitą mediją į kompiuterį, rasite "[Reikalavimai](#page-8-0)," [9](#page-8-1) psl..

#### **Rankiniu būdu tvarkomas turinys**

Rankinio tvarkymo priemonė leidžia pasirinkti tik tą muziką, vaizdo įrašus ir medijos failus, kuriuos norite turėti "iPhone".

#### **Nustatykite "iPhone" tvarkyti turinį rankiniu būdu:**

- **1** Prijunkite "iPhone" prie kompiuterio.
- 2 "iTunes" šoninėje juostoje pasirinkite "iPhone".
- **3** Spustelėkite skirtuką "Summary" ir pasirinkite "Manually manage music and videos".
- 4 Spustelėkite "Apply".

Pridėti elementų prie "iPhone": vilkite dainą, vaizdo įrašą, medijos failą ar grojaraštį iš "iTunes" bibliotekos į "iPhone" (šoninėje juostoje). Spustelėkite "Shift", "Command" ("Mac") arba "Control" ("Windows"), norėdami pasirinkti ir pridėti kelis elementus.

"iTunes" sinchronizuoja turinį iš karto. Jei panaikinate pasirinkimą "Manually manage music and videos", rankiniu būdu perkeltas turinys pašalinamas iš "iPhone", kai "iTunes" kitą kartą sinchronizuoja turinį.

Pašalinti elementus iš "iPhone": prijungę "iPhone" prie kompiuterio, šoninėje "iTunes" juostoje pasirinkite "iPhone" piktogramą. Spustelėkite išskleidimo trikampį piktogramos kairėje, norėdami pamatyti turinį. Pasirinkite turinio vietą, pavyzdžiui, "Music" ar "Movies", tada pasirinkite elementus, kuriuos norite ištrinti, ir klaviatūroje spauskite mygtuką "Delete".

Kai įrašas pašalinamas iš "iPhone", jis neištrinamas iš "iTunes" bibliotekos.

### Turinio elementų pirkimas ir atsisiuntimas iš "iTunes Store"

"iPhone" galite naudotis "iTunes Store", norėdami pirkti ir atsisiųsti dainų, albumų, TV laidų įrašų, filmų, muzikinių vaizdo įrašų, skambėjimo signalų ir garso knygų į "iPhone". Taip pat galite žiūrėti ir atsisiųsti garso ir vaizdo medijos failus bei "iTunes U" turinį. Žr. "[Apie "iTunes Store"](#page-166-0)," [167](#page-166-1) psl..

#### **Įsigyto turinio perkėlimas į kitą kompiuterį**

Galite perkelti "iPhone" turinį, įsigytą per "iTunes", esantį viename kompiuteryje, j"iTunes" biblioteką kitame leistiname kompiuteryje. Norint pasiekti turinio elementus iš "iTunes Store" paskyros, kompiuteris turi būti įgaliotas. Norėdami įgalioti kompiuterį, atidarykite "iTunes" ir pasirinkite "Store" > "Authorize Computer".

Perkelti įgytą turinį: prijunkite "iPhone" prie kito kompiuterio. "iTunes" paklaus, ar norite perkelti įsigytą turinį.

#### **Vaizdo įrašų keitimas "iPhone"**

Galite pridėti ne tik įsigytus, bet ir kitus vaizdo įrašus iš "iTunes" bibliotekos į "iPhone", pavyzdžiui, vaizdo įrašus, kuriuos sukūrėte "iMovie" "Mac" kompiuteryje arba atsisiuntėte iš interneto, o tada pridėti juos prie "iTunes".

Jei mėginate pridėti vaizdo įrašą iš "iTunes" prie "iPhone", pasirodo pranešimas, kad "iPhone" negali rodyti vaizdo įrašo, galite jį keisti.

Keisti vaizdo įrašą, kad būtų galima peržiūrėti su "iPhone": Pasirinkite vaizdo irašą, esantį "iTunes" bibliotekoje ir pasirinkite "Advanced" > "Create iPod or iPhone version". Tuomet pridėkite pakeistą vaizdo įrašą prie "iPhone".

# Muzika ir kiti garso įrašai

Klausydami dainų su didelės skiriamosios gebos "iPhone" "Multi-Touch" ekranu galėsite mėgautis ne tik garsu, bet ir vaizdu. Galite slinkti grojaraščiu arba naudoti "Cover Flow" naršyti albumams.

*ĮSPĖJIMAS:* Norėdami gauti daugiau svarbios informacijos apie tai, kaip išvengti klausos praradimo, žr. *"Important Product Information Guide"* tinklalapyje [www.apple.com/lt/support/manuals/iphone.](http://www.apple.com/lt/support/manuals/iphone/)

#### **Dainų grojimas**

Naršyti kolekciją: palieskite "Playlists", "Artists" ar "Songs". Palieskite "More", norėdami naršyti " Albums", "Audiobooks", "Compilations", "Composers", "Genres", "iTunes U" ar "Podcasts".

Naršyti "Genius Mixes": palieskite "Genius". Jei "Genius" nepasirodo, turite įjungti "Genius" "iTunes 9" arba naujesnėje versijoje ir tada sinchronizuoti "iPhone" su "iTunes". Žr. "["Genius" naudojimas "iPhone",](#page-83-0)" [84](#page-83-1) psl..

**Groti dainą:** palieskite dainą.

Norėdami maišyti, papurtykite: papurtykite "iPhone", norėdami įjungti dainų maišymą ir iš karto keisti dainas. Norėdami pakeisti dainą, papurtykite. Galite įjungti "Shake to Shuffle" funkciją "Settings" > "iPod" (iš anksto įjungta). Žr. ["Muzika,](#page-163-0)" [164](#page-163-1) psl..

# **Dainos grojimo valdymas**

Kai grojate dainą, pasirodo ekranas "Now Playing".

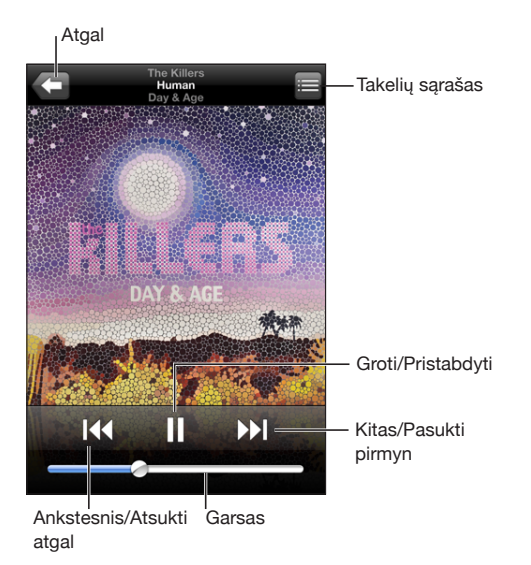

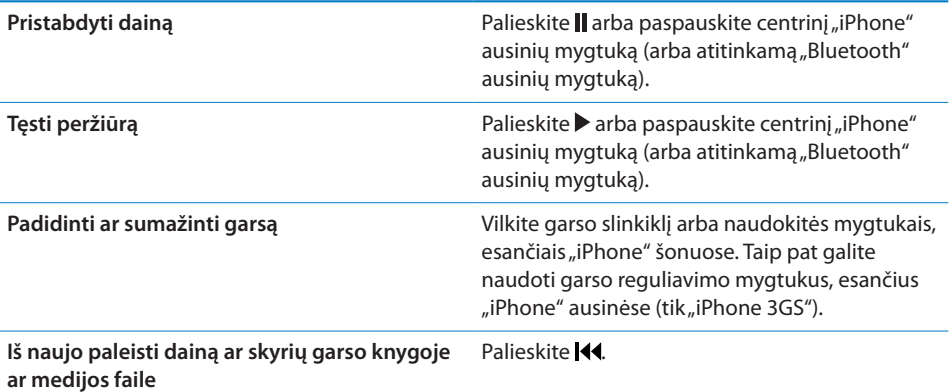

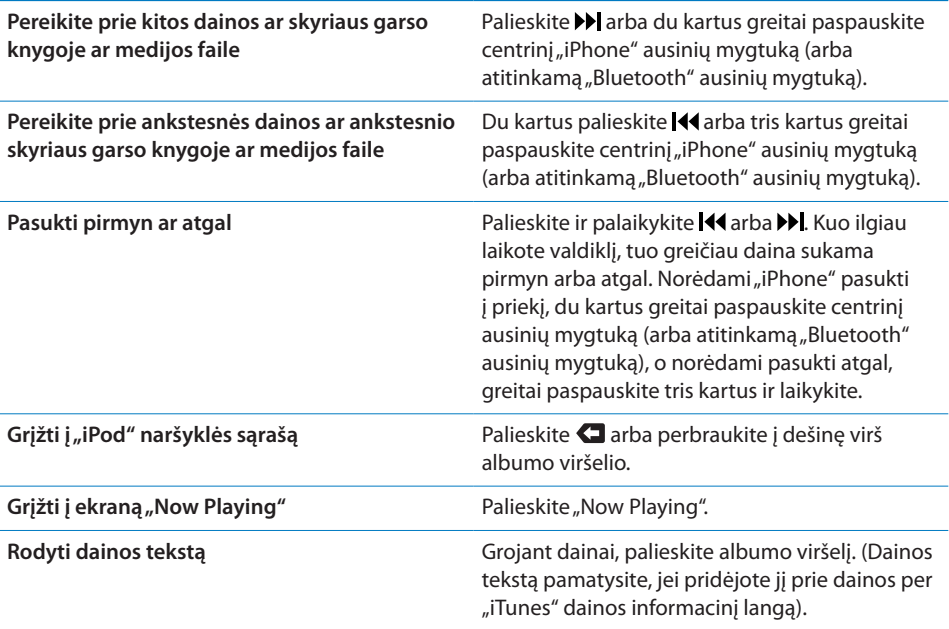

Bet kuriuo metu klausydami muzikos ar naudodamiesi kita programa, galite matyti perklausos valdiklius, taip pat net ir tada, kai "iPhone" užrakintas; du kartus spustelėkite mygtuką "Home"  $\Box$ . Žr. "[Pagrindinis mygtukas](#page-152-0)," [153](#page-152-1) psl..

Jei naudojatės kita programa, perklausos valdikliai pasirodo programos viršuje. Pasinaudoję valdikliais, galite juos uždaryti, o norėdami pereiti į ekraną "Now Playing", palieskite "Music". Jei "iPhone" užrakintas, valdikliai pasirodo ekrane, o kai jais nebesinaudojate, jie automatiškai pradingsta.

#### **Papildomi dainų valdymo įrankiai**

Ekrane "Now Playing" palieskite albumo viršelį.

Kartojimo, "Genius" ir maišymo valdymo įrankiai atsiranda kartu su slinkties juosta. Galite matyti praėjusį laiką, likusį laiką ir dainos numerį. Jei "iTunes" prie dainos pridėtas dainos tekstas, taip pat matysite ir jį.

Slinkties juostoje galite peršokti į bet kurį tašką laiko juostoje. Slinkdami pirštu žemyn ir vilkdami grojimo žymeklį, galite reguliuoti slinkimo greitį nuo greito iki normalaus.

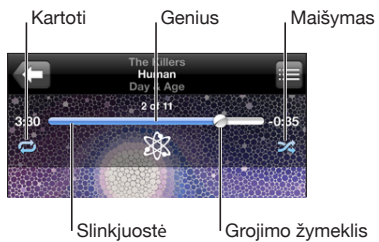

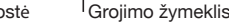

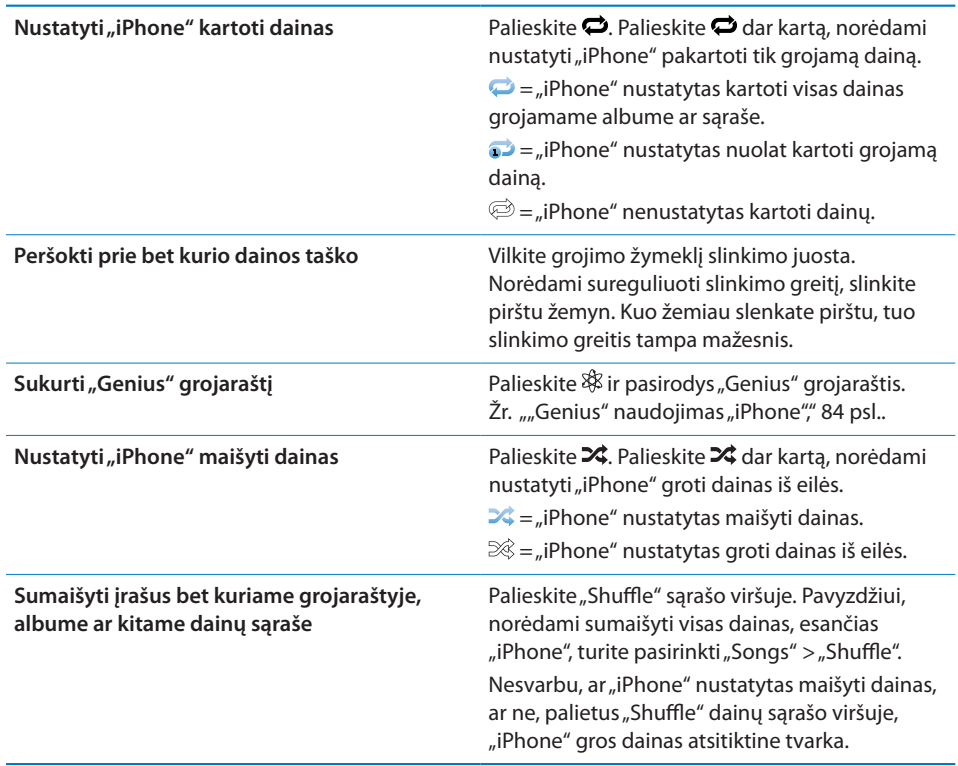

# **Medijos failų ir garso knygų valdikliai**

Ekrane "Now Playing" palieskite viršelį.

Kartu su slinkties juosta atsiranda el. pašto, 30 sekundžių kartojimo ir atkūrimo valdikliai. Galite matyti praėjusį, likusį laiką, epizodo ar skyriaus numerį.

Slinkties juosta leidžia peršokti į bet kurį tašką laiko juostoje. Slinkdami pirštą žemyn ir vilkdami grojimo žymeklį, galite reguliuoti slinkimo greitį nuo greito iki normalaus.

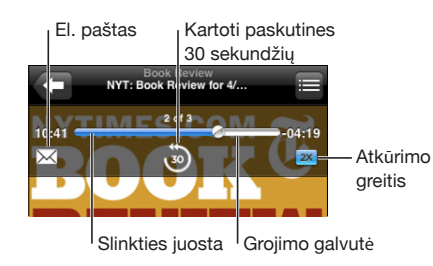

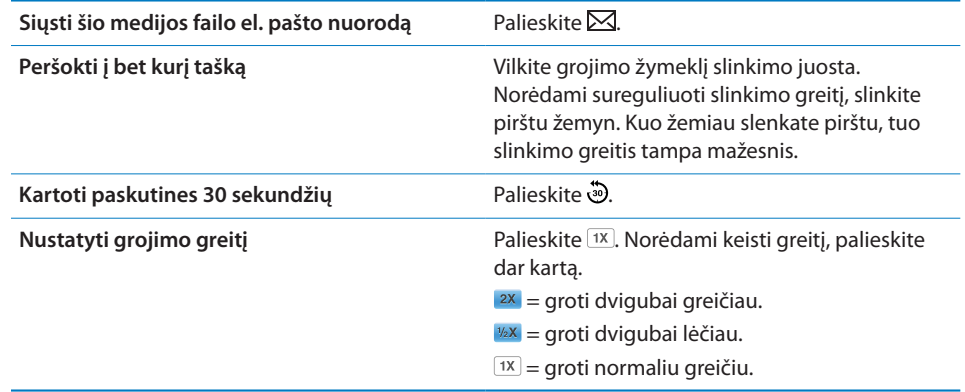

#### **"Voice Control" naudojimas su "iPod"**

Galite naudoti "Voice Control" (galima tik su "iPhone 3GS") norėdami valdyti muzikos grojimą "iPhone".

Pastaba: "Voice Control" galimas ne visomis kalbomis.

**Naudoti "Voice Control":** O Palaikykite paspaudę mygtuką "Home", kol pasirodys ekranas "Voice Control" ir išgirsite pyptelėjimą. Tuomet norėdami groti dainas naudokite žemiau aprašytas komandas.

Taip pat norėdami iškelti "Voice Control" galite laikyti paspaudę centrinį "iPhone" ausinių mygtuką (arba atitinkamą "Bluetooth" ausinių mygtuką).

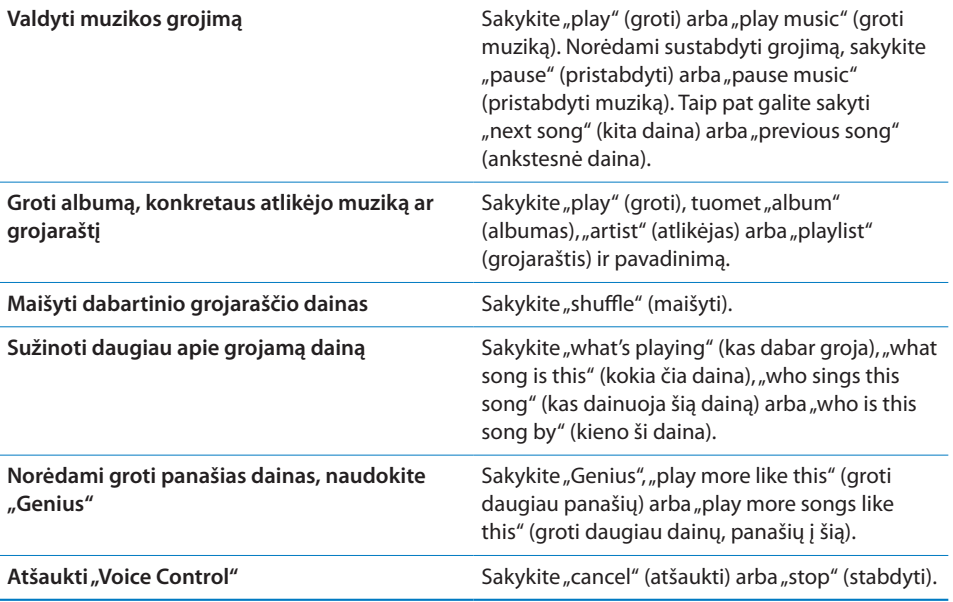

# **Albumų viršelių naršymas "Cover Flow"**

Ieškodami muzikos, galite sukioti "iPhone" į šonus ir matyti "iTunes" turinį, esantį "Cover Flow", ir naršyti muziką pagal albumų viršelius.

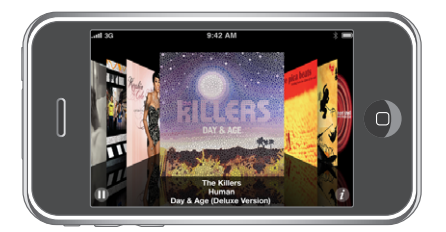

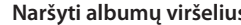

**Naršyti albumų viršelius** Vilkite ar brūkštelėkite kairėn ar dešinėn.

**Žiūrėti takelius albumuose** Palieskite viršelį arba  $\partial$ .

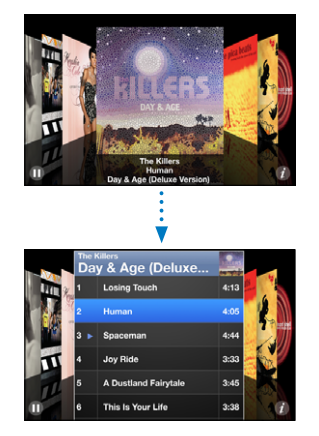

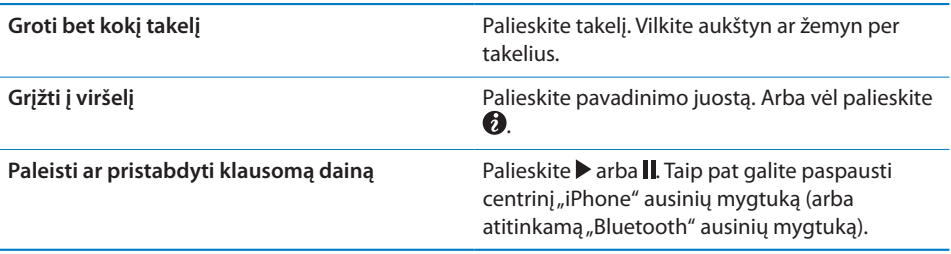

# **Visų albume esančių takelių peržiūra**

**Peržiūrėti visus albume esančius takelius, kuriuose yra klausoma daina:** Ekrane "Now Playing" palieskite . Palieskite takelį, norėdami jį groti. Palieskite albumo viršelio miniatiūrą, norėdami grįžti į ekraną "Now Playing".

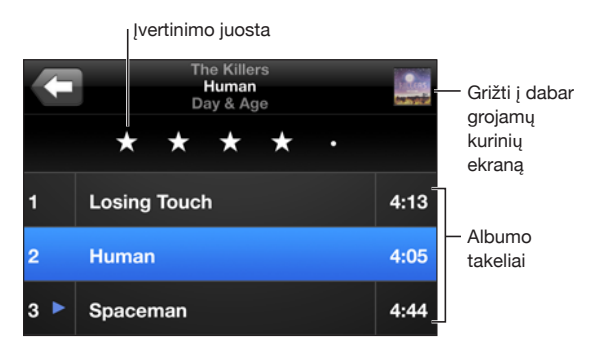

Takelio sąrašo peržiūroje galite nustatyti dainų įvertinimus. Naudodami įvertinimus galite sudaryti "iTunes" kūrinių sąrašus, kurie bus nuolat naujinami, pridėdami, pavyzdžiui, aukščiausiai įvertintas dainas.

<span id="page-83-1"></span>**Įvertinti dainą:** norėdami įvertinti dainą nuo 0 iki 5 žvaigždučių, vilkite nykštį įvertinimo juosta.

#### **Muzikos ieškojimas**

Galite ieškoti pavadinimų, atlikėjų, dainų autorių, medijos failų ir kitų turinio elementų, kuriuos sinchronizavote su "iPhone".

 $\overline{\mathcal{O}}$  $Q$  The Killers

leškoti muzikos: dainų sąrašo, grojaraščio, atlikėjų sąrašo ar kito "iPod" turinio elemento viršuje paieškos lauke įveskite tekstą. (Norėdami greitai slinkti į sąrašo viršų ir pamatyti paieškos lauką, palieskite būsenos juostą.)

Paieškos rezultatai automatiškai pasirodys, kai rinksite tekstą. Palieskite "Search", norėdami atmesti klaviatūrą ir matyti daugiau rezultatų.

Norėdami ieškoti muzikos, taip pat galite naudoti "Spotlight". Žr. ["Ieškojimas,](#page-38-0)" [39](#page-38-1) psl..

### <span id="page-83-0"></span>**"Genius" naudojimas "iPhone"**

"Genius" atpažįsta tarpusavyje derančias dainas, esančias "iTunes" bibliotekoje. "Genius" grojaraštis yra dainų rinkinys, sudarytas pagal dainą, kurią pasirinkote iš bibliotekos. "Genius Mix" yra dainų rinkinys, sudarytas iš to paties stiliaus muzikos. "Genius Mix" yra sukuriamas iš naujo kiekvieną kartą, kai klausote, todėl rinkinys visada naujas ir negirdėtas.

Taip pat galite sukurti "Genius" grojaraščius "iTunes" ir sinchronizuoti juos su "iPhone". Taip pat galite kurti ir išsaugoti "Genius" grojaraščius "iPhone".

"Genius Mix" yra sukuriamas "iTunes". "iTunes" sukuria skirtingus rinkinius pagal "iTunes" bibliotekos muzikos įvairovę. Pavyzdžiui, turite "Genius Mix", kuriuose vyrauja R&B, arba alternatyviojo roko dainos.

Kad galėtumėte naudotis "Genius" "iPhone", pirmiausia įjunkite "Genius", esantį "iTunes", tada sinchronizuokite "iPhone" su "iTunes". "Genius Mix" sincronizuojami automatiškai, nebent rankiniu būdu tvarkote muziką ir pasirenkate, kokius rinkinius norite sinchronizuoti "iTunes". "Genius" yra nemokama paslauga, bet būtina turėti "iTunes Store" paskyrą.

"Genius Mix" reikia "iTunes" 9 arba naujesnės versijos. Sinchronizuojant "Genius Mix", "iTunes" gali pasirinkti ir sinchronizuoti dainas iš jūsų bibliotekos, kurių nebuvote pasirinkę.

Naršyti "Genius Mixes": palieskite "Genius". Ekrano apačioje esantys taškeliai rodo, kiek rinkinių sinchronizavote "iTunes" ir kurį rinkinį peržiūrite. Norėdami pasiekti kitus rinkinius, brūkštelėkite į kairę arba į dešinę.

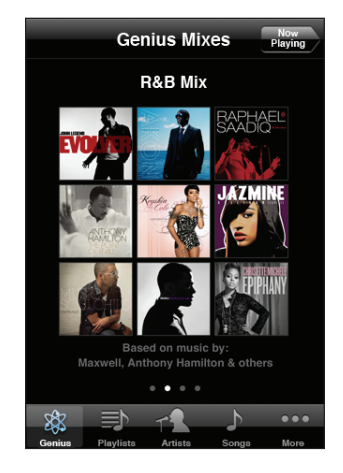

**Groti "Genius Mix":** palieskite rinkinį arba  $\blacktriangleright$ .

#### **"Genius" grojaraščio sukūrimas "iPhone":**

- 1 Palieskite "Playlists" ir tada palieskite "Genius".
- **2** Palieskite dainą, esančią sąraše. "Genius" sukuria grojaraštį su dainomis, kurios dera su šia daina.

Taip pat galite sukurti "Genius" dainų, derančių prie dainos, kurią grojate, grojaraštį. Ekrane "Now Playing" palieskite albumo viršelį, kad pasirodytų papildomi valdikliai, tada palieskite  $\&$ .

**"Genius" grojaraščio išsaugojimas:** grojaraštyje palieskite "Save". Grojaraštis išsaugotas "Playlists" ir pavadintas tos dainos, kurią pasirinkote, pavadinimu.

Galite sukurti tiek "Genius" grojaraščių, kiek norite. Jei išsaugote "Genius" grojaraštį, sukurtą "iPhone", jis sinchronizuojamas su "iTunes" kitą kartą, kai tik prisijungiate.

"Genius" grojaraščio atnaujinimas: grojaraštyje palieskite "Refresh".

Atnaujinus grojaraštį sukuriamas kitų dainų, kurios dera su jūsų pasirinkta daina, grojaraštis. Galite atnaujinti bet kurį "Genius" grojaraštį, nesvarbu, ar jis buvo sukurtas "iTunes" ir sinchronizuotas su "iPhone", ar tiesiog sukurtas "iPhone".

Sukurti "Genius" grojaraštį iš naujos dainos: grojaraštyje palieskite "New", tada pasirinkite naują dainą.

Ištrinti išsaugotą "Genius" grojaraštį: grojaraštyje, kurį tiesiogiai išsaugojote "iPhone", palieskite "Edit", tada "Delete Playlist".

Kai "Genius" grojaraštis sinchronizuojamas su "iTunes", nebegalėsite jo ištrinti tiesiogiai iš "iPhone". Galite naudotis "iTunes" norėdami pakeisti grojaraščio pavadinimą, nutraukti sinchronizavimą ar ištrinti grojaraštį.

# **"On-The-Go" grojaraščių kūrimas**

#### Sudaryti "On-The-Go" grojaraštį:

- 1 Palieskite "Playlists", tada "On-The-Go".
- **2** Dainas naršykite mygtukais ekrano apačioje. Palieskite bet kurią dainą ar vaizdo įrašą, norėdami pridėti prie grojaraščio. Palieskite "Add All Songs" bet kurio dainų sąrašo viršuje, norėdami pridėti visas dainas prie sąrašo.
- **3** Kai baigsite, palieskite "Done".

Sudarant "On-The-Go" grojaraštį ir vėliau sinchronizuojant "iPhone" su kompiuteriu, grojaraštis išsaugomas "iPhone" ir "iTunes" bibliotekoje, tuomet pašalinamas iš "iPhone". Pirmasis išsaugomas kaip "On-The-Go 1", antrasis – "On-The-Go 2" ir t. t. Norėdami perkelti grojaraštį atgal į "iPhone", šoninėje "iTunes" juostoje pasirinkite "iPhone", spustelėkite skirtuką "Music" ir nustatykite grojaraštį sinchronizuoti.

Redaguoti "On-The-Go" grojaraštį: palieskite "Playlists", "On-The-Go", "Edit", tada atlikite šiuos veiksmus:

- $\cdot$  norėdami dainą sąraše perkelti į aukštesnę poziciją ar nuleisti į žemesnę, vilkite $\equiv$ šalia dainos.
- **•** *norėdami pašalinti dainą iš grojaraščio*, prie dainos palieskite  $\bigcirc$  ir tada palieskite "Delete". Ištrynus dainą iš dažniausiai klausomo grojaraščio, ji lieka "iPhone".
- Â *norėdami panaikinti visą grojaraštį,* palieskite "Clear Playlist".
- **•** *norėdami pridėti dar dainų, palieskite*  $+$ .

# Vaizdo įrašai

"iPhone" galite žiūrėti vaizdo įrašus, pavyzdžiui, filmus, muzikinius vaizdo klipus ir kitus vaizdo medijos failus. Jei vaizdo įrašas suskirstytas skyriais, galite peršokti prie kito skyriaus ar grįžti prie ankstesnio, taip pat išeiti iš sąrašo ir pradėti žiūrėti nuo bet kurio pasirinkto skyriaus. Jei vaizdo įraše yra papildomų kalbos priemonių, galite pasirinkti įgarsinimo kalbą arba rodyti titrus.

# **Vaizdo įrašų peržiūra**

Rodyti vaizdo įrašą: palieskite "Videos" ir pasirinktą vaizdo įrašą.

**Rodyti peržiūros valdiklius:** palieskite ekraną, norėdami matyti valdiklius. Antrą kartą palietę juos paslėpsite.

# **Vaizdo įrašų peržiūros valdymas**

Vaizdo įrašai rodomi plačiame ekrane, išnaudojant visus vaizdo kokybės privalumus.

Slinkties juosta galite peršokti į bet kurį tašką laiko juostoje. Slinkdami pirštu žemyn ir vilkdami grojimo žymeklį žemyn, galite reguliuoti slinkimo greitį.

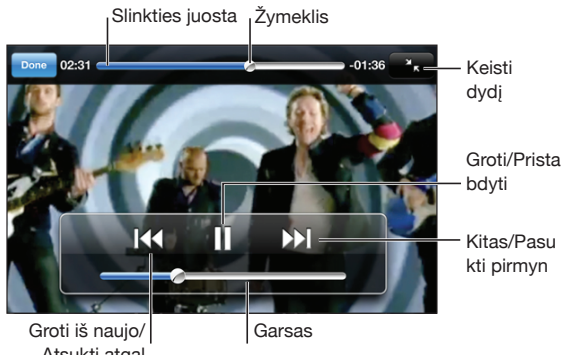

Atsukti atgal

*iTunes Store galite rasti "Coldplay" atliekamą Lovers in Japan.*

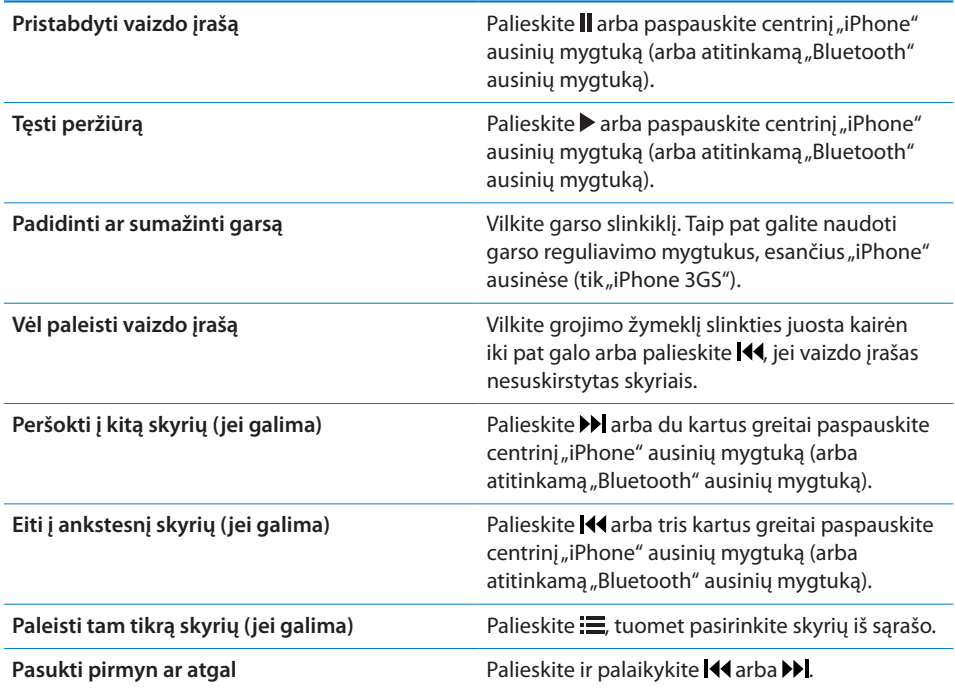

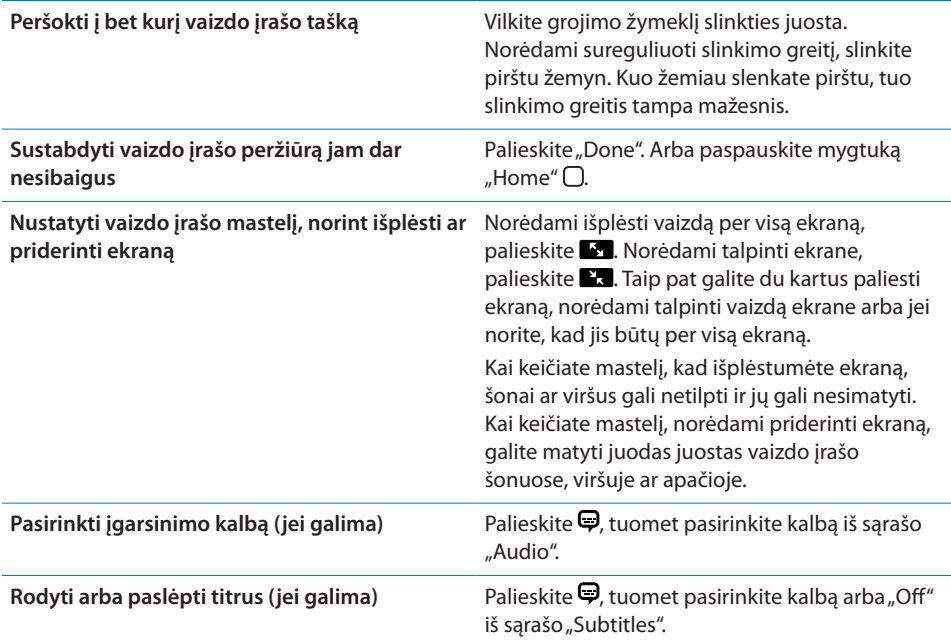

#### **Vaizdo įrašų paieška**

Galite ieškoti filmų pavadinimų, TV laidų ir vaizdo medijos failų, kuriuos sinchronizavote su ..iPhone".

The Killers  $\odot$ Cancel

**Ieškoti vaizdo įrašo:** vaizdo įrašų sąrašo viršuje esančiame paieškos lauke įveskite tekstą.

Paieškos rezultatai automatiškai pasirodys, kai rinksite tekstą. Palieskite "Search", norėdami išjungti klaviatūrą ir matyti daugiau rezultatų.

#### **Išsinuomotų filmų peržiūra**

Galite išsinuomoti standartinio aiškumo (480 p) filmus iš "iTunes Store" ir žiūrėti juos "iPhone". Išsinuomotus filmus galite atsisiųsti tiesiai į "iPhone" arba persiųsti juos iš "iTunes" į kompiuterį, o iš jo į "iPhone". Iš "iPhone" taip pat galite persiųsti išsinuomotus filmus atgal į "iTunes". (Filmų nuoma galima ne visuose regionuose.)

Norint žiūrėti, filmas turi būti visiškai atsiųstas. Galite pristabdyti atsisiuntimą ir atsisiųsti vėliau. Filmo nuomos laikas baigiasi po tam tikro dienų skaičiaus. Pradėję žiūrėti filmą, turite ribotą laiko tarpą jam peržiūrėti. Likęs laikas rodomas šalia filmo pavadinimo. Kai nuomos laikas baigiasi, filmai automatiškai ištrinami. Prieš nuomodami filmą, pasitikrinkite galiojimo laiką "iTunes Store".

Perkelti išsinuomotus filmus į "iPhone": prijunkite "iPhone" prie kompiuterio. Tuomet pasirinkite šoninėje "iTunes" juostoje "iPhone", spustelėkite "Movies" ir pasirinkite išsinuomotą filmą, kurį norite perkelti. Kompiuteris turi būti prijungtas prie interneto.

Peržiūrėti išsinuomota filma: "iPhone" pasirinkite "iPod" > "Videos" ir norimą filmą.

### **Vaizdo įrašų peržiūra per televizorių**

Galite prijungti "iPhone" prie televizoriaus ir žiūrėti vaizdo įrašus dideliame ekrane. Naudokite "Apple Component AV", "Apple Composite AV" laidą ir kitus leistinus bei tinkamus "iPhone" laidus. Norėdami prijungti "iPhone" prie televizoriaus, galite naudoti šiuos laidus su "Apple" universaliu doku. (Prie "Apple" universalaus doko pridedamas nuotolinio valdymo pultas, kuriuo galite valdyti peržiūrą per atstumą). Daugelyje šalių "Apple" kabelius ir dokus galima nusipirkti atskirai. iPhone priedus galite nusipirkti vietos parduotuvėse.

#### Vaizdo irašų trynimas iš "iPhone"

Norėdami išsaugoti laisvos vietos, galite ištrinti vaizdo įrašus iš "iPhone".

**Ištrinti vaizdo įrašą:** vaizdo įrašų sąraše perbraukite kairėn ar dešinėn per vaizdo jrašą, tada palieskite "Delete".

Kai vaizdo įrašas (ne išsinuomotas filmas) ištrinamas iš "iPhone", jis neištrinamas iš "iTunes" bibliotekos, ir vėliau galėsite sinchronizuoti vaizdo įrašą atgal į "iPhone". Jei nenorite vaizdo įrašo vėl sinchronizuoti su "iPhone", nustatykite "iTunes" nesinchronizuoti vaizdo įrašų. Žr. ["Reikalavimai,](#page-8-0)" [9](#page-8-1) psl..

*Svarbu: J*ei ištrinsite išsinuomotą filmą iš "iPhone", jis bus ištrintas visam laikui ir jo nebus galima persiųsti atgal į kompiuterį.

# Laikmačio nustatymas

Galite nustatyti "iPhone" groti muziką ar leisti vaizdo įrašą tik tam tikrą laiką.

**Nustatyti laikmatį:** ekrane "Home" pasirinkite "Clock" > "Timer", tada nustatykite valandas ir minutes. Palieskite "When Timer Ends" ir pasirinkite "Sleep iPod", palieskite "Set", tuomet palieskite "Start", norėdami paleisti laikmatį.

Pasibaigus laikmatyje nustatytam laikui, "iPhone" nustos groti muziką ar rodyti vaizdo įrašą, uždarys bet kurią kitą programą ir užsirakins.

# Naršymo mygtukų keitimas

Galite pakeisti ekrano apačioje esančius naršymo mygtukus dažniau naudojamais mygtukais. Pavyzdžiui, jei dažnai klausotės medijos failų, galite pakeisti mygtuką "Songs" su "Podcasts".

Keisti naršymo mygtukus: palieskite "More" ir "Edit", tada vilkite mygtuką į ekrano apačią ant mygtuko, kurį norite pakeisti.

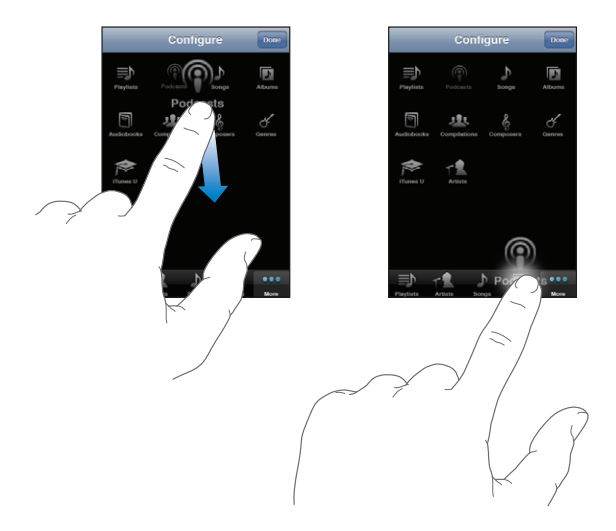

Galite vilkti mygtukus ekrano apačioje kairėn ir dešinėn, norėdami sudėlioti juos tam tikra tvarka. Kai baigsite, palieskite "Done". Palieskite "More", kai tik norėsite rasti pakeistus mygtukus.

# **7 Pranešimai**

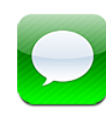

# Pranešimų siuntimas ir gavimas

*ĮSPĖJIMAS:* Norėdami gauti daugiau svarbios informacijos apie saugumą vairuojant, žr. *"Important Product Information Guide"*  [www.apple.com/lt/support/manuals/iphone.](http://www.apple.com/lt/support/manuals/iphone/)

"Messages" leidžia keistis teksto pranešimais su bet kuriuo, turinčiu SMS pranešimus galintį siųsti mobilujį telefoną. "Messages" taip pat palaiko MMS, taigi galite siųsti nuotraukas, vaizdo klipus (tik "iPhone 3GS"), adresatų informaciją ir balso įrašus į kitą MMS palaikantį įrenginį. Galite įvesti keletą gavėjų arba siųsti pranešimą keletui žmonių tuo pačiu metu.

Pastaba: MMS galima tik <sub>"i</sub> iPhone 3G" ar naujesnis. SMS ar MMS gali būti palaikomi ne visuose regionuose. "Messages" naudojimui gali būti taikomi papildomi mokesčiai. Išsamios informacijos teiraukitės paslaugos teikėjo.

Galite naudoti "Messages", kai esate korinio tinklo zonoje. Jei galite skambinti, galite ir siųsti pranešimus. Priklausomai nuo sutarties, siunčiami ar gaunami pranešimai gali buti apmokestinami.

Siųsti pranešimą: palieskite  $\vec{a}$ , tuomet įveskite telefono numerį arba vardą arba palieskite $\bigcirc$  ir pasirinkite adresatą iš turimo sąrašo. Palieskite virš klaviatūros esantį teksto lauką, įveskite pranešimą ir palieskite "Send".

"Messages" piktograma "Home" ekrane rodo neskaitytų pranešimų skaičių.

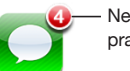

Neskaitytų pranešimų kiekis Pokalbiai išsaugomi "Messages" sąraše. Pokalbiai su neskaitytais teksto pranešimais pažymėti mėlynu tašku . Norėdami pamatyti ar pridėti pokalbį, palieskite jį sąraše.

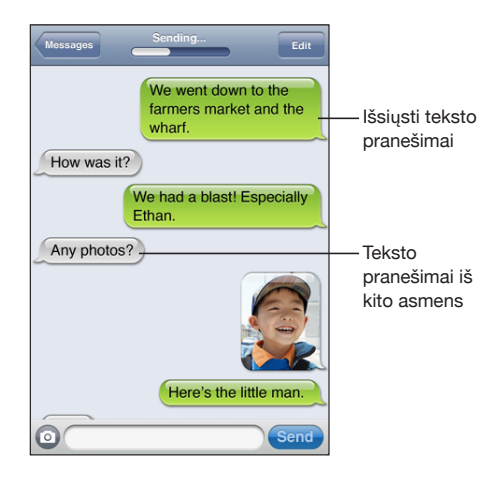

"iPhone" rodo 50 naujausių pokalbio pranešimų. Ankstesnius pranešimus matysite pasiekę sąrašo viršų ir palietę "Load Earlier Messages".

Siųsti pranešimą keliems asmenims: palieskite **Z**, tuomet pridėkite gavėjus. Jei telefono numerį renkate ranka (nepasirinkdami iš "Contacts"), prieš rinkdami naują numerį, palieskite "Return".

Atsakymai iš vieno iš gavėjų atsiunčiami tik jums, o ne visiems žmonėms, kuriems siuntėte pranešimą.

**Atsakyti ar siųsti pranešimą asmeniui (ar grupei), kuriam siuntėte pranešimą**  anksčiau: palieskite įvesties vietą "Messages" sąraše, tuomet rašykite naują pranešimą pokalbyje ir palieskite "Send".

#### **Siųsti pranešimą mėgstamiausiajam ar asmeniui, kuriam paskutiniam skambinote:**

- **1** "Home" ekrane palieskite "Phone", po to "Favorites" arba "Recents".
- **2** Šalia vardo ar numerio palieskite  $\bullet$ , tuomet palieskite "Text Message".
- **3** Jei atsiranda daug telefono numerių, palieskite vieną, kuriam norite siųsti teksto pranešimą.

Kai MMS galima, "Messages" leidžia įdėti temą į teksto pranešimus. "Messages" nustatymuose galite įjungti / išjungti šią funkciją. Įjungta pagal išankstinius nustatymus.

Įdėti ar pašalinti temos lauką: "Settings" palieskite "Messages", tuomet norėdami jjungti ar išjungti, palieskite "Show Subject Field".

Pastaba: Temos laukas ir "Show Subject Field" nustatymas nepasirodo, jei paslaugos teikėjas nepalaiko MMS paslaugos.

**Jjungti / išjungti MMS pranešimus:** "Settings" palieskite "Messages", tuomet norėdami įjungti ar išjungti, palieskite "MMS Messaging". Gali reikėti išjungti "MMS Messaging", pvz., norint išvengti mokėjimo už priedų siuntimą ar gavimą.

Pastaba: "MMS Messaging" nustatymas nepasirodo, jei paslaugos teikėjas nepalaiko MMS paslaugos.

# Bendrai naudoti nuotraukas ir vaizdo įrašus

Galite fotografuoti ar filmuoti (tik "iPhone 3GS") būdami "Messages", ir įdėti nuotrauką ar vaizdo įrašą į pokalbį su asmeniu, turinčiu MMS palaikantį įrenginį. "Messages" gautas nuotraukas ir vaizdo įrašus galite išsaugoti albume "Camera Roll".

Jei paslaugos teikėjas nepalaiko MMS paslaugos, neatsiranda mygtukas ir negalite siųsti nuotraukų ar vaizdo įrašų.

**Siųsti nuotrauką ar vaizdo įrašą:** palieskite ir palieskite "Take Photo or Video" (tik "iPhone 3GS"; ankstesniuose modeliuose palieskite "Take Photo") arba "Choose Existing" ir pasirinkite elementą iš nuotraukų albumo bei palieskite "Choose".

Priedo dydį nustato paslaugos teikėjas. Jei reikia, "iPhone" gali sumažinti nuotraukos ar vaizdo įrašo failo dydį.Daugiau apie fotografavimą ir filmavimą, žr. skyrius, ["Camera](#page-107-0)," [108](#page-107-0) psl..

**Išsaugoti prisegtą nuotrauką arba vaizdo įrašą albume "Camera Roll":** pokalbyje palieskite nuotrauką arba vaizdo įrašą, palieskite a, tada "Save Image" arba "Save Video".

**Kopijuoti nuotrauką ar vaizdo įrašą:** palaikykite paspaudę priedą, tuomet palieskite "Copy". Nuotrauką arba vaizdo įrašą galite įklijuoti į kitą el. laišką arba MMS pranešimą.

# Balso įrašų siuntimas

Galite siųsti balso įrašus pranešimu į kitą įrenginį, priimantį MMS pranešimus. **Siųsti balso įrašą:** "Voice Memos" palieskite , palieskite norimą siųsti balso įrašą, tuomet palieskite "Share" ir MMS. Nurodykite gavėją ir palieskite "Send".

# Pokalbių redagavimas

Jei norite išsaugoti pokalbį, bet ne visus pokalbius, nenorimas dalis galite ištrinti. "Messages" sąraše taip pat galite ištrinti visus pokalbius.

Redaguoti pokalbi: palieskite "Edit". Norėdami pasirinkti norimas ištrinti pokalbio dalis, kairėje pusėje palieskite apskritimus, tuomet palieskite "Delete". Baigę palieskite "Done".

Ištrinti visą tekstą ir failus neištrindami pokalbio: palieskite "Edit", tuomet "Clear All". Norėdami patvirtinti, palieskite "Clear Conversation".

Persiysti pokalbį: pasirinkite pokalbį ir palieskite "Edit". Norėdami pasirinkti norimas persiųsti pokalbio dalis, palieskite apskritimus kairėje ekrano pusėje, tuomet palieskite "Forward", įveskite vieną ar daugiau gavėjų ir palieskite "Send".

**Ištrinti pokalbį:** palieskite "Edit", tuomet šalia pokalbio palieskite  $\bigcirc$  ir palieskite "Delete". Taip pat galite perbraukti kairėn ar dešinėn virš pokalbio ir paliesti "Delete".

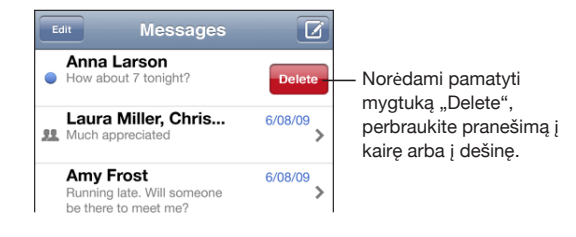

# Kontaktinės informacijos ir nuorodų naudojimas

**Skambinti ar rašyti el. laišką žmogui, kuriam siuntėte teksto pranešimą:** palieskite pranešimą "Text Messages" sąraše ir slinkite į pokalbio viršų. (Norėdami greitai slinkti į ekrano viršų, palieskite būsenos juostą.)

- Â *Norėdami asmeniui paskambinti,* palieskite "Call".
- Â *Norėdami rašyti jam el. laišką,* palieskite "Contact Info" ir reikiamą el. pašto adresą.

**Sekti nuorodą pranešime:** palieskite nuorodą.

Nuoroda gali atidaryti tinklalapį per "Safari", pradėti telefono skambutį telefone, atidaryti iš anksto adresuotą laišką pašte ar parodyti vietą žemėlapiuose. Norėdami grįžti prie teksto pranešimų, paspauskite "Home" mygtuką ir palieskite "Messages".

**Pridėti asmenį, kuriam siuntėte teksto pranešimą, prie adresatų sąrašo:** palieskite telefono numerį "Messages" sąraše, tuomet palieskite "Add to Contacts".

**Siųsti adresato informaciją:** "Contacts" palieskite asmenis, kurių informacija norite dalintis. Ekrano apačioje palieskite "Share Contact", tuomet palieskite MMS. Nurodykite gavėją ir palieskite "Send".

**Išsaugoti gautą adresato informaciją:** pokalbyje palieskite adresato burbuliuką ir palieskite "Create New Contact" arba "Add to Existing Contact".

# Peržiūrų ir įspėjimų tvarkymas

Pagal išankstinius nustatymus, "iPhone" rodo naujo pranešimo peržiūrą, kai "iPhone" yra užrakintas arba naudojate kitą programą. "Settings" galite šią peržiūrą įjungti arba išjungti. Taip pat galite įjungti įspėjimus teksto pranešimams.

Jjungti / išjungti peržiūrą: "Settings" pasirinkite "Messages" ir palieskite "Show Preview".

Kartoti peržiūras: "Settings" pasirinkite "Messages" ir palieskite "Repeat Alert". Jei nereaguosite į pirmą naujo pranešimo peržiūrą, peržiūra nebus rodoma dar kartą.

**Nustatyti, ar gavus naują teksto pranešimą, išgirsite įspėjimo signalą, ar matysite**  peržiūrą: "Settings" pasirinkite "Sounds", tuomet palieskite "New Text Message". Palieskite norimą įspėjimo signalą arba "None", jei nenorite girdėti signalo.

**Svarbu:** Jei "Ring/Silent" jungiklis išjungtas, teksto pranešimo signalas neskambės.

# **8 Calendar**

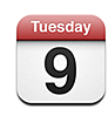

# Apie "Calendar"

"Calendar" leidžia matyti individualius kalendorius skirtingoms paskyroms arba sujungtuosius kalendorius visoms paskyroms. Įvykius galite peržiūrėti nepertraukiamuose sąrašuose, surūšiuotuose pagal dieną arba mėnesį ir ieškoti įvykių pagal pavadinimą, pakviestąjį ar vietą.

Kompiuteryje galite sinchronizuoti "iPhone" su kalendoriais. Taip pat galite kurti, redaguoti ar atšaukti susitikimus "iPhone" ir sinchronizuoti juos su kompiuteriu. Galite užsisakyti "Google", "Yahoo!" ar "Mac OS X" "iCal" kalendorių naudodami "CalDAV" ar "iCalendar" (.ics) paskyrą. Jei turite "Microsoft Exchange" pašto dėžutę, galite gauti pakvietimų į susitikimus ir į juos atsakyti.

# Kalendorių sinchronizavimas

Galite sinchronizuoti "Calendar" šiais būdais:

- "iTunes" naudokite "iPhone" nuostatų langelius, norėdami sinchronizuoti su "iCal" ar "Microsoft Entourage" "Mac" kompiuteryje ar "Microsoft Outlook" 2003 arba 2007 asmeniniame kompiuteryje, kai prie jo prijungiate "iPhone". Žr. ["Sinchronizavimas,](#page-11-0)" [12](#page-11-1) psl..
- "Settings" "iPhone" pasirinkite "Calendar" savo "MobileMe" ar "Microsoft Exchange" paskyrose, norėdami sinchronizuoti kalendorių duomenis be laidų. Žr. "Paskyrų [nustatymai,](#page-16-0)" [17](#page-16-1) psl..

# Kalendoriaus peržiūra

Galite matyti individualius kalendorius skirtingoms paskyroms arba sujungtuosius kalendorius visoms paskyroms.

Žiūrėti kitą kalendorių: palieskite "Calendars" ir pasirinkite kalendorių. Norėdami matyti sujungtuosius visų kalendorių įvykius, palieskite "All Calendars".

Galite peržiūrėti kalendoriaus įvykius sąraše pagal dienas arba mėnesius. Visų sinchronizuotų kalendorių įvykiai atsiranda tame pačiame kalendoriuje "iPhone".

Perjungti peržiūras: palieskite "List", "Day" arba "Month".

- Â *"List" peržiūra:* visi susitikimai ir įvykiai atsiranda slenkamame sąraše.
- Â *"Day" peržiūra:* slinkite aukštyn ir žemyn, norėdami peržiūrėti dienos įvykius. Palieskite  $\triangleleft$  ar  $\triangleright$  norėdami pamatyti praėjusios ar kitos dienos įvykius.
- **•** "Month" peržiūra: palieskite dieną, norėdami matyti įvykius. Palieskite **(arctionalistic**) norėdami peržiūrėti praėjusio ar kito mėnesio įvykius.

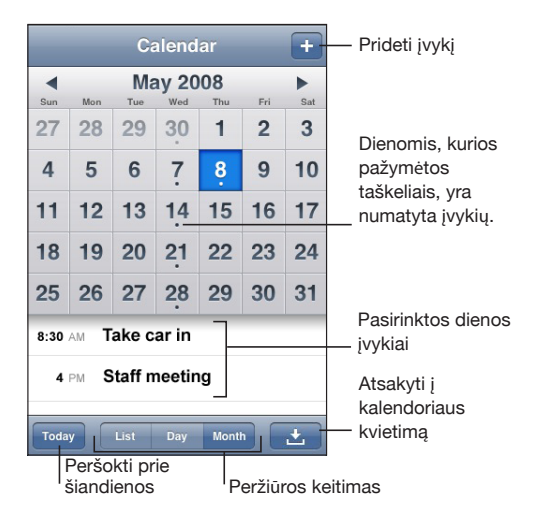

**Žiūrėti informaciją apie įvykį:** palieskite įvykį.

#### **Nustatyti "iPhone" keisti įvykio laiką pagal pasirinktą laiko zoną:**

- 1 "Settings" pasirinkite "Mail, Contacts, Calendars".
- 2 "Calendars" palieskite "Time Zone Support", tada įjunkite "Time Zone Support".
- **3** Palieskite "Time Zone" ir ieškokite pagrindinio miesto norimoje laiko zonoje.

Kai "Time Zone Support" įjungta, kalendorius rodo įvykių datas ir laiką pasirinkto miesto laiko zonoje. Kai "Time Zone Support" išjungta, kalendorius rodo įvykius laiko zonoje jūsų buvimo vietoje pagal nustatytą tinklo laiką.

# <span id="page-97-1"></span>Kalendorių paieška

Galite ieškoti kalendoriaus įvykių pavadinimų, pakviestųjų ir vietų. "Calendar" ieško dabartiniame žiūrimame kalendoriuje arba visuose kalendoriuose, jei žiūrite juos visus.

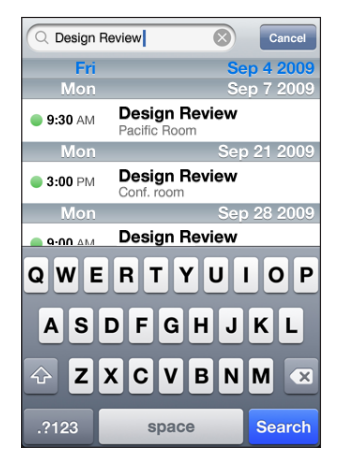

**Įvykių paieška:** sąrašo peržiūroje paieškos lauke įveskite tekstą.

Paieškos rezultatai automatiškai pasirodys, kai rinksite teksta. Palieskite "Search", norėdami atmesti klaviatūrą ir matyti daugiau rezultatų.

# <span id="page-97-0"></span>Kalendorių užsiprenumeravimas ir bendras naudojimas

Galite užsisakyti kalendorių, naudojančių "CalDAV" ar "iCalendar" (.ics) formatus. Dauguma su kalendoriais susijusių paslaugų ("Yahoo!", "Google" ir "Mac OS X iCal" programa) palaiko bet kurį formatą.

Užsisakytuosius kalendorius galima tik skaityti. Galite skaityti įvykius užsisakytajame kalendoriuje "iPhone", bet negalite jų redaguoti ar kurti naujų įvykių. Taip pat galite priimti pakvietimus iš "CalDAV" paskyrų.

#### Užsisakyti "CalDAV" ar ".ics" kalendorių:

- 1 "Settings" pasirinkite "Mail, Contacts, Calendars", palieskite "Add Account".
- **2** Pasirinkite "Other", tuomet pasirinkite arba "Add CalDAV Account", arba "Add Subscribed Calendar".
- **3** Įveskite paskyros duomenis, tuomet palieskite "Next" norėdami patvirtinti paskyrą.
- **4** Palieskite "Save".

"Apple" suteikia nuorodų į daugumą nemokamų "iCal" kalendorių, pvz., nacionalinėms šventėms ir sporto įvykiams, kuriuos galėsite užsisakyti. Kai atsisiunčiate kalendorių, jie automatiškai pridedami "iCal" darbalaukyje. Juos galite sinchronizuoti su "iPhone" kaip aprašyta "Kalendorių užsiprenumeravimas ir bendras [naudojimas,](#page-97-0)" [98](#page-97-1) psl.. Eikite į [www.apple.com/downloads/macosx/calendars](http://www.apple.com/downloads/macosx/calendars/).

Taip pat galite užsisakyti internete publikuojamą "iCal" (ar kitą ".ics") kalendorių, paliesdami kalendoriaus nuorodą, kurią gaunate el. pašto ar teksto žinute "iPhone".

# Jyykių pridėjimas prie "iPhone" kalendoriaus

Taip pat galite įvesti įvykius ir redaguoti kalendorių tiesiogiai "iPhone".

**Pridėti įvykį:** palieskite **+** ir įveskite informaciją apie įvykį, po to palieskite "Done".

Galite įvesti šią informaciją:

- pavadinimas
- vieta
- pradžios ir pabaigos laikas (arba įjunkite "All-day", jei tai visos dienos įvykis)
- pakartojimo laikas nėra arba kiekvieną dieną, kas savaitę, kas dvi savaites, kas mėnesį ar metus
- priminimo signalo laikas nuo penkių minučių iki dviejų dienų prieš įvykį

Kai nustatote priminimo signalą, pasirodo parinktis nustatyti antrą priminimo signalą. Kai išsijungia priminimas, "iPhone" rodo pranešimą. Taip pat galite nustatyti "iPhone", kad grotų garsą (žr. "[Priminimo signalai,](#page-100-0)" [101](#page-100-1) psl.).

*Svarbu:* Kai kurie tinklo operatoriai neteikia šios paslaugos visuose regionuose.Jei keliaujate, "iPhone" gali būti netikslus pagal vietos laiką. Norėdami nustatyti tikslų laiką, žr. ["Data ir laikas,](#page-152-2)" [153](#page-152-1) psl..

 $\cdot$  "Notes"

Norėdami pasirinkti, kurį įvykį pridėti prie kalendoriaus, palieskite "Calendar". Tik skaityti skirti kalendoriai sąraše nepateikiami.

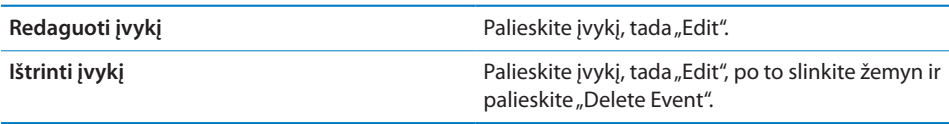

# Atsakymai į kvietimus susitikti

Jei turite "Microsoft Exchange" paskyrą, nustatytą "iPhone" su jjungtais kalendoriais, galite gauti kvietimų susitikti iš žmonių savo organizacijoje ir į juos atsakyti. Kai gaunate kvietimą, kalendoriuje atsiranda susitikimo laikas, apvestas punktyru. piktograma dešiniajame ekrano kampe apačioje rodo bendrą naujų kvietimų skaičių, taip, kaip "Calendar" piktograma "Home" ekrane.

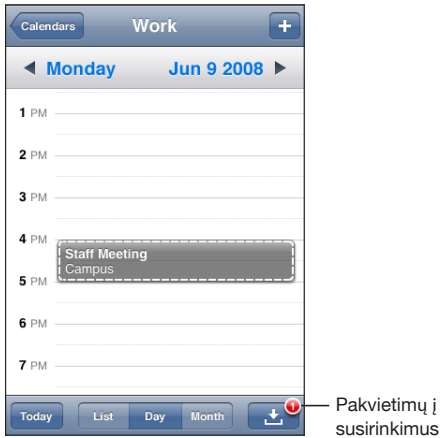

#### **Atsakyti į kvietimą kalendoriuje:**

1 Palieskite kvietimą kalendoriuje arba palieskite **D** parodyti "Event" ekraną ir palieskite kvietimą.

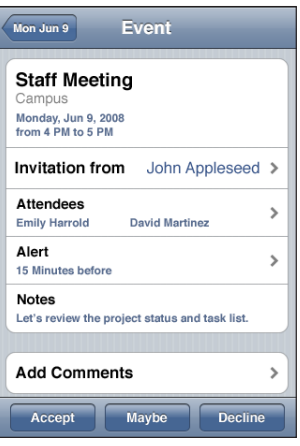

• Palieskite "Invitation from", norėdami gauti kontaktinę informaciją iš susitikimų organizuotojo. Palieskite el. pašto adresą, norėdami išsiųsti organizatoriui laišką. Jei organizatorius yra jūsų adresinėje, galite paliesdami skambinti ar siųsti teksto pranešimą.

- <span id="page-100-1"></span>• Palieskite "Attendees", norėdami pamatyti kitus asmenis, pakviestus į susitikimą. Palieskite vardą, norėdami pamatyti dalyvių kontaktinius duomenis. Palieskite el. pašto adresą, norėdami siųsti laišką dalyviui. Jei dalyvis yra adresinėje, taip pat galite paliesdami skambinti arba siųsti teksto pranešimą.
- Palieskite "Alert", norėdami, kad "iPhone" praneštų apie susitikimą.
- Palieskite "Add Comments", norėdami įvesti komentarus el. pašto atsakyme susitikimo organizatoriui. Jūsų komentarai taip pat pasirodys susitikimo informaciniame ekrane.

Susitikimo organizatoriaus pastabos.

**2** Palieskite "Accept", "Maybe" ar "Decline".

Kai priimate, sąlyginai priimate ar atmetate kvietimą, atsakymas su komentarais siunčiamas organizatoriui.

Jei priimate ar laikinai priimate kvietimą į susitikimą, galite vėliau pakeisti atsakymą. Palieskite "Add Comments", jei norite pakeisti komentarus.

Atsakymai į kvietimą susitikti taip pat siunčiami el. laišku, kur galima atidaryti susitikimo informacinį ekraną iš "Mail".

**Atidaryti kvietimą susitikti el. laiške:** palieskite kvietimą.

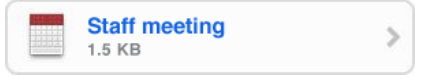

# <span id="page-100-0"></span>Priminimo signalai

**Nustatykite kalendoriaus priminimo signalus:** "Settings" pasirinkite "Sounds", tada įjunkite "Calendar Alerts". Jei prieš įvykstant įvykiui "Calendar Alerts" išjungtas, "iPhone" rodo pranešimą, bet negroja garso.

**Svarbu:** Jei "Ring/Silent" jungiklis išjungtas, kalendoriaus priminimo signalas neskambės.

Pakvietimų garso signalai: "Settings" pasirinkite "Mail, Contacts, Calendar". Po "Calendars" palieskite "New Invitation Alert", norėdami įjungti.

# **9 "Photos"**

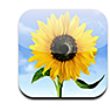

# Apie "Photos"

Su "iPhone" visada su savimi turite nuotraukas ir vaizdo įrašus, kad galėtumėte parodyti juos šeimos nariams, draugams ir artimiesiems. Galite sinchronizuoti kompiuteryje esančias nuotraukas ir vaizdo įrašus (tik "Mac"), peržiūrėti nuotraukas ir vaizdo įrašus (tik "iPhone 3GS"), padarytus su įmontuota kamera, naudoti nuotraukas kaip ekrano užsklandas ir priskirti nuotraukas prie adresatų, kad juos lengviau atpažintumėte. Taip pat nuotraukas ir vaizdo įrašus galite siųsti el. laišku, MMS pranešimais (tik "iPhone 3GS") arba įkelti juos į "MobileMe" galerijas.

Pastaba: MMS parnešimai galimi tik "iPhone 3G" ar naujesnis ir jei juos palaiko paslaugų teikėjas.

# Nuotraukų ir vaizdo įrašų sinchronizavimas su kompiuteriu

"iTunes" gali sinchronizuoti nuotraukas ir vaizdo įrašus (tik "Mac") su šiomis programomis:

- Mac: "iPhoto 4.0.3" ar naujesne versija arba "Aperture"
- Â *Asmeniniame kompiuteryje:* "Adobe Photoshop Elements 3.0" arba naujesne versija

Žr. ["Sinchronizavimas su "iTunes"](#page-11-2)," [12](#page-11-1) psl..

"iPhone" palaiko "H.264" ir "MPEG-4" vaizdo formatus su AAC garsu. Jei kyla keblumų sinchronizuojant vaizdo įrašus su "iPhone", galite pasinaudoti "iTunes" ir sukurti vaizdo įrašo versiją "iPhone".

#### Sukurti vaizdo įrašo versiją "iPhone":

- 1 Nukopijuokite vaizdo įrašą į "iTunes" biblioteką.
- 2 "iTunes", "Library" sąraše, pasirinkite "Movies" ir pasirinkite norimą sinchronizuoti vaizdo įrašą.

**3** Pasirinkite "Advanced" > "Create iPod or iPhone Version".

Norėdami papildomos informacijos, eikite į [support.apple.com/kb/HT1211.](http://support.apple.com/kb/HT1211)

# Nuotraukų ir vaizdo įrašų peržiūra

"Photos" galite peržiūrėti su kompiuterio nuotraukų programa (tik "Mac") sinchronizuotas nuotraukas ir vaizdo įrašus. Taip pat galite peržiūrėti (tik "iPhone 3GS") su "iPhone" jmontuota kamera padarytas bei išsaugotus iš el. laiško arba MMS pranešimo (tik "iPhone 3GS") nuotraukas ar nufilmuotus vaizdo įrašus.

#### **Peržiūrėti nuotraukas ir vaizdo įrašus:**

- 1 "Photos" palieskite nuotraukų albumą.
- **2** Norėdami žiūrėti nuotrauką ar vaizdo įrašą visame ekrane, palieskite miniatiūrą.

**Rodyti arba paslėpti valdiklius:** norėdami matyti valdiklius, palieskite nuotrauką ar vaizdo įrašą, rodomą visame ekrane. Norėdami paslėpti valdiklius, palieskite dar kartą.

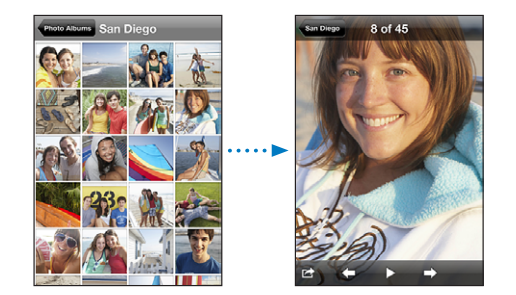

**Rodyti vaizdo įrašą:** ekrano centre palieskite .

Norėdami pakartoti vaizdo įrašą, ekrano apačioje palieskite  $\blacktriangleright$ . Jei nematote  $\blacktriangleright$ , norėdami matyti valdiklius, palieskite ekraną.

Peržiūrėti nuotrauką ar vaizdo įrašą horizontalioje padėtyje: pasukiokite "iPhone" į šonus. Nuotrauka ar vaizdo įrašas automatiškai persiorientuoja ir išsiplečia, kad tilptų ekrane (horizontalioje padėtyje).

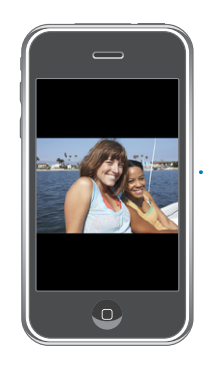

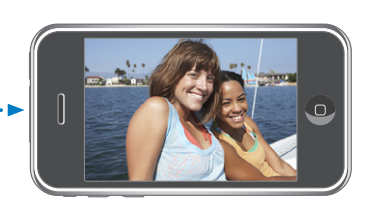

**Padidinti nuotraukos dalį:** palieskite du kartus ten, kur norite padidinti. Palieskite du kartus dar kartą, norėdami sumažinti. Padidinti ar sumažinti galima ir suspaudžiant.

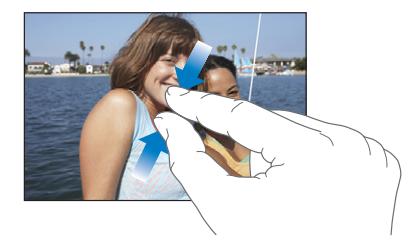

**Peržiūrėti vaizdo įrašą per visą ekraną arba talpinti ekrane:** norėdami žiūrėti per visą ekraną, du kartus palieskite vaizdo įrašą. Dar kartą palieskite du kartus, kad tilptų ekrane.

**Sukurti panoraminį vaizdą:** vilkite nuotrauką.

**Žiūrėti kitą nuotrauką arba vaizdo įrašą:** perbraukite kairėn ar dešinėn. Arba palieskite ekraną, kad atsirastų valdikliai, tada palieskite  $\Rightarrow$  arba  $\leftarrow$ .

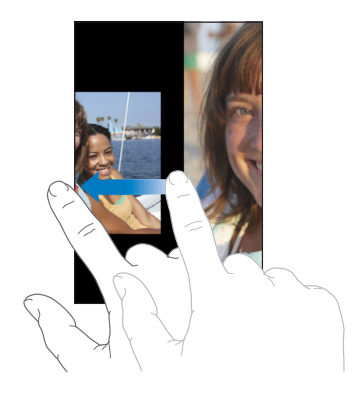

# Skaidrių peržiūra

Nuotraukų albumus galite peržiūrėti kaip skaidrių demonstraciją su fonine muzika.

**Peržiūrėti nuotraukų albumą kaip skaidrių demonstraciją:** palieskite albumą, tada  $p$ alieskite $\blacktriangleright$ .

Skaidrių demonstracijos metu vaizdo įrašai paleidžiami automatiškai.

**Sustabdyti skaidrių demonstraciją:** palieskite ekraną.

Keisti skaidrių demonstracijos nustatymus: "Settings" pasirinkite "Photos" ir nustatykite šias parinktis:

- Â *Norėdami nustatyti, kiek laiko skaidrių demonstracijoje bus rodoma viena nuotrauka,*  palieskite "Play Each Slide For" ir pasirinkite laiką.
- Â *Norėdami nustatyti perėjimo efektus, kai pereinama nuo vienos nuotraukos prie kitos,*  palieskite "Transition" ir pasirinkite perėjimo tipą.
- Â *Norėdami nustatyti, ar skaidrių demonstracija bus kartojama,* įjunkite arba išjunkite "Repeat".
- Â *Norėdami nustatyti, ar nuotraukos ir vaizdo įrašai bus rodomi atsitiktine tvarka,*  jjunkite arba išjunkite "Shuffle".

**Klausyti muzikos skaidrių demonstracijos metu:** "iPod" paleiskite dainą, tada pasirinkite "Photos" iš "Home" ekrano ir įjunkite skaidrių demonstraciją.

# Bendras nuotraukų ir vaizdo įrašų naudojimas

Galite siųsti nuotraukas ir vaizdo įrašus el. paštu ir MMS pranešimais, pridėti nuotraukų ir vaizdo įrašų prie "MobileMe" galerijų bei viešinti vaizdo įrašus "YouTube". Taip pat galite į "Photos" kopijuoti ir įklijuoti nuotraukas ir vaizdo įrašus, išsaugoti juos iš el. laiškų ir išsaugoti vaizdus iš tinklalapių.

Pastaba: MMS parnešimai galimi tik "iPhone 3G" ar naujesnis ir jei juos palaiko paslaugų teikėjas. MMS vaizdo įrašus palaiko tik "iPhone 3GS".

### **Nuotraukos ar vaizdo įrašo siuntimas el. paštu arba MMS pranešimu**

**Siųsti nuotrauką ar vaizdo įrašą:** pasirinkite nuotrauką ar vaizdo įrašą ir palieskite  $\Box$ , tuomet palieskite "Email Photo/Video" arba MMS.

Jei nematote **;** norėdami matyti valdiklius, palieskite ekraną.

Priedo dydį nustato paslaugos teikėjas. Jei būtina, "iPhone" gali sumažinti nuotraukos ar vaizdo įrašo dydį.Daugiau apie fotografavimą ir filmavimą, žr. skyrius, ["Camera](#page-107-0)," [108](#page-107-0) psl..

# **Nuotraukų bei vaizdo įrašų kopijavimas ir įklijavimas**

Galite kopijuoti nuotrauką ar vaizdo įrašą iš "Photos" ir įklijuoti juos į el. laišką arba MMS parnešimą. Kai kurios trečiųjų šalių programos taip pat palaiko nuotraukų bei vaizdo įrašų kopijavimą ir įklijavimą.

**Kopijuoti nuotrauką ar vaizdo įrašą:** palaikykite pirštą ant ekrano, kol pasirodo "Copy" mygtukas, ir palieskite "Copy".

**Įklijuoti nuotrauką ar vaizdo įrašą:** norėdami nustatyti nuotraukos ar vaizdo įrašo įterpimo tašką, palieskite atitinkamą vietą, tuomet palieskite įterpimo tašką ir "Paste".

# **Nuotraukos ar vaizdo įrašo pridėjimas prie "MobileMe" galerijos**

Jei turite "MobileMe" paskyrą, galite pridėti nuotraukų ar vaizdo įrašų (tik "iPhone 3GS") iš "iPhone" į sukurtą galeriją. Taip pat galite pridėti nuotraukų ir vaizdo įrašų prie kito asmens "MobileMe" galerijos, jei tas asmuo yra įjungęs dalijimąsi el. paštu.

Prieš pridėdami nuotraukų arba vaizdo įrašų prie "MobileMe" paskyros galerijos, privalote:

- nustatyti "iPhone" "MobileMe" pašto dėžutę
- viešinti "MobileMe" galeriją ir leisti pridėti nuotraukų el. paštu ar "iPhone"

Norėdami gauti daugiau informacijos apie galerijos sukūrimą ir nuotraukų bei vaizdo įrašų pridėjimą prie jos, žr. "MobileMe Help".

**Pridėti nuotrauką ar vaizdo įrašą prie galerijos:** pasirinkite nuotrauką ar vaizdo irašą ir palieskite  $\mathbf{z}$ , tuomet palieskite "Send to MobileMe". Jei norite, įveskite pavadinimą ir aprašymą, tuomet albumą, į kurį norite pridėti nuotrauką ar vaizdo jrašą, ir palieskite "Publish".

Jei nematote **,** norėdami matyti valdiklius, palieskite ekraną.

"iPhone" praneša, kai nuotrauka arba vaizdo įrašas yra paviešinti, bei suteikia galimybę peržiūrėti juos "MobileMe" ar el. paštu siųsti nuorodą draugui.

**Nuotraukos ar vaizdo įrašo pridėjimas prie kito asmens galerijos:** pasirinkite nuotrauką ar vaizdo įrašą ir palieskite **<a>**, tuomet palieskite "Email Photo/Video". Jveskite albumo el. pašto adresą ir spustelėkite "Send".

### **Vaizdo įrašų viešinimas "YouTube"**

Jei turite "YouTube" paskyrą, galite viešinti vaizdo įrašus iš "iPhone" "YouTube" (tik "iPhone 3GS"). Negalite publikuoti ilgesnių nei dešimties minučių vaizdo įrašų.

#### **Viešinti vaizdo įrašą "You Tube":**

- 1 Peržiūrėdami vaizdo įrašą, palieskite **iš**, tuomet palieskite "Send to YouTube".
- **2** Prisijunkite prie "YouTube" paskyros.
- **3** Jveskite viešinimo duomenis, pvz., "Title", "Description" ir "Tags".
- 4 Norėdami pasirinkti kategoriją, palieskite "Category".
- **5** Palieskite "Publish".

# **Nuotraukų ir vaizdo įrašų iš el. laiškų , MMS pranešimų ir tinklalapių saugojimas**

Išsaugoti nuotrauką iš el. laiško į "Camera Roll" albumą: palieskite nuotrauką, tada palieksite "Save Image". Jei nuotrauka dar neatsissiuntė, palieskite atsisiuntimo perspėjimą.

Išsaugoti vaizdo įrašą iš el. laiško į "Camera Roll" albumą: palaikykite paspaudę priedą, tuomet palieskite "Save Video". Jei vaizdo įrašas dar neatsisiuntė, palieskite atsisiuntimo perspėjimą.

Išsaugoti nuotrauką iš tinklalapio "Camera Roll" albume: palaikykite paspaudę nuotrauką, tuomet palieskite "Save Image"

Išsaugoti nuotrauką arba vaizdo įrašą iš MMS pranešimo į "Camera Roll" albumą: pokalbyje palieskite vaizda, palieskite **©**, tada "Save Image" arba "Save Video". Jei nematote  $\blacksquare$ , norėdami matyti valdiklius, palieskite ekraną.

"Camera Roll" albume esančias nuotraukas ir vaizdo įrašus galite atsisiųsti į kompiuterio nuotraukų programą prijungdami "iPhone" prie kompiuterio.

# Nuotraukos priskyrimas adresatui

Galite priskirti nuotrauką adresatui. Kai tas asmuo skambins, "iPhone" ekrane matysite jo nuotrauką.

#### **Priskirti nuotrauką adresatui:**

- **1** "Home" ekrane pasirinkite "Camera" ir padarykite keletą nuotraukų. Arba pasirinkite nuotrauką "iPhone" ir palieskite  $\mathbb{Z}$ .
- **2** Palieskite "Assign to Contact" ir pasirinkite adresatą.
- **3** Nustatykite nuotraukos vietą ir dydį, kol ji atrodys taip, kaip pageidaujate.

Vilkite nuotrauką, norėdami nustatyti panoraminį vaizdą, ir suspauskite, norėdami padidinti ar sumažinti.

**4** Palieskite "Set Photo".

Galite taip pat priskirti nuotrauką asmeniui adresinėje, paliesdami "Edit", po to – nuotraukos piktogramą.

# **Wallpaper**

Atrakinę "iPhone"arba kalbėdami telefonu su pašnekovu, kurio didelės skiriamosisos gebos nuotraukos neturite, matote fono paveikslėlį.

#### **Nustatyti nuotrauką kaip foną:**

- 1 Pasirinkite bet kokią nuotrauką ir palieskite **ch**, tada palieskite "Use As Wallpaper".
- **2** Vilkite nuotrauką, norėdami sukurti panoraminį vaizdą, arba suspauskite, norėdami padidinti ar sumažinti, kol nuotrauka atrodys taip, kaip pageidaujate.
- **3** Palieskite "Set Wallpaper".

Taip pat galite išsirinkti iš kelių fono paveikslėlių, įdėtų "iPhone", pasirinkdami "Settings"  $>$  "Wallpaper"  $>$  "Wallpaper from the Home screen".

# <span id="page-107-0"></span>**10 Camera**

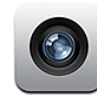

# Apie "Camera"

Naudojant įmontuotą fotoaparatą, paprata fotografuoti ir įrašinėti vaizdo įrašus su "iPhone". Lęšis yra nugarinėje "iPhone" pusėje. Galite naudotis ekranu, kad matytumėte, ką fotografuojate ar kokį vaizdo įrašą įrašinėjate. "Tap to focus" (tik "iPhone 3GS") leidžia fokusuoti specifinėje vietoje ir automatiškai reguliuoti išlaikymą. Galite greitai peržiūrėti nuotraukas ar vaizdo įrašus, laikyti juos telefone ar ištrinti.

Pastaba: Vaizdo savybės galimos tik "iPhone 3GS".

Prie nuotraukos yra informacija apie vietą, taip pat geografinės koordinatės iš įmontuoto kompaso (tik "iPhone 3GS"), jei įjungta "Location Services". Galite naudoti duomenis apie vietą su kai kuriomis programomis ir dalijimosi nuotraukomis svetainėmis, norėdami stebėti ir skelbti, kur nuotraukos buvo padarytos. Jei "Location Services" išjungtos, jums bus pasiūlyta jas įjungti. Jei nenorite, kad prie nuotraukų ir vaizdo įrašų būtų rodoma vietos informacija, galite naudoti "Camera" išjungę "Location Services". Žr. ["Vietos paslaugos](#page-150-0)," [151](#page-150-1) psl..
# Fotografavimas ir filmavimas

Fotografavimas ir filmavimas su "iPhone" yra paprastas kaip nusitaikymas ir palietimas.

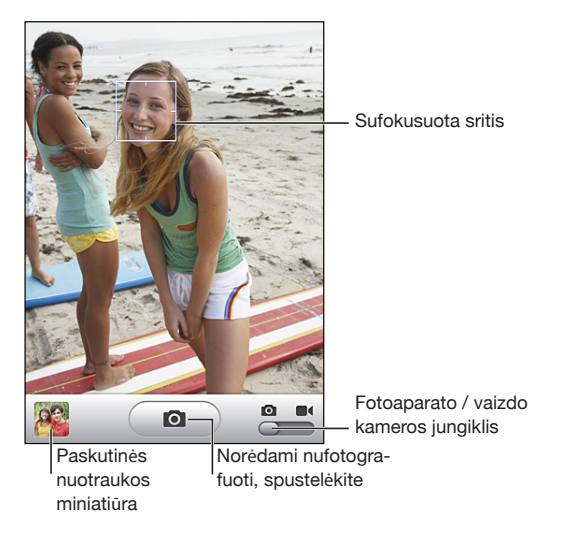

**Fotografuoti:** nutaikykite "iPhone" ir palieskite  $\blacksquare$ .

Įsitikinkite, kad "Camera/Video" perjungiklis nustatytas  $\Box$ .

Fotografuojant ar pradedant filmuoti, "iPhone" pasigirsta užrakto garsas. Garso nėra, jei "Ring/Silent" perjungiklį nustatėte "silent". Žr. ""Sounds" ir "Ring/Silent" [mygtukas,](#page-146-0)" [147](#page-146-1) psl.

Pastaba: Kai kuriuose regionuose "Camera" garsas yra girdimas net jei "Ring/Silent" perjungiklis nustatytas "silent".

Filmuoti: Slinkite "Camera/Video" perjungiklį į **. Palieskite ®**, norėdami pradėti įrašymą. Įrašymo mygtukas mirksi, kai "Camera" įrašinėja vaizdo įrašą. Palieskite dar kartą, norėdami baigti įrašinėti. Norėdami pradėti ar baigti įrašinėti, taip pat galite paspausti centrinį "iPhone" ausinių mygtuką (ar atitinkamą mygtuką "Bluetooth" ausinėse).

Jei fotografuojate ar filmuojate pasukę "iPhone" šonu, paveikslėlis automatiškai išsaugomas horizontalioje padėtyje.

Kvadratas ekrane parodo, kur "Camera" fokusuoja vaizdą.

**Keisti fokusavimo vietą ir nustatyti išlaikymą:** palieskite ten, kur norite fokusuoti vaizdą. "Camera" automatiškai pritaiko išlaikymą pasirinktai vietai.

**Peržiūrėti ką tik padarytą nuotrauką ar nufilmuotą vaizdo įrašą:** apatiniame kairiajame ekrano kampe palieskite paskutinės nuotraukos ar vaizdo įrašo miniatūrą.

Ištrinti nuotrauką ar vaizdo *jrašą*: palieskite **nd**. Jei nematote m, norėdami pamatyti valdymo įrankius, palieskite ekraną.

Padaryti "iPhone" ekrano nuotrauką: greitai paspauskite ir atleiskite "Sleep/ Wake" ir "Home" mygtukus tuo pat metu. Ekranas blykstelės ir tai reiškia, kad ekrano nuotrauka padaryta. Ekrano nuotrauka pridėta į "Camera Roll" albumą.

# Nuotraukų ir vaizdo įrašų peržiūrėjimas ir bendras naudojimas

Nuotraukos ir vaizdo įrašai, daryti naudojant "Camera", išsaugomi "iPhone" "Camera Roll" albume. Galite peržiūrėti "Camera Roll" albumą iš "Camera" arba "Photos".

Peržiūrėti nuotraukas ir vaizdo įrašus "Camera Roll" albume: "Camera" palieskite miniatūros vaizdą apatiniame kairiajame ekrano krašte. "Photos" palieskite "Camera Roll" albumą. Norėdami greitai pereiti per nuotraukas ir vaizdo įrašus, paliekite kairįjį arba dešinįjį mygtuką, arba brūkštelėkite kairėn ar dešinėn.

Peržiūrėdami nuotrauką ar vaizdo įrašą "Camera Roll" albume, palieskite ekraną, norėdami pamatyti valdymo įrankius.

Daugiau informacijos apie nuotraukų ir vaizdo įrašų peržiūrėjimą bei bendrą naudojimą, žr.:

- "[Nuotraukų ir vaizdo įrašų peržiūra,](#page-102-0)" [103](#page-102-1) psl.
- "[Bendras nuotraukų ir vaizdo įrašų naudojimas,](#page-104-0)" [105](#page-104-1) psl.

# Vaizdo įrašų karpymas

Galite apkarpyti vaizdo įrašų kadrus nuo jų pradžios iki pabaigos. Galite apkarpyti originalų vaizdo įrašą ar išsaugoti apkarpytąjį kaip naują vaizdo įrašą.

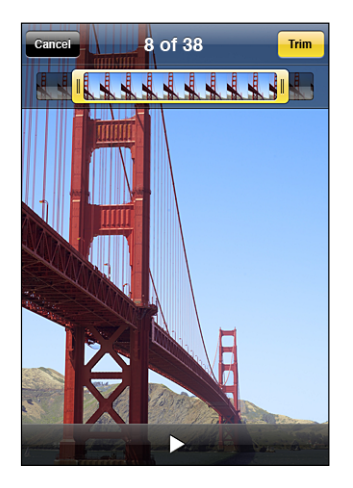

## **Apkarpyti vaizdo įrašą:**

- **1** Žiūrėdami vaizdo įrašą palieskite ekraną norėdami pamatyti valdymo įrankius.
- **2** Vilkite bet kurį kadrų peržiūros galą vaizdo įrašo viršuje, tuomet palieskite "Trim".
- **3** Palieskite "Trim Original" arba palieskite "Save as New Clip".

*Svarbu:* Originalaus vaizdo įrašo karpymas ištrina vaizdo įrašo kadrus, kuriuos redaguojate.

Nauji klipai išsaugomi "Camera Roll" albume kartu su originaliu vaizdo įrašu.

# Nuotraukų ir vaizdo įrašų įkėlimas į kompiuterį

Galite įkelti "Camera" nuotraukas ir vaizdo įrašus į fotografijų programas kompiuteryje, pvz., "iPhoto" "Mac" kompiuteriuose.

Vaizdų įkėlimas į kompiuterį: prijunkite "iPhone" prie kompiuterio.

- *Mac:* pažymėkite norimas nuotraukas ir spustelėkite "Import" ar "Download" mygtuką "iPhoto" ar kitoje kompiuterio fotografijų programoje.
- Â *Asmeninis kopiuteris:* vadovaukitės instrukcijomis, pridedamomis kartu su fotoaparatu ar nuotraukų programa.

Jei ištrinate nuotraukas ar vaizdo įrašus iš "iPhone", kai įkeliate juos į kompiuterį, tos nuotraukos ir vaizdo įrašai yra pašalinami iš "Camera Roll" albumo. Galite naudoti "iTunes Photos" nustatymų langelį, norėdami sinchronizuoti nuotraukas ir vaizdo įrašus (tik "Mac" kompiuteriuose, reikia turėti "iTunes 9" ar naujesnę versiją) atgal į "Photos" programą "iPhone". Žr.  $\mu$ iPhone" nustatymų langeliai "iTunes"," [14](#page-13-1) psl..

# **11 YouTube**

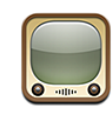

# Vaizdo įrašų paieška ir peržiūra

"YouTube" rodo trumpus vaizdo įrašus, kuriuos ten įkelia žmonės iš viso pasaulio. Norėdami naudotis kai kuriomis funkcijomis "iPhone", turite prisijungti prie "YouTube" paskyros, kai apie tai užsimenama. Informaciją apie reikalavimus ir kaip gauti "YouTube" paskyrą rasite [www.youtube.com.](http://www.youtube.com)

Pastaba: "YouTube" galima ne visose kalbose ir vietovėse.

Naršyti vaizdo įrašus: palieskite "Featured", "Most Viewed" ar "Favorites". Arba palieskite "More", norėdami naršyti "Most Recent", "Top Rated", "History", "Subscriptions" ar "Playlists".

- "Featured": vaizdo įrašai, peržūrėti arba rodyti "YouTube" darbuotojų.
- <sup>\*</sup> "Most Viewed": vaizdo įrašai, dažniausiai žiūrėti "YouTube" žiūrovų. Palieskite "All", norėdami pamatyti dažniausiai žiūrimus, arba "Today" ar "This Week" – dažniausiai žiūrimus tą dieną ar savaitę.
- "Favorites": vaizdo įrašai, kurios pridėjote į "Favorites". Kai prisijungiate prie "YouTube" paskyros, pasirodo paskyros mėgstamiausieji ir bet kurie mėgstamiausieji gali būti sinchronizuoti su kompiuteriu.
- "Most Recent": naujausi į "YouTube" atkeliavę vaizdo įrašai.
- Â *"Top Rated":* geriausiai "YouTube" žiūrovų įvertinti vaizdo įrašai. Norėdami įvertinti vaizdo įrašus, eikite į [www.youtube.com](http://www.youtube.com).
- Â *"History":* vaizdo įrašai, kuriuos peržiūrėjote neseniai.
- "Subscriptions": vaizdo įrašai iš "YouTube" paskyrų, kurias užsiprenumeravote. Norėdami naudotis šia funkcija, turite būti prisijungę prie "YouTube" paskyros.
- Â *"Playlists":* vaizdo įrašai, pridėti prie grojaraščių. Norėdami naudotis šia funkcija, turite būti prisijungę prie "YouTube" paskyros.

### **Ieškoti vaizdo įrašo:**

- 1 Palieskite "Search", tada "YouTube" paieškos lauką.
- 2 Jyeskite žodį ar fraze, apibūdinančią tai, ko ieškote, tada palieskite "Search".

"YouTube" rodo rezultatus pagal vaizdo įrašų pavadinimus, aprašymą, frazes ar vartotojų vardus. Surikiuoti vaizdo įrašai rodo pavadinimą, įvertinimą, peržiūrų skaičių, trukmę ir tą vaizdo įrašą įdėjusio asmens paskyros vardą.

**Rodyti vaizdo įrašą:** palieskite vaizdo įrašą.

Vaizdo įrašas pradedamas atsisiųsti į "iPhone" ir atsiranda vykdymo juosta. Kai atsisiunčiama pakankamai vaizdo įrašo, jis pradedamas rodyti. Taip pat norėdami paleisti vaizdo įrašą, galite paliesti ▶.

# Vaizdo įrašų peržiūros valdymas

Kai vaizdo įrašas pradedamas rodyti, dingsta valdikliai, todėl vaizdas nesusilpnėja.

**Rodyti arba slėpti vaizdo įrašo valdymą:** palieskite ekraną.

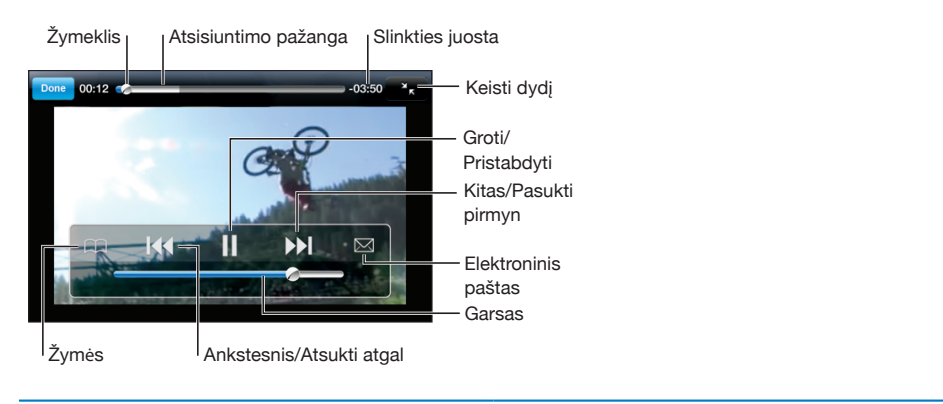

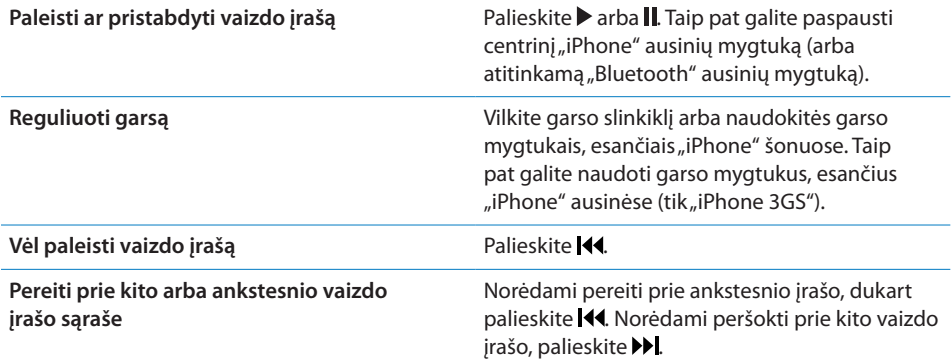

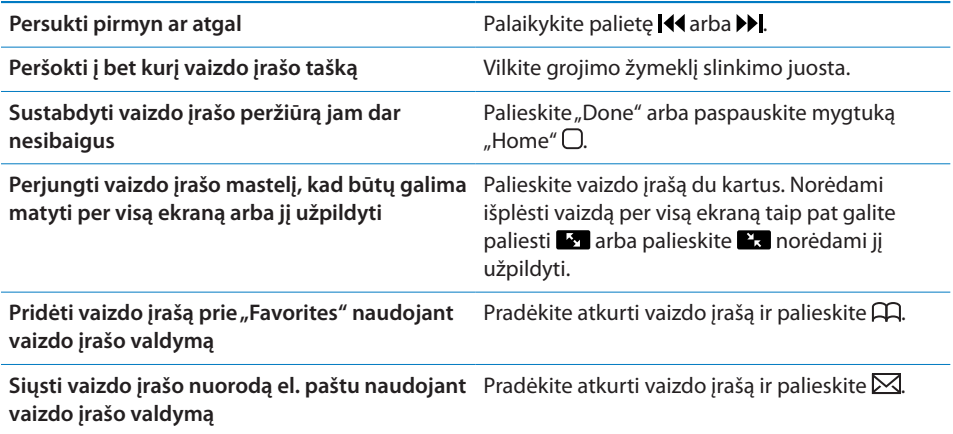

# Vaizdo įrašų tvarkymas

Norėdami matyti susijusius vaizdo įrašus ir daugiau valdymo galimybių vaizdo įrašų tvarkymui, šalia vaizdo įrašo palieskite .

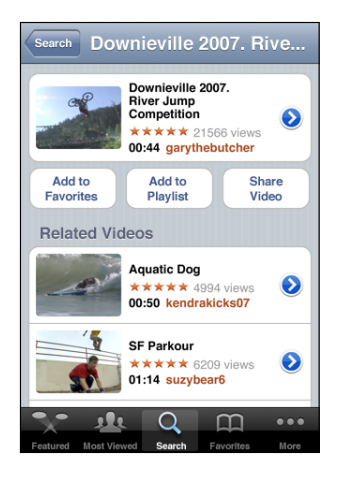

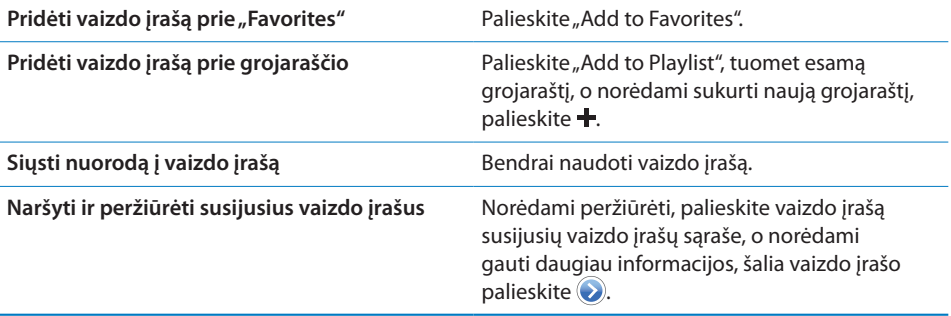

# Daugiau informacijos

Norėdami matyti komentarus apie vaizdo įrašą, aprašymą, įkėlimo datą ir kitą informaciją, prie vaizdo įrašo palieskite $\odot$ .

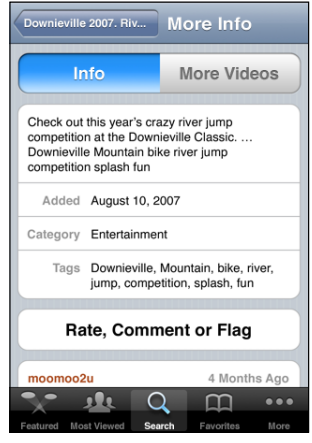

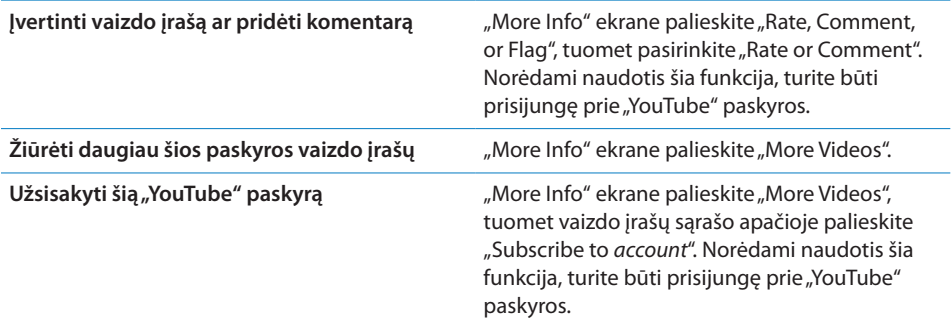

# Naudojimasis "YouTube" paskyros funkcijomis

Jei turite "YouTube" paskyrą, galite naudotis paskyros funkcijomis, pvz. prenumerata, komentarų rašymu, vertinimu ir grojaraščiais. Norėdami sukurti "YouTube" paskyrą, eikite į [www.youtube.com.](http://www.youtube.com)

Rodyti į paskyrą pridėtus mėgstamiausiuosius: "Favorites" palieskite "Sign In", tuomet, norėdami matyti paskyros mėgstamiausiuosius, įveskite vartotojo vardą ir slaptažodį. Bet kuris mėgstamiausiasis, pridėtas prie "iPhone", gali būti sujungtas su paskyros mėgstamiausiais, kai prisijungiate prie paskyros.

**Ištrinti mėgstamiausiąjį:** "Favorites" palieskite "Edit", prie vaizdo įrašo palieskite  $\bigcirc$ , tuomet palieskite "Delete".

Rodyti į paskyrą pridėtas prenumeratas: "Subscriptions" palieskite "Sign In", tuomet, norėdami matyti paskyros prenumeratas, įveskite vartotojo vardą ir slaptažodį. Norėdami matyti visus paskyros vaizdo įrašus, palieskite paskyrą sąraše. Atsisakyti prenumeratos "YouTube" paskyroje: "Subscriptions" palieskite paskyra sąraše, tuomet palieskite "Unsubscribe".

Peržiūrėti grojaraščius: norėdami matyti pridėtų vaizdo įrašų sąrašą, "Playlists" palieskite grojaraštį. Norėdami pradėti žiūrėti vaizdo įrašus grojaraštyje, palieskite vaizdo įrašą grojaraštyje.

Redaguoti grojaraštį: "Playlists" palieskite "Edit", tuomet atlikite vieną iš šių veiksmų:

- **•** norėdami ištrinti visą grojaraštį, prie grojaraščio palieskite  $\bigcirc$ , tuomet palieskite "Delete".
- **·** norėdami sukurti grojaraštį, palieskite **+**, tuomet įveskite grojaraščio pavadinimą.

**Pridėti vaizdo įrašą prie grojaraščio:** prie vaizdo įrašo palieskite , tuomet palieskite "Add to Playlist" ir pasirinkite grojaraštį.

#### **Ištrinti vaizdo įrašą iš grojaraščio:**

- 1 "Playlists" palieskite grojaraštį, tuomet "Edit".
- 2 Prie grojaraščio palieskite , tuomet "Delete".

## Naršymo mygtukų keitimas

Galite pakeisti "Featured", "Most Viewed", "Bookmarks" ir "Search" mygtukus ekrano apačioje dažniausiai naudojamais. Pavyzdžiui, jei norite peržiūrėti populiariausius vaizdo įrašus, tačiau nenorite žiūrėti daug rodytų vaizdo įrašų, galite pakeisti "Featured" mygtuką "Top Rated" mygtuku.

Keisti naršymo mygtukus: palieskite "More" ir "Edit", tada vilkite mygtuką į ekrano apačią ant mygtuko, kurį norite pakeisti.

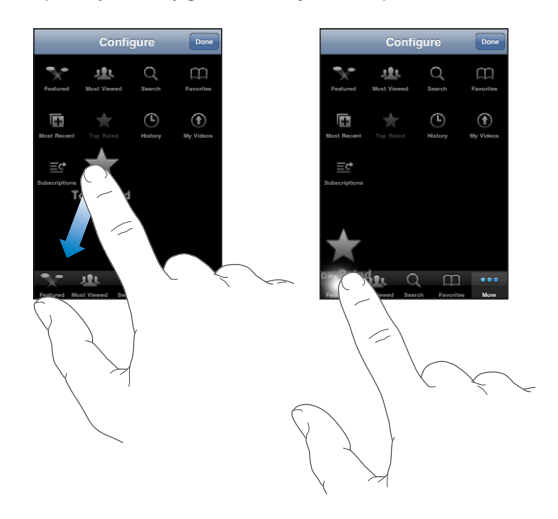

Galite vilkti mygtukus ekrano apačioje kairėn ir dešinėn, norėdami sudėlioti juos tam tikra tvarka. Kai baigsite, palieskite "Done".

leškodami vaizdo įrašų, palieskite "More", norėdami pasiekti naršymo mygtukus, kurie nematomi.

# Vaizdo įrašų siuntimas į "YouTube"

Jei turite "YouTube" paskyrą, galite siųsti vaizdo įrašus iš "iPhone 3GS" į "YouTube". Žr. ["Vaizdo įrašų viešinimas "YouTube",](#page-105-0)" [106](#page-105-1) psl..

**12 Akcijos**

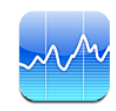

# Akcijų kainų peržiūra

"Stocks" leidžia matyti naujausias akcijų, fondų ir indeksų kainas.

Kainos atnaujinamos kiekvieną kart atidarant "Stocks", kai yra interneto ryšys. Kainos gali vėluoti iki 20 minučių ar daugiau. Tai priklauso nuo pranešimo paslaugos.

## **Pridėti akciją, fondą ar indeksą prie akcijų programos:**

- **1** Palieskite  $\bullet$ , tada palieskite  $\textbf{+}$ .
- **2** Įveskite simbolį, įmonės pavadinimą, fondo pavadinimą ar indeksą, tuomet palieskite "Search".
- **3** Pasirinkite elementą iš paieškos rezultatų ir palieskite "Done".

**Žiūrėti diagramas horizontalioje orientacijoje:** pasukite "iPhone" į šonus. Norėdami peržiūrėti kitas diagramas akcijų programoje, brūkštelėkite kairėn ar dešinėn.

**Rodyti akcijų, fondo ar indekso progresą per laiko tarpą:** sąraše palieskite akciją, fondą ar indeksą, tuomet palieskite "1d, 1w, 1m, 3m, 6m, 1y", ar "2y". Diagrama prisitaiko rodyti dienos, savaitės, mėnesio, 3 mėnesių, 6 mėnesių, metų ar 2 metų progresą.

Peržiūrėdami diagramą horizontaliai, palietę grafiką galite matyti vertę konkrečiu metu.

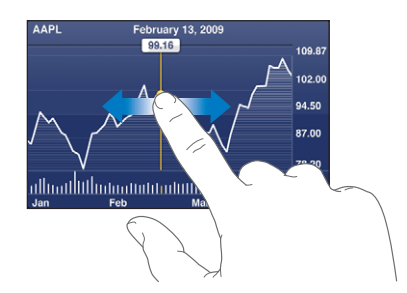

Norėdami matyti vertės pokytį per tam tikrą laiko tarpą, naudokite 2 pirštus.

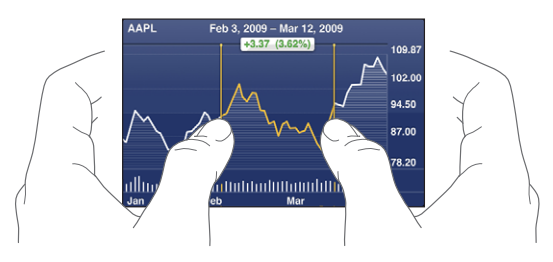

**Ištrinti akciją:** šalia akcijos palieskite  $\Theta$  ir  $\Theta$ , tada palieskite "Delete".

Keisti sarašo tvarką: palieskite **O**. Tuomet prie akcijos ar rodyklės į kitą vietą sąraše vilkite $\equiv$ .

**Matyti procentinį ar kainų pokytį bei rinkos kapitalizaciją, perjunkite ekraną:** dešinėje ekrano pusėje palieskite bet kurią vertę. Norėdami pereiti prie kito vaizdo, palieskite dar kartą. Arba palieskite  $\bullet$  ir palieskite "%", "Price" ar "Mkt Cap", tuomet "Done".

# Daugiau informacijos

**Žiūrėkite akcijų, fondo ar indekso santraukas, diagramas ar naujienų puslapius:** pasirinkite akciją, fondą ar indeksą sąraše, tuomet, norėdami matyti santrauką, diagramą ar naujienų puslapį, brūkštelėkite puslapius akcijų programoje.

Naujienų puslapyje, norėdami skaityti antraštes, galite slinkti aukštyn ar žemyn. Norėdami matyti straipsnį "Safari", palieskite antraštę.

Daugiau informacijos žr. "Yahoo.com": sąraše pasirinkite akciją, fondą ar rodyklę ir palieskite  $\mathbf{D}$ .

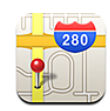

# Vietovių paieška ir peržiūra

*ĮSPĖJIMAS:* Norėdami gauti daugiau svarbios informacijos apie saugų vairavimą ir navigaciją, žr. *"Important Product Information Guide"*  [www.apple.com/lt/support/manuals/iphone.](http://www.apple.com/lt/support/manuals/iphone/)

"Maps" galite pamatyti gatvių žemėlapius, palydovų darytas nuotraukas, mišrų vaizdą ir daugelio pasaulio šalių gatvių vaizdus. Gausite detalias instrukcijas, kaip nuvažiuoti (automobiliu, viešuoju transportu) ar nueiti į pasirinktą vietą, bei informacijos apie eismo sąlygas. Raskite ir sekite dabartinę (apytikslę) buvimo vietą ir naudokitės ja, norėdami gauti nuorodų, kaip vykti į ar iš kitos vietos.Įmontuotas skaitmeninis kompasas leidžia matyti, į kurią pusę esate atsisukę. (tik "iPhone 3GS").

*Svarbu: Žemėlapius, skaitmeninį kompasą (tik "iPhone 3GS"), kryptis ir buvimo* vietos programas teikia "Apple", priklausomai nuo turimų duomenų ir trečiųjų šalių teikiamų paslaugų. Šios duomenų paslaugos gali būti keičiamos be įspėjimo ir galimos ne visose vietovėse, taigi žemėlapiai, kompaso rodyklės, nuorodos ir programos, veikiančios pagal buvimo vietą, gali neveikti arba būti netikslios ar nebaigtos. Palyginkite duomenis, teikiamus "iPhone", su vietiniais duomenimis ir, norėdami išspręsti neatitikimus, sutikite su išvardintais požymiais. Norint nustatyti buvimo vietą, duomenys renkami tokiu būdu, kad asmuo nebūtų identifikuojamas. Jei nenorite, kad tokie duomenys būtų renkami, nesinaudokite šia funkcija. Nesinaudojimas šia funkcija neturės įtakos su vietos nustatymu nesusijusioms "iPhone" funkcijoms.

### **Rasti vietą ir matyti žemėlapį:**

- **1** Palieskite paieškos lauką, norėdami iškelti klaviatūrą.
- **2** Įveskite adresą, susikirtimo tašką, vietą, kelio ženklą, žymę, adresatą ar pašto kodą.

**3** Palieskite "Search".

Ženkliukas pažymi vietovę. Palieskite ženkliuką, norėdami pamatyti vietovės pavadinimą ar aprašymą.

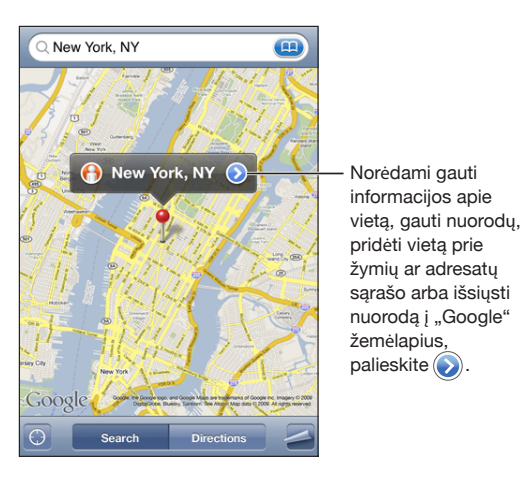

Vietovėse gali būti "Google My Maps" vartotojų ("Vartotojų sukurtas turinys") pridėtų lankytinų vietų ir palaikomų nuorodų, kurios pasirodo kaip specialios piktogramos  $(pvz, \overline{\overline{\overline{y}}}).$ 

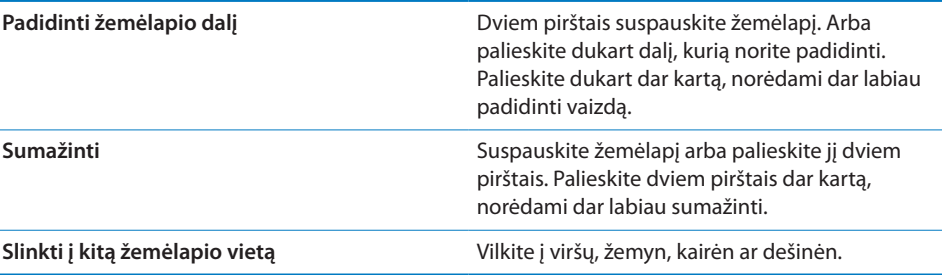

#### **Rasti savo buvimo vietą ir įjungti sekimo režimą:** palieskite .

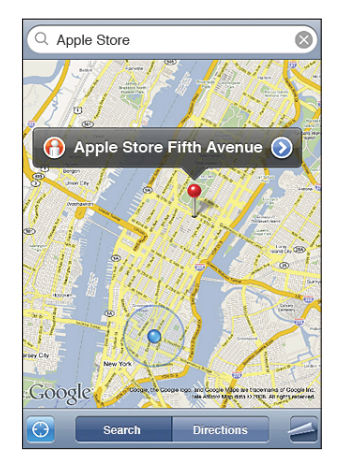

Buvimo vieta (apytikslė) pažymima mėlyna rodykle. Jei buvimo vieta tiksliai negali būti nustatyta, aplink rodyklę taip pat atsiranda mėlynas apskritimas. Apskritimo dydis priklauso nuo buvimo vietos nustatymo tikslumo – kuo mažesnis apskritimas, tuo didesnis tikslumas.

Kai keičiate savo buvimo vietą, "iPhone" atnaujina ją, keičia žemėlapį taip, kad vietos žymeklis liktų ekrano centre. Jei paliesite <sup>d</sup> dar kartą arba vilksite žemėlapį, "iPhone" ir toliau atnaujins jūsų buvimo vietą, tačiau neberodys žymeklio centre, todėl informacija apie vietovę dings iš ekrano.

"iPhone" vietos nustatymui naudoja "Location Services". "Location Services" naudoja prieinamus duomenis iš korinio tinklo, vietinių "Wi-Fi" tinklų (jei "Wi-Fi" jjungta) ir GPS ("iPhone 3G" ar naujesnis; GPS galimas ne visose vietovėse). Ši funkcija galima ne visose vietovėse.

Jei "Location Services" išjungtos, jums bus pasiūlyta jas įjungti. Negalėsite rasti ir sekti buvimo vietos, jei "Location Services" išjungta. Žr. ["Vietos paslaugos](#page-150-0)," [151](#page-150-1) psl..

Norėdami prailginti akumuliatoriaus veikimo laiką, išjunkite "Location Services", kai jų nenaudojate. "Settings" pasirinkite "General" > "Location Services".

Gauti informaciją apie buvimo vietą: palieskite mėlyną rodyklę, tuomet **.** Jei jmanoma, "iPhone" rodo buvimo vietos adresą. Šią informaciją galite naudoti norėdami:

- gauti instrukcijas
- pridėti buvimo vietą prie adresinės
- siųsti adresą el. paštu arba MMS ("iPhone 3G" ar naujesnis)
- pažymėti vietą

Rodyti, į kurią pusę esate atsisukęs (tik "iPhone 3GS"): Dar kartą palieskite .. (Piktograma pasikeičia į  $\blacksquare$ .) Žemėlapiai naudoja įmontuotą skaitmeninį kompasą, kad nustatytų, į kurią pusę esate atsisukę. Kampas rodo kompaso tikslumą – kuo mažesnis kampas, tuo didesnis tikslumas.

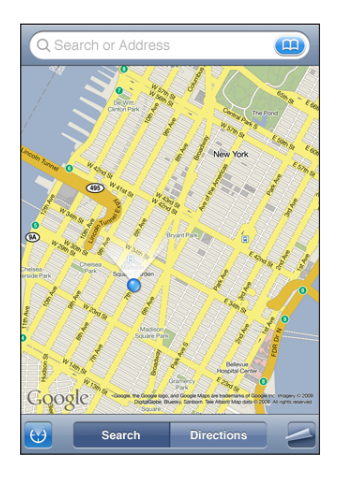

Krypties nustatymui "Maps" naudoja tikrąją šiaurę, net jei "Compass" nustatyta magnetinė šiaurė. Jei kompasą reikia sureguliuoti, "iPhone" prašo pamojuoti telefonu darant aštuoniukės formą. Jei yra trukdžių, jūsų gali paprašyti pasitraukti nuo trukdžių šaltinio. Žr. skyrius, ["Compass](#page-180-0)," [181](#page-180-0) psl..

Naudotis ženkliuku: palieskite , tada "Drop Pin".

Ženkliukas nukrenta ant žemėlapio ir jį tada galite vilkti į bet kurią pasirinktą vietą.

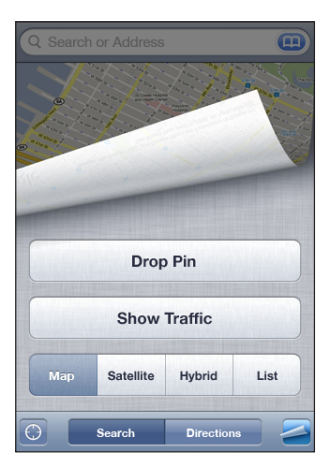

Pakeisti ženkliuką: palieskite , tada "Replace Pin". "iPhone" rodo ženkliuką dabar žiūrimoje vietovėje.

**Žiūrėti palydovinį ar mišrų vaizdą:** palieskite **.**, tada palieskite "Satellite" arba "Hybrid", norėdami pamatyti tik palydovo vaizdą ar mišrų gatvių žemėlapį ir palydovo vaizdą.

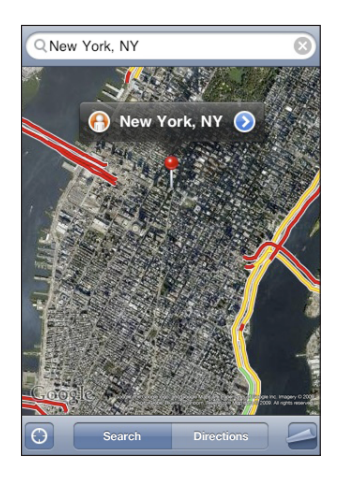

Palieskite "Map" ir grįšite į žemėlapio vaizdo režimą.

**Žiūrėti vietovės "Google Street View":** palieskite  $\Theta$ . Norėdami pereiti į 360 ° panoraminį vaizdą, brūkštelėkite kairėn ar dešinėn. (Mažame paveikslėlyje pamatysite esamą vaizdo režimą.) Palieskite strėlytę norėdami judėti gatve.

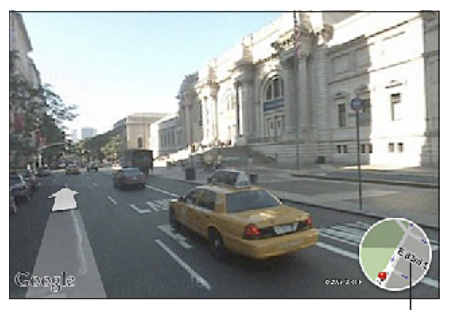

Norėdami grįžti prie žemėlapio vaizdo, palieskite

Palieskite žemėlapio paveikslėlį apatiniame kampe kairėje ir grįšite į žemėlapio vaizdo režimą. "Street View" galimas ne visose vietovėse.

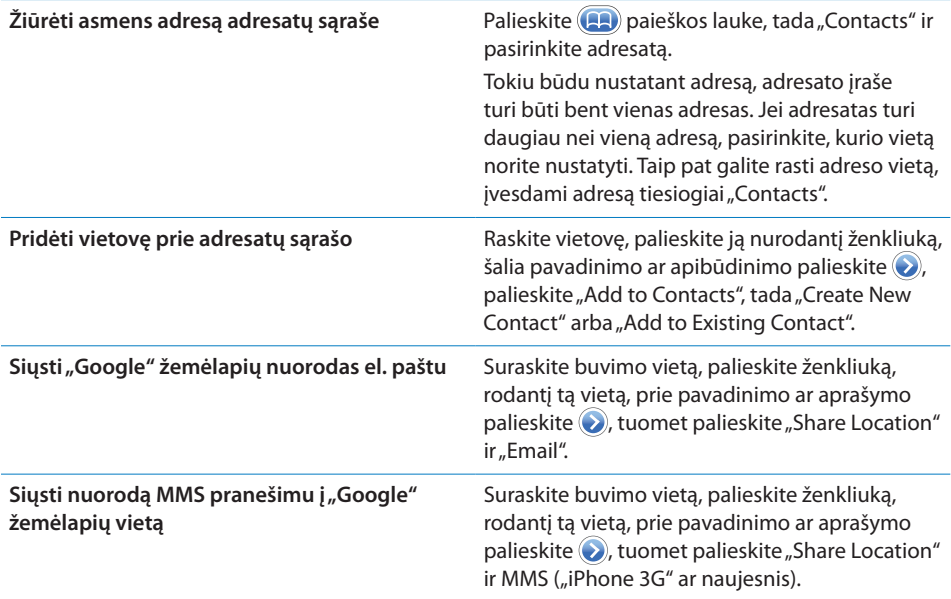

# Vietovių žymėjimas

Galite pažymėti vietoves, kurias norėsite rasti vėliau.

**Pažymėti vietovę:** raskite pageidaujamą vietovę, palieskite ją žymintį ženkliuką, šalia pavadinimo ar aprašymo palieskite o ir "Info" ekrano apačioje palieskite "Add to Bookmarks".

**Žiūrėti pažymėtas vietoves ar neseniai peržiūrėtas vietas:** paieškos lauke palieskite (**A)**, tada palieskite "Bookmarks" arba "Recents".

# Instrukcijų gavimas

Galite gauti nuoseklias instrukcijas, kaip nuvažiuoti (automobiliu, viešuoju transportu) ar nueiti į reikiamą vietą.

### **Gauti instrukcijas:**

- **1** Palieskite "Directions".
- 2 Įveskite vietoves, iš kur ir kur reikia važiuoti, "Start" ir "End" laukuose. Pagal išankstinius nustatymus, "iPhone" pradeda automatiškai parinkdamas jūsų apytikslią buvimo vietą (jei galima). Norėdami pasirinkti vietą, bet kuriame "Bookmarks" (įskaitant apytikslią jūsų buvimo vietą ir ją žymintį ženkliuką, jei galima), "Recents" arba "Contacts" lauke palieskite (D).

Pavyzdžiui, jei draugo adresas adresatų sąraše yra, galite paliesti "Contacts" ir draugo vardą, tada nereikės įvesti adreso.

Norėdami pakeisti instrukcijas, palieskite  $\mathfrak n$ .

**3** Palieskite "Route" (jei vietovę įvedėte rankiniu būdu), tada pasirinkite nuorodas automobiliui ( $\bigoplus$ ), viešajam transportui ( $\bigoplus$ ) ar pėsčiomis ( $\bigtriangleup$ ).

Rodomi kelionės būdai priklauso nuo pasirinto maršruto.

- **4** Atlikite vieną iš šių veiksmų:
	- Â *norėdami peržiūrėti instrukcijas po vieną atkarpą,* palieskite "Start", tada, norėdami pamatyti kitą kelionės atkarpą, palieskite  $\rightarrow$ . Norėdami grįžti, palieskite  $\leftarrow$ .
	- **Norėdami peržiūrėti visas instrukcijas sąraše, palieskite**  $\Box$ **, tada "List". Palieskite bet** kurį įrašą sąraše, norėdami pamatyti kitos kelionės atkarpos žemėlapį. Palieskite "Route Overview", norėdami grįžti į apžvalgos ekraną.

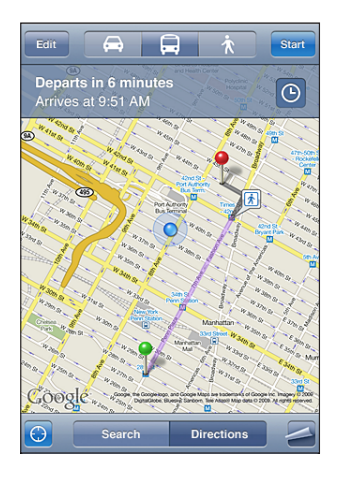

Pasirinkus vairavimą arba ėjimą, ekrano viršuje bus rodomas apytikslis atstumas ir kelionės laikas. Jei galima gauti informacijos apie eismo sąlygas, atitinkamai bus keičiamas kelionės laikas.

Pasirinkus viešąjį transportą, apžvalgos ekranas parodys kiekvieną kelionės atkarpą ir transporto rūšį bei tai, kur jums teks eiti pėsčiomis. Ekrano viršuje matysis autobuso ar traukinio išvykimo laikas iš pirmos stotelės, apytikris atvykimo laikas ir kelionės kaina. Norėdami nustatyti išvykimo ar atvykimo laiką bei pasirinkti kelionės grafiką, palieskite  $\Theta$ . Norėdami matyti autobuso ar traukinio išvykimo laiką bei gauti nuorodą į susisiekimo paslaugų teikėjo tinklalapį ar adresato informaciją, palieskite piktogramą stotelėje. Palieskite "Start". Peržiūrėdami maršrutą, ekrano viršuje matysite išsamią informaciją apie kiekvieną kelionės atkarpą.

Taip pat galite gauti instrukcijų rasdami vietovę žemėlapyje, paliesdami ją žymintį ženkliuką, tada ir "Directions To Here" arba "Directions From Here".

**Gauti priešingas instrukcijas, sukeičiant pradžios tašką su atvykimo vietove:** palieskite  $U$ .

Jei nematote  $\mathbf{U}$ , palieskite "List" ir "Edit".

**Žiūrėti neseniai peržiūrėtas instrukcijas:** paieškos lauke palieskite **(12)**, tada palieskite "Recents".

# Eismo sąlygų rodymas

Jei galima, žemėlapyje pamatysite greitkelio eismo sąlygas.

Rodyti ar paslėpti eismo salygas: palieskite **4**, tada "Show Traffic" arba "Hide Traffic".

Greitkeliai pažymėti spalvomis pagal eismo srautą:

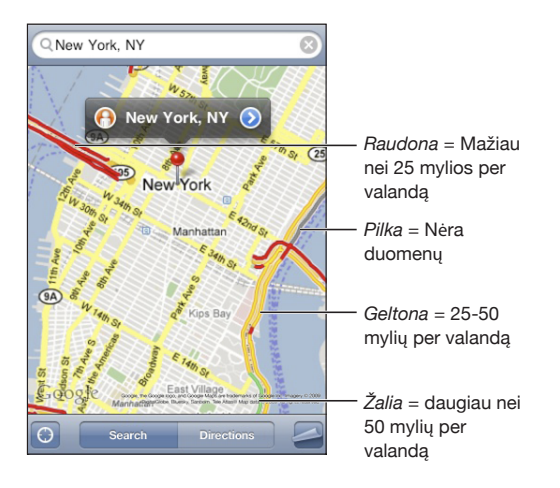

jei nematote spalvomis pažymėtų greitkelių, reikia sumažinti vaizdą iki tokio lygio, kuriuo galima matyti pagrindinius kelius, arba gali būti, kad toje vietoje prietaisas negali parodyti eismo sąlygų.

# Komercinės veiklos objektų paieška ir susisiekimas

## **Rasti komercinės veiklos objektus vietovėje:**

- **1** Raskite vietovę, pavyzdžiui, miestą, valstiją, šalį ar gatvės adresą arba slinkite žemėlapiu į tą vietą.
- 2 Jyeskite komercinės veiklos objekto tipą teksto lauke ir palieskite "Search".

Ženkliukai atsiras apibūdinimą atitinkančiose vietose. Pavyzdžiui, jei nurodote savo miestą, parašote "filmai" ir paliečiate "Search", ženkliukai rodo jūsų miesto kino teatrus.

Palieskite ženkliuką, kuris rodo komercinės veiklos objektą, norėdami pamatyti pavadinimą ar aprašymą.

**Rasti komercinės veiklos objektus be jo vietovės:** įveskite panašią informaciją:

- "restaurants san francisco ca"
- $\cdot$  "apple inc new york"

**Susisiekti su objektu ar gauti instrukcijas:** palieskite ženkliuką, žymintį objekto vietą, tada šalia pavadinimo palieskite $\bigcirc$ .

Tada atlikite šiuos veiksmus:

- Â Norėdami skambinti, palieskite telefono numerį, norėdami siųsti el. laišką el. pašto adresą. Norėdami aplankyti svetainę, palieskite jos adresą.
- Norėdami gauti instrukcijas, palieskite "Directions To Here" arba "Directions From Here".
- Norėdami pridėti firmą į adresatų sąrašą, slinkite žemyn ir palieskite "Create New Contact" ar "Add to Existing Contact".
- El. paštu ar teksto pranešimu dalinkitės informacija apie firmos buvimo vietą

Peržiūrėti rastų komercinės veiklos objektų sąrašą: "Map" palieskite "List".

Palieskite komercinės veiklos objektą, norėdami pamatyti jo vietą. Arba norėdami pamatyti informaciją, prie objekto palieskite $\bigcirc$ .

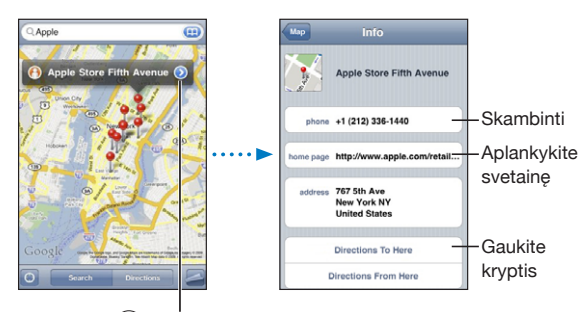

Palieskite (> norėdami parodyti adresatų informaciją

# **14 Orai**

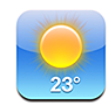

# Oro suvestinių peržiūra

Pradžios lange palieskite "Weather", norėdami pamatyti dabartinę temperatūrą ir 6 dienų orų prognozę viename ar daugiau miestų visame pasaulyje.

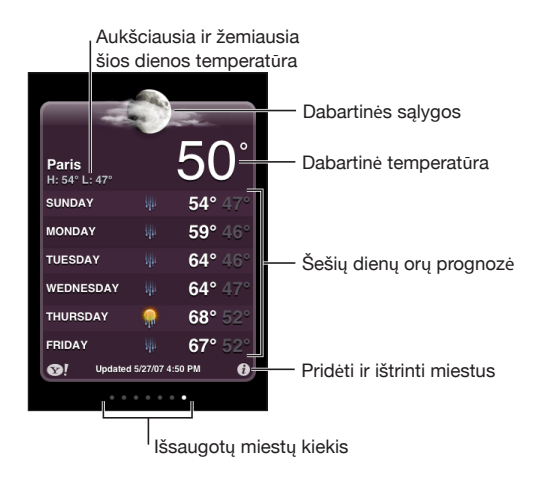

Jei oro lentelė yra šviesiai mėlynos spalvos, tame mieste dabar diena – nuo 6 val. iki 18 val. Jei lentelė tamsiai mėlynos spalvos, tuomet ten naktis – nuo 18 val. iki 6 val.

## **Pridėti miestą:**

- **1** Palieskite  $\Theta$ , tada palieskite  $+$ .
- **2** Įveskite miesto pavadinimą ar pašto kodą, tada palieskite "Search".
- **3** Paieškos sąraše pasirinkite miestą.

**Pereiti prie kito miesto:** perbraukite ekraną pirštu į kairę ar dešinę arba palieskite kairiau ar dešiniau taškelių eilės. Taškų skaičius po oro lentele rodo, kiek miestų įvesta į atmintį.

Pertvarkyti miestus: palieskite  $\bullet$ , tada vilkite is šalia miesto į naują vietą sąraše. **Ištrinti miestą:** palieskite  $\Theta$  ir šalia miesto palieskite  $\Theta$ , tada palieskite "Delete". Rodyti temperatūrą pagal Farenheitą arba Celsijų: palieskite 0, tada palieskite °F arba °C.

# Gauti daugiau informacijos apie orą

Galite matyti daugiau informacijos apie orą, naujienas ir tinklalapius, susijusius su miestu, ir t. t.

Žr. informaciją apie miestą tinklalapyje "Yahoo.com": palieskite <sup>3</sup>!.

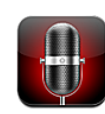

# "Voice Memos" įrašymas

"Voice Memos" leidžia naudoti "iPhone" kaip nešiojamą įrašymo įrenginį su jmontuotu mikrofonu "iPhone" arba "Bluetooth" ausinių mikrofonu ar palaikomu išoriniu mikrofonu.

Pastaba: Išoriniai mikrofonai turi būti sukurti veikti su "iPhone" ausinių jungtimi ar "Dock Connector", pvz., "Apple" kompanijos ausinėmis ar įgaliotais trečiųjų šalių priedais, pažymėtais "Apple" logotipu "Works with iPhone".

Judindami mikrofoną artyn ir tolyn nuo įrašymo objekto, galite reguliuoti įrašymo lygį. Kad būtų pasiekta geriausiai įrašymo kokybė, garso lygio matuoklyje garsiausias lygis turėtų būti tarp – 3 dB ir 0 dB.

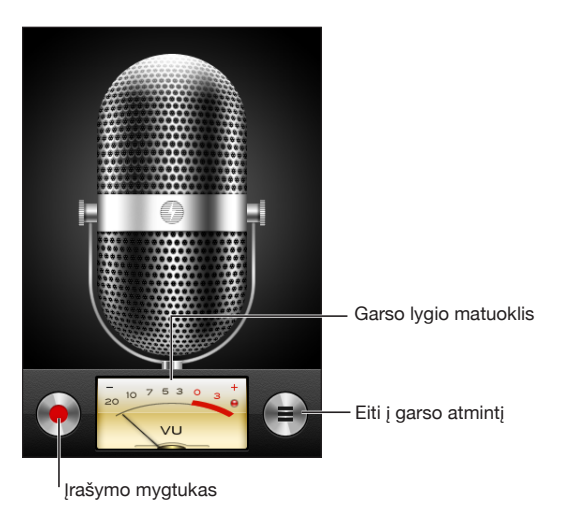

### **Įrašyti priminimą balsu:**

- 1 Norėdami pradėti įrašyti, palieskite . Taip pat galite paspausti centrinį "iPhone" ausinių mygtuką (arba atitinkamą "Bluetooth" ausinių mygtuką).
- **2** Norėdami pristabdyti palieskite **I** arba palieskite **norėdami baigti įrašymą. Taip** pat galite paspausti centrinį, iPhone" ausinių mygtuką (arba atitinkamą, Bluetooth" ausinių mygtuką).

Įmontuoto mikrofono įrašai yra monofoniniai, tačiau galite įrašyti ir stereofoninį įrašą, naudodami įšorinį mikrofoną.

Pradedant naują balso įrašymą, "iPhone" girdimas užrakto garsas. Garso nėra, jei "Ring/Silent" perjungiklį nustatėte "silent". Žr. ""Sounds" ir "Ring/Silent" [mygtukas,](#page-146-0)" [147](#page-146-1) psl..

Pastaba: Kai kuriuose regionuose "Voice Memos" garso efektai grojami, net jei "Ring/ Silent" perjungiklis nustatytas "silent".

Norėdami naudoti kitą programą, įrašydami priminimą balsu, galite užrakinti "iPhone" arba paspausti "Home" O mygtuką.

**Atkurti ką tik įrašytą priminimą balsu:** palieskite .

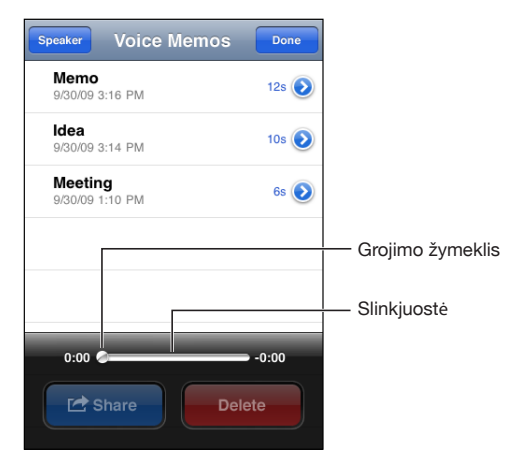

# "Voice Memos" klausymasis

### **Atkurti anksčiau įrašytą priminimą balsu:**

1 palieskite $\equiv$ .

Priminimai pateikiami chronologine tvarka. Vėliausiai įrašytas priminimas yra rodomas pirmas.

**2** Palieskite priminima, tuomet ▶.

Norėdami pristabdyti, palieskite II, tuomet dar kartą palieskite • norėdami tęsti atkūrimą.

**Peršokti į kitą priminimo vietą:** vilkite grojimo žymeklį slinkimo juosta. Klausytis per įmontuotą garsiakalbį: palieskite "Speaker".

# "Voice Memos" tvarkymas

Ištrinti priminimą balsu: palieskite priminimą sąraše, tuomet "Delete".

**Žr. daugiau informacijos:** prie priminimo palieskite **●** "Info" ekranas rodo informaciją apie trukmę, įrašymo laiką ir datą bei suteikia papildomų redagavimo ir bendro naudojimo funkcijų.

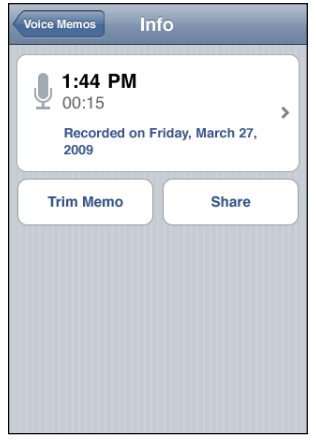

**Pridėti etiketę prie priminimo:** "Info" ekrane palieskite >, tuomet "Label" ekrane pasirinkite etiketę iš sąrašo. Norėdami sukurti savo etiketę, sąrašo apačioje pasirinkite "Custom" ir įveskite etiketės pavadinimą.

# "Voice Memos" apkarpymas

Norėdami pašalinti nenorimus sustojimus ar triukšmus, galite apkarpyti priminimo balsu pradžią ar pabaigą.

## **Apkarpyti priminimą balsu:**

- 1 "Voice Memos" ekrane prie norimo apkarpyti priminimo balsu palieskite ...
- **2** Palieskite "Trim Memo".

**3** Norėdami sureguliuoti priminimų balsu pradžią ir pabaigą, vadovaukitės laiko žymekliais ir vilkite garso srities kraštus. Norėdami peržiūrėti redagavimą, palieskite  $\blacktriangleright$ .

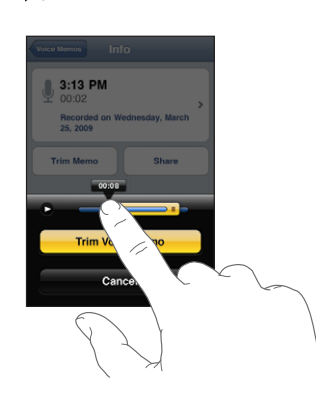

**4** Palieskite "Trim Voice Memo".

*Svarbu:* Priminimų balsu redagavimų negalima keisti.

# "Voice Memos" bendras naudojimas

Galite bendrai naudoti pranešimus balsu el. pašte ar MMS pranešimuose kaip priedus ("iPhone 3G" ar naujesnis).

### **Bendrai naudoti pranešimą balsu:**

- 1 "Voice Memos" ar "Info" ekrane palieskite "Share".
- 2 Norėdami atidaryti naują pranešimą "Mail", pasirinkite "Email Voice Memo". Norėdami atidaryti naują pranešimą "Messages", pasirinkite MMS.

Šis pranešimas pasirodo, jei siunčiamo failo dydis yra per didelis.

## "Voice Memos" sinchronizavimas

"iTunes" automatiškai sinchronizuoja priminimus balsu su "iTunes" biblioteka, kai prijungiate "iPhone" prie kompiuterio. Tai leidžia klausytis priminimų balsu kompiuteryje ir turėti atsargines jų kopijas, jei ištrinate iš "iPhone".

Priminimai balsu sinchronizuojami su "Voice Memos" grojaraščiu. "iTunes" sukuria grojaraštį, jei jo nėra. Kai sinchronizuojate priminimus balsu su "iTunes", jie lieka "Voice Memos" programoje iki jų ištrynimo. Jei "iPhone" ištrinate priminimą balsu, jis neištrinamas iš "Voice Memos" grojaraščio "iTunes". Tačiau jei ištrinate priminimą balsu iš "iTunes", jis *yra* ištrinamas iš "iPhone", kai kitą kartą sinchronizuojate su "iTunes".

"iTunes" galite sinchronizuoti "Voice Memos" grojaraštį su "iPod" programa "iPhone", naudodami "Music" langelį "iTunes".

## Sinchronizuoti "Voice Memos" grojaraštį su "iPhone":

- **1** Prijunkite "iPhone" prie kompiuterio.
- 2 "iTunes" šoninėje juostoje pasirinkite "iPhone".
- **3** Pasirinkite "Music" skirtuką.
- 4 Pasirinkite "Include voice memos" žymimąjį laukelį ir spustelėkite "Apply".

# **16 Užrašai**

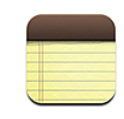

# Užrašų rašymas ir skaitymas

Užrašai rikiuojami pagal vėliausiai pakeistą. Seniausiai pakeistas yra sąrašo apačioje. Galite pamatyti pirmus kelis kiekvieno užrašo žodžius sąraše. Norėdami peržiūrėti užrašus horizontalioje padėtyje ir rinkti tekstą naudodami didesnę klaviatūrą, pasukite "iPhone".

**Pridėti užrašą:** palieskite +, tada įveskite užrašą ir palieskite "Done".

**Skaityti užrašą:** palieskite užrašą. Palieskite → arba ←, norėdami pamatyti kitą ar ankstesnį užrašą.

**Redaguoti užrašą:** palieskite užrašą, norėdami iškelti klaviatūrą.

**Ištrinti užrašą:** palieskite užrašą, tada .

# Užrašų paieška

Galite ieškoti užrašų teksto.

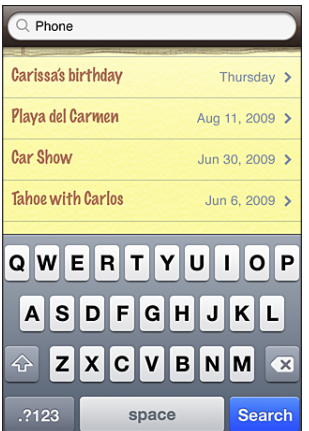

### **Ieškoti užrašų:**

- **1** Norėdami atidengti paieškos langą, vilkite užrašų sąrašą žemyn arba palieskite būsenos juostą.
- **2** Paieškos laukelyje įveskite tekstą.

Paieškos rezultatai automatiškai pasirodys, kai rinksite tekstą. Palieskite "Search", norėdami atmesti klaviatūrą ir matyti daugiau rezultatų.

# Užrašų siuntimas el. paštu

**Siųsti užrašus el. paštu:** palieskite užrašą, tada palieskite . Norėdami siųsti užrašą el. paštu, turite nustatyti "iPhone" el. pašto programą. Žr. "El. [pašto paskyros nustatymas](#page-62-0)," [63](#page-62-1) psl..

# Užrašų sinchronizavimas

Galite nustatyti "iTunes", kad automatiškai sinchronizuotų užrašus su el. pašto programomis, pvz., "Mac OS X Mail" (reikalinga "Mac OS X" 10.5.7 arba naujesnė versija) arba "Microsoft Outlook" 2003 arba 2007. Žr. "Sinchronizavimas su ["iTunes",](#page-11-0)" [12](#page-11-1) psl..

**17 Clock**

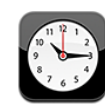

# Pasaulio laikrodžiai

Galite pridėti laikrodžius, kad rodytų laiką kituose pagrindiniuose miestuose ir laiko zonose visame pasaulyje.

Peržiūrėti laikrodžius: palieskite "World Clock".

Jei laikrodžio fonas baltas, tuo metu tame mieste diena. Jei laikrodžio fonas juodas – naktis. Jei yra daugiau nei keturi laikrodžiai, perbraukite norėdami slinkti per juos.

## **Pridėti laikrodį:**

- **1** Palieskite "World Clock".
- 2 Palieskite **+**, tuomet įrašykite miesto pavadinimą.

Žemiau atsiras įrašytų miestų pavadinimai.

**3** Palieskite miesto pavadinimą, norėdami pridėti laikrodį būtent prie to miesto.

Jei nematote ieškomo miesto pavadinimo, pamėginkite įvesti didžiausio miesto toje laiko zonoje pavadinimą.

Ištrinti laikrodį: palieskite "World Clock" ir "Edit". Tuomet palieskite iš šalia laikrodžio ir "Delete".

Pertvarkyti laikrodžius: palieskite "World Clock" ir "Edit". Vilkite iš šalia laikrodžio į naują vietą sąraše.

# Žadintuvai

Galite nustatyti daug žadintuvų. Nustatykite žadintuvus, kad skambėtų nurodytomis dienomis arba tik vieną kartą.

### **Nustatyti žadintuvą:**

1 Palieskite "Alarm" ir palieskite +.

- **2** Keiskite šiuos nustatymus:
	- Â *Norėdami nustatyti žadintuvą pakartotinai skambėti tam tikromis dienomis,*  palieskite "Repeat" ir pasirinkite dienas.
	- Â *Norėdami pasirinkti žadintuvo skambėjimo signalą,* palieskite "Sound".
	- Â *Norėdami nustatyti, ar žadintuvas leidžia pasirinkti snaudimo režimą,* įjunkite arba išjunkite "Snooze". Jei "Snooze" jjungtas ir paliesite "Snooze", kai žadintuvas skamba, jis nustos skambėjęs ir vėl įsijungs po dešimties minučių.
	- \* *Norėdami priskirti žadintuvui tipą, palieskite* "Label". "iPhone" rodys etiketę, kai žadintuvas skambės.

Jei yra nustatytas bent vienas žadintuvas,  $\bullet$  atsiranda "iPhone" būsenų juostoje ekrano viršuje.

*Svarbu:* Kai kurie tinklo operatoriai neteikia šios paslaugos visuose regionuose. Jei keliaujate, "iPhone" nustatyti žadintuvai gali skambėti netiksliai pagal vietos laiką. Žr. ["Data ir laikas](#page-152-0)," [153](#page-152-1) psl..

**Įjungti arba išjungti žadintuvą:** palieskite "Alarm" ir įjunkite arba išjunkite bet kurį žadintuvą. Jei žadintuvas išjungtas, jis neskambės, kol vėl jo neįjungsite.

Jei žadintuvas nustatytas skambėti vieną kartą, suskambėjęs jis automatiškai išsijungs. Galite jį vėl iš naujo nustatyti.

Keisti žadintuvo nustatymus: palieskite "Alarm" ir "Edit", tada palieskite v šalia žadintuvo, jei norite kažką pakeisti.

**Ištrinti žadintuvą:** palieskite "Alarm" ir "Edit", tada palieskite  $\bigcirc$  šalia žadintuvo ir "Delete".

## **Chronometras**

### **Naudoti chronometrą įvykio laikui nustatyti:**

- **1** Palieskite "Stopwatch".
- 2 Palieskite "Start", norėdami jiungti chronometrą.
	- Norėdami fiksuoti rato laiką, palieskite "Lap" po kiekvieno rato.
	- Â *Norėdami sustabdyti chronometrą,* palieskite "Stop". Palieskite "Start", norėdami tęsti.
	- Norėdami iš naujo nustatyti chronometrą, palieskite "Reset" tuo metu, kai chronometras pristabdytas.

Jei jjungiate chronometrą ir pereinate prie kitos "iPhone" programos, jis toliau eina ir yra matomas fone.

# Laikmatis

Nustatyti laikmatį: palieskite "Timer", tada perbraukite norėdami nustatyti valandas bei minutes. Palieskite "Start", norėdami įjungti laikmatį.

Pasirinkti garsą: palieskite "When Timer Ends".

Nustatyti laikmatį: nustatykite laikmatį, tada palieskite "When Timer Ends" ir pasirinkite "Sleep iPod".

Kai nustatote miego laikmatį, "iPhone" nustatytam laikui pasibaigus nebegroja muzikos ir nerodo vaizdo įrašų.

Jei įjungiate laikmatį ir pereinate prie kitos "iPhone" programos, jis toliau veikia.

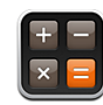

# Kaip naudoti "Calculator"

"Calculator" palieskite skaičius ir funkcijas taip, tarsi naudotumėtės įprastu skaičiuokliu. Kai paliesite sudėties, atimties, daugybos ar dalybos mygtukus, aplink mygtuką pasirodys baltas žiedas, parodantis, kokia operacija bus atliekama. Pasukite "iPhone" norėdami matyti daugiau skaičiuoklio funkcijų.

# Standartinės atminties funkcijos

- Â *C:* palieskite šį mygtuką, norėdami išvalyti skaičius ekrane.
- Â *MC:* palieskite šį mygtuką, norėdami išvalyti atmintį.
- Â *M+:* palieskite šį mygtuką, norėdami pridėti rodomą skaičių prie skaičiaus atmintyje. Jei atmintyje skaičių nėra, palieskite mygtuką išsaugoti šį skaičių atmintyje.
- Â *M-:* palieskite šį mygtuką, norėdami atimti rodomą skaičių iš skaičiaus atmintyje.
- MR: palieskite, norėdami pakeisti rodomą numerį numeriu iš atminties. Jei aplink mygtuką yra baltas ratas, numeris yra išsaugotas atmintyje.

Išsaugotas skaičius lieka atmintyje, kai pereinate nuo standartinio į sudėtingesnį skaičiuoklį.

# Sudėtingesni skaičiuoklio klavišai

Pasukite "iPhone" gulsčiai, norėdami pamatyti sudėtingesnį skaičiuoklį.

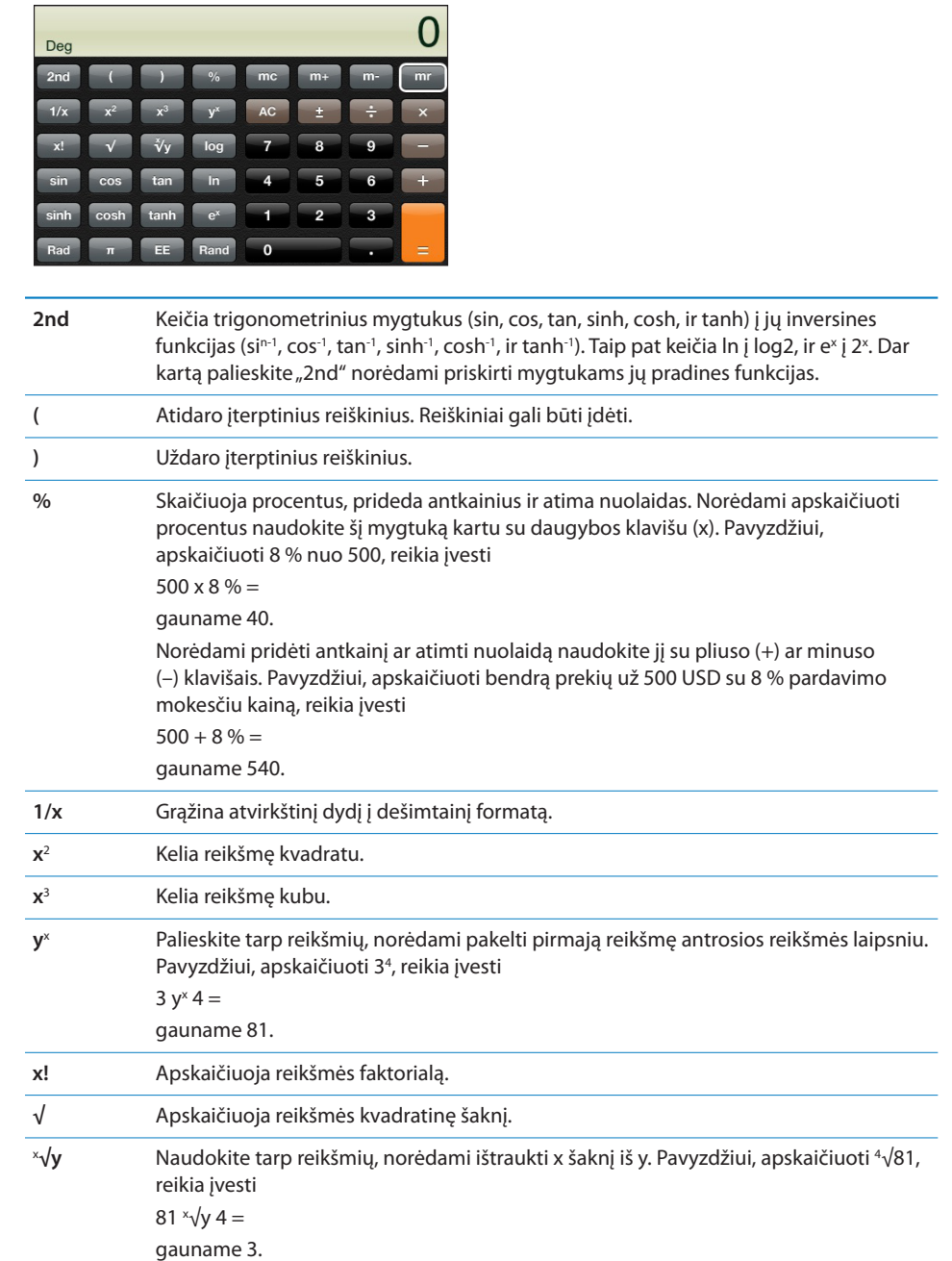

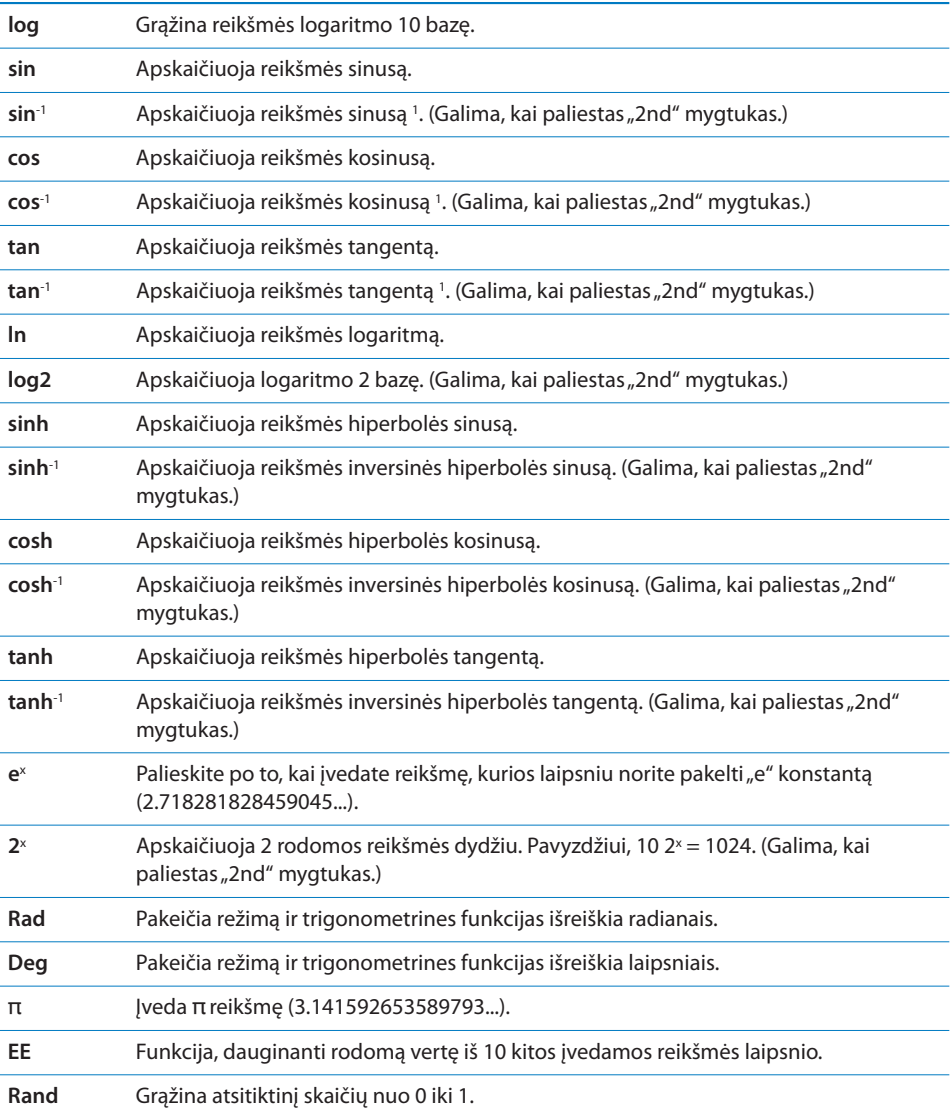

Settings and the settings of the settings of the set of the set of the set of the set of the set of the set of the set of the set of the set of the set of the set of the set of the set of the set of the set of the set of t

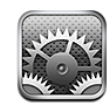

"Settings" leidžia tinkinti "iPhone", nustatyti datą ir laiką, konfigūruoti tinklo jungtį bei kitas "iPhone" nuostatas.

# Lėktuvo režimas

Lėktuvo režimas išjungia "iPhone" radijo ryšio ypatybes tam, kad būtų išvengta orlaivio valdymo ar elektroninės įrangos trukdžių.

**Jjungti lėktuvo režimą:** palieskite "Settings" ir jjunkite "airplane mode".

Kai įjungtas skrydžio režimas, būsenos juostoje ekrano viršuje atsiranda ». Telefono, radijo, "Wi-Fi" ar "Bluetooth" "iPhone" signalai blokuojami, o GPS išjungtas; tokiu būdu daugelis "iPhone" funkcijų negalimos. Jūs negalėsite:

- skambinti ar priimti skambučių
- gauti vaizdo balso pašto
- siųsti ir gauti el. laiškų
- naršyti internete
- sinchronizuoti adresinės, kalendoriaus ar žymų (tik "MobileMe") naudodamiesi "MobileMe" ar "Microsoft Exchange" programomis
- siųsti ar gauti teksto pranešimų
- žiūrėti "YouTube" vaizdo įrašus
- gauti akcijų kainas
- gauti žemėlapio vietų
- gauti orų prognozių
- naudoti "iTunes Store" arba "App Store"

Jei leidžia orlaivio pilotas ir tai nepažeidžia taisyklių ir nuostatų, galite naudoti "iPhone" šiems veiksmams atlikti:

• klausytis muzikos ir žiūrėti vaizdo įrašus
- klausytis anksčiau gauto vaizdinio balso pašto pranešimo
- pasitikrinti kalendorių
- fotografuoti ar peržiūrėti paveikslėlius
- girdėti žadintuvo signalą
- Â naudotis chronometru ar laikmačiu
- naudotis skaičiuokliu
- užsirašyti pastabas
- įrašyti balso įrašą
- naudoti "Compass"
- skaityti teksto ir el. laiškus, saugomus "iPhone"

Jei orlaivio pilotas bei taisyklės ir nuostatos leidžia, galite įjungti "Wi-Fi". Tai leis jums:

- Â siųsti ir gauti laiškus el. paštu
- naršyti internete
- sinchronizuoti adresinę, kalendorių ar žymas (tik "MobileMe") naudojant "MobileMe" ar "Microsoft Exchange" programas
- žiūrėti "YouTube" vaizdo įrašus
- gauti akcijų kainas
- gauti žemėlapio vietų
- gauti orų prognozių
- naudoti "iTunes Store" arba "App Store"

## Wi-Fi

"Wi-Fi" nustatymai apibrėžia, ar "iPhone" naudojasi vietiniais "Wi-Fi" tinklais tam, kad prisijungtų prie interneto. Jei nėra galimo "Wi-Fi" tinklo arba jūs jį išjungėte, tada "iPhone" prisijungia prie interneto koriniu ryšiu, jei tai įmanoma. Galite naudotis "Mail", "Safari", "YouTube", "Stocks", "Maps", "Weather", "iTunes Store" ir " App Store" per korinio ryšio tinklo jungtį.

**Jjungti arba išjungti "Wi-Fi":** pasirinkite "Wi-Fi" ir įjunkite arba išjunkite jį.

Prisijungti prie "Wi-Fi" tinklo: pasirinkite "Wi-Fi", palaukite, kol "iPhone" suras galimus tinklus, tada pasirinkite tinkla. Jei reikia, įveskite slaptažodį ir palieskite "Join". (Tinklai, kurie reikalauja slaptažodžio, pažymėti spynelės piktograma  $\blacksquare$ .)

Vos tik prisijungsite prie "Wi-Fi" tinklo rankiniu būdu, "iPhone" automatiškai jungsis prie jo, kai šis bus pasiekiamas. Jei pasiekiamas daugiau nei vienas tinklas, "iPhone" pasirenka paskutinį kartą naudotą.

Kai "iPhone" prijungtas prie "Wi-Fi" tinklo, "Wi-Fi" piktograma  $\widehat{\mathcal{F}}$  būsenos juostoje ekrano viršuje rodo ryšio stiprumą. Kuo daugiau padalų matote, tuo ryšys stipresnis. <span id="page-145-1"></span>**Nustatyti "iPhone" paklausti, ar pageidaujate prisijungti prie naujo tinklo:** pasirinkite "Wi-Fi" ir jjunkite arba išjunkite "Ask to Join Networks".

Kai nesate anksčiau naudoto "Wi-Fi" tinklo zonoje ir bandote jungtis prie interneto naudodami "Safari" ar "Mail", ši parinktis praneša "iPhone" ieškoti kito tinklo. "iPhone" išskleidžia galimų "Wi-Fi" tinklų sąrašą, iš kurio galite pasirinkti. (Tinklai, kurie reikalauja slaptažodžio, pažymėti spynelės piktograma  $\triangle$ .) Norint prisijungti prie interneto, kai "Ask to Join Networks" išjungta ir paskutinis naudotas tinklas ar korinio ryšio duomenų tinklas neprieinamas, prie tinklo teks prisijungti rankiniu būdu.

Pamiršti tinklą, kad "iPhone" neprisijungtų automatiškai: pasirinkite "Wi-Fi", tada greta tinklo, prie kurio buvo prisijungta prieš tai, palieskite **U**. Tada palieskite "Forget this Network".

Prisijungti prie uždaryto "Wi-Fi" tinklo: norėdami jungtis prie "Wi-Fi" tinklo, kuris nerodomas nustatytų tinklų sąraše, pasirinkite "Wi-Fi" > "Other" ir įveskite tinklo pavadinimą. Jei tinklas reikalauja slaptažodžio, palieskite "Security", palieskite apsaugos tipą, kurį naudoja tinklas, įveskite slaptažodį.

Turite iš anksto žinoti tinklo pavadinimą, slaptažodį ir apsaugos tipą, kad galėtumėte prisijungti prie uždaryto tinklo.

Kai kurie "Wi-Fi" tinklai gali reikalauti įvesti ar suderinti tokius nustatymus, kaip kliento ID ar nekintamas IP adresas. Paklauskite tinklo administratoriaus, kuriuos nustatymus naudoti.

Suderinti nustatymus prisijungti prie "Wi-Fi" tinklo: pasirinkite "Wi-Fi", tada greta tinklo palieskite $\ddot{\bullet}$ .

## VPN

Šis nustatymas atsiranda, kai "iPhone" esate suderinę VPN; tai leidžia įjungti arba išjungti VPN. Žr. ["Tinklas](#page-148-0)," [149](#page-148-1) psl..

## <span id="page-145-0"></span>Pranešimai

Šis nustatymas atsiranda, kai įdiegiate programą iš "App Store", naudojančią "Apple Push Notification" paslaugą.

"Push" el. pašto pranešimus naudoja programos, įspėdamos apie naują informaciją, net jei programa nėra vykdoma. Pranešimai skiriasi priklausomai nuo programos, bet tai gali būti tekstas ar garso signalai bei sunumeruotas ženkliukas programos piktogramoje "Home" ekrane.

Norėdami taupyti akumuliatoriaus energiją ar nenorėdami gauti pranešimų, galite juos išjungti.

**Jiungti / išjungti visus pranešimus:** palieskite "Notifications" ir įjunkite ar išjunkite pranešimus.

<span id="page-146-1"></span>**Įjunkti ar išjunkti programos garso signalus, įspėjimus ar ženklelius:** palieskite "Notifications", pasirinkite programą iš sąrašo ir norimas įjungti ar išjungti pranešimų rūšis.

# **Operatorius**

Šis nustatymas atsiranda, kai esate ne savo tinklo operatoriaus ryšio zonoje, o kitų tinklo operatorių ryšys yra pasiekiamas, kad galėtumėte naudotis skambučiais, vaizdiniu balso paštu bei koriniu ryšiu prisijungti prie interneto. Galite skambinti naudodamiesi to tinklo operatoriaus ryšiu, su kuriuo jūsų tinklo operatorius yra pasirašęs tarptinklinių pokalbių sutartį. Gali būti taikomi papildomi mokesčiai. Tarptinklinių pokalbių sąskaita bus pateikta per jūsų tinklo operatorių.

Daugiau informacijos apie jūsų tinklo operatoriaus ryšio zoną bei kaip įjungti tarptinklinių pokalbių paslaugą ieškokite savo tinklo operatoriaus interneto svetainėje.

Pasirinkti "carrier": pasirinkite "Carrier" ir išsirinkite tinklą, prie kurio norite prisijungti.

Kai pasirinksite tinklą, "iPhone" naudos tik ji. Jei tinklas nepasiekiamas, "iPhone" ekrane pasirodo užrašas "No service", taigi negalėsite skambinti ir priimti skambučių ar vaizdinių balso pašto pranešimų, taip pat prisijungti prie interneto koriniu ryšiu. Pasirinkę "Network Settings", nustatykite "Automatic", kad "iPhone" pats pasirinkty tinklą.

# <span id="page-146-0"></span>"Sounds" ir "Ring/Silent" mygtukas

Perjungti garsumo būseną: brūkštelėkite "Ring/Silent" mygtuką "iPhone" šone. Kai garsas nutildytas, "iPhone" negroja jokių melodijų, skambučių ar kitokių garsų. Tačiau žadintuvo signalas "Clock" lieka įjungtas.

Pastaba: Kai kuriuose regionuose "Camera" ir "Voice Memos" garsai yra girdimi, net jei "Ring/Silent" perjungiklis nustatytas "silent".

**Nustatyti "iPhone" vibravimą skambučio metu:** pasirinkite "Sounds". Norėdami "iPhone" nustatyti vibravimą tylos režime, skiltyje "Silent" įjunkite arba išjunkite "Vibrate"  $\triangle$ . Norėdami nustatyti "iPhone" vibravimą garso režime, skiltyje "Ring" jjunkite arba išjunkite "Vibrate"  $\triangle$ .

**Suderinti skambėjimo ir signalų garsumą:** pasirinkite "Sounds" ir vilkite slinkiklį. Arba, jei negroja nei daina, nei filmukas, ir jūs tuo metu neskambinate, naudokitės garso mygtukais "iPhone" šone.

**Nustatyti skambinimo signalą:** pasirinkite "Sounds" > "Ringtone".

Nustatyti signalų ir efektų garsus: pasirinkite "Sounds" ir įjunkite ar išjunkite elementus greta "Ring"  $\triangle$ . Kai "Ring/Silent" nustatytas groti, "iPhone" gros signalų ir efektų garsus, kurie yra įjungti.

Galite nustatyti "iPhone" groti garsus, kai:

- priimate skambutį
- gaunate teksto pranešimą
- gaunate balso pašto pranešimą
- gaunate el. laišką
- siunčiate el. laišką
- turite paskyrimą, kurį nustatėte priminti
- užrakinti "iPhone"
- renkate klaviatūra

# Ryškumas

Ekrano ryškumas veikia akumuliatoriaus eikvojimą. Patamsinkite ekraną, kad reikėtų rečiau įkrauti "iPhone", arba nustatykite "Auto-Brightness".

Nustatyti ekrano ryškumą: pasirinkite "Brightness" ir vilkite slinkiklį.

Nustatyti, kad "iPhone" automatiškai nustatytų ryškumą: pasirinkite "Brightness" ir jjunkite ar išjunkite "Auto-Brightness". Jei "Auto-Brightness" jjungta, "iPhone" suderina ekrano ryškumą pagal šviesos intensyvumą aplinkoje, naudodamas integruotą šviesos daviklį.

# Fono paveikslėlis

Matote fono paveikslėlį, kai atrakinate "iPhone". Galite naudoti vieną iš vaizdų, kurie yra "iPhone", arba naudoti nuotrauką, kurią įdiegėte į "iPhone" iš savo kompiuterio.

Nustatyti fono paveikslėlį: pasirinkite "Wallpaper" ir išsirinkite paveikslėlį.

# Bendri nustatymai

"General" nustatymai apima laiko ir datos, saugos, tinklo bei kitus nustatymus, kurie veikia daugiau nei vieną funkciją. Čia taip pat rasite daugiau informacijos apie "iPhone" ir galėsite iš naujo nustatyti "iPhone" gamintojo parametrus.

## **Apie**

Pasirinkite "General" > "About", norėdami gauti informacijos apie "iPhone":

- telefono tinklo pavadinimą
- dainų, vaizdo įrašų, nuotraukų skaičių
- bendra atminties talpa
- <span id="page-148-1"></span>• likusios laisvos vietos apimtį
- programinės įrangos versiją
- serijos ir modelio numerį
- "Wi-Fi" ir "Bluetooth" adresus
- IMEI ("International Mobile Equipment Identity") ir ICCID ("Integrated Circuit Card Identifier" arba "Smart Card") numerius
- modernią korinio ryšio siųstuvo mikroprograminės įrangos versiją
- teisinę informaciją
- priežiūrą

## **Naudojimas**

Rodyti akumuliatoriaus įkrovimo lygį procentais: palieskite "Usage" ir įjunkite "Battery Percentage", jei norite matyti procentinį akumuliatoriaus įkrovimo lygį šalia akumuliatoriaus piktogramos viršutiniame dešiniajame "iPhone" kampe (tik "iPhone 3GS").

**Peržiūrėti naudojimo statistiką:** pasirinkite "Usage". Čia galite:

- \* "Usage" laikas, kurį "iPhone" aktyvus nuo tada, kai paskutinį kartą buvo visiškai įkrautas. "iPhone" yra budrus, kai naudojatės juo – skambinate, atsiliepiate į skambučius, naudojatės el. paštu, siunčiate ar gaunate teksto pranešimus, klausotės muzikos, naršote internete ar naudojatės kitomis "iPhone" funkcijomis. "iPhone" taip pat yra budrus, kai atliekate užduotis, pvz., automatiškai tikrinate ar atgaunate el. laiškus.
- "Standby" laikas, kurį "iPhone" yra įjungtas, skaičiuojant nuo paskutinio visiško įkrovimo, įskaitant ir laiką, kurį "iPhone" buvo "užmigdytas".
- Pastarojo laikotarpio ir visas skambučių laikas.
- Koriniu ryšiu gautų ir išsiųstų duomenų kiekis.

lštrinti naudojimosi statistika: palieskite "Usage" ir palieskite "Reset Statistics" norėdami ištrinti duomenų laiko statistiką. Statistika apie "iPhone" laiką, kai telefonas yra atrakintas ar veikia budėjimo režimu, nėra nustatoma iš naujo.

## <span id="page-148-0"></span>**Tinklas**

Naudokitės "Network" nustatymais konfigūruoti VPT (virtualus privatus tinklas) jungtį, prisijungti prie "Wi-Fi" nustatymų, įjungti arba išjungti "Data Roaming".

**Įjungti arba išjungti 3G:** palieskite įjungti arba išjungti 3G.

3G naudojimas kai kuriais atvejais atsisiunčia interneto duomenis greičiau, bet gali sutrumpinti akumuliatoriaus veikimo laiką. Jei daug skambinate, galite išjungti 3G, kad pratęstumėte akumuliatoriaus veikimo laiką.

**Jjungti ir išjungti "Data Roaming":** pasirinkite "General" > "Network", tuomet jjunkite arba išjunkite "Data Roaming".

Tarptinklinių pokalbių duomenys įjungia interneto ir vaizdinio balso pašto prieigą per korinį ryšį tada, kai jūsų nepasiekia jūsų tinklo operatorius. Pavyzdžiui, keliaudami galite išjungti "Data Roaming" norėdami išvengti papildomų tarptinklinių pokalbių mokesčių. Pagal išankstinius nustatymus "Data Roaming" yra išjungtas.

**Jjungti / išjungti "Internet Tethering":** pasirinkite "General" > "Network" > "Internet Tethering" ir įjunkite ar išjunkite "Internet Tethering".

"Internet Tethering" leidžia bendrai naudoti "iPhone" interneto ryšį su kompiuteriu, kai telefonas prijungtas naudojant USB ar "Bluetooth" (galima ne visuose regionuose). Norėdami baigti nustatymą, sekite pasirodančias instrukcijas. Gali būti taikomi papildomi mokesčiai. Žr. "[Naudoti "iPhone" kaip modemą,](#page-44-0)" [45](#page-44-1) psl..

Pridėti nauja VPT konfiguracija: pasirinkite "General" > "Network" > "VPN" > "Add VPN Configuration".

VPT naudojimas organizacijoje leidžia saugiai perduoti asmeninę informaciją viešuoju tinklu. Gali tekti konfigūruoti VPT, pavyzdžiui, kad galėtumėte su "iPhone" prisijungti prie darbo el. pašto.

"iPhone" gali prisijungti prie VPT, naudojančio L2TP, PPTP ar Cisco IPSec protokolus. VPT veikia prisijungus tiek per "Wi-Fi", tiek koriniu ryšiu.

Paklauskite savo tinklo administratoriaus, kokiais nustatymais naudotis. Dažniausiai, jei kompiuteryje nustatėte VPT, tuos pačius nustatymus galite naudoti ir "iPhone".

Kai įvedate VPN nustatymus, VPN perjungiklis, kurį galite naudoti VPN įjungimui ir išjungimui, pasirodo "Settings" meniu.

VPN taip pat gali automatiškai nustatyti konfigūravimo profili. Žr. "Keitimo profilių [diegimas,](#page-18-0)" [19](#page-18-1) psl..

Pakeisti VPT konfigūraciją: pasirinkite "General" > "Network" > "VPN" ir palieskite konfigūraciją, kurią norite naujinti.

**Jjungti arba išjungti VPT:** palieskite "Settings" ir jjunkite ar išjunkite VPT.

Panaikinti VPT konfigūraciją: pasirinkite "General" > "Network" > "VPN", palieskite mėlyną rodyklę konfigūracijos pavadinimo dešinėje, tada palieskite "Delete VPN" konfigūracijos ekrano apačioje.

#### **Bluetooth**

"iPhone" gali be laidų jungtis prie "Bluetooth" įrenginių, pvz. ausinių, automobilių rinkinių, kad galėtumėte klausytis muzikos ir kalbėti laisvomis rankomis. Žr. "Bluetooth" prietaisai," [60](#page-59-1) psl..

**Jjungti arba išjungti "Bluetooth":** rinkitės "General" > "Bluetooth" ir jjunkite (išjunkite) "Bluetooth".

### **Vietos paslaugos**

"Location Services" leidžia programoms, pvz., "Maps", "Camera" ir "Compass" surinkti ir naudoti informaciją, padedančią nustatyti buvimo vietą. "Location Services" nesieja renkamos informacijos su asmeniškai identifikuojama informacija. Apytikslė buvimo vieta nustatoma naudojantis galimais duomenimis iš korinio tinklo duomenų, vietinių "Wi-Fi" tinklų (jei "Wi-Fi" jjungta) ir GPS ("iPhone 3G" ar naujesnis; GPS galima ne visose vietovėse).

Galite išjungti "Location Services" paslaugą, jei nepageidaujate naudoti šios funkcijos. Jei išjungiate "Location Services", jums bus priminta jį įjungti, kai kitą kartą programa bandys naudotis šia paslauga.

**Jjungti arba išjungti "Location Services":** pasirinkite "General" > "Location Services" ir įjunkite ar išjunkite buvimo vietos nustatymo funkciją.

Norėdami prailginti akumuliatoriaus veikimo laiką, išjunkite "Location Services", kai jo nenaudojate.

## **Automatinis užrakinimas**

"iPhone" užrakinimas išjungia ekraną, taip taupant akumuliatoriaus energiją; taip pat "iPhone" apsaugomas nuo nepageidaujamų operacijų. Jūs vis tiek galite priimti skambučius, teksto pranešimus ir reguliuoti garsą bei naudoti mikrofono mygtuką "iPhone" erdvinio garso ausinėse klausydami muzikos ar skambindami.

**Nustatyti laiką, kol "iPhone" užsirakins:** pasirinkite "General" > "Auto-Lock" ir pasirinkite laiką.

#### **Įėjimo kodo užrakinimas**

Pagal numatytuosius nustatymus "iPhone" nereikalauja įvesti slaptažodžio atrakinant.

Nustatyti jėjimo kodą: pasirinkite "General" > "Passcode Lock" ir įveskite 4 skaitmenų kodą, tada jį pakartokite, kad patvirtintumėte. "iPhone" reikalaus įėjimo kodo, norint jį atrakinti ar nustatyti įėjimo kodo užrakto nustatymus.

Išjungti jėjimo kodo reikalavimą: rinkitės "General" > "Passcode Lock", įveskite jėjimo kodą, palieskite "Turn Passcode Off" ir vėl įveskite įėjimo kodą.

Pakeisti jėjimo kodą: pasirinkite "General" > "Passcode Lock", įveskite įėjimo kodą ir palieskite "Change Passcode". Vėl įveskite įėjimo kodą, tada įveskite ir pakartokite naująjį įėjimo kodą.

Jei pamiršote įėjimo kodą, reikės atkurti "iPhone" programinę įrangą. Žr. ""iPhone" [programinės įrangos naujinimas ir atkūrimas,](#page-211-0)" [212](#page-211-1) psl..

**Nustatyti laikotarpį, per kurį nebus reikalaujama įvesti kodo:** rinkitės "General" > "Passcode Lock" ir įveskite įėjimo kodą. Palieskite "Require Passcode" ir pasirinkite, kiek laiko "iPhone" bus laukimo būsenos, kol vėl reikės įvesti įėjimo kodą jam atrakinti.

<span id="page-151-1"></span>**Jjungti / išjungti "Voice Dial":** pasirinkite "General" > "Passcode Lock" ir jjunkite ar išjunkite "Voice Dial".

**Duomenų ištrynimas po dešimties nepavykusių įėjimo kodo įvedimų:** rinkitės "General" > "Passcode Lock", įveskite įėjimo kodą ir palieskite "Erase Data", norėdami įjungti.

Dešimt kartų įvedus neteisingą slaptažodį, nustatymai atstatomi į numatytuosius ir ištrinama visa jūsų informacija ir medija:

- Â *"iPhone 3GS":* pašalinant duomenų šifravimo raktą (kuris užšifruotas naudojant 256-bit AES šifrą)
- Â *"iPhone" ir "iPhone 3G":* užrašant duomenis

**Svarbu:** Negalėsite naudotis "iPhone", kol duomenys bus perrašomi. Tai gali užtrukti daugiau nei 2 valandas (priklauso nuo "iPhone" modelio ir talpos). ("iPhone 3GS" šifravimo raktas pašalinamas akimirksniu.)

## <span id="page-151-0"></span>**Apribojimai**

Galite nustatyti apribojimus kai kurių programų naudojimui ir "iPod" turiniui "iPhone". Pavyzdžiui, tėvai gali apriboti tam tikros muzikos rodymą grojaraščiuose ar visiškai išjungti prieigą prie "YouTube".

#### **Įjungti apribojimus:**

- 1 Pasirinkite "General" > "Restrictions", tada palieskite "Enable Restrictions".
- **2** Įveskite keturių skaitmenų įėjimo kodą.
- **3** Pakartokite kodą.

Išjungti apribojimus: pasinkite "General" > "Restrictions", tada įveskite įėjimo kodą. Palieskite "Disable Restrictions", tada dar kartą įveskite kodą.

Jei pamiršote įėjimo kodą, reikės atkurti "iPhone" "iTunes" programinę įrangą.  $\check{Z}$ r.  $_{\nu\nu}$ iPhone" programinės įrangos naujinimas ir atkūrimas," [212](#page-211-1) psl..

**Nustatyti programų apribojimus:** nustatykite apribojimus, kurių pageidaujate, paliesdami ir įjungdami ar išjungdami konkrečias paslaugas. Pagal išankstinius nustatymus paslaugos yra įjungtos (neapribotos). Palieskite norimą funkciją, norėdami ją išjungti ir apriboti jos naudojimą.

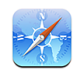

Apribojus "Safari", piktograma dingsta iš "Home" ekrano. Norėdami naršyti internete ir pasiekti interneto klipus, negalite naudoti "Safari". Kitos trečiųjų šalių programos gali leisti naršyti internete, net jei "Safari" yra išjungta.

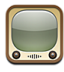

Apribojus "YouTube", piktograma dingsta iš "Home" ekrano.

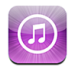

"iTunes Store" išjungta ir piktograma dingsta iš "Home" ekrano. Negalėsite peržiūrėti, įsigyti ar atsisiųsti svetainės turinio.

<span id="page-152-1"></span>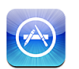

Apribojus "App Store", piktograma dingsta iš "Home" ekrano. Negalėsite diegti programų "iPhone".

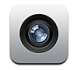

 $\bigodot$ 

Kamera yra išjungta ir jos piktograma pašalinta iš "Home" ekrano. Jūs negalite fotografuoti.

Buvimo vietos duomenys neteikiami programoms.

Apriboti pirkimus programose: išjungti "In-App Purchases". Kai įjungta, ši funkcija leidžia pirkti papildomą turinį ar funkcijas programose, atsisiųstose iš "App Store".

Nustatyti turinio apribojimus: palieskite "Ratings For" ir pasirinkite šalį iš sąrašo. Tuomet, naudodami šalies vertinimo sistemą, galite nustatyti apribojimus toliau nurodomam turiniui:

- "Music & Podcasts"
- "Movies"
- "TV Shows"
- $\cdot$  "Apps"

Pvz., JAV norėdami leisti tik filmus, įvertintus PG ar mažiau, palieskite "Movies" ir iš sąrašo pasirinkite PG.

*Pastaba:* Ne visose šalyse yra vertinimo sistema.

## **Pagrindinis mygtukas**

Pasirinkite "General" > "Home", norėdami nustatyti "Home" mygtuko dukart paspaudimo ir kategorijų ieškojimo "Spotlight" puslapyje nuostatas. Galite nustatyti "iPhone", kad dukart paspaudę "Home" mygtuką, eitumėte į "Home" ekraną, "Search", "Phone Favorites", "Camera" ar "iPod".

Nustatyti, kad du kartus spustelėjus "Home" būtų rodomas "iPod" meniu: norėdami matyti "iPod" valdiklius grodami muziką, įjunkite "iPod" "Controls" ir dukart spustelėkite "Home" mygtuką. Ši funkcija veikia net kai ekranas išjungtas ar "iPhone" yra užrakintas.

**Nustatyti kategorijas, pasirodančias paieškos rezultatuose:** palieskite "Search Results". Visos paieškos kategorijos sąraše yra pasirinktos pagal išankstinius nustatymus. Norėdami atšaukti elemento pasirinkimą, palieskite jį.

Nustatyti paieškos rezultatų kategorijų tvarką: palieskite "Search Results", tuomet prie paieškos kategorijos į naują vietą sąraše vilkite $\equiv$ .

#### <span id="page-152-0"></span>**Data ir laikas**

Šie nustatymai pritaikyti laikui, rodomam būsenos juostoje ekrano viršuje, ir pasaulio laiko funkcijai bei kalendoriui nustatyti.

**Nustatyti, kad "iPhone" rodytų 24 arba 12 valandų laiką:** pasirinkite "General" > "Date & Time" ir įjunkite ar išjunkite "24-Hour Time". (Kai kuriose šalyse negalima.)

**Nustatyti, kad "iPhone" atnaujintų laiką ir datą automatiškai:** pasirinkite "General"  $>$  "Date & Time" ir jjunkite ar išjunkite "Set Automatically".

Jei "iPhone" nustatytas atnaujinti laiką ir datą automatiškai, jis gauna duomenis per korinio ryšio tinklą ir atnaujina laiką, pritaikydamas tai laiko juostai, kurioje esate.

Kai kurie tinklo operatoriai neteikia šios paslaugos visuose regionuose. Jei keliaujate, "iPhone" gali nesugebėti automatiškai nustatyti vietos laiko.

**Nustatyti laiką ir datą rankiniu būdu:** pasirinkite "General" > "Date & Time" ir išjunkite "Set Automatically". Palieskite "Time Zone" ir įveskite svarbų miestą savo laiko juostoje. Palieskite "Date & Time" grįžimo mygtuką, tada palieskite "Set Date & Time" ir įveskite laiką ir datą.

#### **Klaviatūra**

**Įjungti arba išjungti automatinį klaidų taisymą:** pasirinkite "General" > "Keyboard" ir įjunkite (išjunkite) automatinį klaidų taisymą.

Pagal išankstinius nustatymus, jūsų pasirinktos kalbos numatytoji klaviatūra turi žodyną "iPhone", renkant tekstą, automatiškai siūlys pataisymus ar žodžius.

**Jjungti arba išjungti "Auto-Capitalization":** pasirinkite "General" > "Keyboard" ir jiunkite ar išjunkite "Auto-Capitalization".

Pagal išankstinius nustatymus "iPhone" automatiškai rašo didžiąja raide po taško ar paragrafo ženklo.

**Įjungti ar išjungti didžiųjų raidžių funkciją:** pasirinkite "General" > "Keyboard" ir jiunkite ar išjunkite "Enable Caps Lock".

Jei didžiųjų raidžių klavišo funkcija jjungta ir jūs dukart paliesite "Shift"  $\triangle$  klavišą klaviatūroje, raidės, kurias įvesite, bus didžiosios. Jei įjungiate didžiųjų raidžių funkciją, "Shift" klavišas tampa mėlynas.

**Jjunkite "." nuorodą:** pasirinkite "General" > "Keyboard" ir jjunkite ".". Jjunkite arba išjunkite nuorodą.

"." nuoroda galėsite įvesti tašką ir tarpą po jo tik dukart palietę tarpo klavišą. Ji įjungta pagal išankstinius nustatymus.

**Jjungti ir išjungti klaviatūros kalbą:**pasirinkite "General" > "Keyboards" > "International Keyboards" ir įjunkite ar išjunkite pageidaujamą klaviatūrą.

Jei įjungtos kelios klaviatūros, palieskite  $\bigcirc$ , kad perjungtumėte klaviatūras, kai spausdinate. Kai paliečiate simbolį, trumpam pasirodo aktyvios klaviatūros pavadinimas. Žr. ["Skirtingų kalbų klaviatūros,](#page-37-0)" [38](#page-37-1) psl..

#### **Tarptautiniai nustatymai**

Naudokite "International" nustatymus, norėdami nustatyti "iPhone" kalbą, įjungti / išjungti skirtingų kalbų klaviatūras, nustatyti datą, laiką ir regiono numerių formatus.

<span id="page-154-1"></span>**Nustatyti** "**iPhone" kalbą:** pasirinkite "General" > "International" > "Language", tuomet pasirinkite norimą naudoti kalbą ir palieskite "Done".

**Nustatyti "Voice Control" kalbą "iPhone":** pasirinkite "General" > "International" > "Voice Control", tuomet pasirinkite norimą naudoti kalbą (galima tik "iPhone 3GS").

**Jjungti arba išjungti tarptautinę klaviatūrą:** pasirinkite "General" > "International" > "Keyboards", tada įjunkite pageidaujamą klaviatūrą.

Jei įjungtos kelios klaviatūros, palieskite , kad perjungtumėte klaviatūras, kai spausdinate. Kai paliečiate simbolį, trumpam pasirodo aktyvios klaviatūros pavadinimas. Žr. ["Skirtingų kalbų klaviatūros,](#page-37-0)" [38](#page-37-1) psl..

**Nustatyti datos, laiko, telefono numerio formatus:** pasirinkite "General" > "International" > "Region Format" ir pasirinkite savo regioną.

"iPhone" pirminėse programose dienos ir mėnesiai rodomi ta kalba, kurią pasirinksite "Region Format".

## **Pritaikymas neįgaliesiems**

Norėdami įjungti pritaikymo neigaliesiems funkciją (galima tik "iPhone 3GS"), pasirinkite "Accessibility" ir pasirinkite norimas funkcijas. Žr. skyrius, "Pritaikymas [neįgaliesiems,](#page-189-0)" [190](#page-189-0) psl..

## <span id="page-154-0"></span>**"iPhone" nustatymas iš naujo**

Iš naujo nustatyti visus nustatymus: pasirinkite "General" > "Reset" ir palieskite "Reset All Settings".

Visi jūsų atlikti nustatymai iš naujo nustatyti į gamyklinius parametrus. Duomenys, pvz. adresatai ir kalendoriai, bei medija, pvz. dainos ir vaizdo įrašai, neištrinami.

**Ištrinti visą informaciją ir nustatymus:** prijunkite "iPhone" prie kompiuterio ar maitinimo adapterio. Pasirinkite "General" > "Reset" ir palieskite "Erase All Content and Settings".

Tai atstato visus nustatymus į numatytuosius bei ištrina jūsų informaciją ir mediją:

- Â *"iPhone 3GS":* pašalinant duomenų šifravimo raktą (kuris užšifruotas naudojant 256-bit AES šifrą)
- Â *"iPhone" ir "iPhone 3G":* užrašant duomenis

**Svarbu:** Negalėsite naudotis "iPhone", kol duomenys bus perrašomi. Tai gali užtrukti daugiau nei 2 valandas (priklauso nuo "iPhone" modelio ir talpos). ("iPhone 3GS" šifravimo raktas pašalinamas akimirksniu.)

Iš naujo nustatyti tinklo nustatymus: pasirinkite "General" > "Reset" ir palieskite "Reset Network Settings".

Kai iš naujo nustatote tinklo nustatymus, anksčiau naudotų tinklų ir VPN nustatymų, neįdiegtų konfigūravimo profilio, sarašas pašalinamas. "Wi-Fi" išjungiamas ir vėl jjungiamas, taip atjungiant jus nuo bet kokio tinklo, prie kurio buvote prisijungę. "Wi-Fi" ir "Ask to Join Networks" nustatymai lieka įjungti.

Norėdami pašalinti konfigūravimo profilio įdiegtus VPN nustatymus, pasirinkite "Settings" > "General" > "Profile", tuomet pasirinkite profili ir palieskite "Remove".

Atkurti klaviatūros žodyno nustatymus: pasirinkite "General" > "Reset" ir palieskite "Reset Keyboard Dictionary".

Žodžiai pridedami prie klaviatūros žodyno tada, kai spausdindami ignoruojate "iPhone" siūlomus žodžius. Palieskite žodį arba atsisakykite taisymo ir pridėkite žodį prie klaviatūros žodyno. Iš naujo nustatant klaviatūros žodyno nustatymus, ištrinami visi jūsų įrašyti žodžiai.

Atkurti "Home" ekrano išdėstymą: pasirinkite "General" > "Reset" ir palieskite "Reset Home Screen Layout".

Atkurti buvimo vietos nustatymo įspėjimus: pasirinkite "General" > "Reset" ir palieskite "Reset Location Warnings".

Buvimo vietos įspėjimai yra programų (pvz., "Camera", "Compass" ir "Maps") užklausos, siekiant naudoti "Location Services" su tomis programomis. "iPhone" neberodys įspėjimų, kai antrą kartą paliesite OK (gerai). Palieskite "Reset Location Warnings", jei pageidaujate toliau gauti įspėjimus.

# Paštas, adresatai, kalendorius

Naudokite "Mail, Contacts, Calendars" nustatymus, norėdami nustatyti ir pritaikyti programas "iPhone":

- "Microsoft Exchange"
- "MobileMe"
- "Google" paštas
- "Yahoo! Mail"
- AOL
- Kitos POP ir IMAP pašto sistemos
- LDAP "Contacts" paskyros
- "CalDAV" ar "iCalendar" (.ics) "Calendars" paskyros

## **Paskyros**

"Accounts" skyrius leidžia nustatyti paskyras "iPhone". Atsirandantys nustatymai priklauso nuo paskyros, kurią nustatote. Jūsų paslaugų teikėjas ar sistemos administratorius turėtų suteikti informaciją, kurią reikia įvesti.

Daugiau informacijos ieškokite:

- "[Paskyrų nustatymai,](#page-16-0)" [17](#page-16-1) psl.
- "[Pridėti adresatų,](#page-183-0)" [184](#page-183-1) psl.
- "[Kalendorių užsiprenumeravimas ir bendras naudojimas,](#page-97-0)" [98](#page-97-1) psl.

Pakeisti paskyros nustatymus: pasirinkite "Mail, Contacts, Calendars", pasirinkite paskyrą, tada atlikite pageidaujamus pakeitimus.

Paskyros nustatymų pakeitimai "iPhone" nėra sinchronizuojami su kompiuteriu, taigi galite konfigūruoti paskyrą darbui su "iPhone", nepakenkdami paskyros nustatymams kompiuteryje.

Nustoti naudoti paskyra: pasirinkite "Mail, Contacts, Calendars", pasirinkite paskyra, tada išjunkite "Account".

Jei paskyra išjungta, "iPhone" nerodo paskyros bei nesiunčia iš jos ar netikrina pašto, taip pat nederina informacijos su ta paskyra, kol ji yra išjungta.

Nustatyti išsamesnius nustatymus: pasirinkite "Mail, Contacts, Calendars", pasirinkite paskyrą, tada sekite šia instrukcija:

Â *nustatyti, ar juodraščiai, išsiųsti ir ištrinti pranešimai saugomi "iPhone" ar el. pašto*  dėžutėje (tik IMAP paskyroms), palieskite "Advanced" ir pasirinkite "Drafts Mailbox", "Sent Mailbox" ar "Deleted Mailbox".

Jei saugosite pranešimus "iPhone", galėsite juos peržiūrėti ir tada, kai "iPhone" nebus prijungtas prie interneto.

- \* nustatyti, kiek laiko pranešimai bus saugomi "iPhone", palieskite "Advanced" ir palieskite "Remove", tada pasirinkite laiką: niekada, po dienos, po savaitės arba po mėnesio.
- <sup>\*</sup> nustatyti el. pašto serverio nustatymus, palieskite "Host Name", "User Name" ar "Password" po "Incoming Mail Server" ar "Outgoing Mail Server". Teisingy nustatymų teiraukitės savo tinklo operatoriaus ar interneto palaugų teikėjo.
- Â *nustatyti SSL ir slaptažodžio nustatymus,* palieskite "Advanced". Teisingų nustatymų teiraukitės savo tinklo operatoriaus ar interneto palaugų teikėjo.

**Ištrinti paskyrą iš "iPhone":** pasirinkite "Mail, Contacts, Calendars", pasirinkite paskyrą, tada slinkite žemyn ir palieskite "Delete Account".

Ištrynę paskyrą nebegalėsite su "iPhone" prie jos prisijungti. Visa el. pašto, adresinės ir žymų informacija pašalinama iš "iPhone". Tačiau paskyros ištrynimas nepašalina paskyros arba su ja susijusios informacijos iš jūsų kompiuterio.

#### **Naujų duomenų atsiuntimas**

Šis nustatymas leidžia įjungti arba išjungti "Push" paslaugą "MobileMe", "Microsoft Exchange", "Yahoo!" El. pašto ir bet kokios kitos "push" el. pašto paskyros, sukonfigūruotos "iPhone". "Push" el. pašto paskyros automatiškai pateikia naują informaciją į "iPhone", kai nauja informacija atsiranda serveryje (gali vėluoti). Norėdami sustabdyti el. pašto ar kitos informacijos pristatymą bei taupyti akumuliatoriaus energiją, galite išjungt "Push".

Kai "Push" išjungtas, su paskyromis, nepalaikančiomis "push" el. pašto, duomenys vis tiek gali būti išsirenkami - "iPhone" gali patikrinti serverį ir matyti galimą naują informaciją. Naudokite "Fetch New Data" nustatymą, kad nustatytumėte, kaip dažnai užklausti naujų duomenų. Kad akumuliatorius būtų naudojamas optimaliai, nenustatykite per dažno intervalo.

**Jjungti "Push":** pasirinkite "Mail, Contacts, Calendars" > "Fetch New Data", tuomet palieskite, norėdami įjungti "Push".

Nustatyti duomenų pristatymo intervalą: pasirinkite "Mail, Contacts, Calendars" > "Fetch New Data", tuomet pasirinkite, kaip dažnai norite gauti duomenis visoms paskyroms.

Norėdami taupyti akumuliatoriaus energiją, nustatykite rečiausią intervalą.

"Push" nustatymas "OFF" ar "Fetch" nustatymas "Manually" "Fetch New Data" ekrane panaikins asmeninės paskyros nustatymus.

#### **Paštas**

"Mail nustatymai taikomi visoms "iPhone" sukurtoms paskyroms (gali būti išimčių).

Norėdami įjungti arba išjungti garsinius įspėjimus apie gautą ar išsiųstą el. paštą, naudokite nustatymus "Sounds".

Nustatyti pranešimų skaičių, rodomą "iPhone": pasirinkite "Mail, Contacts, Calendars" > "Show", tada pasirinkite nustatyma.

Pasirinkite matyti naujausius 25, 50, 75, 100 arba 200 pranešimų. Norėdami atsisiųsti papildomų pranešimų, būdami "Mail", slinkite į sąrašo apačią ir palieskite "Load More Messages".

Pastaba: "Microsoft Exchange" paskyroms pasirinkite "Mail, Contacts, Calendars" ir pasirinkite "Exchange" paskyrą. Palieskite "Mail days to sync" ir pasirinkite pašto dienų skaičių, kurį norite sinchronizuoti su serveriu.

**Nustatyti, kiek kiekvieno pranešimo eilučių rodoma pranešimų sąraše:** pasirinkite "Mail, Contacts, Calendars" > "Preview", tada pasirinkite nustatymą.

Galite pasirinkti matyti iki penkių kiekvieno pranešimo eilučių. Tokiu būdu galite peržvelgti visus pranešimus ir žinoti, kas juose rašoma.

**Nustatyti šrifto pranešimų dydį:** pasirinkite "Mail, Contacts, Calendars" > "Minimum Font Size", tada pasirinkite "Small", "Medium", "Large", "Extra Large" arba "Giant".

Nustatyti, ar "iPhone" rodys "To" ir "Cc" etiketes pranešimų sąraše: pasirinkite "Mail, Contacts, Calendars", tada jjunkite arba išjunkite "Show To/Cc Label".

Jei "Show To/Cc Label" įjungtas, **To** ar **Cc** greta kiekvieno pranešimo sąraše parodys, ar pranešimas buvo adresuotas tiesiogiai jums, ar gavote kopiją.

Nustatyti "iPhone" paklausti, ar tikrai norite ištrinti pranešimą: pasirinkite "Mail, Contacts, Calendars" ir įjunkite arba išjunkite "Ask Before Deleting".

Jei "Ask Before Deleting" jjungtas, norėdami ištrinti pranešimą turite paliesti  $\mathbf{\hat{m}}$ , tada patvirtinti paliesdami "Delete".

Nustatyti, kad "iPhone" automatiškai įkeltų nutolusius vaizdus: pasirinkite "Mail, Contacts, Calendars" ir įjunkite arba išjunkite "Load Remote Images". Jei "Load Remote Images" išjungtas, skaitydami pranešimą galite rankiniu būdu įkelti vaizdus.

Nustatyti "iPhone" atsiųsti kiekvieną jūsų išsiųsto pranešimo kopiją: rinkitės "Mail, Contacts, Calendars" ir įjunkite (išjunkite) "Always Bcc Myself".

**Nustatyti pagrindinę el. pašto paskyrą:** pasirinkite "Mail, Contacts, Calendars" > "Default Account", tada pasirinkite paskyrą.

Šie nustatymai apibrėžia, iš kurios el. pašto paskyros bus išsiųsti pranešimai, kai sukursite pranešimą, naudodamiesi kitomis "iPhone" programomis, pavyzdžiui, siųsite nuotrauką iš "Photos" aplanko ar palieskite el. pašto adresą "Maps" aplanke. Norėdami išsiųsti pranešimą iš kitos paskyros, pranešime palieskite "From" lauką ir pasirinkite kitą paskyrą.

Pridėti parašą prie pranešimo: rinkitės "Mail, Contacts, Calendars" > "Signature" ir surinkite parašą.

Galite nustatyti "iPhone" pridėti parašą (pavyzdžiui, jūsų mėgiamą citatą, jūsų vardą, laipsnį, telefono numerį) kiekvieno pranešimo pabaigoje.

### **Adresatai**

Nustatyti adresatų išdėstymą: pasirinkite "Mail, Contacts, Calendars", tada po "Contacts" palieskite "Sort Order" ir atlikite vieną iš žemiau esančių veiksmų:

- \* norėdami rūšiuoti pagal vardą, palieskite "First, Last".
- Â *norėdami rūšiuoti pagal pavardę,* palieskite "Last, First".

Nustatyti adresatų rodymą: pasirinkite "Mail, Contacts, Calendars", tada po "Contacts" palieskite "Display Order" ir atlikite vieną iš žemiau esančių veiksmų:

- *pirma rodyti vardą*, palieskite "First, Last".
- *pirma rodyti pavardę*, palieskite "Last, First".

Importuoti adresatus iš SIM kortelės: pasirinkite "Mail, Contacts, Calendars", tada palieskite "Import SIM Contacts".

SIM kortelės adresatų informacija importuojama į "iPhone". Jei "Contacts" leidžiama ir "MobileMe", ir "Microsoft Exchange", jums bus priminta, į kurią paskyrą norėtumėte pridėti SIM kortelės adresatus.

## **Calendorius**

Nustatyti signalą skambėti, kai gaunate kvietimą susitikti: pasirinkite "Mail, Contacts, Calendars", tada, pasirinkę "Calendar", palieskite "New Invitation Alerts".

Nustatyti, kiek laiko "iPhone" rodyti praėjusius įvykius: pasirinkite "Mail, Contacts, Calendars" > "Sync", tada pasirinkite laikotarpį.

Jjungti kalendoriaus laiko juostos palaikymą: pasirinkite "Mail, Contacts, Calendars" > "Time Zone Support", tada įjunkite "Time Zone Support". Pasirinkite laiko juostą paliesdami "Time Zone" ir įvesdami svarbiausio miesto pavadinimą.

Kai "Time Zone Support" įjungta, kalendorius rodo įvykių datas ir laiką pasirinkto miesto laiko zonoje. Kai "Time Zone Support" išjungta, kalendorius rodo įvykius laiko zonoje jūsų buvimo vietoje pagal nustatytą tinklo laiką.

*Svarbu:* Kai kurie tinklo operatoriai neteikia šios paslaugos visuose regionuose.Jei keliaujate, "iPhone" gali nerodyti įvykių vietos laiku. Norėdami nustatyti tikslų laiką, žr. "[Data ir laikas](#page-152-0)," [153](#page-152-1) psl..

## Telefonas

Naudokite "Phone" nustatymus norėdami peradresuoti įeinančius skambučius, įjunkite ar išjunkite skambučio laukimo režimą, pakeiskite slaptažodį ir kitus nustatymus. Gali būti taikomi papildomi mokesčiai. Apie kainų ir pasiekiamumo informaciją teiraukitės paslaugų teikėjo.

### **Skambinimas iš užsienio**

**Nustatyti "iPhone" pridėti teisingą kodą, skambinant iš kitos šalies:** "Settings" palieskite "Phone" ir įjunkite "International Assist". Tai leidžia skambinti į gimtinę, naudojant skaičius adresatuose ir mėgstamiausius, nepridedant skaičiaus prieš šalies kodą. "International Assist" veikia tik su JAV telefonų numeriais. Daugiau informacijos ieškokite [""iPhone" naudojimas užsienyje](#page-60-0)," [61](#page-60-1) psl..

## **Skambučių peradresavimas**

Galite nustatyti "iPhone" peradresuoti jeinančius skambučius į kitą numerį. Pavyzdžiui, galite skambučius peradresuoti kitur atostogaudami. Jei keliaujate ten, kur nėra korinio ryšio, galite skambučius peradresuoti į vietą, kurioje būsite pasiekiami.

#### **Nustatyti "iPhone" peradresuoti skambučius:**

- 1 Pasirinkite "Phone" > "Call Forwarding" ir jiunkite "Call Forwarding".
- **2** Palieskite "Forwarding To" ir įveskite telefono numerį, į kurį pageidaujate peradresuoti skambučius.

Kai "Call Forwarding" jjungtas, būsenos juostoje ekrano viršuje pasirodo (+ piktograma. Turite būti korinio ryšio zonoje, kai nustatote "iPhone" peradresuoti skambučius, antraip skambučiai nebus peradresuojami.

## **Skambučio laukimas**

**Aktyvinti arba išjungti skambučio laukimo režimą:** pasirinkite "Phone" > "Call Waiting", tada įjunkite ar išjunkite "Call Waiting". Jei išjungėte skambučio laukimo režimą, o kas nors jums skambina tuo metu, kai jau kalbate, skambutis perkeliamas į balso paštą.

## **Rodyti skambintojo ID**

**Rodyti arba paslėpti skambinančiojo ID:** pasirinkite "Phone" > "Show My Caller ID", tada įjunkite ar išjunkite "Show My Caller ID".

Jei "Show My Caller ID" išjungtas, žmonės, kuriems skambinsite, nematys jūsų vardo ir telefono numerio savo telefonuose.

## **"iPhone" naudojimas su teletaipu (TTY)**

Kai kuriuose regionuose teletaipu naudojasi kurtieji ar klausos sutrikimų turintys žmonės spausdindami ir skaitydami tekstą. Galite naudoti "iPhone" su TTY mechanizmu, jei turite "iPhone" "TTY Adapter" kabelį, parduodamą atskirai daugelyje šalių. iPhone priedus galite nusipirkti vietos parduotuvėse.

Prijungti "iPhone" prie teletaipo: pasirinkite "Phone", tada įjunkite TTY. Tuomet prijunkite "iPhone" prie teletaipo naudodami "iPhone" teletaipo adapterį.

Daugiau informacijos apie teletaipo naudojimą rasite prie aparato pridėtuose aprašymuose.

Norėdami daugiau informacijos apie kitas "iPhone" funkcijas, eikite j skyrius, "[Pritaikymas neįgaliesiems](#page-189-0)," [190](#page-189-0) psl..

## **Balso pašto slaptažodžio pakeitimas**

Balso pašto slaptažodis saugo jūsų balso pašto dėžutę nuo pašalinių. Norėdami gauti pranešimų iš kito telefono, įvesti slaptažodį turite tik jei skambinate. Jums nereikės įvesti slaptažodžio, kai skambinsite iš "iPhone".

Pakeisti balso pašto slaptažodį: pasirinkite "Phone" > "Change Voicemail Password".

#### **SIM kortelės užrakinimas**

Galite užrakinti SIM kortelę, kad ji nebūtų naudojama be Asmeninio identifikacijos numerio (PIN). Kiekvieną kartą įjungdami "iPhone" turite įvesti PIN kodą. Kai kurie paslaugų teikėjai reikalauja SIM kortelės PIN kodo, kad galėtumėte naudotis "iPhone".

*Svarbu:* Jei tris kartus iš eilės neteisingai įvesite PIN kodą, gali prireikti įvesti PUK kodą (asmeninis atblokavimo raktas), kad vėl įgalintumėte SIM kortelę. Vadovaukitės SIM kortelės dokumentacija arba susisiekite su paslaugos teikėju. Kai kurie korinio ryšio tinklai gali nepriimti pagalbos skambučio iš "iPhone", jei SIM kortelė užrakinta.

#### **Įjungti arba išjungti SIM kortelės PIN kodą:**

**1** Pasirinkite "Phone" > "SIM PIN", tada jiunkite ar išjunkite SIM PIN.

**2** Norėdami patvirtinti, įveskite PIN kodą. Naudokite operatoriaus suteiktą ar jo universalų PIN kodą.

#### **Pakeisti SIM kortelės PIN kodą:**

- **1** Pasirinkite "Phone" > "SIM PIN".
- **2** Jjunkite SIM PIN, tada palieskite "Change PIN".
- **3** Įveskite dabartinį PIN, tuomet naują PIN.
- 4 Norėdami patvirtinti, dar kartą įveskite naują PIN kodą ir palieskite "Done".

### **Prisijungimas prie operatoriaus paslaugų**

Priklausomai nuo operatoriaus, galėsite prisijungti prie kai kurių jo teikiamų paslaugų tiesiogiai per "iPhone". Pavyzdžiui, galėsite pasitikrinti sąskaitos balansą, susisiekti su telefono informacijos biuru bei pasitikrinti, kiek minučių jums dar liko.

**Prisijungti prie operatoriaus paslaugų:** pasirinkite "Phone". Tada slinkite žemyn ir palieskite mygtuką, skirtą operatoriaus paslaugoms.

Kai užklausiate informacijos apie sąskaitos balansą, teikėjas gali atsiųsti duomenis teksto pranešimu. Susisiekite su operatoriumi, kad sužinotumėte, ar paslaugoms taikomi mokesčiai.

## Safari

"Safari" nustatymai leis pasirinkti internetinės paieškos variklį, nustatyti apsaugos parametrus, o kūrėjams leis derinti programą.

#### **Bendri nustatymai**

Galite naudotis "Google" ar "Yahoo!" paieškos sistemomis, norėdami ieškoti informacijos internete.

Pasirinkti paieškos sistemą: pasirinkite "Safari" > "Search Engine" ir pasirinkite paieškos sistemą, kuria pageidaujate naudotis.

Galite nustatyti, kad "Safari" automatiškai užpildytų tinklalapių formas, naudodama adresato duomenis, anksčiau įvestus vardus bei slaptažodžius ar naudotų abu variantus.

**Jiungti "AutoFill":** pasirinkite "Safari" > "AutoFill", tuomet pasirinkite vieną iš toliau esančių variantų:

**• norėdami naudoti adresatų duomenis, jiunkite "Use Contact Info", pasirinkite "My** Info" ir norimą naudoti adresatą.

"Safari" naudoja duomenis iš "Contacts" adresatų laukų ir tinklalapių formų pildymui.

Â *norėdami naudoti duomenis apie vardus ir slaptažodžius,* įjunkite "Names & Passwords".

Kai ši funkcija įjungta, "Safari" prisimena vardus ir slaptažodžius iš aplankytų tinklalapių bei automatiškai užpildo duomenis, kai dar kartą lankotės tinklalapyje.

Â *norėdami pašalinti "AutoFil" duomenis,* palieskite "Clear All".

#### **Saugumas**

Pagal išankstinius nustatymus "Safari" nustatyta rodyti visas tinklalapio funkcijas, tokias kaip vaizdo įrašai, animacija, tinklo programos. Norėdami apsaugoti "iPhone" nuo galimų saugumo internete problemų, galite keisti saugumo nustatymus.

Pakeisti saugos nustatymus: pasirinkite "Safari", tada sekite šiais nurodymais:

Â *norėdami nustatyti, ar įspėti, kai apsilankote galimai apgavikiškuose tinklalapiuose,*  jjunkite arba išjunkite "Fraud Warning".

"Fraud warning" apsaugo jus nuo galimai apgavikiškų interneto svetainių. Kai apsilankote įtartinoje svetainėje, "Safari" perspėja apie įtarimus ir neįkelia puslapio.

- Â *įjungti ar išjungti "JavaScript" programavimo kalbą,* įjunkite ar išjunkite "JavaScript". "JavaScript" programavimo kalba leidžia programuotojams valdyti puslapio elementus, pavyzdžiui, puslapis, naudojantis šią programavimo kalbą, gali rodyti dabartinę datą bei laiką arba nustatyti naują puslapį atsirasti naujame iššokančiame lange.
- Â *įjungti arba išjungti papildinius,* įjunkite ar išjunkite "Plug-ins". "Plug-ins" leidžia "Safari" groti kai kurias garso ir vaizdo failų rūšis, taip pat rodyti "Microsoft Word" failus bei "Microsoft Excel" dokumentus.
- Â *blokuoti arba leisti iššokančius langus,* įjunkite ar išjunkite "Block Pop-ups". Iššokančių langų blokavimas sustabdo tik tuos iššokančius langus, kurie iššoka, kai uždarote puslapį arba jį atidarote įvesdami adresą. Tai neužblokuoja iššokančių langų, kai paliečiate nuorodą.
- <sup>\*</sup> nustatyti "Safari" leisti slapukus, palieskite "Accept Cookies" ir pasirinkite "Never", "From visited" ar "Always".

Slapukas yra dalis informacijos, kurią svetainė išsaugo "iPhone", kad kitą kartą jungiantis jus atsimintų. Taip tinklalapiai gali būti pritaikyti jums pagal pateiktą informaciją.

Kai kurie puslapiai gali tinkamai neveikti, kol nenustatysite "iPhone" priimti slapukų.

- Â *išvalyti aplankytų puslapių istoriją,* palieskite "Clear History".
- **•** *ištrinti slapukus iš "Safari"*, palieskite "Clear Cookies".
- $\cdot$  *išvalyti naršyklės talpyklą, palieskite "Clear Cache"*.

Naršyklės talpykla saugo puslapių turinį, taigi puslapiai kitą kartą, kai juose apsilankysite, atsidarys greičiau. Jei atidarytas puslapis nerodo naujo adresato, gali padėti talpyklos išvalymas.

### **Kūrėjas**

Suderinimo konsolė gali padėti ištaisyti tinklalapio klaidas. Jei jis įjungtas, įvykus tinklalapio klaidai, automatiškai pasirodo konsolė.

**Jjungti arba išjungti suderinimo konsolę:** pasirinkite "Safari" > "Developer", tada jjunkite ar išjunkite "Debug Console".

## Pranešimai

Norėdami reguliuoti SMS ir MMS pranešimų nustatymus, naudokitės "Messages" nustatymais.

*Pastaba:* MMS galima tik "iPhone 3G" ar naujesnis. "MMS Messaging" ir "Show Subject Field" nustatymų neatsiranda, jei paslaugų teikėjas nepalaiko MMS.

Pasirinkti, ar norite matyti pranešimų peržiūrą "Home" ekrane: pasirinkite "Messages" ir įjunkite ar išjunkite "Show Preview".

Pasirinkti, ar norite kartoti pranešimų įspėjimus: pasirinkite "Messages" ir įjunkite ar išjunkite "Repeat Alert". Jei nepaisysite pranešimų įspėjimų, būsite įspėtas dar 2 kartus.

**Įjungti / išjungti MMS pranešimus:** pasirinkite "Messages" ir įjunkite ar išjunkite "MMS Messaging". Jei MMS pranešimų siuntimas išjungtas, negalėsite gauti MMS failų priedų, pvz. vaizdų ar garsų.

**Rodyti temos liniją siunčiamiems ar gaunamiems pranešimams:** pasirinkite "Messages" ir įjunkite "Show Subject Field".

## iPod

Norėdami keisti muzikos ir vaizdo įrašų atkūrimo "iPod" nustatymus, naudokite "iPod Settings".

## **Muzika**

"Music" nustatymai pritaikyti dainoms, medijos failams ir garso knygoms.

**Jjungti / išjungti "Shake to Shuffle":** pasirinkite "iPod", tuomet įjunkite arba išjunkte "Shake to Shuffle". Kai "Shake to Shuffle" įjungta, galite papurtyti "iPhone", norėdami įjungti maišymą ir iš karto keisti grojamą dainą.

**Nustatyti "iTunes" groti dainas tuo pačiu garsumu:** "iTunes" pasirinkite "iTunes" > "Preferences", jei naudojatės "Mac", ar "Edit" > "Preferences", jei naudojatės asmeniniu kopiuteriu, tada spustelkite "Playback" ir pasirinkite "Sound Check".

Nustatyti "iPhone" naudoti "iTunes" garso nustatymus ("Sound Check"): pasirinkite "iPod" ir įjunkite "Sound Check".

**Tinkinti "iPhone" garsus, galite naudoti ekvalaizerį :** pasirinkite "iPod" > EQ ir pasirinkite nustatymą.

**Nustatyti didžiausią galimą muzikos ir vaizdo įrašų garsą:** pasirinkite "iPod" > "Volume Limit" ir vilkite slinkiklį, kad nustatytumėte didžiausią galimą garsą.

Palieskite "Lock Volume Limit", norėdami priskirti kodą ir taip apsaugoti nustatytmą nuo pakeitimo.

Didžiausio galimo garso nustatymas riboja muzikos (įskaitant medijos failus ir garso knygas) ir vaizdo įrašų (taip pat ir išsinuomotų filmų) garsumą tik tada, kai ausinės ar garsiakalbiai prijungti prie "iPhone".

*ĮSPĖJIMAS:* Svarbios informacijos, kaip išvengti klausos sutrikimų, rasite *"Important Product Information Guide"*[www.apple.com/lt/support/manuals/iphone.](http://www.apple.com/lt/support/manuals/iphone/)

## **Vaizdo įrašai**

"Video" nustatymai pritaikyti vaizdo turiniui, taip pat ir išsinuomotiems filmams. Galite nustatyti, ar tęsti anksčiau pradėtus žiūrėti vaizdo įrašus, įjungti arba išjungti subtitrus bei nustatyti "iPhone" rodyti vaizdo įrašus televizoriuje.

**Nustatyti tęsti žiūrėti pradėtą vaizdo įrašą:** pasirinkite "iPod" > "Start Playing", tada pasirinkite, ar pageidaujate pradėtą žiūrėti vaizdo įrašą vėl žiūrėti iš pradžių, ar nuo tos vietos, kur sustabdėte.

**Jjungti ar išjungti subtitrus:** pasirinkite "iPod" ir įjunkite arba išjunkite "Closed Captioning".

#### **TV Out**

Naudokite šiuos nustatymus pritaikyti "iPhone" jūsų televizoriui. Daugiau informacijos apie "iPhone" naudojimą žiūrėti vaizdo įrašus per televizorių ieškokite ["Vaizdo įrašų peržiūra per televizorių,](#page-88-0)" [89](#page-88-1) psl..

**Jjungti ar išjungti plačiaekranį rodymą:** pasirinkite "iPod" ir įjunkite arba išjunkite "Widescreen".

**Pritaikyti TV signalą NTSC ar PAL koduotei:** pasirinkite "iPod" > "TV Signal" ir pasirinkite NTSC ar PAL.

NTSC ir PAL yra TV transliavimo standartai. NTSC rodo 480i ir PAL rodo 576i. Priklausomai nuo pirkimo vietos, jūsų televizorius gali naudoti vieną iš šių. Jei abejojate, pasitikrinkite aprašyme, kurį gavote su televizoriumi.

## **Nuotraukos**

Naudokite "Photos" nustatymus nurodyti, kaip skaidrių demonstravimo programa rodys nuotraukas.

**Nustatyti laiką, kurį bus rodoma kiekviena skaidrė:** pasirinkite "Photos" > "Play Each Slide For" ir pasirinkite laiką.

<span id="page-165-1"></span>**Nustatyti perėjimo efektą:** pasirinkite "Photos" > "Transition" ir pasirinkite perėjimo efektą.

**Nustatyti pakartoti skaidrių demonstravimą:** pasirinkite "Photos" ir įjunkite ar išjunkite "Repeat".

**Nustatyti nuotraukas rodyti atsitiktine tvarka arba iš eilės:** pasirinkite "Photos" ir jjunkite ar išjunkite "Shuffle".

# <span id="page-165-0"></span>Parduotuvė

Norėdami keisti ar sukurti "iTunes Store" paskyrą, naudokite "Store" nustatymus. Pagal numatytuosius nustatymus, "iTunes" paskyra, prie kurios esate prisijungę "iPhone" sinchronizavimo su kompiuteriu metu, pasirodo "Store" nustatymuose. Galite keisti "iPhone" paskyras, norėdami pirkti dainų ar programų iš kitos paskyros. Jei neturite "iTunes" paskyros, "Store" nusatymuose galite ją susikurti.

Prisijungti prie paskyros: pasirinkite "Store" ir palieskite "Sign in", tuomet įveskite vartotojo vardą ir slaptažodį.

Peržiūrėti "iTunes Store" paskyros duomenis: pasirinkite "Store" ir palieskite "View Account", tuomet įveskite slaptažodį ir vadovaukitės nurodymais ekrane.

**Prisijungti prie kitos paskyros:** pasirinkite "Store" ir palieskite "Sign out", tuomet palieskite "Sign in" ir įveskite vartotojo vardą ir slaptažodį.

Sukurti naują paskyrą: pasirinkite "Store" ir palieskite "Create New Account", tuomet vadovaukitės nurodymais ekrane.

## Nike + iPod

Norėdami aktyvinti ir reguliuoti "Nike + iPod" programos nustatymus, naudokite "Nike + iPod" nustatymus (tik "iPhone 3GS"). Žr. skyrius, "Nike + [iPod,](#page-187-0)" [188](#page-187-0) psl..

**20 iTunes Store**

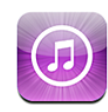

# Apie "iTunes Store"

"iTunes Store" galite ieškoti, naršyti, peržiūrėti, pirkti ar atsisiųsti muzikos, skambėjimo signalų, garso knygų, TV laidų įrašų, filmų ir muzikinių vaizdo įrašų į "iPhone". "iTunes Store" galite klausytis garso įrašų ar žiūrėti vaizdo medijos failus. Tai daryti galite internetu arba atsisiųsti failus į "iPhone".

Pastaba: "iTunes Store" galima ne visuose regionuose ir jos turinys gali skirtis pagal regioną.

Norint pasiekti "iTunes Store", "iPhone" turi būti prijungtas prie interneto. Žr. ["Prisijungimas prie interneto,](#page-42-0)" [43](#page-42-1) psl..

Norint pirkti dainų ar rašyti atsiliepimus, taip pat reikia "iTunes Store" paskyros. Pagal numatytuosius nustatymus "iPhone" gauna "iTunes Store" paskyros nustatymus iš "iTunes". Jei neturite "iTunes Store" paskyros ar norite pirkti naudodamiesi kita "iTunes Store" paskyra, eikite į "Settings" > "Store". Žr. ["Parduotuvė](#page-165-0)," [166](#page-165-1) psl..

Norint atsisiųsti medijos failų ar groti jų transliacijas, "iTunes Store" paskyra nereikalinga.

# Muzikos, vaizdo įrašų ir kitų failų radimas

Naršyti turinį: palieskite "Music", "Videos", "Ringtones" arba "Podcasts". Arba palieskite "More", norėdami ieškoti pagal "Audiobooks", "iTunes U" ar "Downloads". Norėdami ieškoti pagal sąrašus, pvz., "Featured", "Top Tens" ar "Genres", ekrano viršuje pasirinkite rūšiavimo būdą.

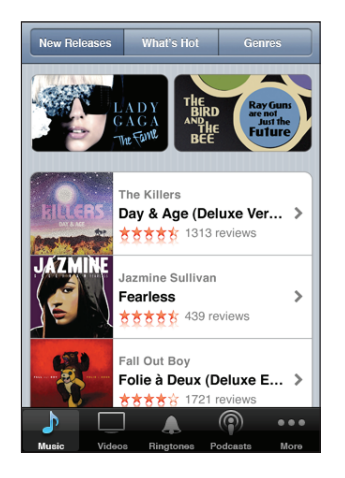

leškoti turinio: palieskite "Search", palieskite paieškos lauką ir įveskite vieną ar daugiau žodžių, tada palieskite "Search". Paieškos rezultatai sugrupuojami pagal kategorijas, pvz., "Movies", "Albums" ar "Podcasts".

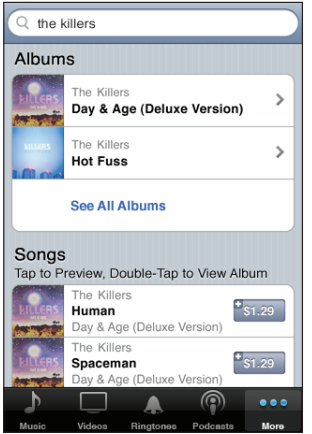

Norėdami pamatyti išsamesnę informaciją apie elementą jo ekrane "Info", palieskite elementą sąraše. Galite skaityti ir rašyti atsiliepimus apie elementą arba siųsti draugui jo nuorodą el. paštu. Priklausomai nuo elemento, jį taip pat galite pirkti, atsisiųsti ar išsinuomoti.

Pastaba: Jei prisijungiate prie "Starbucks Wi-Fi" tinklo, pasirinkite "Starbucks" vietą (galima tik JAV). Ekrano apačioje pasirodys "Starbucks" piktograma. Naujausiose "Starbucks Collections" galite peržiūrėti ir pirkti dabar grojamą dainą ar kitas dainas.

# Skambėjimo signalų pirkimas

"iTunes Store" galite peržiūrėi ir nusipirkti skambėjimo signalų ir atsisiųsti juos į "iPhone".

*Pastaba:* Skamėjimo signalai galimi ne visos šalyse.

Naršyti skambėjimo signalus: norėdami "iTunes Store" rasti konkrečią dainą, palieskite "Ringtones" arba naudokitės "Search".

**Peržiūrėti skambėjimo signalą:** norėdami peržiūrėti, palieskite elementą. Norėdami daugiau informacijos, du kartus palieskite elementą.

#### **Pirkti ir atsisiųsti skambėjimo signalų:**

- 1 Palieskite kainą, tada palieskite "Buy Now".
- **2** Kai prašoma, prisijunkite prie paskyros ir palieskite OK (gerai).

Nusipirkę skambėjimo signalą, galite nustatyti jį kaip numatytąjį arba priskirti adresatui.

Jei neturite "iTunes Store" paskyros, palieskite "Create New Account", norėdami ją sukurti.

Jūsų pirkiniai saugomi "iTunes Store" paskyroje. Įsigyjant papildomų pirkinių per kitas penkiolika minučių, nereikės iš naujo įvesti slaptažodžio.

"Settings" > "Sounds" galite pakeisti numatytąjį skambėjimo signalą arba priskirti adresatams individualius skambėjimo signalus. Žr. ""Sounds" ir "Ring/Silent" [mygtukas,](#page-146-0)" [147](#page-146-1) psl..

Skambėjimo signalai, kurius nusipirkote ir atsisiuntėte į "iPhone", bus sinchronizuojami su "iTunes" biblioteka kompiuteryje, prijungus "iPhone". Nusipirktus skambėjimo signalus galite sinchronizuoti su keliais "iPhone", jei jie sinchronizuojami su ta pačia paskyra, kuria įsigijote skambėjimo signalus. Negalite redaguoti "iTunes Store" nusipirktų skambėjimo signalų.

"Garage Band" galite sukurti skambėjimo signalų. Daugiau informacijos rasite "Garage Band Help".

# Muzikos ar garso knygų pirkimas

"iTunes Store" radę norimą dainą, albumą ar garso knygą, galite nusipirkti ir atsisiųsti  $j_{\textit{n}}$ iPhone". Norėdami įsitikinti, kad tai norimas elementas, prieš pirkdami galite jį peržiūrėti.

**Peržiūrėti dainą ar garso knygą:** palieskite elementą.

#### **Pirkti ir atsisiųsti dainą, albumą ar garso knygą:**

- 1 Palieskite kainą, tada palieskite "Buy Now".
- **2** Kai prašoma, prisijunkite prie paskyros ir palieskite OK (gerai).

Jei neturite "iTunes Store" paskyros, palieskite "Create New Account", norėdami ją sukurti.

Jūsų pirkiniai saugomi "iTunes Store" paskyroje. Įsigyjant papildomų pirkinių per kitas penkiolika minučių, nereikės iš naujo įvesti slaptažodžio.

Jei iš to paties albumo jau esate įsigiję vieną ar kelias dainas, pasirodys apie tai informuojantis pranešimas. Palieskite "Buy", norėdami pirkti visą albumą (kartu ir jau pirktas dainas), arba palieskite "Cancel", norėdami atskirai pirkti tik likusias dainas.

Kai kuriuose albumuose būna papildomo turinio, kuris siunčiamas į "iTunes" biblioteką jūsų kompiuteryje. Ne visas papildomas turinys siunčiamas tiesiogiai į "iPhone".

Nusipirkus elementą, jis pradedamas siųsti ir rodomas lange "Downloads". Žr. ["Atsisiuntimo būsenos tikrinimas,](#page-171-0)" [172](#page-171-1) psl..

Jsigytos dainos įtraukiamos į "Purchased" grojaraštį "iPhone". Jei ištrynėte "Purchased" grojaraštį, nusipirkus elementą iš "iTunes Store", "iTunes" sukurs naują.

"iTunes Store" galite mokėti dovanų kortelėmis, dovanų sertifikatais arba pasinaudoti kitais nuolaidų kodais. Kai prisijungiate prie paskyros, daugumos "iTunes Store" ekranų apačioje pasirodo informacija apie paskyrą ir parduotuvės kredito likutis.

**Jvesti padengimo kodą:** palieskite "Music", tada ekrano apačioje palieskite "Redeem" ir vadovaukitės ekrane pasirodančiomis instrukcijomis.

# Vaizdo įrašų pirkimas ar nuoma

"iTunes Store" radę norimą filmą, TV laidą ar muzikinį vaizdo įrašą, galite nusipirkti ir atsisiųsti į "iPhone". Galite pirkti standartinio (480 p) ar didelio (720 p) aiškumo formato filmus ir TV laidų įrašus.

Kai "iPhone" perkate didelio aiškumo vaizdo įrašą, standartinio aiškumo vaizdo įrašas, suderinamas su "iPod" ir "iPhone", iš karto atsiunčiamas žiūrėti. Didelio aiškumo versija pasirodo kompiuteryje "iTunes", eilėje "Downloads". Norėdami žiūrėti ir atsisiųsti elementų iš "Downloads" eilės, privalote būti prisijungę prie "iTunes Store" paskyros kompiuteryje.

Išnuomoti filmai galimi tik standartinio aiškumo (galima ne visuose regionuose). Žr. ["Išsinuomotų filmų peržiūra,](#page-87-0)" [88](#page-87-1) psl..

Peržiūrėti vaizdo įrašą: palieskite "Preview".

#### **Pirkti ar išsinuomoti vaizdo įrašą:**

- **1** Palieskite "Buy" ar "Rent".
- **2** Kai prašoma, prisijunkite prie paskyros ir palieskite OK (gerai).

Jei neturite "iTunes Store" paskyros, palieskite "Create New Account", norėdami ją sukurti.

Jūsų pirkiniai saugomi "iTunes Store" paskyroje. Įsigyjant papildomų pirkinių per kitas penkiolika minučių, nereikės iš naujo įvesti slaptažodžio.

Nusipirkus elementą, jis pradedamas siųsti ir rodomas ekrane "Downloads". Išsinuomoti filmai nebus rodomi, kol nepasibaigs jų atsisiuntimas. Žr. "[Atsisiuntimo](#page-171-0)  [būsenos tikrinimas](#page-171-0)," [172](#page-171-1) psl..

Pirkti vaizdo įrašai pridedami "iPhone" į grojaraštį "Purchased". Jei ištrynėte "Purchased" grojaraštį, nusipirkus elementą iš "iTunes Store", "iTunes" sukurs naują.

"iTunes Store" galite mokėti dovanų kortelėmis, dovanų sertifikatais arba pasinaudoti kitais nuolaidų kodais. Kai prisijungiate prie paskyros, daugumos "iTunes Store" ekranų apačioje pasirodo informacija apie paskyrą ir parduotuvės kredito likutis.

**Jvesti padengimo kodą:** palieskite "Music", tada ekrano apačioje palieskite "Redeem" ir vadovaukitės ekrane pasirodančiomis instrukcijomis.

# Medijos failų atsisiuntimas ir jų transliacijų grojimas

Galite klausytis garso medijos failų ar žiūrėti vaizdo medijos failus, transliuojamus internetu iš "iTunes Store". Taip pat galite atsisiųsti garso ir vaizdo medijos failų į "iPhone". Medijos failai atsisiunčiami į "iPhone" bus sinchronizuojami į "iTunes" biblioteką kompiuteryje, prijungus prie jo "iPhone".

Norėdami "iTunes Store" ieškoti medijos failų, palieskite "Podcasts". Norėdami pamatyti epizodų sąrašą, palieskite medijos failą. Vaizdo medijos failai žymimi piktograma $\Box$ .

**Groti medijos failo transliaciją:** palieskite medijos failo pavadinimą.

Atsisiusti medijos failą: palieskite mygtuką "Free", tada palieskite "Download". Atsisiųsti medijos failai rodomi "iPod" sąraše "Podcasts".

Groti atsisiųstą medijos failą: "iPod" ekrano apačioje palieskite "Podcasts" (prieš tai gali tekti paliesti "More"), tada palieskite medijos failą. Vaizdo įrašų sąraše taip pat atsiras vaizdo medijos failai.

Gauti daugiau atsisiųstų medijos failų episodų: "iPod" sąraše "Podcasts" palieskite medijos failą, tuomet "Get More Episodes".

Ištrinti medijos failą: "iPod" sąraše "Podcasts" perbraukite kairėn ar dešinėn per medijos failą, tuomet palieskite "Delete".

# <span id="page-171-1"></span><span id="page-171-0"></span>Atsisiuntimo būsenos tikrinimas

Norėdami matyti vykstančius ir suplanuotus atsisiuntimus, taip pat iš anksto užsakytas prekes, galite pasitikrinti ekrane "Downloads".

Matyti atsisiunčiamų elementų būseną: palieskite "Downloads".

Norėdami pristabdyti atsisiuntimą, palieskite ||

Jei atsisiuntimas pertraukiamas, "iPhone" pradeda vėl siųsti, kai atsiranda interneto ryšys. Arba, jei atveriate "iTunes" kompiuteryje, "iTunes" baigia siųsti į "iTunes" biblioteką (jei kompiuteris prijungtas prie interneto ir prisijungta prie tos pačios "iTunes" paskyros).

Matyti iš anksto užsakytų elementų būseną: palieskite "Downloads".

Iš anksto užsakyti elementai rodomi sąraše iki elemento išleidimo datos. Norėdami matyti elemento išleidimo datą, palieskite jį. Kai elementą galima atsisiųsti, šalia atsisiunčiamo elemento pasirodo atsisiuntimo piktograma $\bigcirc$ .

**Atsisiųsti iš anksto užsakytą elementą:** palieskite elementą, tuomet palieskite .

Iš anksto užsakyti elementai nėra atsisiunčiami automatiškai juos išleidus. Norėdami pradėti siuntimą, grižkite į ekraną "Downloads".

# Įsigyto turinio sinchronizavimas

"iTunes" automatiškai sinchronizuoja viską, ką atsisiuntėte ar pirkote "iPhone", su "iTunes" biblioteka, kai prijungiate "iPhone" prie kompiuterio. Taip galite pasiekti atsisiųstus duomenis kompiuteryje ir padaromos atsarginės kopijos, jei ištrinate atsisiųstą turinį iš "iPhone".

Jsigytas turinys yra sinchronizuojamas su grojaraščiu "Purchased on <name of your "iPhone">"."iTunes" sukuria grojaraštį, jei jo nėra. "iTunes" taip pat nukopijuoja pirkinius į "iTunes" naudojamą grojaraštį "Purchased" (jei tas grojaraštis egzistuoja ir nustatytas sinchronizuoti su "iPhone").

Atsisiųsti medijos failai yra sinchronizuojami į sąrašą "Podcast" "iTunes" bibliotekoje.

# Naršymo mygtukų keitimas

Galite pakeisti "Music", "Podcasts", "Videos" ir "Search" mygtukus ekrano apačioje dažniausiai naudojamais. Pavyzdžiui, jei dažnai atsisiunčiate garso knygų, bet nežiūrite daug vaizdo įrašų, galite pakeisti mygtuką "Videos" mygtuku "Audiobooks".

Keisti naršymo mygtukus: palieskite "More" ir "Edit", tada vilkite mygtuką į ekrano apačią ant mygtuko, kurį norite pakeisti.

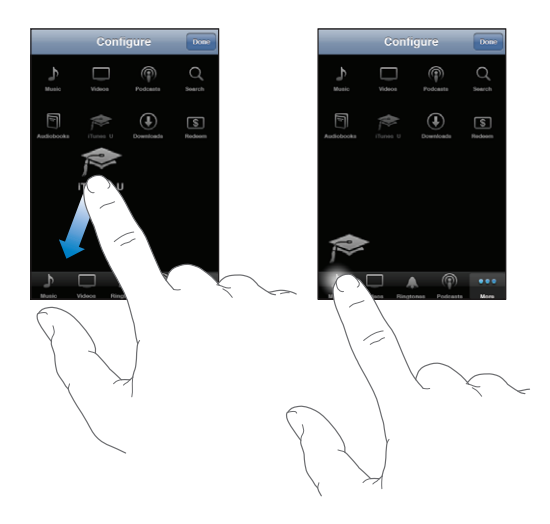

Galite vilkti mygtukus ekrano apačioje kairėn ir dešinėn, norėdami sudėlioti juos tam tikra tvarka. Kai baigsite, palieskite "Done".

Naršydami palieskite "More", norėdami pasiekti naršymo mygtukus, kurie nematomi.

# Paskyros informacijos peržiūrėjimas

Norėdami "iPhone" peržiūrėti "iTunes Store" paskyros informaciją, palieskite ją (daugumos "iTunes Store" ekranų apačioje). Arba eikite į "Settings" > "Store" ir palieskite "View Account". Norėdami matyti paskyros informaciją, turite būti prisijungę. Žr. "[Parduotuvė,](#page-165-0)" [166](#page-165-1) psl..

## Pirkinių patvirtinimas

Norėdami patvirtinti, kad visos "iTunes Store" ir "App Store" pirktos dainos, programos, visi vaizdo įrašai ir kiti elementai yra jūsų "iTunes" bibliotekoje, kompiuteryje galite naudoti "iTunes". Galite tai padaryti, jei duomenų atsisiuntimas buvo pertrauktas.

#### **Tikrinti pirkinius:**

- **1** Įsitikinkite, kad kompiuteris prijungtas prie interneto.
- **2** "iTunes" pasirinkite "Store" > "Check for Available Downloads".
- **3** Įveskite "iTunes Store" paskyros ID ir slaptažodį, tada spustelėkite "Check".

Pirkiniai, kurių dar nėra kompiuteryje, atsiųsti.

Grojaraštis "Purchased" rodo pirkimus. Tačiau, kadangi galite pridėti ar pašalinti atskirus elementus, šis sąrašas gali būti netikslus. Norėdami matyti visus pirkimus, prisijunkite prie paskyros, pasirinkite "Store" > "View My Account" ir spustelėkite "Purchase History".

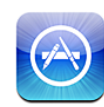

# Apie "App Store"

Galite ieškoti, naršyti, peržiūrėti, įsigyti ir atsisiųsti taikomųjų programų iš "App Store" tiesiai į "iPhone". Į "iPhone" atsisiųstų ir įdiegtų taikomųjų programų atsarginės kopijos nukeliamos į "iTunes" biblioteką, kai kompiuteriu sinchronizuojate "iPhone". Taip pat galite įdiegti įsigytas taikomąsias programas į kompiuterį per "iTunes", kai sinchronizuojate "iPhone".

Pastaba: "App Store" galima ne visuose regionuose.

Norint naudotis "App Store", "iPhone" turi būti prijungtas prie interneto. Žr. ["Prisijungimas prie interneto,](#page-42-0)" [43](#page-42-1) psl.. Taip pat turite turėti "iTunes Store" paskyrą (galima ne visose šalyse), norėdami atsisiųsti programų. Pagal išankstinius nustatymus, "iPhone" gauna "iTunes Store" paskyros nustatymus iš "iTunes". Jei neturite "iTunes Store" paskyros ar norite pirkti naudodamiesi kita "iTunes Store" paskyra, eikite į "Settings" > "Store". Žr. "[Parduotuvė,](#page-165-0)" [166](#page-165-1) psl..

# Naršymas ir ieškojimas

Naršykite rodomus pasirinkimus norėdami peržiūrėti naujas, vertas dėmesio ar rekomenduojamas programas arba peržiūrėkite populiariausių programų "Top 25". Jei ieškote konkrečios programos, naudokitės "Search".

Naršyti programas: palieskite "Featured", "Categories" ar "Top 25". Norėdami naršyti pagal sąrašus, tokius kaip "New", "What's Hot", "Genius", "Top Paid" ar "Top Free", pasirinkite kategoriją arba pasirinkite rūšiavimo būdą ekrano viršuje.

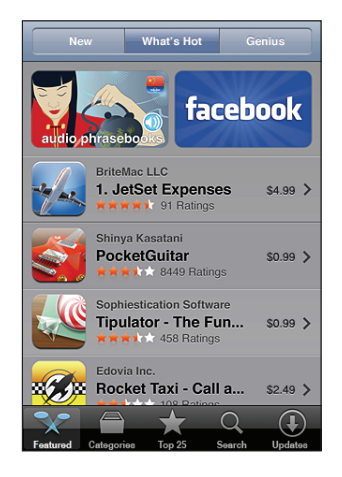

Naršyti naudojantis "Genius": palieskite "Genius" norėdami pamatyti rekomenduojamų programų sąrašą, paremtą jūsų jau turimų programų kolekcija. Norėdami įjungti "Genius", vadovaukitės ekrane pasirodančiomis instrukcijomis. "Genius" yra nemokama paslauga, bet ją naudojant būtina turėti "iTunes Store" paskyrą.

Ieškoti programų: palieskite "Search", palieskite paieškos lauką ir įveskite vieną ar daugiau žodžių, tada palieskite "Search".

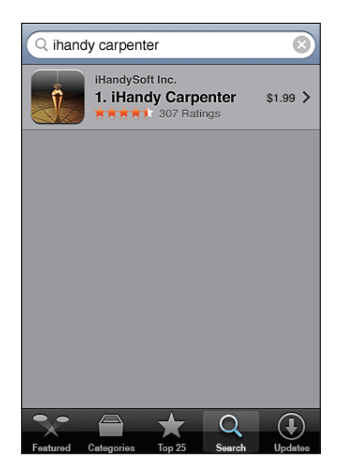

# "Info" ekranas

Norėdami pamatyti daugiau informacijos, pvz., programos kainą, ekrano nuotraukas, reitingus ir kitą informaciją, palieskite programą sąraše.

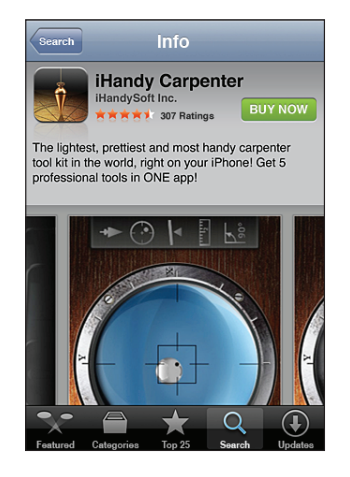

Jei jau įdiegėte programą, vietoj kainos "Info" ekrane atsiranda "Installed".

Siųsti nuorodą į programos "Info" puslapį "iTunes": "Info" ekrano apačioje palieskite "Tell a Friend".

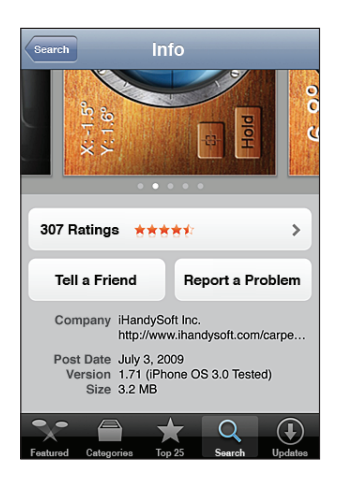

**Peržiūrėti ekrano nuotraukas:** perbraukite kairėn arba dešinėn virš ekrano nuotraukos norėdami peržiūrėti papildomus ekrano nuotraukų puslapius. Norėdami priartinti / nutolinti, dukart palieskite.

Gauti reitingus ir skaityti apžvalgas: "Info" ekrano apačioje palieskite "Ratings".

Pranešti apie problemą: "Info" ekrano apačioje palieskite "Report a Problem". Pasirinkite problemą iš sąrašo arba įrašykite komentarą ir palieskite "Report".

# Taikomųjų programų atsisiuntimas

"App Store" radę norimą programą, galite ją įsigyti ir atsisiųsti į "iPhone". Jei programa yra nemokama, galite ją atsisiųsi be jokių mokesčių, prieš tai pateikdami paskyros informaciją.

Atsisiuntus programą, ji iš karto įdiegiama į "iPhone".

#### **Įsigyti ir atsisiųsti taikomąją programą:**

- **1** Palieskite kainą (arba "Free"), tada palieskite "Buy Now".
- **2** Kai prašoma, prisijunkite prie paskyros ir palieskite OK (gerai).

Jei neturite "iTunes Store" paskyros, palieskite "Create New Account", norėdami sukurti paskyrą.

Jsigyti pirkiniai saugomi "iTunes Store" paskyroje. Atsisiunčiant papildomų programų per kitas penkiolika minučių, nereikės iš naujo įvesti slaptažodžio.

Kai kurios programos leidžia atlikti pirkimus pačioje programoje. "Settings" galite apriboti programų pirkimus. Žr. ["Apribojimai](#page-151-0)," [152](#page-151-1) psl..

Kai kurios programos, norėdamos pranešti apie naują informaciją, naudoja el. pašto pranešimus "push", net jei programa nėra vykdoma. Pranešimai skiriasi priklausomai nuo programos, bet tai gali būti tekstas ar garso signalai bei sunumeruotas ženkliukas programos piktogramoje "Home" ekrane. Žr. "[Pranešimai](#page-145-0)," [146](#page-145-1) psl..

Galite apmokėti "iTunes Store" dovanų korteles, dovanų sertifikatus ar kitus reklaminius kodus pirkimams vykdyti. Kai prisijungiate prie savo paskyros, jūsų esamas parduotuvės kreditas atsiranda kartu su jūsų paskyros informacija daugumos "App Store" ekranų apačioje.

**Įvesti apmokėjimo kodą:** "Featured" ekrano apačioje palieskite "Redeem", tada vadovaukitės pasirodančiomis instrukcijomis.

**Žiūrėti atsisiunčiamų programų būseną:** atsisiunčiant programą, jos piktograma pasirodo "Home" ekrane bei atsiranda progreso indikatorius.

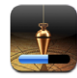

Jei atsisiuntimas pertraukiamas, "iPhone" pradeda siuntimą iš naujo, kai atsiranda interneto ryšys. Arba, jei atveriate "iTunes" kompiuteryje, "iTunes" baigia siųsti į "iTunes" biblioteką (jei kompiuteris prijungtas prie interneto ir prisijungta prie tos pačios "iTunes" paskyros).

# Programų ištrynimas

Galite ištrinti taikomąsias programas, kurias įdiegėte iš "App Store". Jei ištrinsite programą, su programa susiję duomenys nebebus pasiekiami "iPhone", nebent iš naujo įdiegsite programą ir atnaujinsite jos duomenis iš atsarginės kopijos.

Galėsite iš naujo įdiegti programas bei atnaujinti jų duomenis tol, kol darysite atsargines "iPhone" kopijas naudodamiesi "iTunes" savo kompiuteryje. (Jei bandysite ištrinti programą, neturinčią atsarginės kopijos, pasirodys įspėjamasis pranešimas.) Norėdami susigrąžinti programos duomenis, turite atkurti "iPhone" iš tos kopijos, kurioje yra tie duomenys. Žr. "Duomenų atkūrimas naudojantis atsarginėmis [kopijomis,](#page-210-0)" [211](#page-210-1) psl..

#### **Ištrinti "App Store" įsigytą programą:**

- **1** Palieskite ir laikykite programos piktogramą "Home" ekrane, kol ji ims mirgėti.
- 2 Palieskite <sup>1</sup> norimos ištrinti programos kampe.
- **3** Palieskite "Delete", tada paspauskite "Home"  $\Box$  mygtuką, kad išsaugotumėte nustatymus.

Kai ištrinate programą, jos duomenys "iPhone" naudotojo sąsaja nebepasiekiami, tačiau jie neištrinami iš jūsų "iPhone". Informacijos apie tai, kaip ištrinti visą turinį ir nustatymus, rasite "Erase All Content and Settings" "iPhone" nustatymuose. Žr. [""iPhone" nustatymas iš naujo,](#page-154-0)" [155](#page-154-1) psl..

# Atsiliepimo rašymas

Galite rašyti ir pateikti atsiliepimus apie programas tiesiogiai "iPhone".

#### **Rašyti atsiliepimą:**

- 1 "Info" ekrano apačioje palieskite "Ratings".
- **2** "Reviews" ekrane palieskite "Write a Review".
- **3** Pasirinkite žvaigždučių skaičių (1–5) savo vertinimui išreikšti, įrašykite savo slapyvardį, atsiliepimo pavadinimą ir pasirenkamuosius atsiliepimo komentarus. Jei jau esate rašę atsiliepimų, slapyvardžio laukas jau bus užpildytas. Kitu atveju, jūsų bus prašoma susikurti recenzento slapyvardį.
- 4 Palieskite "Send".

Norėdami pateikti atsiliepimus, privalote būti prisijungę prie "iTunes Store" paskyros ir turėti įsigytų ar atsisiųstų elementų.

# Taikomųjų programų naujinimas

Kai tik prisijungiate prie "App Store", ji patikrina, ar yra jūsų įdiegtų programų naujinimų. "App Store" taip pat kiekvieną savaitę automatiškai tikrina naujinimus. "App Store" piktograma rodo, kiek programų galima naujinti.

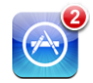

Jei yra programų naujinimų ir prisijungiate prie "App Store", iškart atsiranda "Updates" ekranas. Pasirinkus naujinti programas, programų naujinimai atsisiunčiami ir automatiškai įdiegiami. Programos naujovinimai yra nauji leidimai, kuriuos galima jsigyti ar atsisiųsti su "iPhone" iš "App Store" ar kompiuteriu "iTunes Store".

#### **Naujinti programą:**

- 1 Ekrano apačioje palieskite "Updates".
- **2** Norėdami pamatyti daugiau informacijos apie naujinimą, palieskite programą.
- **3** Palieskite "Update".

**Naujinti visas programas:** ekrano apačioje palieskite "Updates", tada palieskite "Update All".

Jei bandote naujinti programą, pirktą naudojant kitą "iTunes Store" paskyrą, jums bus primintas tos paskyros prisijungimo vardas ir slaptažodis, kad galėtumėte atsisiųsti naujinimą.

# Įsigytų programų sinchronizavimas

"iTunes" automatiškai sinchronizuoja atsisiųstas ar "iPhone" įsigytas programas su "iTunes" biblioteka, kai prijungiate "iPhone" prie kompiuterio. Tai leidžia pasiekti atsisiųstus duomenis kompiuteryje bei suteikia atsargines kopijas, jei ištrinate programas iš "iPhone".

Atsisiųstos programų atsarginės kopijos yra padaromos, kai kitą kartą sinchronizuojate su "iTunes". Po to daromos tik programų duomenų atsarginės kopijos, kai sinchronizuojate su "iTunes".

Programos sinchronizuojamos "Applications" sąraše "iTunes" bibliotekoje. Jei tokio nėra, "iTunes" jį sukuria.
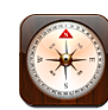

#### Kompaso supratimas

Jmontuotas kompasas (tik "iPhone 3GS") rodo jūsų kryptį bei geografines buvimo vietos koordinates Galite pasirinkti magnetinę šiaurę arba leisti "Compass" pritaikyti nuokrypį, kad būtų rodoma tikroji šiaurė.

*Svarbu:* Skaitmeninio kompaso kurso tikslumą gali neigiamai veikti magnetiniai ar kitokie trukdžiai, taip pat trukdžiai, sukelti "iPhone" ausinėse esančių magnetų, jei ausinės yra arti telefono. Skaitmeninis kompasas turėtų būti naudojamas tik kaip orientavimosi pagalbininkas. Juo nereikėtų visiškai pasitikėti nustatant tikslias buvimo vietas, artumą, atstumą ar kryptį.

Kai pirmą kartą naudositės kompasu, jį reikės tiksliai nustatyti. Vėliau, toliau jį naudojant, gali tekti retkačiais vėl jį nustatyti. "iPhone" įspėja, kai reikia vėl tiksliai nustatyti.

Tiksliai nustatyti "iPhone": pamojuokite "iPhone" darydami aštuoniukės formą. Gali būti prašoma pasitraukti nuo trukdžių šaltinio.

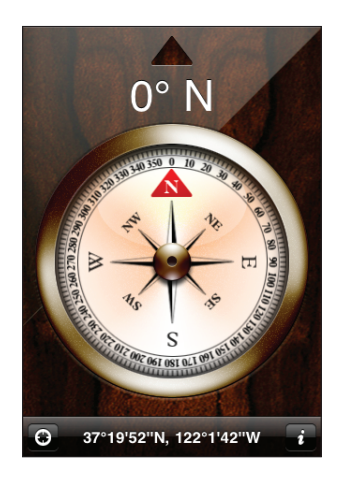

Matyti kryptį: laikykite "iPhone" horizontaliai. Kompaso rodyklė pasisuka į šiaurę. Dabartinė kryptis pasirodo ekrano viršuje. Buvimo vietos koordinatės rodomos ekrano apačioje.

Pereiti nuo tikrosios šiaurės prie magnetinės šiaurės: palieskite **O** ir palieskite norimą nustatymą.

#### "Compass" ir "Maps"

 $\Theta$  piktograma "Compass" ekrano apačioje leidžia rasti buvimo vietą "Maps". "Maps" taip pat yra pranašesnis už įmontuotą kompasą, nes taip pat rodo, į kurią pusę esate atsisukę.

Žiūrėti dabartinę buvimo vietą "Maps": palieskite  $\Theta$ . "Maps" atidaro ir parodo buvimo vietą, pažymėtą mėlyna rodykle.

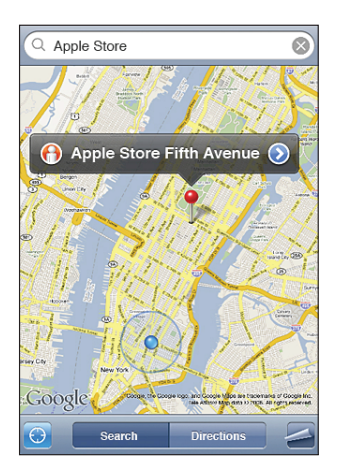

Rodyti, į kurią pusę esate atsisukę: "Maps" palieskite **dar kartą. (Piktograma** pasikeičia į  $\blacksquare$ ) Kampas rodo kompaso tikslumą – kuo mažesnis kampas, tuo didesnis tikslumas.

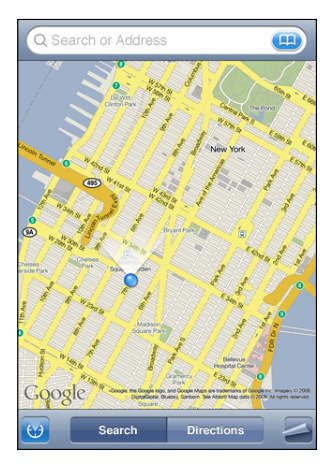

Žr. ["Vietovių paieška ir peržiūra](#page-119-0)," [120](#page-119-1) psl..

**23 Adresatai**

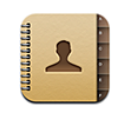

#### Apie "Contacts"

Naudojant "Contacts", paprasta skambinti, rašyti el. laiškus ar teksto pranešimus draugams ir kolegoms su "iPhone". Galite pridėti adresatų "iPhone" arba sinchronizuoti adresatus iš programų kompiuteryje, arba naudoti "MobileMe", "Microsoft Exchange", "Google" ar "Yahoo!" paskyras.

Galite atidaryti "Contacts" tiesiai iš "Home" ekrano arba naudodami "Phone" programą.

#### Pridėti adresatų

Galite pridėti adresatų prie "iPhone" šiais būdais:

- "iTunes" sinchronizuokite adresatus iš "Google" ar "Yahoo!" arba sinchronizuokite, naudodamiesi programomis kompiuteryje (žr. "[Sinchronizavimas](#page-11-0)," [12](#page-11-1) psl.)
- nustatykite "MobileMe" ar "Microsoft Exchange" paskyras "iPhone", įjungę "Contacts" (žr. "[Paskyrų nustatymai,](#page-16-0)" [17](#page-16-1) psl.)
- įdiekite profilį, nustatantį "Exchange" paskyrą, įjungę "Contacts" (žr. "Keitimo [profilių diegimas,](#page-18-0)" [19](#page-18-1) psl.)
- $\cdot$  nustatykite LDAP paskyra "iPhone"
- įveskite adresatus tiesiogiai "iPhone"
- importuokite adresatus iš SIM kortelės

Pridedamų adresatų skaičių riboja "iPhone" atminties talpa.

#### **Sukurti LDAP paskyrą:**

- 1 "Settings" palieskite "Mail Contacts, Calendars", tuomet palieskite "Add Account".
- 2 Palieskite "Other", tuomet palieskite "Add LDAP Account".
- **3** Įveskite LDAP paskyros duomenis, tuomet palieskite "Next", norėdami patvirtinti paskyrą.
- **4** Palieskite "Save".

Kai sukuriate LDAP paskyrą, galite peržiūrėti adresatus ir ieškoti jų savo kompanijos ar organizacijos LDAP serveryje. Serveris pasirodo kaip nauja "Contacts" grupė. Kadangi LDAP adresatai nėra atsisiunčiami į "iPhone", norėdami juos peržiūrėti, privalote turėti interneto ryšį. Dėl specifinių paskyros nustatymų ir kitų reikalavimų (pvz., VPN) pasitikrinkite su sistemos administratoriumi.

Importuoti adresatus iš kito telefono SIM kortelės: "Settings" palieskite "Mail, Contacts, Calendars", tada palieskite "Import SIM Contacts".

SIM kortelės adresatų informacija importuojama į "iPhone". Jei "Contacts" leidžiama ir "MobileMe", ir "Microsoft Exchange", jums bus priminta, į kurią paskyrą norėtumėte pridėti SIM kortelės adresatus.

**Svarbu:** "iPhone" nelaiko adresatų SIM kortelėje.

#### Adresatų paieška

Adresinėje galite ieškoti vardų, pavardžių ir kompanijų pavadinimų "iPhone". Jei turite "Microsoft Exchange" paskyrą, sukurtą "iPhone", tikriausiai galėsite ieškoti adresatų įmonės "Global Address List (GAL)" savo organizacijoje. Jei turite LDAP paskyrą, sukurtą "iPhone", galite ieškoti adresatų organizacijos LDAP serveryje.

Kai įvedate paieškos informaciją, adresatai su atitinkančia informacija pasirodo tuoj pat, kai tik pradedate rašyti.

**Ieškoti adresatų:** "Contacts" palieskite paieškos lauką, esantį bet kurio adresatų sąrašo viršuje, ir įveskite vardą, pavardę ar kompanijos pavadinimą. (Norėdami greitai slinkti į sąrašo viršų palieskite būsenos juostą.)

**Ieškoti GAL:** palieskite "Groups", palieskite "Directories" sąrašo apačioje, tada įveskite vardą, pavardę ar kompanijos pavadinimą.

GAL adresatų redaguoti ar išsaugoti "iPhone" negalite.

leškoti LDAP serverio: palieskite "Groups", tuomet LDAP serverio pavadinimą ir įveskite vardą, pavardę ir kompanijos pavadinimą.

LDAP adresatų redaguoti ir išsaugoti "iPhone" negalite.

#### Adresatų valdymas "iPhone"

Pridėti adresatus "iPhone": palieskite "Contacts" ir +.

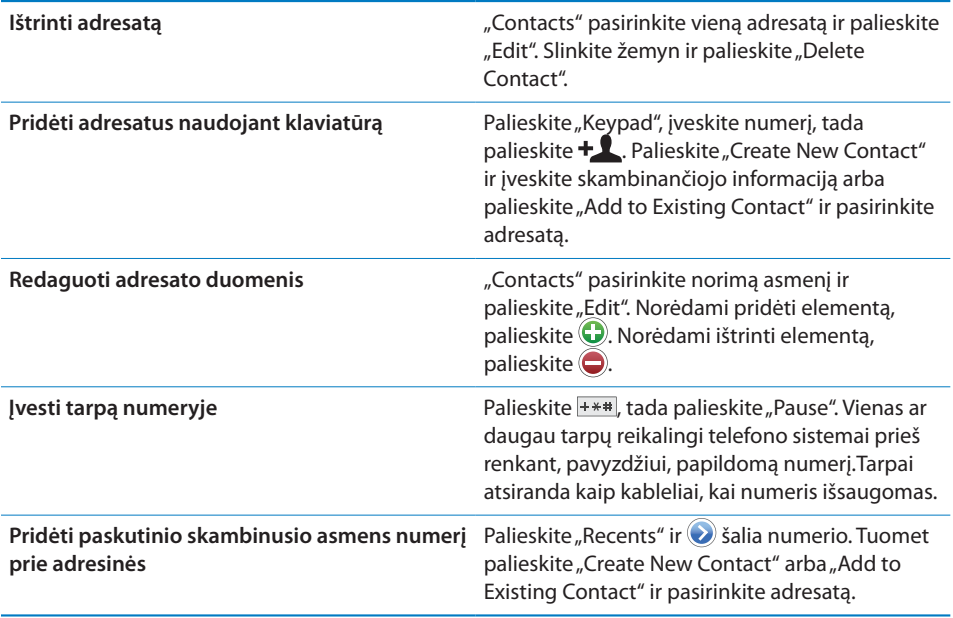

#### **Priskirti nuotrauką adresatui:**

- 1 palieskite "Contacts" ir pasirinkite adresatą.
- 2 Palieskite "Edit" ir "Add Photo" arba palieskite esančią nuotrauką.
- **3** Palieskite "Take Photo", norėdami naudotis fotoaparatu. Arba palieskite "Choose Existing Photo" ir pasirinkite nuotrauką.
- **4** Vilkite ir nustatykite norimą nuotraukos dydį.
- **5** Palieskite "Set Photo".

Naudoti adresato informacijos ekraną: Palieskite "Contacts" ir pasirinkite adresatą. Tuomet palieskite įrašą.

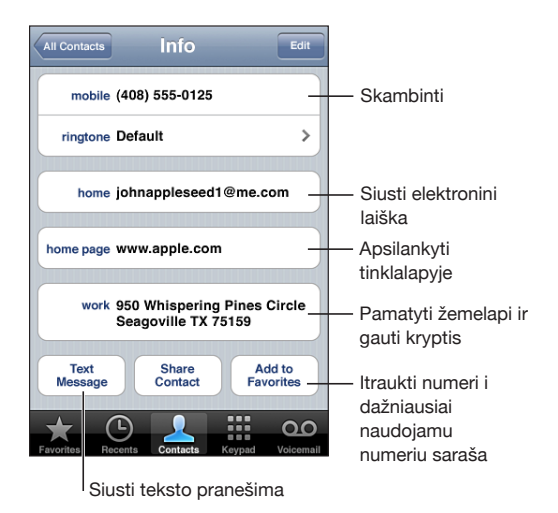

Pastaba: Čia rodomame "Contacts" ekrane yra mygtukai apačioje, kuriais galima naudotis, jei žiūrite "Contacts" per "Phone" programą. Jei neatveriate "Contacts" tiesiai iš "Home" ekrano, šie mygtukai nepasirodo.

Žvaigždutė šalia telefono numerio reiškia, kad numeris jau yra mėgstamiausiųjų sąraše.

Žiūrėti savo numerį: palieskite "Contacts" ir slinkite į sąrašo viršų. (Galima ne visuose regionuose).

# **24 Nike <sup>+</sup> iPod**

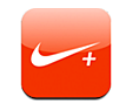

#### "Nike + iPod" suaktyvinimas

Suaktyvavus "Settings", "Nike + iPod" programa pasirodo "Home" ekrane (tik "iPhone 3GS"). Su "Nike + iPod Sensor" (parduodama atskirai) "Nike + iPod" programa suteikia grižtamąjį ryšį apie bėgimo ar ėjimo greitį, atstumą, praėjusį laiką ir sunaudotas kalorijas. Kai "iPhone" kompiuteryje prijungtas prie "iTunes", galite siųsti treniruotės duomenis į [Nikeplus.com,](http://www.nikeplus.com/) kur galite sekti progresą, nustatyti tikslus ir dalyvauti rungtyse.

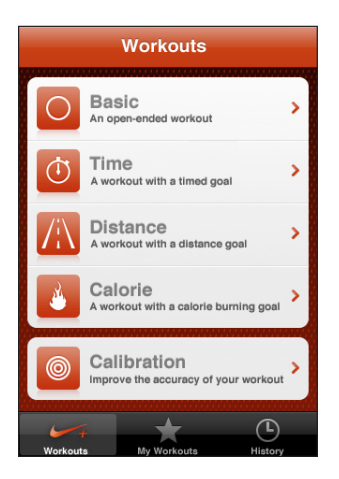

Žiūrėkite "Nike + iPod" dokumentus apie "Nike + iPod" aktyvinimo ir naudojimo duomenis.

**Jjungti arba išjungti "Nike + iPod":** "Settings" pasirinkite "Nike + iPod" ir jjunkite ar išjunkite "Nike + iPod". Kai "Nike + iPod" jjungtas, jo piktograma pasirodo "Home" ekrane.

#### Papildomi "Nike + iPod" nustatymai

"Settings" pasirinkite "Nike + iPod", norėdami aktyvinti ir reguliuoti "Nike + iPod" programos nustatymus.

Pasirinkti "PowerSong": pasirinkite "PowerSong" ir pažymėkite dainą iš muzikos bibliotekos.

**Jjungti / išjungti "spoken feedback":** pasirinkite "Spoken Feedback" ir moters ar vyro balsą, padėsiantį treniruotės metu, arba pasirinkite "Off", norėdami išjungti "spoken feedback".

Nustatyti atstumo nuostatą: pasirinkite "Distance", tuomet, norėdami matuoti treniruotės atstumą, pasirinkite "Miles" arba "Kilometers".

Nustatyti svorį: pasirinkite "Weight", tuomet brūkštelėkite, norėdami įvesti svorį.

Nustatyti ekrano padėtį: pasirinkite "Lock Screen" ir norimą ekrano padėtį.

**Nustatyti "Nike + iPod Sensor":** pasirinkite "Sensor", tuomet, norėdami nustatyti jutiklį (parduodamas atskirai), sekite instrukcijas ekrane.

Galite naudoti su "Nike+" suderinamą nuotolinį valdymą (parduodama atskirai), norėdami valdyti "Nike + iPod" be laidų. Prieš pradėdami naudoti nuotolinį valdymą, turite nustatyti jį "iPhone".

**Nustatyti "Nike + iPod" nuotolinį valdymą:** pasirinkite "Remote", tuomet, norėdami nustatyti nuotolinį valdymą (trečiųjų šalių gaminys, parduodamas atskirai), sekite instrukcijas ekrane.

# **25 Pritaikymas neįgaliesiems**

## Pritaikymas neįgaliesiems

Be daugybės savybių, palengvinančių vartotojų naudojimąsi "iPhone", kai kurios (galimos tik "iPhone 3GS") savybės yra sukurtos specialiai žmonėms, turintiems regėjimo, klausos ar kitų fizinių negalių, taip palengvinant naudojimąsi "iPhone". Šios savybės yra:

- "VoiceOver"
- Vaizdo artinimas / tolinimas
- "White on black"
- "Mono Audio"
- "Speak Auto-text"

Be "VoiceOver", šios pritaikymo neįgaliesiems savybės veikia su visomis "iPhone" programomis, taip pat trečiųjų šalių programomis, kurias galite atsisiųsti iš "App Store". "VoiceOver" veikia su visomis iš anksto įdiegtomis "iPhone" programomis. Taip pat trečiųjų šalių programų platintojai gali naudoti "iPhone" "Accessability API", norėdami padaryti programas prieinamas "VoiceOver" vartotojams.

Daugiau informacijos apie "iPhone" pritaikymą neįgaliesiems rasite [www.apple.com/accessibility.](http://www.apple.com/accessibility)

Visos pritaikymo neįgaliesiems savybės gali būti įjungtos ar išjungtos "iPhone" "Accessibility" nustatymuose. Pritaikymo neįgaliesiems savybes taip pat galite įjungti naudodami "iTunes", kai "iPhone" yra prijungtas prie kompiuterio.

#### **Įjungti ar išjungti pritaikymo neįgaliesiems savybes "iTunes":**

- **1** Prijunkite "iPhone" prie kompiuterio.
- 2 "iTunes" šoninėje juostoje pasirinkite "iPhone".
- **3** "Summary" langelyje "Options" skyriuje spustelėkite "Configure Universal Access".

**4** Pasirinkite norimas naudoti pritaikymo neįgaliesiems savybes ir spustelėkite OK (gerai).

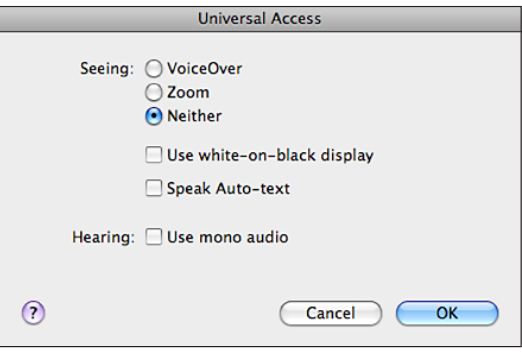

#### VoiceOver

"VoiceOver" garsiai apibūdina tai, kas rodoma ekrane, taigi galima naudotis "iPhone" jo nematant. "VoiceOver" kalba, pasirinkta "International settings", kuriai gali daryti įtaką "Region Locale setting".

Pastaba: "VoiceOver" galimas ne visomis kalbomis.

"VoiceOver" pasako apie kiekvieną elementą ekrane, kai jis pasirenkamas. Kai elementas pasirenkamas, jis pažymimas juodu stačiakampiu (tai padeda tiems, kurie gali matyti ekraną) ir "VoiceOver" ištaria pavadinimą arba apibūdina elementą. Kvadratas vadinamas "VoiceOver" žymekliu. Jei tekstas pasirinktas, "VoiceOver" jį perskaito. Jei valdymas (pvz., mygtukas ar perjungiklis) pasirinktas ir "Speak Hints" jjungta, "VoiceOver" gali pasakyti elemento veiksmą ar duoti instrukcijas, pvz., double-tap to open" (dukart palieskite norėdami atidaryti).

Kai pereinate į naują ekraną, "VoiceOver" sugroja signalą ir automatiškai perskaito pirmą elementą ekrane (paprastai pirmą elementą viršutiniame kairiajame kampe). "VoiceOver" taip pat perspėja, kai ekranas tampa gulsčias ar stačias arba kai ekranas užrakinamas ar atrakinamas.

#### **"VoiceOver" nustatymas**

**Svarbu:** "VoiceOver" pakeičia judesius, naudojamus valdyti "iPhone". Kai "VoiceOver" jiungtas, turėsite vadovautis "VoiceOver" gestais norėdami naudotis "iPhone" – net norėdami išjungti "VoiceOver" ir naudotis telefonu įprastu būdu.

**Jjungti ar išjungti "VoiceOver":** "Settings" pasirinkite "General" > "Accessibility" > "VoiceOver" ir palieskite "VoiceOver On/Off" perjungiklį.

Taip pat galite nustatyti "Triple-click Home" tam, kad įjungtumėte ar išjungtumėte "VoiceOver". Žr. ["Triple-click Home,](#page-198-0)" [199](#page-198-1) psl..

Pastaba: Negalite naudotis "VoiceOver" ir "Zoom" tuo pačiu metu.

**Jjungti ar išjungti balsu sakomas užuominas:** "Settings" pasirinkite "General" > "Accessibility" > "VoiceOver" ir palieskite "Speak Hints On/Off" perjungiklį. Balsu sakomos užuominos yra įjungtos pagal išankstinį nustatymą.

**Nustatyti "VoiceOver" kalbėjimo greitį:** "Settings" pasirinkite "General" > "Accessibility" > "VoiceOver" ir sureguliuokite "Speaking Rate" slinktuką.

Galite pasirinkti, kokį grįžtamojo ryšio tipą gauti, kai renkate tekstą. Galite nustatyti "VoiceOver", kad ištartų simbolius, žodžius, abu ar nė vieno. Jei pasirinksite, kad norite girdėti ir simbolius, ir žodžius, "VoiceOver" ištars kiekvieną simbolį, kai jį rašysite, tuomet ištars kiekvieną žodį, kai baigsite jį rašyti darydami tarpą ar padėdami skyrybos ženklą.

Pasirinkti teksto rinkimo grįžtamąjį ryšį: "Settings" pasirinkite "General" > "Accessibility" > "VoiceOver" > "Typing Feedback", tuomet pasirinkite "Characters", "Words", "Characters and Words" arba "Nothing".

Pakeisti "VoiceOver" kalbėjimo kalbą: "Settings" pasirinkite "General" > "International" > "Language", tuomet pasirinkite kalbą ir palieskite OK (gerai). Kai kurioms kalboms įtaką gali daryti "Region Local" nustatymas. "Settings" pasirinkite "General" > "International" > "Region Format" ir pasirinkite formatą.

*Pastaba:* "VoiceOver" galimas ne visomis kalbomis.

**Judesių taikymas:** "Settings" pasirinkite "General" > "Accessibility" > "VoiceOver" > "Practice Gestures", tada palieskite "Practice VoiceOver Gestures". Judesiai apibūdinti "["VoiceOver" judesiai](#page-191-0)," skyriuje, žemiau. Baigę palieskite "Done" (baigta).

#### <span id="page-191-0"></span>**"VoiceOver" judesiai**

Kai "VoiceOver" įjungtas, standartiniai jautriojo ekrano judesiai veikia skirtingai. Šie ir kai kurie papildomi judesiai leidžia judėti ekrane ir valdyti individualius elementus, kai jie yra pasirinkti. "VoiceOver" judesiai atliekami 2 arba 3 pirštais paliečiant ekraną ar brūkštelint. Siekdami geriausių rezultatų naudodamiesi 2 ar 3 pirštų judesiais, atsipalaiduokite ir lieskite ekraną su nedideliu tarpu tarp pirštų.

Kai "VoiceOver" jjungtas, galite naudoti standartinius judesius – tiesiog dukart palieskite ir laikykite pirštą ant ekrano. Signalų serija perspėja, kai įprasti judesiai suaktyvinami. Tai veiks iki atitrauksite piršta. Tuomet vėl suaktyvinami "VoiceOver" judesiai.

Galite naudoti įvairius būdus įvesti "VoiceOver" judesius. Pvz., įvesdami dviem pirštais galite naudoti abu vienos rankos pirštus arba po vieną abiejų rankų pirštą. Tai pat galite naudotis nykščiais. Išbandykite įvairius būdus ir atraskite jums tinkamiausią.

Jei jūsų judesiai nesuveikia, pabandykite judėti greičiau, ypač dukart paliesdami ir braukdami. Norėdami braukti, pabandykite greitai brūkštelti ekraną pirštu ar pirštais. Galite išbandyti "VoiceOver" judesius "Settings": pasirinkite "General" > "Accessibility"  $>$  "VoiceOver" > "Practice Gestures", tada palieskite "Practice VoiceOver Gestures".

Čia pateikiama "VoiceOver" judesių santrauka:

#### **Judėti ekrane ir skaityti**

- *Palietimas:* "Speak" elementą.
- Â *Brūkštelėjimas kairėn ar dešinėn:* pasirinkti kitą ar prieš tai buvusį elementą.
- Brūkštelėjimas aukštyn ar žemyn: priklauso nuo "Rotor Control" nustatymo. Žr. ["Rotor Control,](#page-192-0)" 193 psl..
- Â *Palietimas 2 pirštais:* baigti tarti dabartinį elementą.
- Â *Brūkštelėjimas 2 pirštais į viršų:* skaityti viską nuo ekrano viršaus.
- Â *Brūkštelėjimas 2 pirštais žemyn:* skaityti viską nuo dabartinės pozicijos.
- Â *Brūkštelėjimas 3 pirštais aukštyn ar žemyn:* slinkti per vieną puslapį.
- Â *Brūkštelėjimas 3 pirštais dešinėn ar kairėn:* eiti į kitą ar ankstesnį puslapį (pvz., "Home screen", "Stocks", "Safari").
- Â *Palietimas 3 pirštais:* pasakyti slinkimo padėtį (kuris puslapis ar eilutės yra matomos).

#### **Pasirinkti ir aktyvinti**

- Â *Palietimas dukart:* aktyvinti pasirinktą elementą.
- Â *Palieskite elementą vienu pirštu, ekraną kitu ("split tapping"):* aktyvinti elementą.
- Â *Palietimas dukart ir palaikymas paspaudus (1 sekundę) + standartinis judesys:* naudoti standartinį judesį.

Palietimas dukart ir palaikymas paspaudus nurodo "iPhone" interpretuoti tolesnį judesį kaip standartinį. Pvz., galite paliesti dukart ir palaikyti paspaudę, tuomet nepakeldami pirštų vilkti juos, kad paslinktumėte perjungiklį.

- Â *Palietimas dukart 2 pirštais:* atsiliepti ar baigti pokalbį. Groti ar pristabdyti "iPod", "YouTube", "Voice Memos", "Photos". Fotografuoti ("Camera").Pradėti ar pristabdyti įrašymą "Camera" ar "Voice Memos". Paleisti ar pristabdyti laikmatį.
- Palietimas dukart 3 pirštais: išjungti ar įjungti "VoiceOver" garsą.
- Â *Palietimas triskart 3 pirštais:* įjungti ar išjungti ekraną.

Brūkštelėjimas vienu pirštu turi būti atliekamas greitai, kad skirtųsi nuo vilkimo judesių.

#### <span id="page-192-0"></span>**Rotor Control**

"Rotor control" yra nematomas rinkimas, kurį galite naudoti brūkštelėjimų aukštyn ir žemyn rezultatams keisti, kai "VoiceOver" yra įjungtas.

Valdyti "rotor": Pasukite 2 pirštus "iPhone" iki "turn", jei norite pasirinkti iš galimų parinkčių.

Efektas priklauso nuo to, ką darote. Pvz., jei skaitote gauto el. laiško tekstą, galite naudoti "rotor", kad perjungtumėte teksto tarimą pažodžiui į kiekvieno simbolio tarimą, kai brūkštelite aukštyn ar žemyn. Jei naršote tinklalapyje, naudokite "rotor" norėdami pasirinkti girdėti tariamą tekstą pažodžiui ar po simbolį, girdėti tik antraštes, girdėti tik nuorodas (visas, kuriose jau buvote, ar tas, kuriose dar ne), girdėti elementų formą ar girdėti vaizdų aprašymus. Kitaip tariant, galite naudotis "rotor" nustatymu norėdami girdėti visą tekstą, pereiti nuo vieno elemento prie kito tam tikro tipo elemento, pvz., antraščių ar nuorodų.

"Rotor" parinktys priklauso nuo to, ką darote.

#### **Teksto skaitymas**

- Â Pasirinkti ir išklausyti tekstą paraidžiui
- Â Pasirinkti ir išklausyti tekstą pažodžiui

#### **Tinklalapio naršymas**

- Â Pasirinkti ir išklausyti tekstą paraidžiui
- Pasirinkti ir išklausyti tekstą pažodžiui
- Pasirinkti ir išklausyti antraštes
- Pasirinkti ir išklausyti nuorodas
- Pasirinkti ir išklausyti būsenos nustatymus
- Pasirinkti ir išklausyti aplankytas nuorodas
- Pasirinkti ir išklausyti neaplankytas nuorodas
- Pasirinkti ir išklausyti vaizdus
- Pasirinkti ir išklausyti tekstą
- Priartinti ar nutolinti

#### **Teksto įvedimas**

- Judinti įvesties žymeklį ir išklausyti tekstą paraidžiui
- Â Judinti įvesties žymeklį ir išklausyti tekstą pažodžiui
- Teksto redagavimas
- Automatinis tekstas

#### Valdymo naudojimas (pvz., suktukas laikui "Clock" nustatyti)

- Â Pasirinkti ir išklausyti vertę paraidžiui
- Pasirinkti ir išklausyti vertę pažodžiui
- Pritaikyti valdomo objekto vertę

#### **"VoiceOver" naudojimas**

**Pasirinkti elementus ekrane:** vilkite pirštą ekranu. "VoiceOver" identifikuoja kiekvieną elementą, kai jį paliečiate. Vienu pirštu brūkštelėdami kairėn ar dešinėn, taip pat galite sistemiškai judėti nuo vieno elemento prie kito. Elementai yra pasirenkami iš kairės į dešinę, iš viršaus į apačią.. Norėdami pereiti prie kito elemento, brūkštelėkite dešinėn arba norėdami pereiti prie ankstesnio elemento brūkštelėkite kairėn.

**Palieskite pasirinktą elementą, kai "VoiceOver" įjungtas:** dukart palieskite bet kur ekrane.

**Sakyti elemento tekstą, po simbolį ar po žodį:** pasirinkę elementą, brūkštelėkite aukštyn ar žemyn vienu pirštu. Norėdami skaityti kitą simbolį brūkštelėkite žemyn arba brūkštelėkite aukštyn norėdami skaityti ankstesnį simbolį. Norėdami skaityti po žodį pasukite "rotor" valdiklį.

**Sureguliuoti slankiklį:** vienu pirštu brūkštelėkite aukštyn norėdami padidinti nustatymą arba žemyn norėdami sumažinti nustatymą. "VoiceOver" praneša apie nustatymą, kai jį reguliuojate.

**Slinkti per sąrašą ar ekrano sritį:** trimis pirštais brūkštelėkite aukštyn arba žemyn. Brūkštelėkite aukštyn arba žemyn norėdami slinkti sąrašu atitinkamai aukštyn arba žemyn. Jei slenkate per sąrašą, "VoiceOver" ištaria rodomų elementų grupę (pvz., "showing rows 5 through 10" (rodoma nuo 5 iki 10 eilutės).

Taip pat galite ištisai, o ne fragmentais, peržiūrėti sąrašą. Dukart palieskite ir laikykite. Išgirdę signalų seriją ir norėdami slinkti sąrašu, judinkite pirštą aukštyn ar žemyn. Ištisinis slinkimas sustos, kai atitrauksite pirštą.

**Naudokitės sąrašo rodykle:** Kai kurių sąrašų dešinėje pusėje yra abėcėlinė rodyklė. Norėdami pasirinkti rodyklę, turite ją tiksliai paliesti. Pasirinkę rodyklę, brūkštelėkite aukštyn arba žemyn norėdami ją peržiūrėti. Taip pat galite dukart paliesti, tada slinkti pirštu aukštyn arba žemyn.

Atrakinti "iPhone": pasirinkite "Unlock" perjungikli, tuomet dukart palieskite ekraną.

Pertvarkyti "Home" ekraną: "Home" ekrane pasirinkite piktogramą, kurią norite pajudinti. Dukart palieskite ir laikykite, tada vilkite piktogramą. Velkant piktogramą "VoiceOver" praneš eilutės ir stulpelio poziciją. Paleiskite piktogramą, kai ji bus jūsų norimoje vietoje. Galite vilkti papildomas piktogramas. Vilkite elementą į kairį ar dešinį kraštą, jei norite jį perkelti į kitą "Home" ekrano puslapį. Baigę tvarkyti piktogramas, paspauskite "Home"  $\Box$  mygtuką.

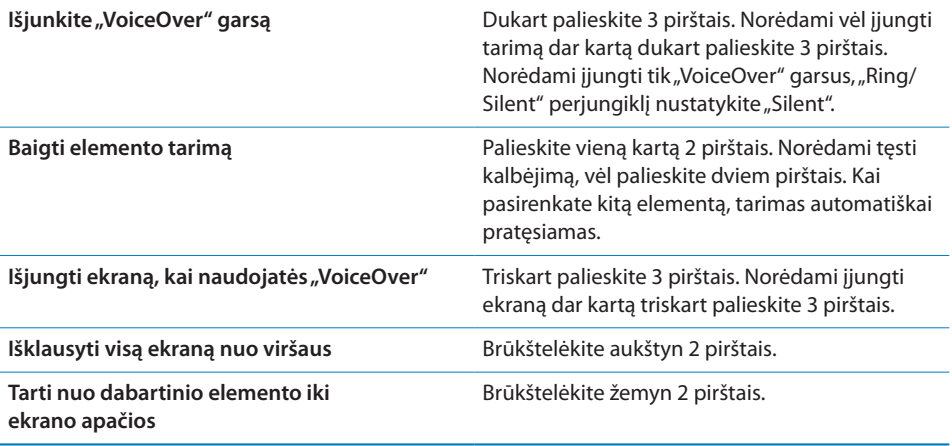

"iPhone" būsenos informacija gali būti girdima palietus ekrano viršų. Tai gali būti laikas, akumuliatoriaus būsena, "Wi-Fi" signalo stiprumas ir kita.

#### **Teksto įvedimas ir redagavimas**

Kai pasirenkate teksto lauką naudodamiesi "VoiceOver", teksto įvedimui galite naudoti ekrano klaviatūrą. Galite naudotis "iPhone" redagavimo funkcijomis norėdami iškirpti, kopijuoti ar įklijuoti į teksto lauką.

Pastaba: "Safari" neleidžia kopijuoti tinklalapio turinio. Redagavimo funkcijos galimos tik tekstams, kuriuos leidžiama redaguoti.

#### **Įvesti tekstą:**

**1** Naudokite "VoiceOver" norėdami pasirinkti teksto lauką, tada dukart palieskite, kad atsirastų įvesties žymeklis bei ekrano klaviatūra. Jei lauke tekstas jau yra, žymeklis atsiras teksto pradžioje arba pabaigoje. Dukart palieskite norėdami perkelti įvesties žymeklį į priešingą pusę. "VoiceOver" praneša, kurioje vietoje yra įvesties žymeklis.

Įvesties žymeklis ir ekrano klaviatūra gali atsirasti automatiškai, kai pasirenkate teksto lauką. "VoiceOver" praneša, kai esate redagavimo režime.

**2** Norėdami spausdinti pasirinkite klavišą klaviatūroje brūkštelėdami kairėn arba dešinėn, tuomet dukart palieskite norėdami įvesti simbolį. Arba vilkite pirštu aplink klaviatūrą norėdami pasirinkti klavišą ir laikydami klavišą vienu pirštu palieskite ekraną kitu pirštu norėdami įvesti simbolį. "VoiceOver" ištaria klavišą, kai jis pasirenkamas, ir dar kartą, kai jis įvedamas.

Norėdami įvesti kirčio ženklą, dukart palieskite ir palaikykite paspaudę, kol išgirsite signalą, rodantį, kad pasirodė keičiamas simbolis. Tuomet vilkite kairėn ar dešinėn norėdami pasirinkti ir girdėti variantus. Norėdami įvesti dabartinį pasirinkimą atleiskite pirštą.

**Judinti įvesties žymeklį:** Norėdami judinti įterpimo tašką pirmyn ar atgal tekste brūkštelėkite aukštyn ar žemyn. "VoiceOver" įspėja garso signalu, kai įvesties žymeklis juda, ir ištaria simbolį, virš kurio žymeklis praslinko. Naudokite "rotor" valdiklį norėdami pasirinkti ar judinti įvesties žymeklį po simbolį ar po žodį.

Pasirinkti tekstą: Naudokite "rotor" valdiklį norėdami redaguoti. Spustelėkite aukštyn arba žemyn norėdami pasirinkti "Select" ar "Select All" funkciją, tada dukart palieskite. Jei pasirinksite "Select", bus pažymėtas arčiausiai žymeklio esantis žodis. Jei pasirinksite "Select All", bus pažymėtas visas tekstas.

Žnybtelėkite norėdami padidinti ar sumažinti pažymėtą tekstą.

**"Cut", "Copy", ar "Paste":** Įsitikinkite, kad "rotor" valdiklis nustatytas redaguoti. Pažymėtame tekste brūkštelėkite norėdami pasirinkti "Cut", "Cpoy" ar "Paste" (iškirpti, kopijuoti ar įklijuoti), tada dukart palieskite.

Atšaukti: pakratykite "iPhone", brūkštelėkite kairėn arba dešinėn norėdami pasirinkti veiksmą, kurį norite atšaukti, tada dukart palieskite.

#### **Naudojimasis žemėlapiais**

Su "VoiceOver" galite priartinti ar nutolinti, pasirinkti smeigtukus bei gauti informacijos apie vietoves.

Priartinimas ar nutolinimas: naudokite "rotor" valdiklį pasirinkti priartinimo / nutolinimo režimą, tada brūkštelėkite aukštyn arba žemyn priartinti ar nutolinti.

**Pasirinkti smeigtuką:** palieskite smeigtuką arba brūkštelėkite kairėn arba dešinėn norėdami judėti nuo vieno elemento prie kito.

**Gauti informacijos apie vietovę:** pasirinkę smeigtuką, dukart palieskite norėdami pateikti informacijos vėliavėlę. Brūkštelėkite kairėn arba dešinėn norėdami pasirinkti vėliavėlę, tada dukart palieskite norėdami pateikti vėliavėlę puslapyje.

#### **"Videos" ir "Voice Memos" redagavimas**

Galite naudoti "VoiceOver" judesius norėdami apkarpyti "Voice Memo" priminimus ir "Camera" vaizdo įrašus.

**Apkarpyti priminimą balsu:** "Voice Memos" ekrane pasirinkite mygtuką, esantį to priminimo, kurį norite apkarpyti, kairėje, tada dukart palieskite. Tada pasirinkite "Trim Memo" ir dukart palieskite. Pasirinkite apkirpimo įrankio pradžią ar pabaigą. Brūkštelėkite aukštyn norėdami vilkti dešinėn arba brūkštelėkite žemyn norėdami vilkti kairėn. "VoiceOver" praneš, koks įrašo laiko tarpas bus iškirptas esant tai padėčiai. Norėdami iškirpti, pasirinkite "Trim Voice Memo" ir dukart palieskite.

**Apkarpyti vaizdo įrašą:** peržiūrėdami vaizdo įrašą dukart palieskite ekraną norėdami pamatyti valdymo įrankius. Pasirinkite apkirpimo įrankio pradžią ar pabaigą. Tada brūkštelėkite aukštyn norėdami vilkti dešinėn arba brūkštelėkite žemyn norėdami vilkti kairėn. "VoiceOver" praneš, koks įrašo laiko tarpas bus iškirptas esant tai padėčiai. Norėdami iškirpti, pasirinkite "Trim" ir dukart palieskite.

#### Vaizdo artinimas / tolinimas

Dauguma "iPhone" programų leidžia artinti ar tolinti tam tikrus elementus. Pvz., norėdami išplėsti stulpelius "Safari", galite paliesti dukart arba naudoti žnybtelėjimo judesį. Artinimas / tolinimas yra speciali pritaikymo neįgaliesiems savybė, leidžianti didinti bet kokios naudojamos programos vaizdą. Taip galite lengviau matyti, kas rodoma ekrane.

**Jjungti / išjungti vaizdo artinima / tolinima:** "Settings" pasirinkite "General" > "Accessibility" > "Zoom" ir palieskite "Zoom On/Off" perjungiklj.

Pastaba: Negalite naudotis "VoiceOver" ir "Zoom" tuo pačiu metu.

**Priartinimas ar nutolinimas:** dukart palieskite ekraną 3 pirštais. Ekrano vaizdas yra padidintas 200 procentų pagal išankstinį nustatymą. Jei rankiniu būdu keisite didinimą (naudodami žemiau aprašytą palietimo ir vilkimo judesį), "iPhone" automatiškai grįš prie tokio didinimo, kokį naudojate priartindami / tolindami dukart paliesdami 3 pirštais.

**Padidinti:** palieskite 3 pirštais ir vilkite į ekrano viršų (norėdami padidinti didinimą) arba į ekrano apačią (sumažinti didinimą). Palietimo ir vilkimo judesys panašus į palietimą dukart, tik antru palietimu neatkeliate pirštų nuo ekrano—vietoj to velkate pirštus ekranu. Pradėję vilkti, galite vilkti vienu pirštu.

**Judinti ekrane:** priartinę vaizdą, vilkite ekrane arba brūkštelėkite 3 pirštais. Pradėję vilkti, galite vilkti vienu pirštu, kad matytumėte daugiau ekrano vaizdo. Laikykite pirštą šalia ekrano krašto norėdami pereiti prie vaizdo, esančio toje ekrano pusėje. Norėdami pereiti greičiau, priartinkite pirštą prie ekrano krašto. Kai atveriate naują langą, "Zoom" visada pereina į ekrano viršutinio krašto vidurį.

#### "White on black"

Naudokite "White on Black", norėdami pakeisti spalvas "iPhone" ekrane. Tai gali palengvinti skaitymą. Vaizdas ekrane atrodys kaip negatyvas, kai "White on Black" įjungtas.

Keisti ekrano spalvas: "Settings" pasirinkite "General" > "Accessibility" ir palieskite "White on Black" perjungiklį.

#### Mono Audio

"Mono Audio" suderina kairiojo ir dešiniojo kanalų garsą ir padaro jį monofoniniu signalu, grojamu abiejose pusėse. Tai leidžia vartotojams, turintiems klausos sutrikimų vienoje ausyje, girdėti garso signalą kita ausimi.

**Jjungti / išjungti "Mono Audio":** "Settings" pasirinkite "General" > "Accessibility" ir palieskite "Mono Audio" perjungiklį.

#### <span id="page-198-1"></span>Speak Auto-text

"Speak Auto-text" ištaria teksto taisymus ir "iPhone" patarimus, kai renkate tekstą.

**Jjungti / išjungti "Speak Auto-text":** "Settings" pasirinkite "General" > "Accessibility" ir palieskite "Speak Auto-text" perjungiklį.

"Speak Auto-text" taip pat veikia su "VoiceOver" ar "Zoom".

#### <span id="page-198-0"></span>Triple-click Home

"Triple-click Home" leidžia lengvai įjungti ar išjungti kai kurias "Accessibility" savybes tris kartus greitai paspaudžiant "Home" mygtuką  $\Box$ . Galite nustatyti "Triple-click Home" jjungti ar išjungti "VoiceOver", "White on Black" arba nustatyti leisti pasirinkti:

- Jjungti ar išjungti "VoiceOver"
- Jjungti ar išjungti "Zoom"
- ljungti ar išjungti "White on Black"

Pagal išankstinius nustatymus, "Triple-click Home" būna išjungtas.

**Nustatyti "Triple-click Home" funkciją:** "Settings" pasirinkite "General" > "Accessibility" > "Triple-click Home" ir pasirinkite norimą funkciją.

#### Titrai ir kitos naudingos savybės

Dauguma visų modelių "iPhone" savybių daro "iPhone" prieinamesnį visiems vartotojams, taip pat turintiems regos ar klausos sutrikimų.

#### **Subtitrai**

"iPod" nustatymuose galite įjungti titrus vaizdo įrašams. Žr. ["Vaizdo įrašai,](#page-164-0)" [165](#page-164-1) psl..

#### **"Voice Control"**

"Voice Control" (tik "iPhone 3GS") leidžia skambinti ir valdyti "iPod" muzikos grotuvą naudojant balso komandas. Žr. "[Rinkimas balsu,](#page-51-0)" [52](#page-51-1) psl. ir ""Voice Control" [naudojimas su "iPod",](#page-80-0)" [81](#page-80-1) psl..

#### **Large Phone Keypad**

Supaprastinkite skambinimą paliesdami įrašus kontaktų ir mėgstamiausiųjų adresų sąrašuose. Didelė "iPhone" skaitmenų klaviatūra palengvina numerio rinkimą. Žr. ["Telefono skambučiai](#page-50-0)," [51](#page-50-1) psl..

#### **Widescreen Keyboards**

Kai kurios programos, leidžiančios pasukti "iPhone", kai renkate tekstą taip, kad galite naudotis didesne klaviatūra:

- $\cdot$  "Mail"
- "Safari"
- "Messages"
- $\cdot$  "Notes"
- "Contacts"

#### **Vaizdinis balso paštas**

Grojimo ir pauzės valdikliai leidžia valdyti vaizdinio balso pašto pranešimo perklausą. Norėdami pakartoti sunkiai suprantamą pranešimo dalį, slinkite galvutę slinkties juostoje. Žr. "[Balso pašto tikrinimas](#page-56-0)," [57](#page-56-1) psl..

#### **"Assignable Ringtones"**

Adresatų sąraše galite priskirti signalus konkretiems adresatams, kad iškart žinotumėte, kas skambina. "iPhone" galite įsigyti signalų iš "iTunes Store". Žr. ["Skambėjimo signalų pirkimas](#page-168-0)," [169](#page-168-1) psl..

#### **Tiesioginis susirašinėjimas (IM)**

"App Store" yra daugybė "iPhone" tinkamiausių "Internet Messaging (IM)" programų, pvz., AIM, "BeejiveIM", ICQ ir "Yahoo! Messenger".

#### **Mažiausias elektroninių laiškų šrifto dydis**

Norėdami pagerinti įskaitomumą, nustatykite minimalų šrifto didį el. pašto laiškui į "Large", "Extra Large" arba "Giant". Žr. ["Paštas,](#page-157-0)" [158](#page-157-1) psl..

#### **TTY palaikymas (galimas tik kai kuriuose regionuose)**

Norėdami naudotis teletaipu (TTY), nustatykite "iPhone" TTY režimu su "iPhone" TTY adapteriu (galima įsigyti atskirai). Žr. ""iPhone" naudojimas su teletaipu [\(TTY\),](#page-160-0)" [161](#page-160-1) psl..

#### **"Mac OS X" universalus prisijungimas**

Pasinaudokite "Mac OS X" universalaus prisijungimo įrankiais, kai naudojatės "iTunes" sinchronizuodami "iTunes" saugyklos turinį su "iPhone". "Finder" pasirinkite "Help" > "Mac Help", tada susiraskite "universal access".

Daugiau informacijos apie "iPhone" ir "Mac OS X" pritaikymą neįgaliesiems ieškokite [www.apple.com/accessibility.](http://www.apple.com/accessibility)

# **Trikčių šalinimas**

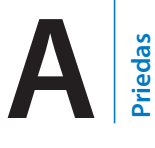

## "Apple" "iPhone" palaikymo tinklalapis

Išsami informacija apie palaikymą pasiekiama [www.apple.com/lt/support/iphone](http://www.apple.com/lt/support/iphone/).

#### Bendri nustatymai

#### **Atsiranda išsieikvojusio akumuliatoriaus vaizdas**

"iPhone" akumuliatoriaus išsieikvojo ir jį reikia krauti mažiausiai dešimt minučių, kol vėl bus galima naudoti. Informacijos apie tai, kaip įkrauti "iPhone", rasite ["Akumuliatoriaus įkrovimas,](#page-45-0)" [46](#page-45-1) psl..

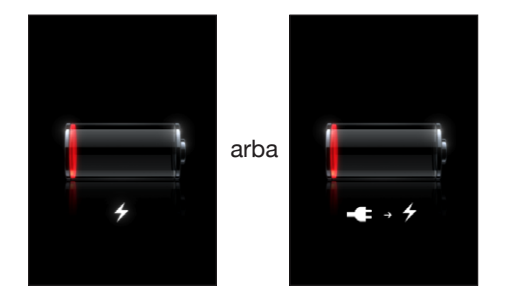

#### **"iPhone" nustojo reaguoti**

- Gali būti išsieikvojęs "iPhone" akumuliatorius. Prijunkite "iPhone" prie kompiuterio ar maitinimo adapterio, kad įkrautumėte. Žr. ["Akumuliatoriaus įkrovimas,](#page-45-0)" [46](#page-45-1) psl..
- "iPhone" viršuje keletą sekundžių palaikykite paspaudę "Sleep/Wake" mygtuką, kol pasirodo raudonas slinktukas. Tuomet palaikykite paspaudę "Home" mygtuką, kol programa išsijungia.
- Jei tai nepadeda, išjunkite ir įjunkite "iPhone" . "iPhone" viršuje palaikykite paspaudę "Sleep/Wake" mygtuką, kol ekrane atsiras raudonas slinkiklis, tuomet vilkite jį. Tada paspauskite ir laikykite "Sleep/Wake" mygtuką, kol atsiras "Apple" logotipas.
- Jei ir tai nepadės, iš naujo nustatykite "iPhone". Paspauskite ir laikyktie "Sleep/ Wake" bei "Home" mygtukus  $\Box$  mažiausiai dešimt sekundžių, kol atsiras "Apple" logotipas.

#### **"iPhone" vis dar nereaguoja**

- Iš naujo nustatykite "iPhone" nustatymus. "Home" ekrane pasirinkite "Settings" > "General" > "Reset" > "Reset All Settings". Visos jūsų nuostatos yra nustatytos iš naujo, bet jūsų duomenys ir medija neištrinti.
- Jei tai nepadės, ištrinkite visą "iPhone" turinį. Žr.  $_{\nu}$  iPhone" nustatymas iš [naujo,](#page-154-0)" [155](#page-154-1) psl..
- Jei tai nepadės, atkurkite "iPhone" programinę įrangą. Žr. ""iPhone" programinės [įrangos naujinimas ir atkūrimas,](#page-211-0)" [212](#page-211-1) psl..

**Atsiranda užrašas "This accessory is not made to work with "iPhone""** Įsitikinkite, jog jungtyje nėra įstrigusių smulkių dalių ar kitokių kliuvinių.

Jei prijungsite "iPhone" prie jam nepritaikyto įrenginio, "iPhone" gali paklausti, ar pageidaujate įjungti lėktuvo režimą. Tai daroma siekiant pašalinti korinio ryšio trikdžius iš "iPhone". Tikėtina, kad galėsite naudoti "iPhone" su įrenginiu neįjungę lėktuvo režimo. Tačiau įrenginys gali būti nepritaikytas "iPhone".

Jei įjungsite lėktuvo režimą, negalėsite skambinti, siųsti ir gauti teksto pranešimų, prisijungti prie interneto, naudotis "Bluetooth" įrenginiais, kol neatjungsite "iPhone" nuo prijungto įrenginio arba neišjungsite "iPhone" lėktuvo režimo.

#### Atsiranda užrašas "This accessory is not supported by "iPhone""

Įrenginys, kurį prijungėte prie "iPhone", gali neveikti. Įsitikinkite, jog jungtyje nėra įstrigusių smulkių dalių ar kitokių kliuvinių.

#### **Atsiranda "Connect-to-iTunes" ekranas**

Reikia aktyvinti "iPhone".Prijunkite "iPhone" prie kompiuterio ir atidarykite "iTunes", jei neatsidaro automatiškai.

#### **"iPhone" perkaito**

Jei "iPhone 3G" ar naujesnis temperatūra viršija normalią veikimo temperatūrą, siekiant ją sureguliuoti, gali įvykti šie veiksmai:

- sustos "iPhone" įkrovimas
- pritems ekranas
- susilpnės korinio ryšio signalas
- pasirodys įspėjimo apie temperatūrą ekranas

Svarbu: negalėsite pasinaudoti "iPhone", kol rodomas įspėjantis ekranas, išskyrus pagalbos skambučius. Jei nei vienas iš aukščiau paminėtų veiksmų nebus efektyvus, "iPhone" automatiškai įjungs miego būseną, kol atvės. Negalėsite skambinti pagalbos numeriu, kol "iPhone" bus šioje būsenoje. Palikite "iPhone" vėsesnėje aplinkoje ir palaukite keletą minučių, prieš bandydami vėl naudotis "iPhone".

#### "iTunes" sinchronizavimas

#### **"iPhone" neatsiranda "iTunes"**

- "iPhone" akumuliatoriaus gali būti išsieikvojęs. Informacijos apie tai, kaip įkrauti "iPhone", rasite "[Akumuliatoriaus įkrovimas,](#page-45-0)" [46](#page-45-1) psl..
- Atjunkite kitus USB įrenginius nuo kompiuterio ir prijunkite "iPhone" prie kitos kompiuterio USB 2.0 jungties (ne prie klaviatūros).
- Išjunkite ir vėl įjunkite "iPhone". "iPhone" viršuje palaikykite paspaudę "Sleep/Wake" mygtuką, kol ekrane atsiras raudonas slinkiklis, tuomet vilkite jį. Tada paspauskite ir laikykite "Sleep/Wake" mygtuką, kol atsiras "Apple" logotipas. Palieskite "Unlock" ir įveskite SIM kortelės PIN kodą, jei SIM kortelė užrakinta.

*Svarbu:* Jei tris kartus iš eilės neteisingai įvesite PIN kodą, gali prireikti įvesti PUK kodą (asmeninis atblokavimo raktas), kad vėl įgalintumėte SIM kortelę. Vadovaukitės SIM kortelės dokumentacija arba susisiekite su paslaugos teikėju.

- Iš naujo paleiskite kompiuterį ir vėl prijunkite "iPhone".
- Atsisiųskite ir įdiekite (arba įdiekite iš naujo) naujausią "iTunes" versiją, kurią rasite [www.apple.com/itunes.](http://www.apple.com/itunes)

#### **Nepavyksta sinchronizuoti**

- Â "iPhone" akumuliatoriaus gali būti išsieikvojęs. Informacijos apie tai, kaip įkrauti "iPhone", rasite "[Akumuliatoriaus įkrovimas,](#page-45-0)" [46](#page-45-1) psl..
- Atjunkite kitus USB įrenginius nuo kompiuterio ir prijunkite "iPhone" prie kitos kompiuterio USB 2.0 jungties (ne prie klaviatūros).
- Išjunkite ir vėl įjunkite "iPhone". "iPhone" viršuje palaikykite paspaudę "Sleep/Wake" mygtuką, kol ekrane atsiras raudonas slinkiklis, tuomet vilkite jį. Tada paspauskite ir laikykite "Sleep/Wake" mygtuką, kol atsiras "Apple" logotipas. Palieskite "Unlock" ir įveskite SIM kortelės PIN kodą, jei SIM kortelė užrakinta.

*Svarbu:* Jei tris kartus iš eilės neteisingai įvesite PIN kodą, gali prireikti įvesti PUK kodą (asmeninis atblokavimo raktas), kad vėl įgalintumėte SIM kortelę. Vadovaukitės SIM kortelės dokumentacija arba susisiekite su paslaugos teikėju.

- Iš naujo paleiskite kompiuterį ir vėl prijunkite "iPhone".
- Atsisiųskite ir įdiekite (arba įdiekite iš naujo) naujausią "iTunes" versiją, kurią rasite [www.apple.com/itunes.](http://www.apple.com/itunes)

#### **Nepavyksta sinchronizuoti adresinės, kalendorių ar žymų**

• Atsisiųskite ir įdiekite (arba įdiekite iš naujo) naujausią "iTunes" versiją, kurią rasite www.apple.com/itunes.

#### **"Yahoo!" arba "Google" adresatai nesinchronizuojami**

"iTunes" gali neprisijungti prie "Yahoo!" ar "Google". Įsitikinkite, kad kompiuteris prijungtas prie interneto ir kad "iTunes" įvedėte teisingą vartotojo vardą ir slaptažodį. Prijunkite "iPhone" prie kompiuterio, spustelėkite "Info" skirtuką, "Contacts" skiltyje spustelėkite "Configure", tada įveskite savo ID ir slaptažodį.

#### **"Yahoo!" adresų knygoje vis dar yra adresų, kuriuos ištrynėte iš "iPhone"**

"Yahoo!" adresų knyga neleidžia sinchronizuojant ištrinti adresų, turinčių "Messenger" ID. Norėdami ištrinti adresatą, turintį "Messenger" ID, prisijunkite prie "Yahoo!" paskyros ir ištrinkite adresatą, naudodami "Yahoo!" adresų knygą.

#### Skambinimas ir balso paštas

#### **Nepavyksta skambinti ir priimti skambučių**

- Ekrano viršuje būsenos juostoje patikrinkite korinio ryšio signalo piktogramą .... Jei nėra nei vienos padalos arba jei rašoma "No service", pereikite į kitą vietą. Jei esate patalpoje, pabandykite išeiti į lauką arba prieikite arčiau lango.
- Â Patikrinkite, ar esate ryšio zonoje. Užeikite į savo operatoriaus tinklalapį, kad peržiūrėtumėte ryšio zonos ribas.
- Jsitikinkite, kad neįjungtas lėktuvo režimas. "Home" ekrane pasirinkite "Settings" ir išjunkite lėktuvo režimą. Jei tai nepadeda, įjunkite lėktuvo režimą, palaukite penkiolika sekundžių, tada vėl išjunkite režimą.
- Išjunkite ir vėl įjunkite "iPhone". "iPhone" viršuje palaikykite paspaudę "Sleep/Wake" mygtuką, kol ekrane atsiras raudonas slinkiklis, tuomet vilkite jį. Tada paspauskite ir laikykite "Sleep/Wake" mygtuką, kol atsiras "Apple" logotipas. Palieskite "Unlock" ir įveskite SIM kortelės PIN kodą, jei SIM kortelė užrakinta.

*Svarbu:* Jei tris kartus iš eilės neteisingai įvesite PIN kodą, gali prireikti įvesti PUK kodą (asmeninis atblokavimo raktas), kad vėl įgalintumėte SIM kortelę. Vadovaukitės SIM kortelės dokumentacija arba susisiekite su paslaugos teikėju.

- Â Gali būti nesklandumų su belaidžio ryšio paslaugomis. Susisiekite su operatoriumi arba užeikite į operatoriaus tinklalapį.
- Atkurkite "iPhone" programinę įrangą. Žr. ""iPhone" programinės įrangos [naujinimas ir atkūrimas](#page-211-0)," [212](#page-211-1) psl..

#### **Vaizdinis balso paštas negalimas**

Vaizdinis balso paštas pristatomas per korinį duomenų tinklą. Galite neturėti prieigos prie interneto keliaudami užsienyje, nes "Data Roaming" išjungtas pagal išankstinius nustatymus. Norėdami vėl turėti prieigą, įjunkite "Data Roaming". "Settings" pasirinkite "General" > "Network" ir palieskite "Data Roaming".

*Svarbu: "*Data roaming" mokesčiai gali būti taikomi, kai "Data Roaming" yra įjungtas.

Kai kuriose šalyse vaizdinis balso paštas gali būti papildoma paslauga. Daugiau informacijos teiraukitės paslaugos teikėjo.

#### **Negalite atsiminti balso pašto slaptažodžio**

Jei "iPhone" palietus "Voicemail" paprašo slaptažodžio, o jūs jo neprisimenat, norėdami instrukcijų, kaip jį atkurti, palieskite ?.

#### **Kai paliečiate "Voicemail Service", skambinama į balso paštą**

Jei prašoma, įveskite balso pašto slaptažodį. Kitu atveju palaukite, kol išgirsite kokias nors instrukcijas, tada baikite skambutį. Po kurio laiko balso paštas turėtų vėl veikti.

Taip gali nutikti, jei išėmėte SIM kortele iš "iPhone" ir pakeitėte ją kita SIM kortele.

#### "Safari", tekstas, laiškai, adresatai

#### **Tinklalapiai, teksto pranešimai ar el. paštas negalimi**

- **Ekrano viršuje būsenos juostoje patikrinkite korinio ryšio signalo piktogramą** ... Jei nėra nei vienos padalos arba jei rašoma "No service", pereikite į kitą vietą. Jei esate patalpoje, pabandykite išeiti į lauką arba prieikite arčiau lango.
- Patikrinkite, ar esate ryšio zonoje. Užeikite į savo operatoriaus tinklalapį, kad peržiūrėtumėte ryšio zonos ribas.
- Jei korinis tinklas negalimas, jei įmanoma, prisijunkite prie "Wi-Fi" tinklo.
- Jsitikinkite, kad neįjungtas lėktuvo režimas. "Home" ekrane pasirinkite "Settings" ir išjunkite lėktuvo režimą. Jei tai nepadeda, įjunkite lėktuvo režimą, palaukite penkiolika sekundžių, tada vėl išjunkite režimą.
- Įsitikinkite, kad įvedėte triženklį kodą kiekvieno telefono numerio pradžioje adresatų sąraše, kuriuo naudojatės siųsdami ir gaudami teksto pranešimus.
- Išjunkite ir vėl įjunkite "iPhone". "iPhone" viršuje palaikykite paspaudę "Sleep/Wake" mygtuką, kol ekrane atsiras raudonas slinkiklis, tuomet vilkite jį. Tada paspauskite ir laikykite "Sleep/Wake" mygtuką, kol atsiras "Apple" logotipas. Palieskite "Unlock" ir įveskite SIM kortelės PIN kodą, jei SIM kortelė užrakinta.

*Svarbu:* Jei tris kartus iš eilės neteisingai įvesite PIN kodą, gali prireikti įvesti PUK kodą (asmeninis atblokavimo raktas), kad vėl įgalintumėte SIM kortelę. Vadovaukitės SIM kortelės dokumentacija arba susisiekite su paslaugos teikėju.

Â Gali būti nesklandumų su belaidžio ryšio paslaugomis. Susisiekite su operatoriumi arba užeikite į operatoriaus tinklalapį.

• Jei išvykstate į užsienį, galite neturėti galimybės prisijungti prie interneto, nes pagal išankstinius nustatymus "Data Roaming" paslauga yra išjungta. Jjunkite "Data Roaming" arba prisijunkite prie "Wi-Fi" tinklo. Norėdami įjungti "Data Roaming", pasirinkę "Settings", pasirinkite "General" > "Network" ir palieskite "Data Roaming". Gali būti taikomi tarptinklinių pokalbių mokesčiai.

Svarbu: Gali būti taikomi tarptinklinių pokalbių mokesčiai. Išjunkite "Data Roaming" paslaugą, jei nenorite už ją mokėti.

• Atkurkite "iPhone" programinę įrangą. Žr. ""iPhone" programinės įrangos [naujinimas ir atkūrimas](#page-211-0)," [212](#page-211-1) psl..

#### **Negalima išsiųsti el. laiško**

Jei "iPhone" negali išsiųsti el. laiško, pabandykite toliau siūlomus variantus:

- "Settings" pasirinkite "Mail, Contacts, Calendars" ir pasirinkite paskyrą, kurią bandote naudoti. Palieskite "Account Info", tuomet "SMTP" po "Outgoing Mail Server". "Under Other SMTP Server" palieskite paslaugos teikėjo "SMTP" serverį, tuomet, norėdami įjungti serverį, palieskite. "Under Other SMTP" nustatymai taip pat leidžia nustatyti papildomų SMTP serverių. Dėl konfigūravimo duomenų susisiekite su paslaugų teikėju ar interneto paslaugos teikėju.
- \* Susikurkite el. pašto paskyrą "iPhone", užuot sinchronizavę su "iTunes". "Settings" pasirinkite "Mail, Contacts, Calendars", palieskite "Add Account" ir įveskite paskyros duomenis. Jei "iPhone" negali rasti paslaugų teikėjo nustatymų einant į el. pašto adresatus, eikite į [www.apple.com/lt/support](http://www.apple.com/lt/support/) ir ieškokite HT1277, norėdami gauti papildomos pagalbos kurdami paskyrą.
- Išjunkite ir vėl įjunkite "iPhone". "iPhone" viršuje palaikykite paspaudę "Sleep/Wake" mygtuką, kol ekrane atsiras raudonas slinkiklis, tuomet vilkite jį. Tada paspauskite ir laikykite "Sleep/Wake" mygtuką, kol atsiras "Apple" logotipas.
- Išjunkite "Wi-Fi", kad "iPhone" galėtų jungtis prie interneto per korinį duomenų tinklą. "Settings" pasirinkite "Wi-Fi" ir įjunkite "Wi-Fi".

Papildomos informacijos apie trikčių šalinimą galite rasti [www.apple.com/lt/support](http://www.apple.com/lt/support/), tinklalapyje ieškokite TS1426. Jei vis tiek negalite siųsti el. laiškų, galite kreiptis į "Apple Expert" (galima ne visose šalyse). Daugiau informacijos [www.apple.com/support/expert.](http://www.apple.com/support/expert/) Jei "Apple Expert" paslauga negalima jūsų šalyje, gaukite nemokamą "GMail", "Yahoo!" ar AOL paskyrą ir pabandykite persiųsti laiškus į tą paskyrą.

#### **Negalite gauti el. laiškų**

Jei "iPhone" negali priimti el. laiškų, pabandykite:

Â Jei norėdami patikrinti tą pačią el. pašto paskyrą naudojate daugiau nei vieną kompiuterį, tai gali sukelti užrakinimo problemą. Norėdami gauti daugiau informacijos, eikite į [www.apple.com/lt/support](http://www.apple.com/lt/support/) ir ieškokite TS2621.

- Susikurkite el. pašto paskyrą "iPhone", užuot sinchronizavę su "iTunes". "Settings" pasirinkite "Mail, Contacts, Calendars", palieskite "Add Account" ir įveskite paskyros duomenis. Jei "iPhone" negali rasti paslaugų teikėjo nustatymų einant į el. pašto adresatus, eikite į [www.apple.com/lt/support](http://www.apple.com/lt/support/) ir ieškokite "HT1277", norėdami gauti papildomos pagalbos kurdami paskyrą.
- Išjunkite ir vėl įjunkite "iPhone". "iPhone" viršuje palaikykite paspaudę "Sleep/Wake" mygtuką, kol ekrane atsiras raudonas slinkiklis, tuomet vilkite jį. Tada paspauskite ir laikykite "Sleep/Wake" mygtuką, kol atsiras "Apple" logotipas.
- Išjunkite "Wi-Fi", kad "iPhone" galėtų jungtis prie interneto per korinį duomenų tinklą. "Settings" pasirinkite "Wi-Fi" ir įjunkite "Wi-Fi".

Papildomos informacijos apie trikčių šalinimą galite rasti [www.apple.com/lt/support](http://www.apple.com/lt/support/), tinklalapyje ieškokite TS1426. Jei vis tiek negalite gauti el. laiškų, galite kreiptis į "Apple Expert" (galima ne visose šalyse). Daugiau informacijos [www.apple.com/support/expert.](http://www.apple.com/support/expert/) Jei "Apple Expert" paslauga negalima jūsų šalyje, gaukite nemokamą "GMail", "Yahoo!" ar AOL paskyrą ir pabandykite persiųsti laiškus į tą paskyrą.

#### **Nepavyksta peržiūrėti prie el. laiško prisegto failo**

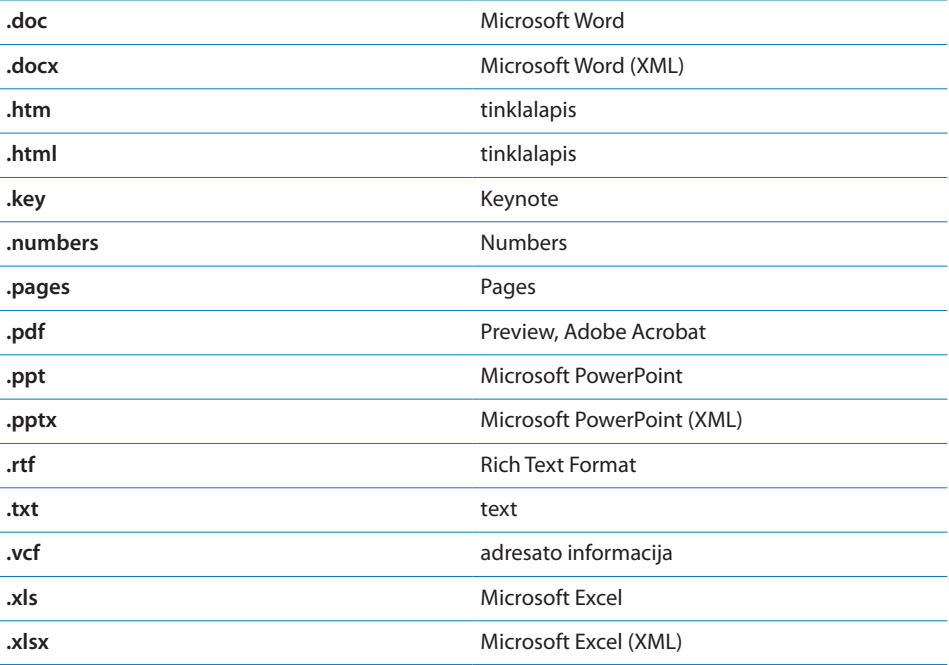

Gali būti nepalaikomas failo tipas. "iPhone" palaiko šiuos failų formatus:

#### **Neatsiranda GAL adresatai**

Patikrinkite "Microsoft Exchange" nustatymus, kad įsitikintumėte, jog esate prisijungę prie reikiamo serverio. Pasirinkę "Settings", palieskite "Mail, Contacts, Calendars" ir pasirinkite paskyrą, kurios nustatymus norite peržiūrėti.

Jei ieškote GAL adresatų tarp "Contacts", palieskite "Groups" ir sąrašo apačioje palieskite "Directories".

#### Garsai, muzika ir vaizdo įrašai

#### **Nėra garso**

- Â Ištraukite ir vėl prijunkite ausines. Įsitikinkite, kad jungtis visiškai įkišta.
- Isitikinkite, kad garsas nėra visiškai išjungtas.
- Muzika, grojanti "iPhone", gali būti sustabdyta. Norėdami tęsti atkūrimą, paspauskite centrinį "iPhone" ausinių mygtuką (arba atitinkamą "Bluetooth" ausinių mygtuką). Arba "Home" ekrane palieskite "iPod", tada palieskite "Now Playing", tada palieskite .
- Patikrinkite, ar nustatyti garsumo apribojimai. "Home" ekrane pasirinkite "Settings" > "iPod" > "Volume Limit". Daugiau informacijos rasite ["Muzika](#page-163-0)," [164](#page-163-1) psl..
- Įsitikinkite, kad naudojate naujausią "iTunes" versiją (eikite į [www.apple.com/itunes\)](http://www.apple.com/itunes).
- Jei naudojate pasirinktinę doko išvesties jungtį, įsitikinkite, kad išoriniai garsiakalbiai ar stereofoninis garsas yra įjungti ir gerai veikia.

#### **Mikrofono mygtuko paspaudimas netęsia grojimo**

"iPhone" užmiega po penkių minučių, kai sustabdomas muzikos grojimas. Paspauskite "Home"  $\Box$  arba "Sleep/Wake" mygtuką, kad pažadintumėte "iPhone".

#### **Negroja muzika, vaizdo įrašai ar kiti failai**

Dainos formatas gali netikti "iPhone". Toliau išvardinti garso failų formatai nuskaitomi "iPhone". Čia taip pat įtraukti garso knygų ir medijos failų formatai:

- AAC (M4A, M4B, M4P, iki 320 Kbps)
- "Apple Lossless" (aukštos kokybės suspaustas formatas)
- $\cdot$  MP3 (iki 320 Kbps)
- "MP3 Variable Bit Rate" (VBR)
- WAV
- AA ("audible.com spoken word", 2, 3 ir 4 formatai)
- AAX ("audible.com spoken word", "AudibleEnhanced formatas")
- AIFF

Toliau išvardinti vaizdo failų formatai yra nuskaitomi "iPhone":

- $\cdot$  "H.264 (Baseline Profile Level 3.0)"
- "MPEG-4 (Simple Profile)"

Daina, koduota "Apple Lossless" formatu, kokybe prilygsta kompaktinio disko įrašui, bet užima perpus mažiau vietos nei daina, koduota AIFF ar WAV formatu. Ta pati daina, koduota AAC ar MP3 formatu, užima dar mažiau vietos. Importuojant dainas iš CD ir naudojant "iTunes", pagal išankstinius nustatymus jų formatas pakeičiamas į AAC.

Naudodamiesi "iTunes" "Windows" operacinėje sistemoje, galite įkeliamus neapsaugotus WMA failus konvertuoti į AAC ar MP3 formatą. Tai gali praversti, jei turite WMA formatu koduotą muzikos kolekciją.

"iPhone" neatkuria WMA, "MPEG Layer 1", "MPEG Layer 2" garso faily ar "audible.com" 1 formato.

Jei "iTunes" bibliotekoje turite failų, kurių "iPhone" neatkuria, galite juos konvertuoti į "iPhone" atkuriamus formatus. Daugiau informacijos rasite "iTunes" pagalboje.

#### iTunes Stores

#### **"iTunes Store" negalima**

Norint naudoti "iTunes Store", "iPhone" turi būti prijungtas prie interneto. Žr. ["Prisijungimas prie interneto,](#page-42-0)" [43](#page-42-1) psl.. "iTunes Store" galima ne visose šalyse.

#### **Negaliu įsigyti turinio**

Norint įsigyti turinį iš "iTunes Store" arba "App Store", reikalinga "iTunes Store" paskyra. Atidarykite "iTunes" kompiuteryje ir pasirinkite "Store" > "Create Account". Paskyrą susikurti taip pat galite "iPhone". Žr. "Paskyros informacijos [peržiūrėjimas](#page-172-0)," [173](#page-172-1) psl..

Pastaba: "iTunes Store" galima tik kai kuriose šalyse.

#### SIM kortelės išėmimas

Jei "iPhone" reikia prižiūrėti arba jei ketinate "iPhone" paskolinti, bet vis tiek pageidaujate skambinti iš savo numerio, galite "iPhone" esančią SIM kortelę išimti ir įdėti į kitą telefoną.

**Išimti SIM kortelę:** įkiškite SIM kortelės išėmimo įrankį (arba nedidelį popieriuką) į skylutę greta SIM kortelės dėklo. Tvirtai paspauskite ir pastumkite į priekį, kol SIM dėklas iššoks.

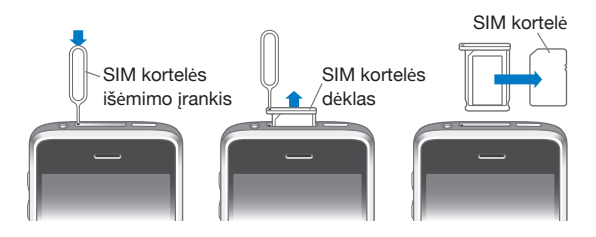

#### Atsarginės kopijos "iPhone"

"iTunes" sukuria nustatymų, atsiųstų programų ir duomenų bei kitos informacijos atsargines kopijas "iPhone" telefone. Galite naudoti šias kopijas, kad atkurtumėte duomenis "iPhone" po to, kai atkuriate programinę įrangą, arba jei norite perkelti duomenis į kitą "iPhone".

"iPhone" kopijų kūrimas ar atkūrimas iš jų nėra tas pats, kaip sinchronizavimas (pvz., muzikos, medijos failų, skambėjimo signalų,nuotraukų, vaizdo įrašų ir taikomųjų programų, kurias atsisiuntėte iš "iTunes") su "iTunes" biblioteka. Atsargines kopijas sudaro nustatymai, atsisiųstos programos ir duomenys bei kita informacija, esanti "iPhone" telefone. Galite atkurti visus duomenis iš atsarginių kopijų naudodamiesi "iTunes", tačiau taip pat gali tekti vėl sinchronizuoti "iTunes" bibliotekos turinį.

Kai kitą kartą sinchronizuojate su "iTunes", padaromos atsarginės programų, atsisiųstų iš "App Store", kopijos. Kai vėliau sinchronizuojate su "iTunes", daromos tik programų duomenų atsarginės kopijos.

#### **Atsarginių kopijų kūrimas**

Atsarginės kopijos gali būti sukurtos šiais būdais:

- Kai "iPhone" sukonfigūruotas sinchronizuoti su tam tikru kompiuteriu, "iTunes" automatiškai sukuria atsargines "iPhone" kopijas tame kompiuteryje sinchronizavimo metu. "iTunes" automatiškai nesukurs atsarginių kopijų "iPhone", kuris nėra sukonfigūruotas sinchronizuoti su kompiuteriu. Jei sukonfigūravote "iPhone" automatiškai sinchronizuoti su "iTunes" tam tikrame kompiuteryje, "iTunes" padarys atsargines "iPhone" kopijas, kai prijungsite telefoną prie kompiuterio. Pagal išankstinius nustatymus automatinis sinchronizavimas jau būna įjungtas. "iTunes" sukuria tik vieną kopiją kaskart, kai prijungiate aparatą prie kompiuterio, net jei prieš atjungdami sinchronizuosite keletą kartų.
- Jei "iPhone" pasirinksite atnaujinti programinę įrangą, "iTunes" padarys "iPhone" atsargines kopijas automatiškai, net jei telefonas nėra sukonfigūruotas sinchronizuoti su "iTunes" tame kompiuteryje.

• Jei nuspręsite atkurti "iPhone" programinę įrangą, "iTunes" paklaus, ar pageidaujate prieš atliekant programinės įrangos atkūrimą sukurti atsarginę "iPhone" kopiją.

Jei naudojatės "Bluetooth" ryšio ausinėmis ar automobiline įranga bei nusprendžiate atkurti "iPhone" programinę įrangą, turėsite "Bluetooth" ryšio įrenginį vėl suderinti su "iPhone".

Daugiau informacijos apie atsargines kopijas, nustatymus ir atsarginių kopijų duomenis rasite tinklalapyje [www.apple.com/lt/support](http://www.apple.com/lt/support/); ieškokite "HT1766".

#### **Duomenų atkūrimas naudojantis atsarginėmis kopijomis**

Galite atkurti nustatymus, programų informaciją ar kitą informaciją iš atsarginių kopijų arba perkelti kopijų duomenis į kitą "iPhone".

#### **Atkurti "iPhone" naudojantis atsarginėmis kopijomis:**

- **1** Prijunkite "iPhone" prie kompiuterio, su kuriuo paprastai sinchronizuojate.
- 2 "iPhone" "iTunes" šoninėje juostoje paspauskite "Control" ir pasirodžiusiame meniu pasirinkite "Restore from Backup".
- **3** Iššokusiame meniu pasirinkite atsarginę kopiją, kurią norite atkurti, ir spustelėkite "Restore".

Jei atsarginės kopijos užšifruotos, turite įvesti slaptažodį.

Atkuriant duomenis iš atsarginės kopijos, ankstesni duomenys nebepasiekiami "iPhone" naudotojo sąsaja, tačiau jie neištrinami iš jūsų "iPhone". Informacijos apie tai, kaip ištrinti duomenis ir nustatymus, rasite ""iPhone" nustatymas iš [naujo,](#page-154-0)" [155](#page-154-1) psl..

*Svarbu: "*iPhone" atkūrimas iš atsarginės kopijos atkuria visus atsarginėje kopijoje esančius duomenis, taip pat ir kitų programų duomenis. Jei pasirinksite seną atsarginę kopiją, atkuriant programų informacija gali būti užrašyta sena informacija.

#### **Atsarginės kopijos šalinimas**

Jūs galite pašalinti "iPhone" atsargines kopijas iš atsarginių kopijų sąrašo, esančio "iTunes". Galite nuspręsti pašalinti atsarginę kopiją, jei ji buvo sukurta kitame kompiuteryje.

#### **Pašalinti atsarginę kopiją:**

- 1 Pasirinkę "iTunes", atverkite "iTunes Preferences".
	- *Windows:* pasirinkite "Edit" > "Preferences".
	- Mac: pasirinkite "iTunes" > "Preferences".
- 2 Spustelėkite "Devices" (nereikia prijungti "iPhone").
- **3** Pasirinkite norimą pašalinti atsarginę kopiją ir spustelėkite "Delete Backup".
- <span id="page-211-1"></span>**4** Patvirtinkite, kad norite pašalinti pasirinktą atsarginę kopiją, paspausdami "Delete Backup".
- 5 Spustelėkite OK (gerai), kad uždarytumėte "iTunes Preferences" langą.

#### <span id="page-211-0"></span>"iPhone" programinės įrangos naujinimas ir atkūrimas

Galite naudotis "iTunes", norėdami atnaujinti arba iš naujo įdiegti "iPhone" programinę įrangą, atkurti išankstinius nustatymus bei ištrinti duomenis iš "iPhone".

• *Jei naujinate, "*iPhone" programinė įranga irgi yra atnaujinama. Tai nepaveiks atsisiųstų programų, nustatymų ar duomenų.

Pastaba: Kai kuriais atvejais į naujinimą jeina ir "iPhone" atkūrimas.

Â *Jei atkuriate,* įdiegiama naujausia "iPhone" programinės įrangos versija, atkuriami numatytieji nustatymai bei ištrinami duomenys, saugomi "iPhone", taip pat ir atsisiųstos taikomosios programos, muzika, vaizdo įrašai, adresatai, nuotraukos, kalendoriaus informacija bei visi kiti duomenys. Jei kompiuteryje su "iTunes" padarėte atsarginę "iPhone" kopiją, baigę atkūrimą galite atkurti duomenis iš atsarginės kopijos.

Ištrinti duomenys nepasiekiami per "iPhone" vartotojo sąsają, bet jie nėra visam laikui ištrinami iš "iPhone". Informacijos apie tai, kaip ištrinti duomenis ir nustatymus, rasite [""iPhone" nustatymas iš naujo](#page-154-0)," [155](#page-154-1) psl..

#### **Naujinti ar atkurti "iPhone":**

- 1 Įsitikinkite, jog esate prisijungę prie interneto bei įdiegę naujausią "iTunes" versiją iš [www.apple.com/itunes.](http://www.apple.com/itunes)
- **2** Prijunkite "iPhone" prie kompiuterio.
- **3** Pasirinkite "iPhone" "iTunes" šoninėje juostoje ir spustelėkite "Summary" skirtuką.
- 4 Spustelėkite "Check for Update". "iTunes" praneš, jei yra naujesnė "iPhone" programinės įrangos versija.
- **5** Spustelėkite "Update", kad įdiegtumėte naujausią programinės įrangos versiją. Arba spustelėkite "Restore", jei norite atkurti programinę įrangą. Sekite pasirodančias instrukcijas, norėdami užbaigti atkūrimą.

Daugiau informacijos apie "iPhone" programinės įrangos atnaujinimą ir atkūrimą rasite tinklalapyje [www.apple.com/lt/support](http://www.apple.com/lt/support/); ieškokite HT1414.

# **Kitos nuorodos**

## Informacija apie saugą, programinę įrangą ir priežiūrą

Pateikiamoje lentelėje paaiškinta, kur rasti daugiau su "iPhone" susijusios informacijos apie saugą, programinę įrangą bei priežiūrą.

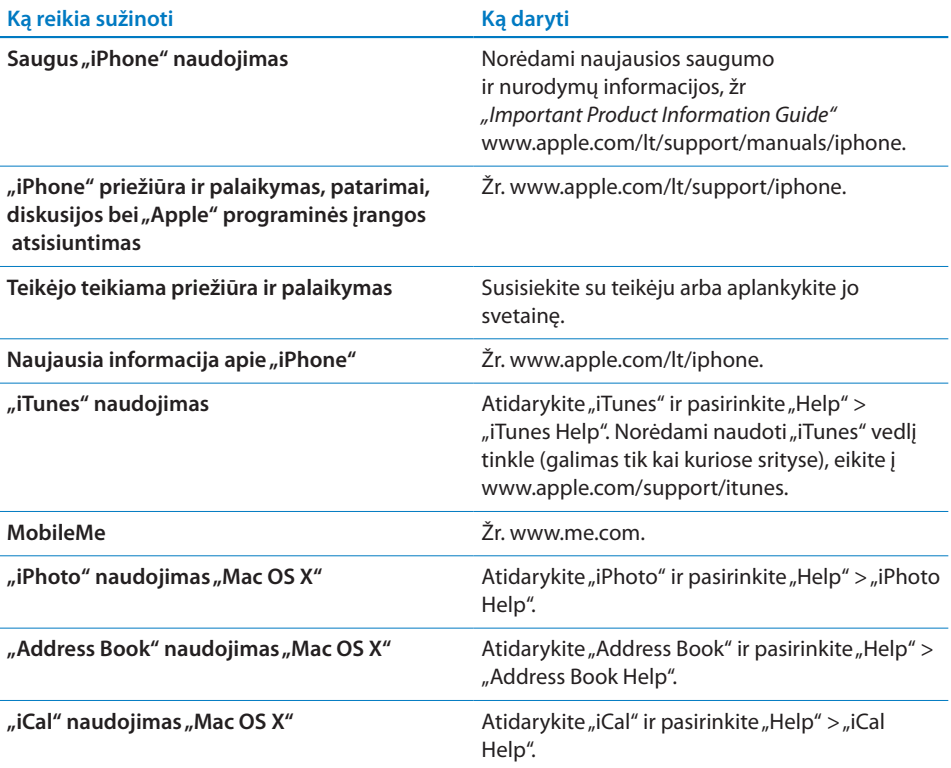

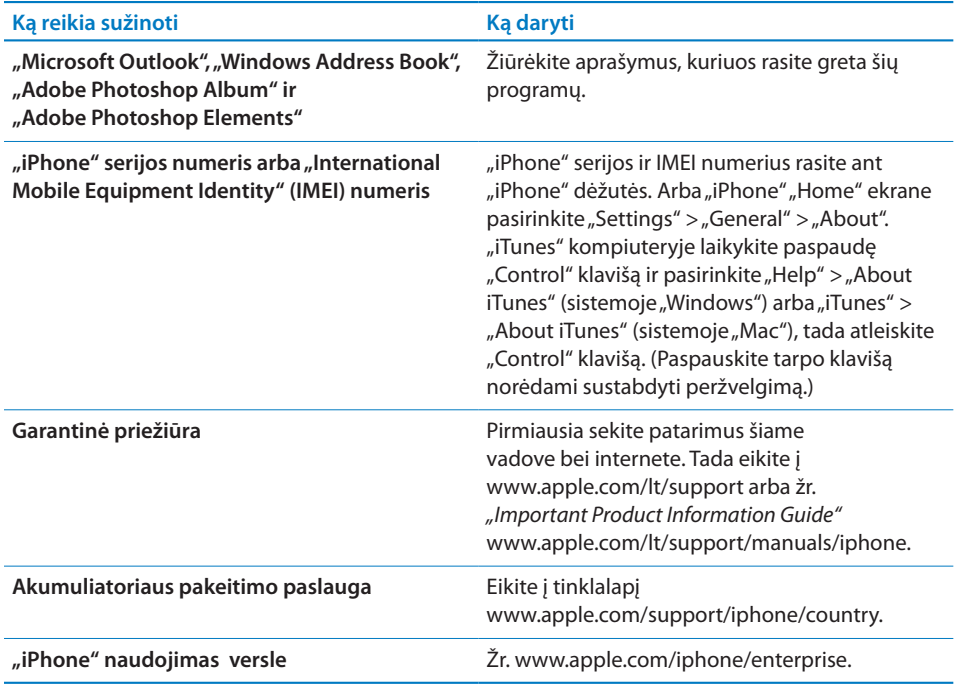

#### Vartotojo vadovo peržiūrėjimas "iPhone"

"iPhone" vartotojo vadovas, pritaikytas peržiūrėti "iPhone", pasiekiamas adresu [help.](http://help.apple.com/lt/iphone/) [apple.com/lt/iphone.](http://help.apple.com/lt/iphone/)

Peržiūrėti vadovą "iPhone": būdami "Safari", palieskite  $\Box$ , tada palieskite "iPhone" *vartotojo vadovo* žymę.

**Pradžios lange pridėti piktogramą, žyminčią vadovą:** peržiūrėdami vadovą palieskite  $\bigstar$ , tada palieskite "Add to Home Screen".

*"iPhone" vartotojo vadovas* išverstas į daugelį kalbų.

**Peržiūrėti vadovą kita kalba:** pagrindiniame turinio puslapyje ekrano apačioje palieskite "Change Language", tuomet pasirinkite norimą kalbą.

#### Informacija apie išmetimą ir perdirbimą

*"Apple" naudotų mobiliųjų telefonų perdirbimo programa (kai kuriose vietovėse):* apie seno mobiliojo telefono perdirbimą, iš anksto apmokėtą siuntimo kortelę ir instrukcijas žr. [www.apple.com/environment/recycling](http://www.apple.com/environment/recycling)

"iPhone" išmetimas ir perdirbimas: turite išmesti "iPhone" pagal vietinius įstatymams. Kadangi "iPhone" yra elektroninių dalių ir akumuliatorius, "iPhone" turi būti išmestas atskirai nuo namų ūkio atliekų. Kai "iPhone" baigia veikti, susisiekite su vietinės valdžios atstovais ir sužinokite išmetimo bei perdirbimo pasirinkimus ar tiesiog palikite telefoną vietiniams "Apple" atstovams ar gražinkite jį kompanijai "Apple". Akumuliatoriaus bus pašalintas ir perdirbtas neteršiant aplinkos. Daugiau informacijos žr. [www.apple.com/environment/recycling](http://www.apple.com/environment/recycling)

# X

#### *Europos sąjunga — informacija apie elektronikos prekių ir akumuliatoriaus*

*išmetimą:* šis simbolis rodo, kad pagal vietos įstatymus produktas ir akumuliatorius turi būti perdirbti atskirai nuo namų ūkio atliekų. Kai produktas nustoja veikti, nuneškite jį į surinkimo vietą, nustatytą vietinės valdžios, perdirbti. Dėl netinkamo elektroninių įtaisų išmetimo gali būti taikomos baudos. Produkto ir akumuliatoriaus atskyrimas prieš išmetant bei perdirbimas padės išlaikyti natūralius išteklius ir užtikrinti, kad telefonas bus perdirbamas saugant žmogaus sveikatą ir aplinką.

Apie "iPhone" surinkimo ir perdirbimo planus, žr. [www.apple.com/environment/recycling/nationalservices/europe.html](http://www.apple.com/environment/recycling/nationalservices/europe.html)

Akumuliatoriaus keitimas "iPhone": ikraunamą "iPhone" akumuliatorių turėtų pakeisti tik įgaliotasis paslaugos teikėjas. Apie akumuliatoriaus keitimo paslaugas žr. [www.apple.com/support/iphone/country](http://www.apple.com/support/iphone/country)

*Deutschland:* Dieses Gerät enthält Batterien. Bitte nicht in den Hausmüll werfen. Entsorgen Sie dieses Gerätes am Ende seines Lebenszyklus entsprechend der maßgeblichen gesetzlichen Regelungen.

## $\overline{\textsf{X}}$

*Nederlands:* Gebruikte batterijen kunnen worden ingeleverd bij de chemokar of in een speciale batterijcontainer voor klein chemisch afval (kca) worden gedeponeerd.

*Türkiye:* EEE yönetmeliğine (Elektrikli ve Elektronik Eşyalarda Bazı Zararlı Maddelerin Kullanımının Sınırlandırılmasına Dair Yönetmelik) uygundur.

#### "Apple" ir aplinka

"Apple" prisiima atsakomybę sumažinti jos produktų ir darbo poveikį aplinkai. Daugiau informacijos žr. [www.apple.com/environment](http://www.apple.com/environment)

#### $\bullet$  "Apple Inc."

Autorių teisės priklauso "Apple Inc.", 2009. Visos teisės saugomos.

"Apple", "Apple" logotipas, "Cover Flow", "iCal", "iPhoto", "iPod", "iTunes", "Keynote", "Mac", "Macintosh", "Mac OS", "Numbers", "Pages", "Safari" ir " Spotlight" yra "Apple Inc." prekių ženklai, registruoti JAV ir kitose šalyse.

"Finder", "iPhone", "Multi-Touch" ir "Shuffle" yra "Apple Inc." prekių ženklai.

"iTunes Store" yra "Apple Inc." priklausantys JAV ir kitose šalyse registruoti paslaugos ženklai.

"App Store" ir "MobileMe" yra "Apple Inc." paslaugų ženklai.

"Nike + iPod Sport Kit" saugomas vieno ar daugiau JAV patento numerių 6,018,705, 6,052,654, 6,493,652, 6,298,314, 6,611,789, 6,876,947 ir 6,882,955, vienas arba kartu su "iPod" medijos grotuvu ar "iPhone 3GS", kuriuose veikia "Nike + iPod".

"Bluetooth®" pavadinimas ir logotipas yra "Bluetooth SIG, Inc." registruotieji prekių ženklai, ir bet koks tokių ženklų panaudojimas "Apple Inc." yra leidžiamas pagal licenciją.

"Adobe" ir "Photoshop" yra "Adobe Systems Incorporated" prekių ženklai arba registruotieji prekių ženklai JAV ir / ar kitose šalyse.

Šiose instrukcijose minimi kompanijų ar produktų pavadinimai gali būti jų prekių ženklai.

Trečiųjų šalių gaminiai gali būti paminėti tik informaciniais tikslais ir taip nėra nei patvirtinami, nei rekomenduojami. "Apple" nėra atsakinga už šių gaminių veikimą bei naudojimą. Visi susitarimai ar garantijos, jei yra, sudaromi tiesiogiai tarp pardavėjų ir būsimų vartotojų. Imtasi visų priemonių užtikrinti, kad šiose instrukcijose pateikta informacija būtų tiksli ir teisinga. "Apple" neatsako už spausdinimo ar kanceliarines klaidas.

LT019-1650/2009-09